#### 71310530 Valable à partir de la version 01.04.zz (Firmware de l'appareil)

BA01027D/06/FR/16.15

# Manuel de mise en service Proline Promass E 200 **HART**

Débitmètre Coriolis

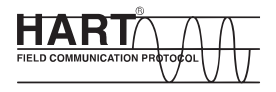

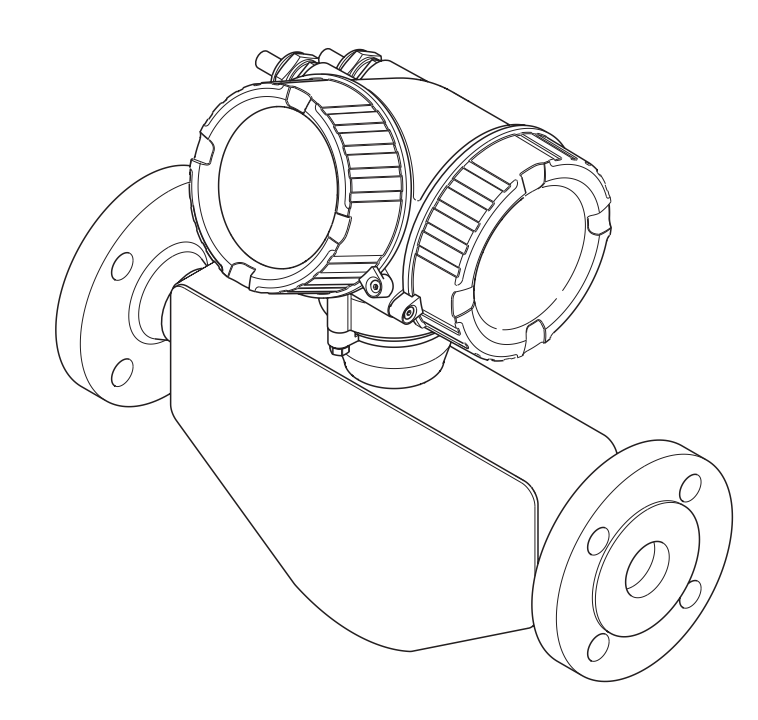

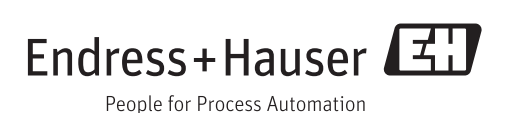

- Conserver le présent document de manière à ce qu'il soit toujours accessible lors de travaux sur et avec l'appareil.
- Afin d'éviter tout risque pour les personnes ou l'installation : bien lire le chapitre "Instructions fondamentales de sécurité" ainsi que tous les autres conseils de sécurité spécifiques à l'application dans le document.
- Le fabricant se réserve le droit d'adapter les caractéristiques de ses appareils aux évolutions techniques sans avis préalable. Votre agence Endress+Hauser vous renseignera sur l'actualité et les éventuelles mises à jour du présent manuel.

## Sommaire

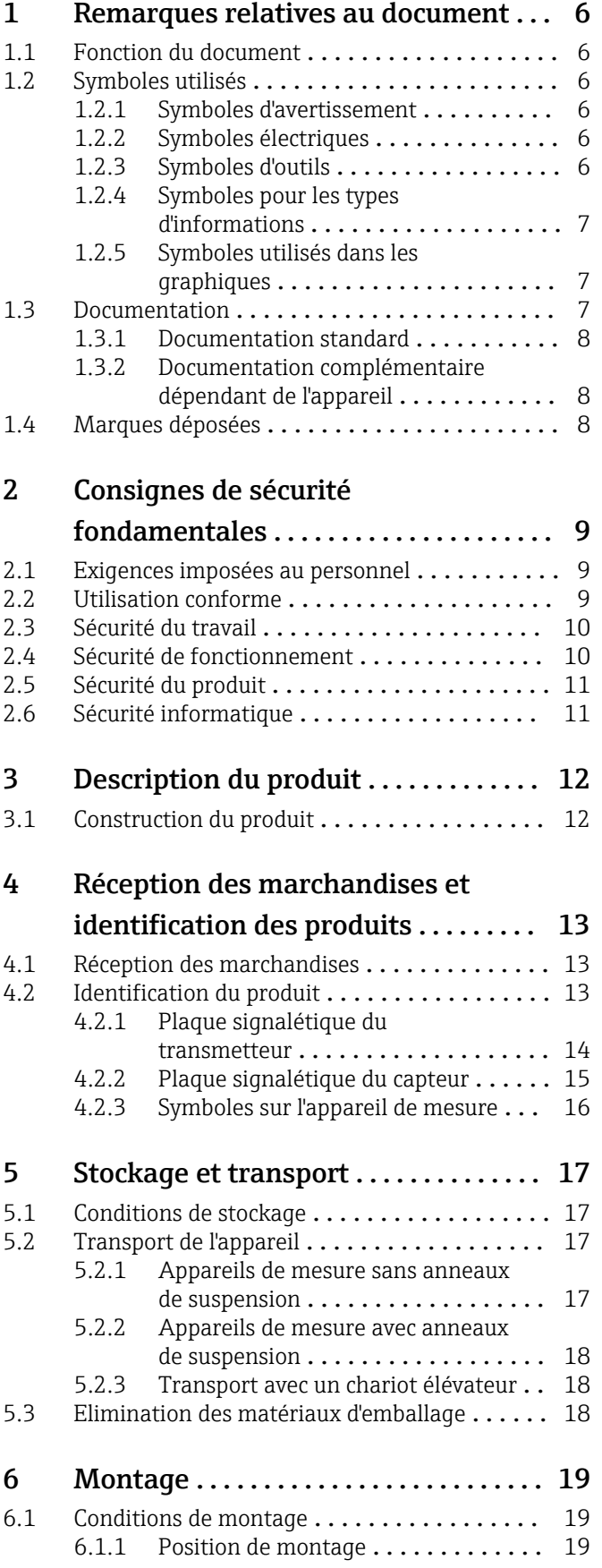

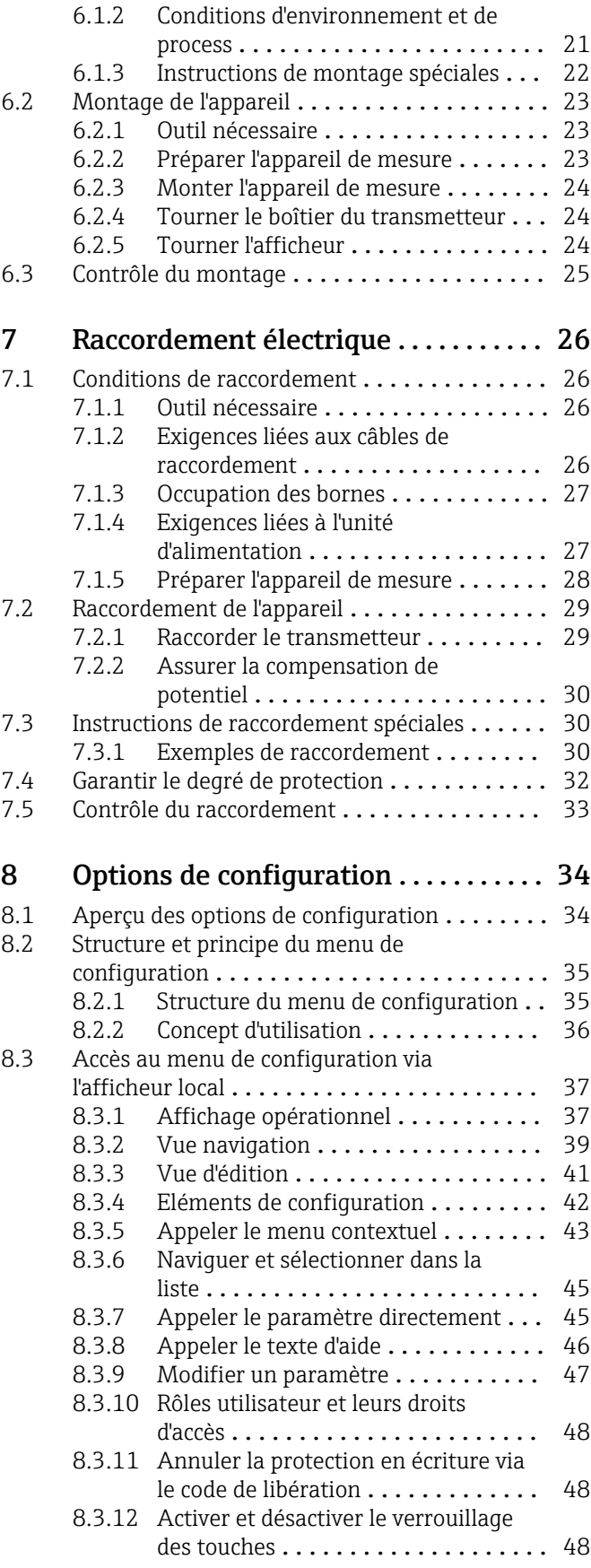

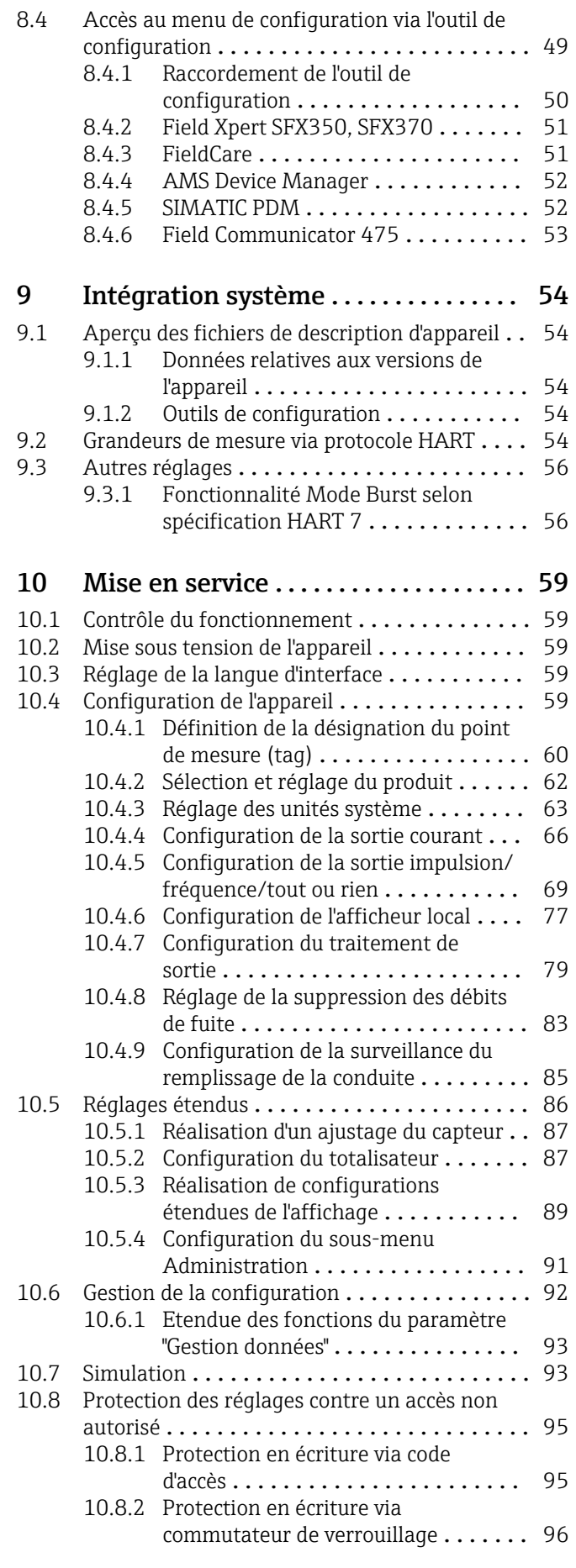

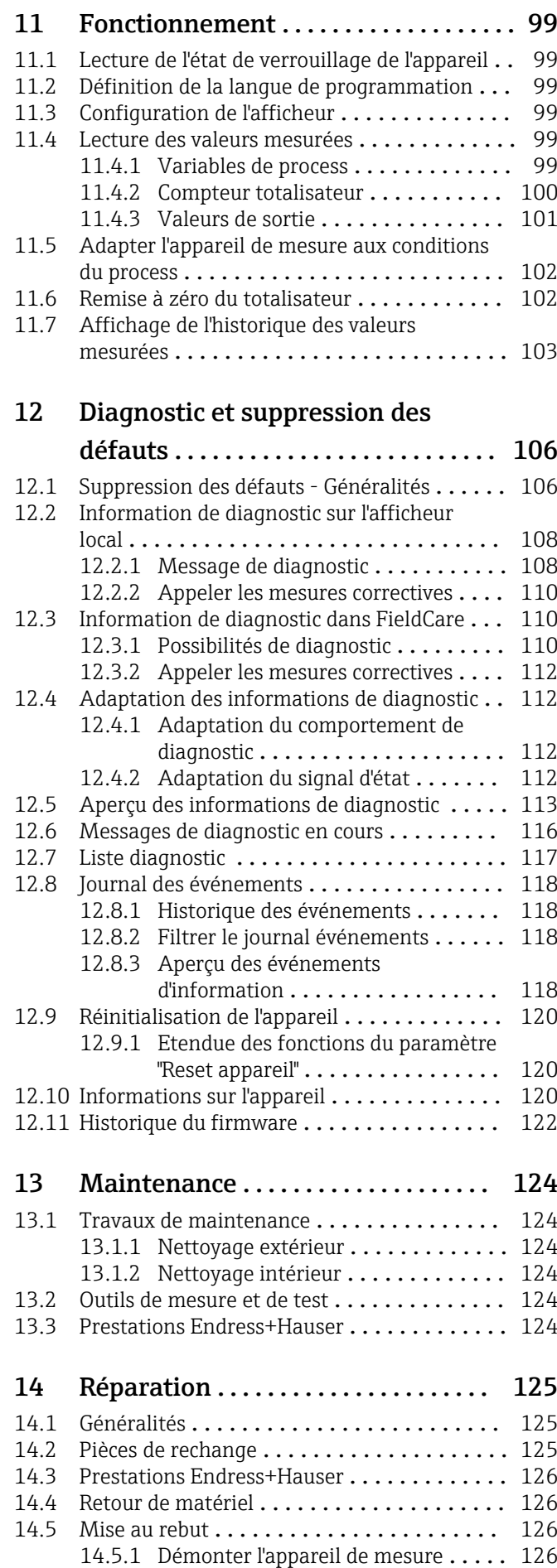

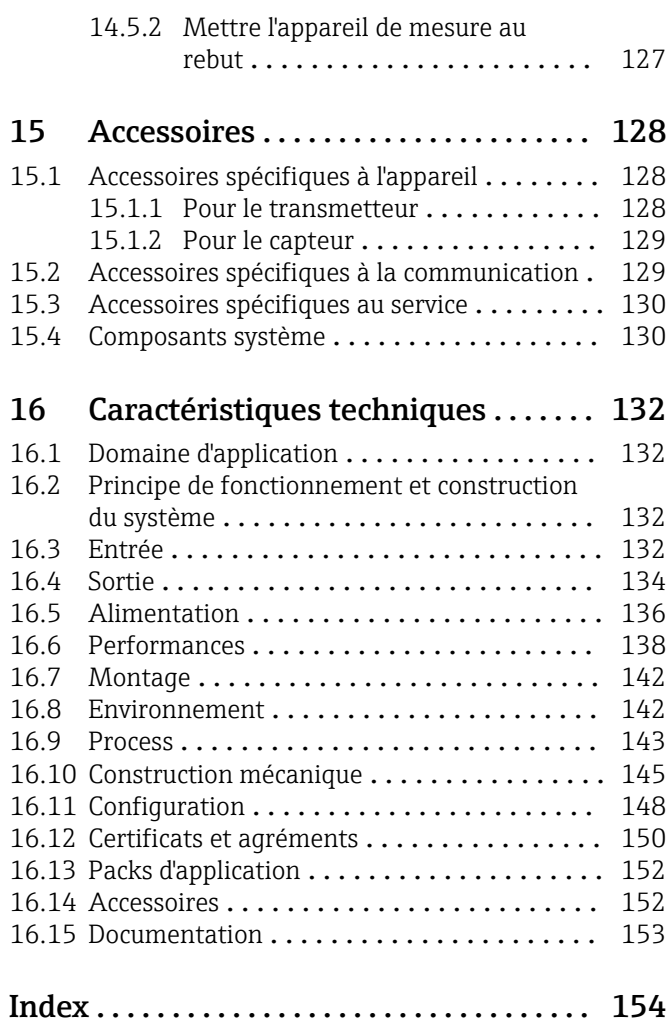

## <span id="page-5-0"></span>1 Remarques relatives au document

## 1.1 Fonction du document

Les présentes instructions fournissent toutes les informations nécessaires aux différentes phases du cycle de vie de l'appareil : de l'identification du produit, de la réception des marchandises et du stockage au dépannage, à la maintenance et à la mise au rebut en passant par le montage, le raccordement, la configuration et la mise en service.

## 1.2 Symboles utilisés

## 1.2.1 Symboles d'avertissement

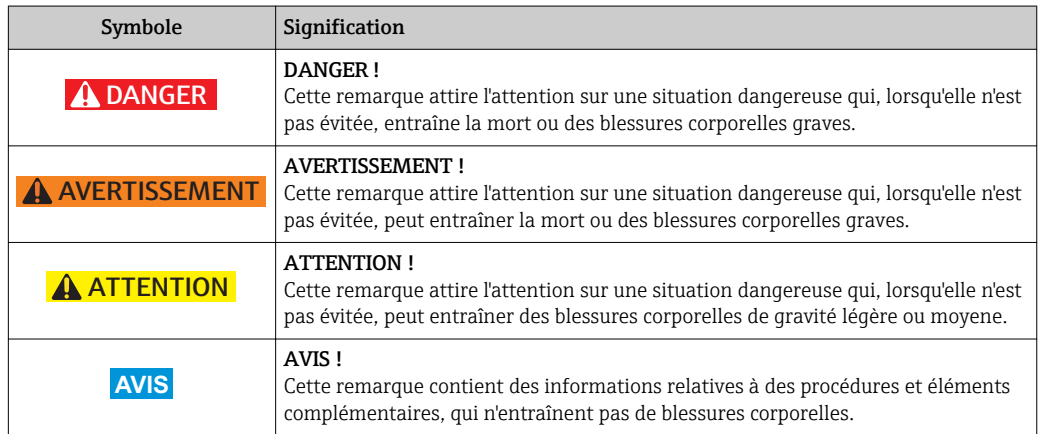

## 1.2.2 Symboles électriques

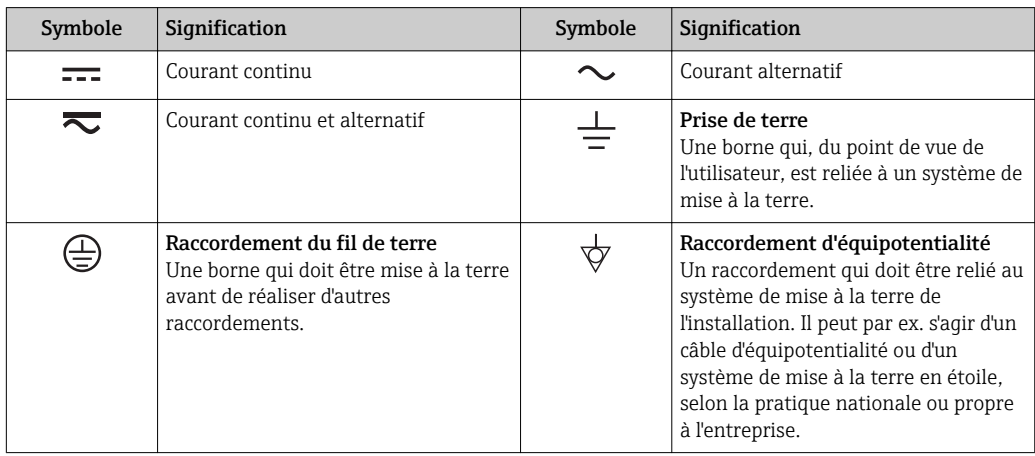

## 1.2.3 Symboles d'outils

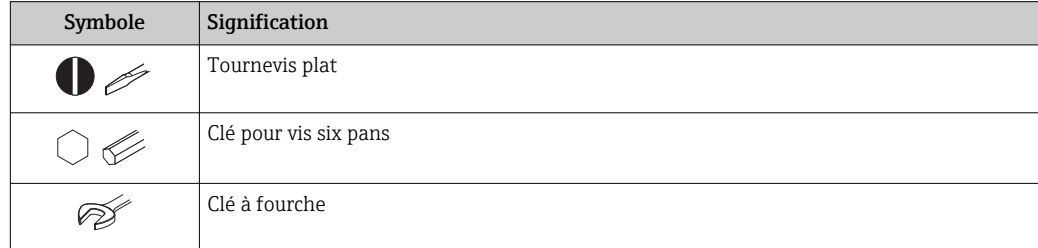

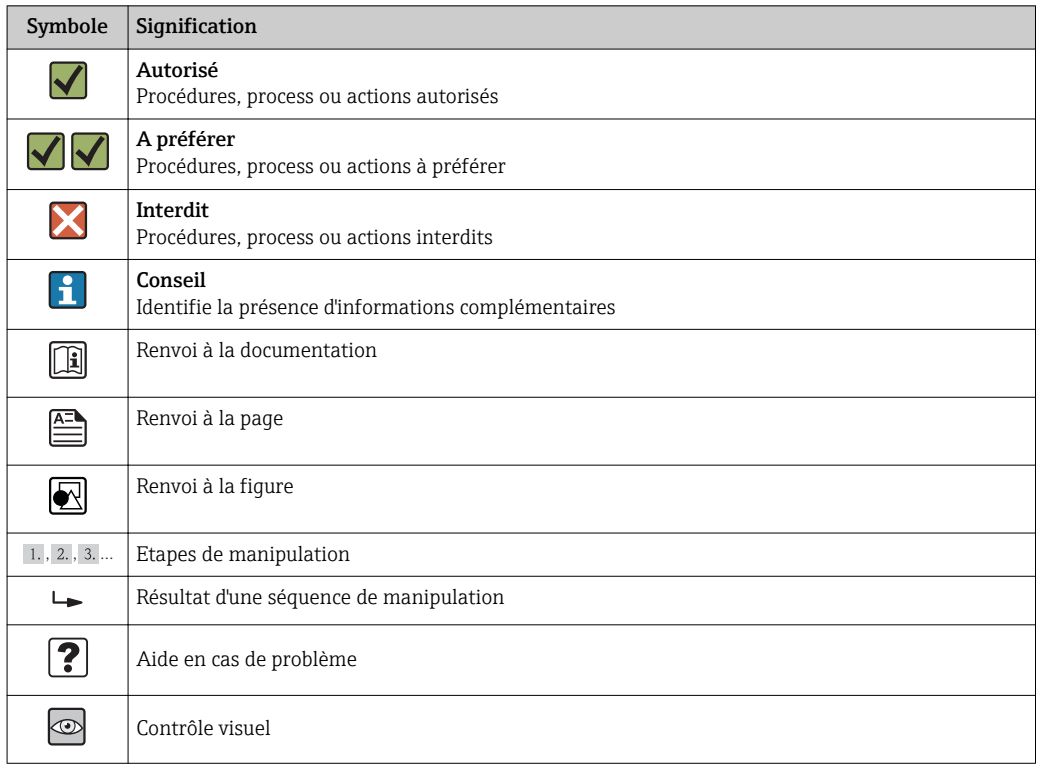

### <span id="page-6-0"></span>1.2.4 Symboles pour les types d'informations

### 1.2.5 Symboles utilisés dans les graphiques

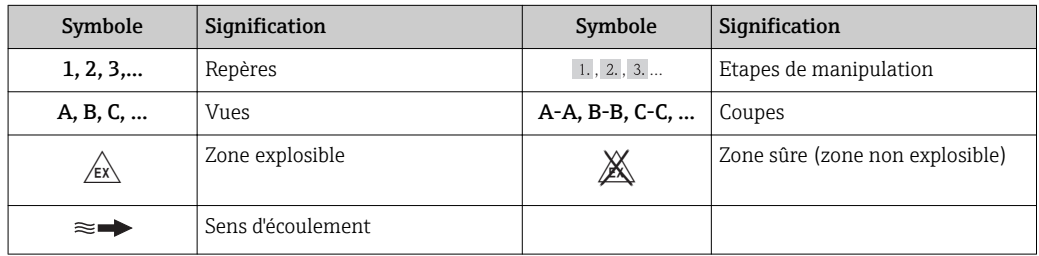

## 1.3 Documentation

Vous trouverez un aperçu de l'étendue de la documentation technique correspondant à l'appareil dans :

- Le *W@M Device Viewer* : entrer le numéro de série figurant sur la plaque signalétique [\(www.endress.com/deviceviewer](http://www.endress.com/deviceviewer))
- L'*Endress+Hauser Operations App* : entrer le numéro de série figurant sur la plaque signalétique ou scanner le code matriciel 2D (QR code) sur la plaque signalétique.

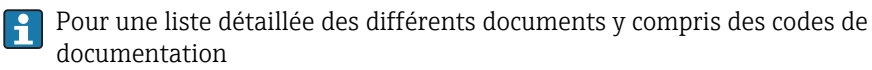

## <span id="page-7-0"></span>1.3.1 Documentation standard

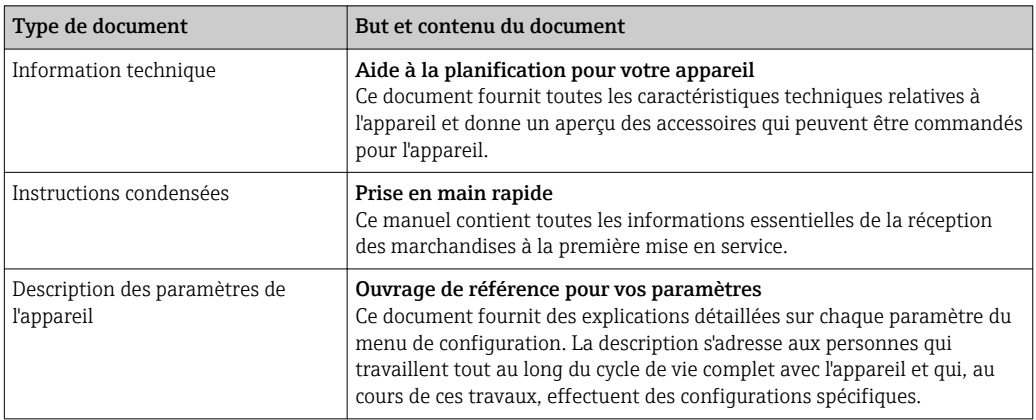

### 1.3.2 Documentation complémentaire dépendant de l'appareil

Selon la version d'appareil commandée d'autres documents sont fournis : tenir compte des instructions de la documentation correspondante. La documentation complémentaire fait partie intégrante de la documentation relative à l'appareil.

## 1.4 Marques déposées

#### HART®

Marque déposée par la HART Communication Foundation, Austin, USA

#### TRI-CLAMP®

Marque déposée par Ladish & Co., Inc., Kenosha, USA

Applicator®, FieldCare®, Field XpertTM, HistoROM®, Heartbeat TechnologyTM Marques déposées par le groupe Endress+Hauser

## <span id="page-8-0"></span>2 Consignes de sécurité fondamentales

## 2.1 Exigences imposées au personnel

Le personnel chargé de l'installation, la mise en service, le diagnostic et la maintenance doit remplir les conditions suivantes :

- ‣ Personnel qualifié et formé : dispose d'une qualification, qui correspond à cette fonction et à cette tâche
- ‣ Autorisé par l'exploitant de l'installation
- ‣ Familiarisé avec les prescriptions nationales
- ‣ Avant le début du travail : lire et comprendre les instructions figurant dans le manuel et la documentation complémentaire, ainsi que les certificats (selon l'application)
- ‣ Suivre les instructions et respecter les conditions de base
- Le personnel d'exploitation doit remplir les conditions suivantes :
- ‣ Instruit et autorisé par l'exploitant de l'installation conformément aux exigences liées à la tâche
- ‣ Suivre les instructions du présent manuel

## 2.2 Utilisation conforme

#### Domaine d'application et produits mesurés

L'appareil de mesure décrit dans les présentes instructions est uniquement destiné à la mesure de débit de liquides et de gaz.

Selon la version commandée, l'appareil est également capable de mesurer des produits explosibles, inflammables, toxiques et comburants.

Les appareils de mesure destinés à une utilisation en zone explosible, dans les applications hygiéniques ou avec une pression augmentée, ce qui constitue un facteur de risque, sont marqués sur la plaque signalétique.

Afin de garantir un état irréprochable de l'appareil pendant la durée de service :

- ‣ Utiliser l'appareil en respectant scrupuleusement les données figurant sur la plaque signalétique ainsi que les conditions mentionnées dans les instructions de mise en service et les documentations complémentaires.
- ‣ Vérifier à l'aide de la plaque signalétique si l'appareil commandé peut être utilisé pour l'usage prévu dans la zone soumise à agrément (par ex. protection contre les explosions, sécurité des cuves sous pression).
- ‣ Utiliser l'appareil uniquement pour des produits contre lesquels les matériaux en contact avec le process sont suffisamment résistants.
- ‣ Si l'appareil n'est pas utilisé à température ambiante, il convient absolument de respecter les conditions selon la documentation de l'appareil correspondante : chapitre "Documentation"  $\rightarrow$   $\blacksquare$  7.
- ‣ Protéger l'appareil de mesure en permanence contre la corrosion dues aux influences de l'environnement.

#### Utilisation non conforme

Une utilisation non conforme peut mettre en cause la sécurité. Le fabricant décline toute responsabilité en cas de dommages résultant d'une mauvaise utilisation ou d'une utilisation non conforme.

#### <span id="page-9-0"></span>**A** AVERTISSEMENT

#### Risque de rupture du tube de mesure dû à la présence de produits corrosifs ou abrasifs ou aux conditions ambiantes.

Possibilité de rupture de l'enceinte de confinement en raison d'une fuite du tube de mesure !

- ‣ Déterminer la compatibilité du produit mesuré avec le matériau du tube de mesure.
- ‣ Vérifier la résistance de l'ensemble des matériaux en contact avec le produit dans le process.
- ‣ Respecter les gammes de pression et de température spécifiée.

Clarification en présence de cas limites :

‣ Dans le cas de fluides corrosifs et/ou de produits de nettoyage spéciaux : Endress +Hauser se tient à votre disposition pour vous aider à déterminer la résistance à la corrosion des matériaux en contact avec le produit, mais décline cependant toute garantie ou responsabilité étant donné que d'infimes modifications de la température, de la concentration ou du degré d'encrassement en cours de process peuvent entraîner des différences significatives de la résistance à la corrosion.

#### Risques résiduels

#### **A AVERTISSEMENT**

#### Risque de rupture du boîtier en raison d'une rupture du tube de mesure !

‣ En cas de version d'appareil sans disque de rupture : lorsque la valeur indicative pour la résistance à la pression de l'enceinte de confinement est dépassée, la rupture du tube de mesure peut avoir pour conséquence la rupture ou la défaillance de l'enceinte de confinement.

L'échauffement des surfaces extérieures du boîtier, dû à la consommation d'énergie des composants électroniques, est de 20 K max. En cas de passage de produits chauds à travers le tube de mesure, la température à la surface du boîtier augmente. Notamment au niveau du capteur, il faut s'attendre à des températures pouvant être proches de la température du produit.

Risque de brûlures en raison des températures du produit !

‣ En cas de température élevée du produit : prévoir une protection contre les contacts accidentels, afin d'éviter les brûlures.

## 2.3 Sécurité du travail

Lors des travaux sur et avec l'appareil :

‣ Porter un équipement de protection individuelle conforme aux prescriptions nationales.

Lors de travaux de soudage sur la conduite :

‣ Ne pas mettre le poste de soudure à la terre via l'appareil de mesure.

Lors des travaux sur et avec l'appareil avec des mains humides :

‣ En raison d'un risque élevé d'électrocution, nous recommandons de porter des gants.

## 2.4 Sécurité de fonctionnement

Risque de blessure !

- ‣ N'utiliser l'appareil que dans un état technique parfait et sûr.
- ‣ L'exploitant est responsable du fonctionnement sans défaut de l'appareil.

#### Transformations de l'appareil

Les transformations arbitraires effectuées sur l'appareil ne sont pas autorisées et peuvent entraîner des dangers imprévisibles :

‣ Si des transformations sont malgré tout nécessaires : consulter au préalable Endress +Hauser.

#### <span id="page-10-0"></span>Réparation

Afin de garantir la sécurité de fonctionnement :

- ‣ N'effectuer la réparation de l'appareil que dans la mesure où elle est expressément autorisée.
- ‣ Respecter les prescriptions nationales relatives à la réparation d'un appareil électrique.
- ‣ Utiliser exclusivement des pièces de rechange d'origine et des accessoires Endress +Hauser.

## 2.5 Sécurité du produit

Cet appareil a été construit d'après les derniers progrès techniques et a quitté nos établissements dans un état irréprochable.

Il est conforme aux exigences générales de sécurité et aux exigences légales. De plus, il est conforme aux directives CE répertoriées dans la déclaration de conformité CE spécifique à l'appareil. Endress+Hauser confirme ces éléments par l'apposition du sigle CE.

## 2.6 Sécurité informatique

Une garantie de notre part n'est accordée qu'à la condition que l'appareil soit installé et utilisé conformément au manuel de mise en service. L'appareil dispose de mécanismes de sécurité pour le protéger contre toute modification involontaire des réglages.

Il appartient à l'opérateur lui-même de mettre en place les mesures de sécurité informatiques qui protègent en complément l'appareil et la transmission de ses données conformément à son propre standard de sécurité.

## <span id="page-11-0"></span>3 Description du produit

L'appareil se compose du transmetteur et du capteur.

L'appareil est disponible en version compacte :

Le transmetteur et le capteur forment une unité mécanique.

## 3.1 Construction du produit

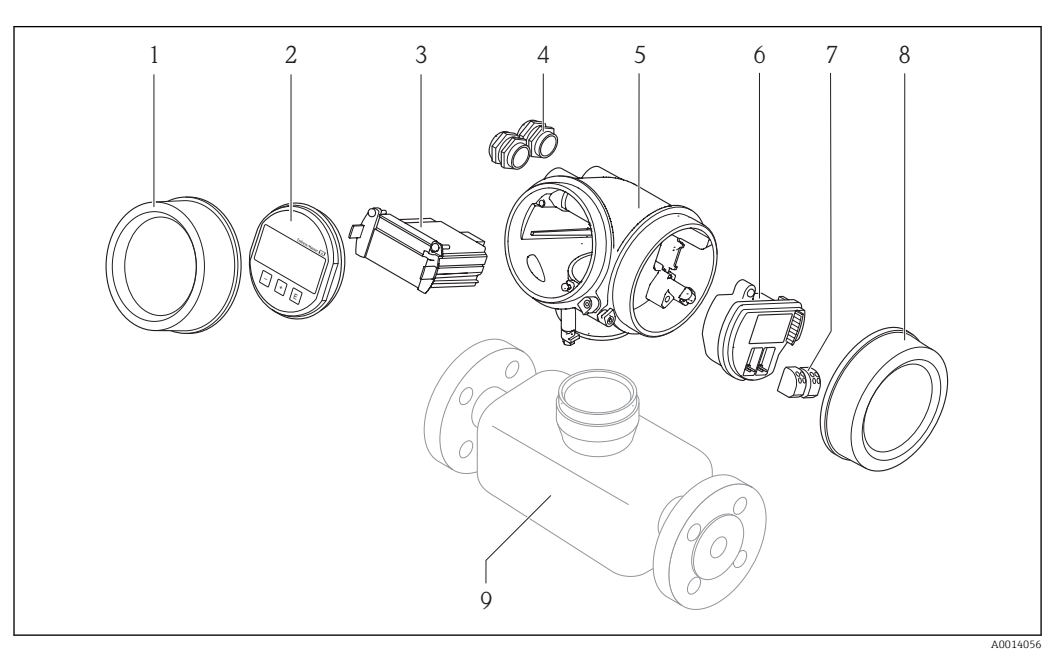

 *1 Principaux composants d'un appareil de mesure*

- *1 Couvercle du compartiment de l'électronique*
- *2 Module d'affichage*
- *3 Module électronique principal*
- *4 Presse-étoupe*
- *5 Boîtier du transmetteur (y compris HistoROM)*
- *6 Module électronique E/S*
- *7 Bornes de raccordement (bornes embrochables à ressort)*
- *8 Couvercle du compartiment de raccordement*
- *9 Capteur (y compris HistoROM S-DAT)*

## <span id="page-12-0"></span>4 Réception des marchandises et identification des produits

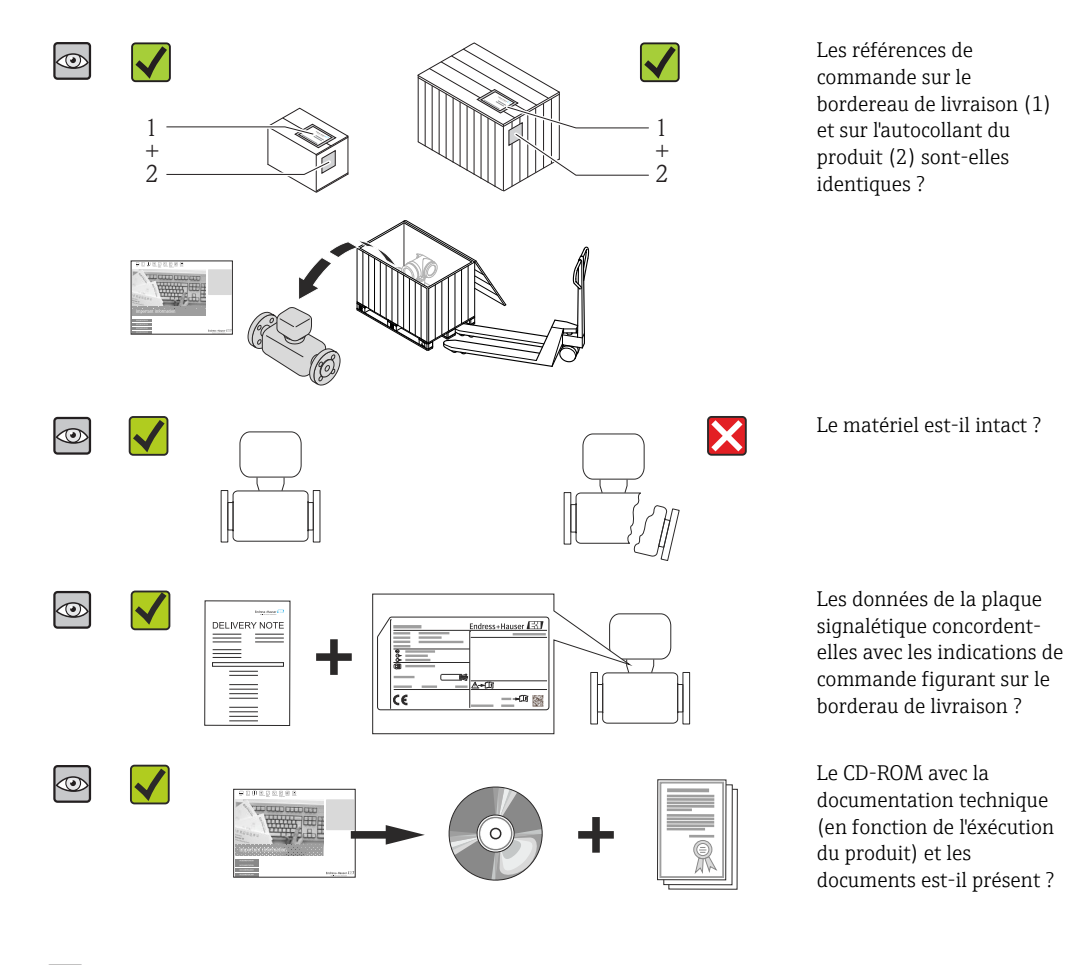

4.1 Réception des marchandises

- Si l'une de ces conditions n'est pas remplie : adressez-vous à votre agence Endress +Hauser.
	- Selon la version d'appareil, le CD-ROM ne fait pas partie de la livraison ! Dans ce cas, la documentation technique est disponible via Internet ou l'application *Endress +Hauser Operations App*, voir chapitre "Identification de l'appareil"  $\rightarrow \equiv 14$ .

## 4.2 Identification du produit

Les options suivantes sont disponibles pour l'identification de l'appareil de mesure :

- Indications de la plaque signalétique
- Référence de commande (Order code) avec énumération des caractéristiques de l'appareil sur le bordereau de livraison
- Entrer le numéro de série figurant sur la plaque signalétique dans *W@M Device Viewer* [\(www.endress.com/deviceviewer](http://www.endress.com/deviceviewer)) : toutes les informations relatives à l'appareil sont affichées.
- Entrer le numéro de série figurant sur la plaque signalétique dans l'application *Endress +Hauser Operations App* ou avec l'application *Endress+Hauser Operations App* scanner le code matriciel 2-D (QR-Code) figurant sur la plaque signalétique : toutes les indications relatives à l'appareil sont affichées.

<span id="page-13-0"></span>Vous trouverez un aperçu de l'étendue de la documentation technique correspondant à l'appareil dans :

- Les chapitres "Autre documentation standard relative à l'appareil"  $\rightarrow \blacksquare 8$  et "Documentation complémentaire spécifique à l'appareil"  $\rightarrow \blacksquare 8$
- Le *W@M Device Viewer* : entrer le numéro de série figurant sur la plaque signalétique [\(www.endress.com/deviceviewer](http://www.endress.com/deviceviewer))
- L'*Endress+Hauser Operations App* : entrer le numéro de série figurant sur la plaque signalétique ou scanner le code matriciel 2D (QR code) sur la plaque signalétique.

### 4.2.1 Plaque signalétique du transmetteur

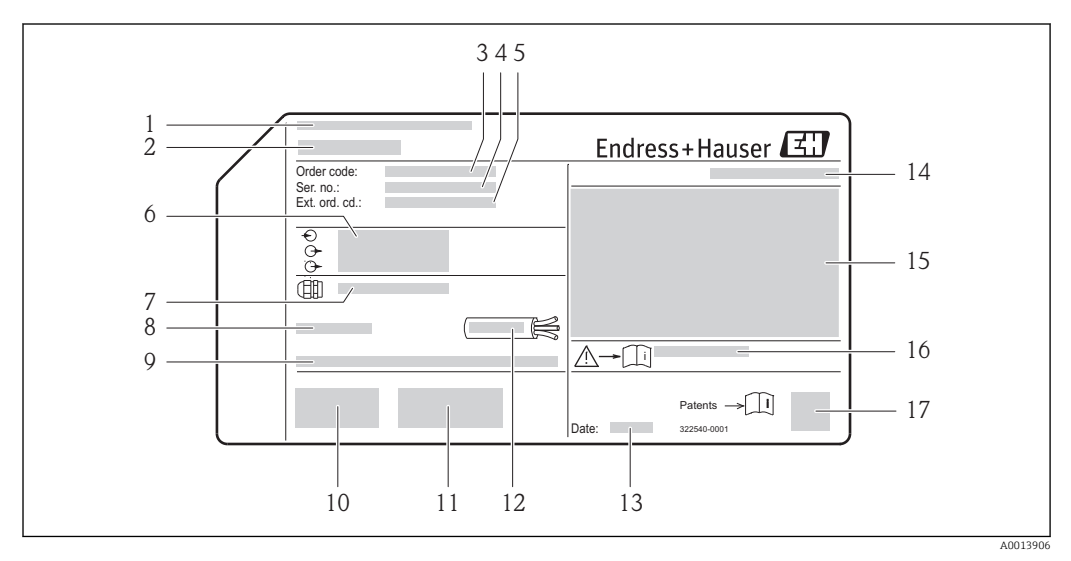

 *2 Exemple d'une plaque signalétique de transmetteur*

- *1 Lieu de fabrication*
- *2 Nom du transmetteur*
- *3 Référence de commande (Order code)*
- *4 Numéro de série (Ser. no.)*
- *5 Référence de commande étendue (Ext. ord. cd.)*
- *6 Données de raccordement électrique : par ex. entrées et sorties disponibles, tension d'alimentation*
- *7 Type de presse-étoupe*
- *8 Température ambiante admissible (T<sup>a</sup> )*
- *9 Version logiciel (FW) et révision de l'appareil (Dev.Rev.) au départ usine*
- *10 Marquage CE, C-Tick*
- *11 Informations complémentaires relatives à la version : certificats, agréments*
- *12 Gamme de température admissible pour les câbles*
- *13 Date de fabrication : année-mois*
- *14 Degré de protection*
- *15 Information relative à la protection contre les risques d'explosion*
- *16 Numéro de la documentation complémentaire en matière de sécurité technique*
- *17 Code matriciel 2-D*

<span id="page-14-0"></span>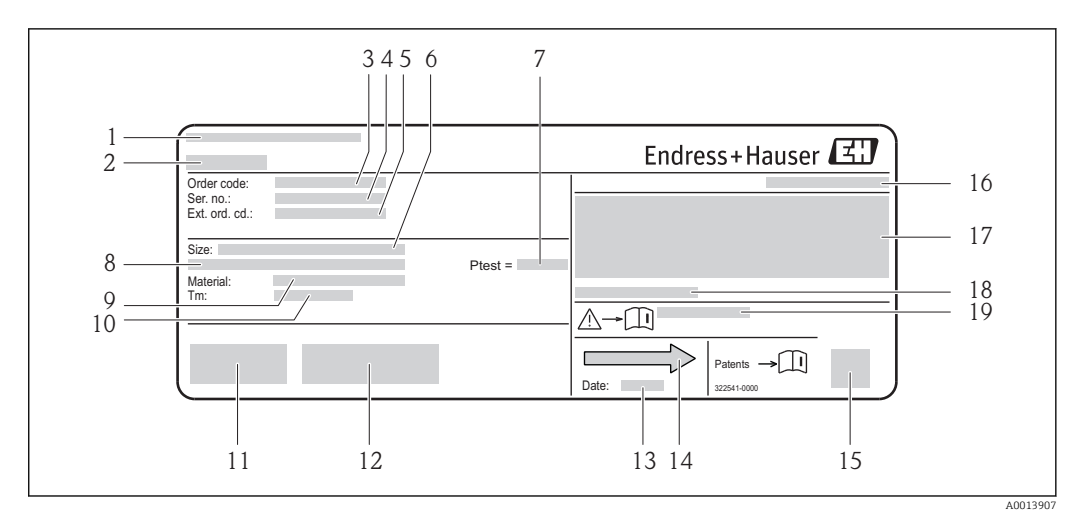

#### 4.2.2 Plaque signalétique du capteur

- *3 Exemple d'une plaque signalétique de capteur*
- *1 Lieu de fabrication*
- *2 Nom du capteur*
- *3 Référence de commande (Order code)*
- *4 Numéro de série (Ser. no.)*
- *5 Référence de commande étendue (Ext. ord. cd.)*
- *6 Diamètre nominal du capteur*
- *7 Pression d'épreuve du capteur*
- *8 Diamètre nominal de la bride / pression nominale*
- *9 Matériau du tube de mesure et du répartiteur*
- *10 Gamme de température du produit*
- *11 Marquage CE, C-Tick*
- *12 Informations complémentaires relatives à la version : certificats, agréments*
- *13 Date de fabrication : année-mois*
- *14 Sens d'écoulement*
- *15 Code matriciel 2-D*
- *16 Indice de protection*
- *17 Informations complémentaires sur la protection contre les risques d'explosion et la directive des équipements sous pression*
- *18 Température ambiante admissible (T<sup>a</sup> )*
- *19 Numéro de la documentation complémentaire relative à sécurité technique*

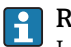

#### Référence de commande

Le renouvellement de commande de l'appareil de mesure s'effectue par l'intermédiaire de la référence de commande (Order code).

#### Référence de commande étendue

- Le type d'appareil (racine du produit) et les spécifications de base (caractéristiques obligatoires) sont toujours indiqués.
- Parmi les spécifications optionnelles (caractéristiques facultatives), seules les spécifications pertinentes pour la sécurité et pour l'homologation sont indiquées (par ex. LA). Si d'autres spécifications optionnelles ont été commandées, celles-ci sont représentées globalement par le caractère générique # (par ex. #LA#).
- Si les spécifications optionnelles commandées ne contiennent pas de spécifications pertinentes pour la sécurité ou pour l'homologation, elles sont représentées par le caractère générique + (par ex. XXXXXX-AACCCAAD2S1+).

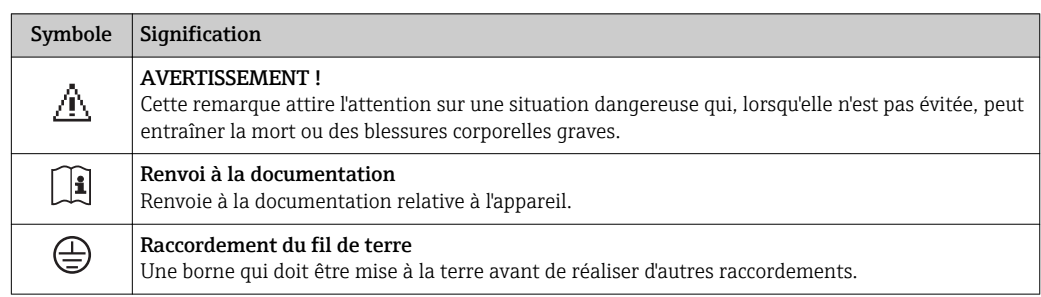

## <span id="page-15-0"></span>4.2.3 Symboles sur l'appareil de mesure

## <span id="page-16-0"></span>5 Stockage et transport

## 5.1 Conditions de stockage

Respecter les consignes suivantes lors du stockage :

- Stocker dans l'emballage d'origine, afin de garantir la résistance aux chocs.
- Ne pas enlever les disques ou capuchons de protection montés sur les raccords process. Ils empêchent les dommages mécaniques au niveau des surfaces d'étanchéité, ainsi que l'encrassement du tube de mesure.
- Protéger d'un rayonnement solaire direct, afin d'éviter des températures de surface d'un niveau inadmissible.
- Stocker au sec et à l'abri des poussières.
- Ne pas stocker à l'air libre.

Température de stockage : –40…+80 °C (–40…+176 °F) Variante de commande "Test, Certificat", option JM : –50…+60 °C (–58…+140 °F), de préférence à +20 °C (+68 °F)

## 5.2 Transport de l'appareil

Transporter l'appareil au point de mesure dans son emballage d'origine.

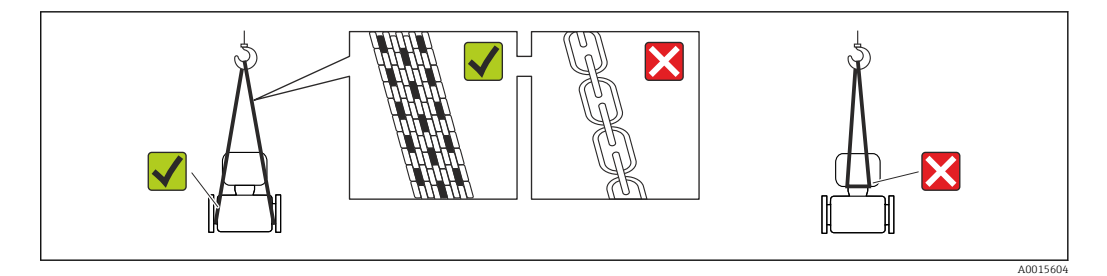

P Ne pas enlever les disques ou capots de protection montés sur les raccords process. Ils évitent d'endommager mécaniquement les surfaces d'étanchéité et d'encrasser le tube de mesure.

### 5.2.1 Appareils de mesure sans anneaux de suspension

#### **A AVERTISSEMENT**

Le centre de gravité de l'appareil de mesure se situe au-dessus des points de suspension des sangles de transport

Risque de blessures dues au glissement de l'appareil !

- ‣ Protéger l'appareil de mesure contre tout risque de rotation ou de glissement.
- ‣ Tenir compte de l'indication de poids sur l'emballage (adhésif).

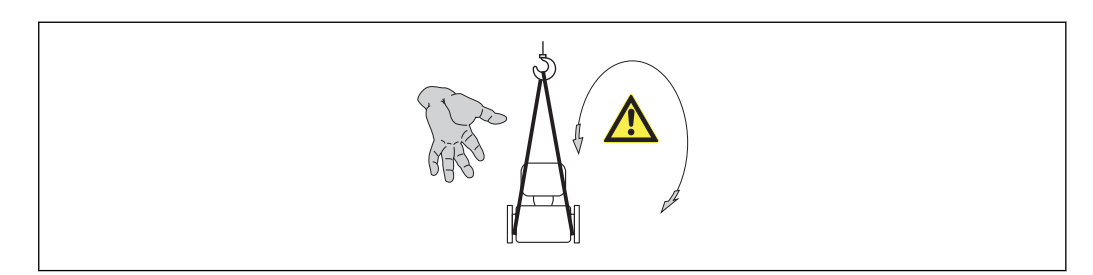

A0015606

## <span id="page-17-0"></span>5.2.2 Appareils de mesure avec anneaux de suspension

#### **AATTENTION**

#### Conseils de transport spéciaux pour les appareils de mesure avec anneaux de transport

- ‣ Pour le transport utiliser exclusivement les anneaux de suspension fixés sur l'appareil ou aux brides.
- ‣ L'appareil doit être fixé au minimum à deux anneaux de suspension.

### 5.2.3 Transport avec un chariot élévateur

Lors d'un transport dans une caisse en bois, la structure du fond permet de soulever la caisse dans le sens horizontal ou des deux côtés avec un chariot élévateur.

## 5.3 Elimination des matériaux d'emballage

Tous les matériaux d'emballage sont écologiques et recyclables à 100 % :

- Second emballage de l'appareil de mesure : film étirable en polymère, conforme à la directive UE 2002/95/CE (RoHS).
- Emballage :
	- Caisse en bois, traitée selon la norme ISPM 15, ce qui est confirmé par le logo IPPC apposé.
	- ou
	- Carton selon la directive européenne sur les emballages 94/62CE ; la recyclabilité est confirmée par le symbole Resy apposé.
- Emballage maritime (en option) : caisse en bois, traitée selon la norme ISPM 15, ce qui est confirmé par le logo IPPC apposé.
- Matériel de support et de fixation :
	- Palette jetable en matière plastique
	- Bandes en matière plastique
	- Ruban adhésif en matière plastique
- Matériau de remplissage : rembourrage de papier

## <span id="page-18-0"></span>6 Montage

## 6.1 Conditions de montage

En principe, il n'est pas nécessaire de prendre des mesures particulières au moment du montage (par ex. support). Les forces extérieures sont absorbées par la construction de l'appareil.

### 6.1.1 Position de montage

#### Emplacement

Afin de prévenir les erreurs de mesure dues à des accumulations de bulles de gaz dans le tube de mesure, éviter les points de montage suivants dans la conduite :

- Montage au plus haut point de la conduite
- Montage directement en sortie de conduite dans un écoulement gravitaire

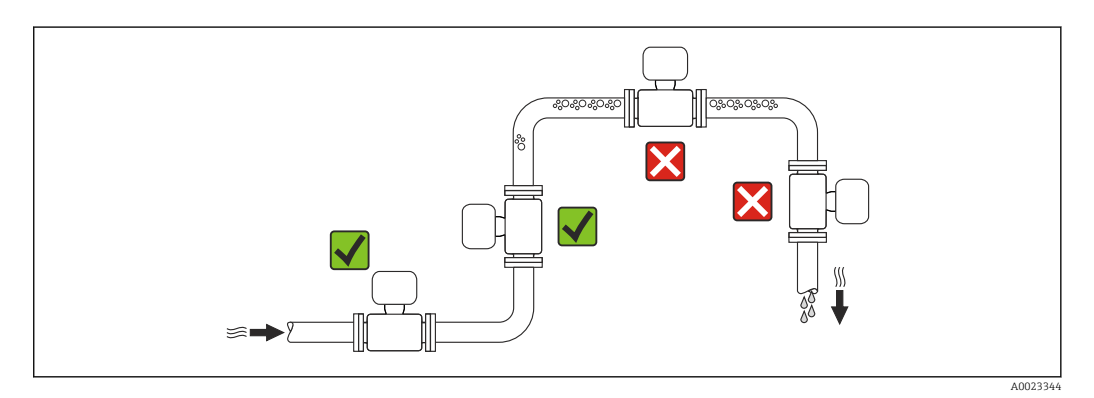

*Dans le cas d'un écoulement gravitaire*

La proposition d'installation suivante permet cependant le montage dans une conduite verticale avec fluide descendant. Les restrictions de conduite ou l'utilisation d'un diaphragme avec une section plus faible évitent la vidange du capteur en cours de mesure.

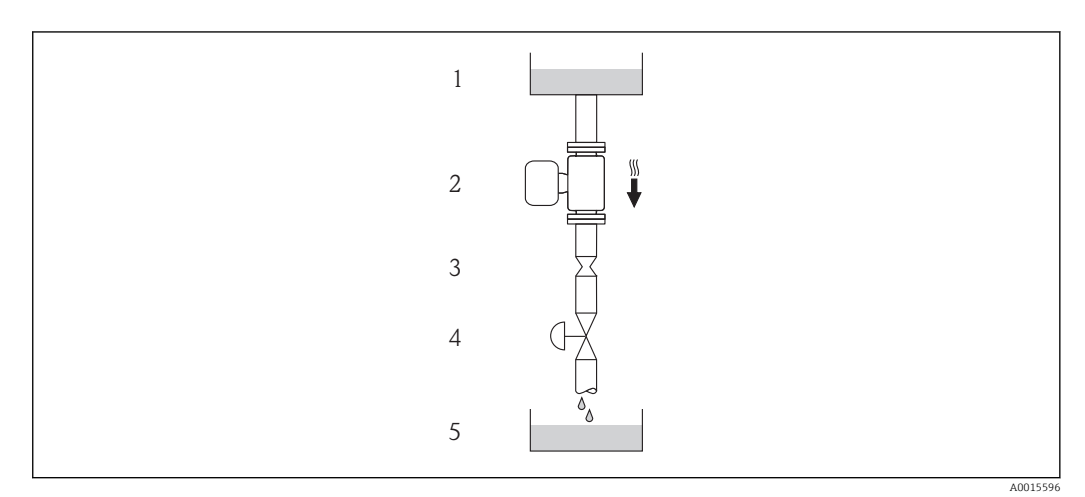

 *4 Montage dans un écoulement gravitaire (par ex. applications de dosage)*

- *1 Réservoir*
- *2 Capteur*
- *3 Diaphragme, restriction*
- *4 Vanne*
- *5 Cuve de dosage*

<span id="page-19-0"></span>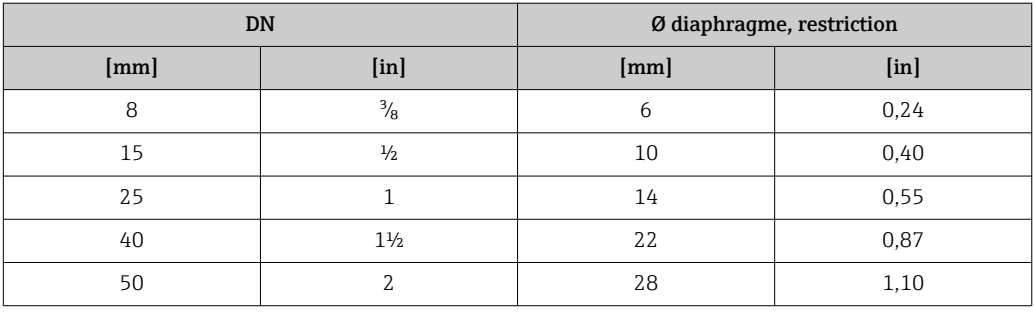

#### **Orientation**

Le sens de la flèche sur la plaque signalétique du capteur permet de monter ce dernier conformément au sens d'écoulement (sens de passage du produit à travers la conduite).

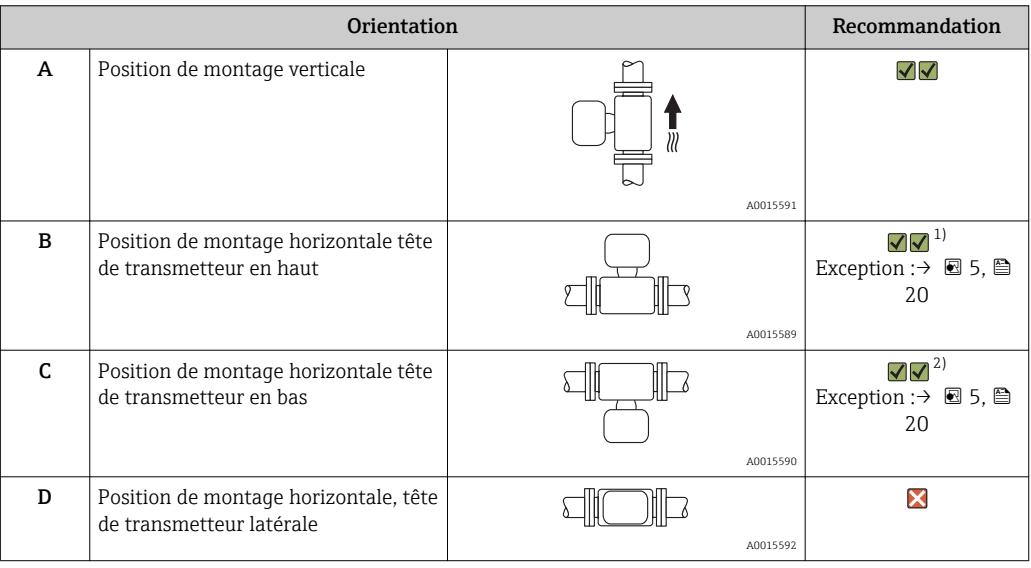

1) Des applications avec des températures de process faibles peuvent baisser la température ambiante. Pour respecter la température ambiante minimale pour le transmetteur, nous recommandons cette position de montage.

2) Des applications avec des températures de process élevées peuvent augmenter la température ambiante. Pour respecter la température ambiante maximale pour le transmetteur, nous recommandons cette position de montage.

Lorsqu'un capteur avec tube de mesure coudé est monté : adapter la position du capteur aux propriétés du produit.

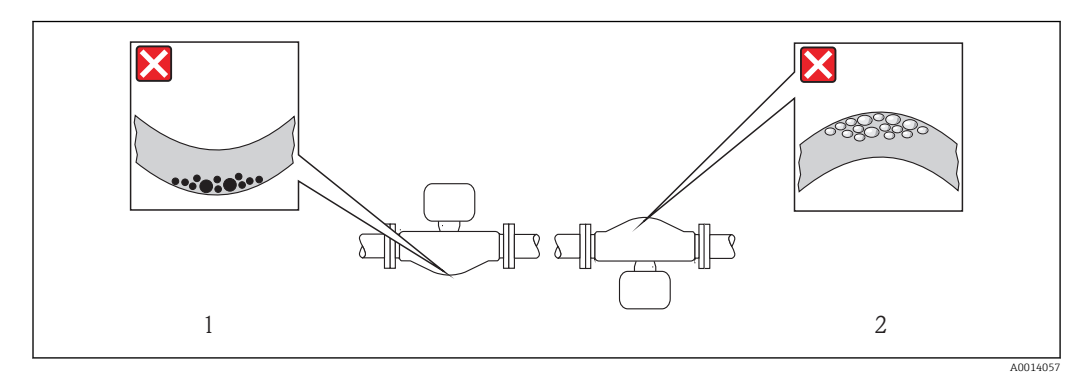

- *5 Orientation du capteur avec tube de mesure coudé*
- *1 A éviter pour les produits chargés en particules solides : risque de colmatage*
- *2 A éviter pour les produits ayant tendance à dégazer : risque d'accumulation de bulles de gaz*

#### <span id="page-20-0"></span>Longueurs droites d'entrée et de sortie

Lors du montage, il n'est pas nécessaire de tenir compte d'éléments générateurs de turbulences (vannes, coudes ou T), tant qu'il n'y a pas de cavitation  $\rightarrow \Box$  21.

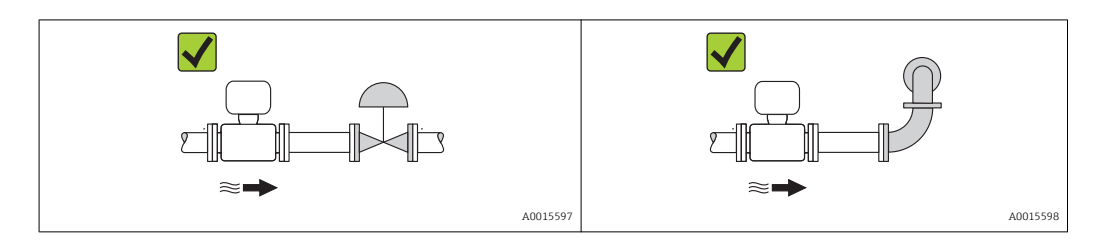

*Dimensions de montage*

Pour les dimensions et les longueurs de montage de l'appareil, voir le document "Information technique", chapitre "Construction"

#### 6.1.2 Conditions d'environnement et de process

#### Température ambiante

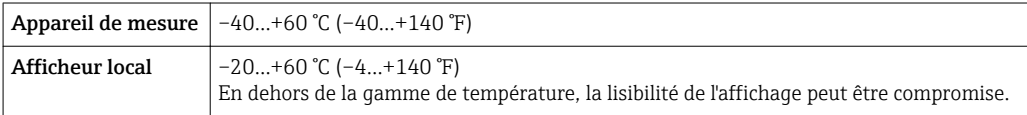

‣ En cas d'utilisation en extérieur :

Eviter l'ensoleillement direct, particulièrement dans les régions climatiques chaudes.

#### Pression du système

Il est important de n'avoir aucune cavitation ni dégazage des gaz contenus dans les liquides.

Une cavitation est engendrée par le dépassement par défaut de la pression de vapeur :

- dans le cas de liquides avec point d'ébullition bas (par ex. hydrocarbures, solvants, gaz liquides)
- dans le cas d'une aspiration
- ‣ Pour éviter la cavitation et le dégazage : assurer une pression du système suffisante.

Les points de montage suivants sont de ce fait recommandés :

- au point le plus bas d'une colonne montante
- du côté refoulement de pompes (pas de risque de dépression)

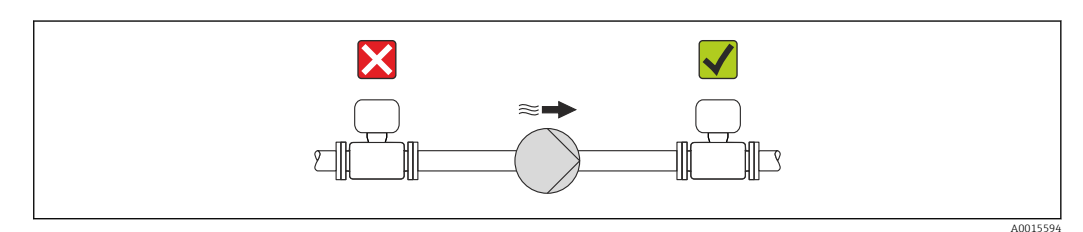

#### Isolation thermique

Pour certains produits, il est important que la chaleur de rayonnement du capteur vers le transmetteur soit aussi faible que possible. Différents matériaux sont utilisables pour l'isolation.

### <span id="page-21-0"></span>AVIS

#### Surchauffe de l'électronique de mesure par l'isolation thermique !

‣ Respecter la hauteur d'isolation maximale au niveau du col du transmetteur, afin que la tête du transmetteur reste entièrement libre.

#### **Chauffage**

### AVIS

#### Surchauffe de l'électronique de mesure en raison d'une température ambiante trop élevée !

- ‣ Respecter la température ambiante maximale admissible pour le transmetteur  $\rightarrow$   $\bigcirc$  21.
- ‣ Selon la température de process, respecter les exigences liées à l'emplacement de montage .

### AVIS

#### Risque de surchauffe en cas de chauffage

- ‣ S'assurer que la température à l'extrémité inférieure du boîtier du transmetteur n'est pas supérieure à 80 °C (176 °F)
- ‣ S'assurer qu'une convection suffisammennt grande est présente au col du transmetteur.
- ‣ S'assurer qu'une surface suffisammment grande du manchon du boîtier reste dégagée. La partie non recouverte sert à l'évacuation de chaleur et protège l'électronique de mesure contre une surchauffe ou un refroidissement.

#### *Possibilités de chauffage*

Si pour un produit donné il ne doit y avoir aucune dissipation de chaleur à proximité du capteur, il existe les possibilités de chauffage suivantes :

- Electrique avec par ex. bandes chauffantes
- Via des conduites d'eau chaude ou de vapeur
- Via des enveloppes de réchauffage

#### *Utilisation d'un chauffage électrique annexe*

Dans le cas d'une régulation de chauffage électronique, les valeurs mesurées peuvent être influencées par des champs magnétiques (= pour les valeurs supérieures aux valeurs admises par la norme EN (Sinus 30 A/m)).

Aussi un blindage magnétique du capteur s'impose : le blindage de l'enceinte de confinement est réalisable au moyen de tôle étamée ou de tôle magnétique sans grains orientés (par ex. V330-35A).

La tôle doit posséder les propriétés suivantes :

- Perméabilité magnétique relative µr ≥ 300
- Epaisseur de tôle d  $\geq$  0.35 mm (d  $\geq$  0.014 in)

#### Vibrations

Les vibrations de l'installation n'ont aucune influence sur le fonctionnement du débitmètre en raison de la fréquence de résonance élevée des tubes de mesure.

### 6.1.3 Instructions de montage spéciales

#### Disque de rupture

Lors du montage de l'appareil, veiller à ce que le bon fonctionnement du disque de rupture ne soit pas compromis. La position du disque de rupture est indiquée par un autocollant placé juste dessus. Le déclenchement du disque de rupture endommage l'autocollant, ce qui permet un contrôle visuel. Pour plus d'informations relatives au process  $\rightarrow \blacksquare$  143.

A0007823

<span id="page-22-0"></span>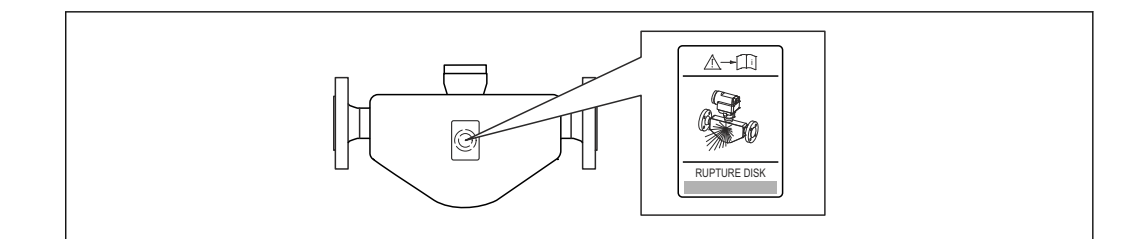

- *6 Autocollant du disque de rupture*
- ‣ Après déclenchement du disque de rupture : ne plus utiliser l'appareil.

#### **A** AVERTISSEMENT

#### Sécurité de fonctionnement du disque de rupture restreinte.

Mise en danger de personnes par la fuite de produits !

- ‣ Ne pas enlever le disque de rupture.
- ‣ En cas d'utilisation d'un disque de rupture : ne pas utiliser une enveloppe de réchauffage.
- ‣ Lors du montage de l'appareil, veiller à ne pas le fonctionnement du disque de rupture.
- ‣ Prendre des mesures préventives afin d'éviter des endommagements et la mise en danger de personnes lors du déclenchement du disque de rupture.
- ‣ Respecter les indications figurant sur l'autocollant du disque de rupture.

#### Etalonnage du zéro

Tous les appareils sont étalonnés d'après les derniers progrès techniques. L'étalonnage se fait sous conditions de référence [→ 138.](#page-137-0) Un étalonnage du zéro sur site n'est de ce fait pas nécessaire !

Un étalonnage du zéro est, par expérience, seulement requis dans certains cas bien particuliers :

- Lorsqu'une précision extrêmement élevée est exigée avec de faibles débits
- Dans le cas de conditions de process ou de service extrêmes, par ex. températures de process ou viscosité du produit très élevées

La réalisation de l'étalonnage du zéro est effectuée via le paramètre Commande d'ajustage du zéro ( $\rightarrow \Box$  87).

## 6.2 Montage de l'appareil

#### 6.2.1 Outil nécessaire

#### Pour le transmetteur

- Pour la rotation du boîtier de transmetteur : clé à fourche 8 mm
- Pour l'ouverture des crampons de sécurité : clé à six pans creux 3 mm

#### Pour le capteur

Pour les brides et autres raccords process : outil de montage approprié

#### 6.2.2 Préparer l'appareil de mesure

1. Enlever l'ensemble des résidus d'emballage de transport.

- 2. Enlever les disques ou capuchons de protection présents sur le capteur.
- 3. Si présente : enlever la protection de transport du disque de rupture.
- 4. Enlever l'autocollant sur le couvercle du compartiment de l'électronique.

## <span id="page-23-0"></span>6.2.3 Monter l'appareil de mesure

### **A** AVERTISSEMENT

### Danger dû à une étanchéité insuffisante du process !

- ‣ Pour les joints, veiller à ce que leur diamètre intérieur soit égal ou supérieur à celui du raccord process et de la conduite.
- ‣ Veiller à ce que les joints soient intacts et propres.
- ‣ Fixer correctement les joints.
- 1. S'assurer que le sens de la flèche sur la plaque signalétique du capteur coïncide avec le sens d'écoulement du produit.
- 2. Monter l'appareil ou tourner le boîtier de transmetteur, de telle sorte que les entrées de câble ne soient pas orientées vers le haut.

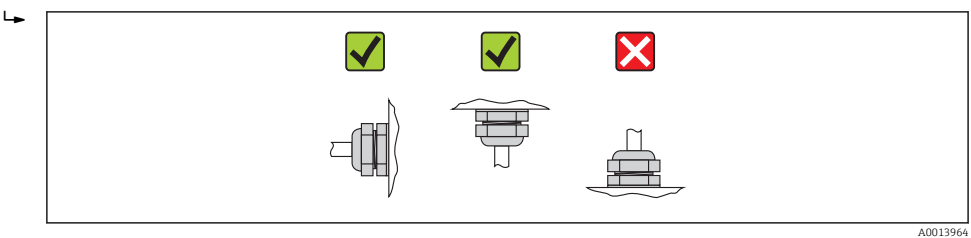

## 6.2.4 Tourner le boîtier du transmetteur

Pour faciliter l'accès au compartiment de raccordement ou à l'afficheur, le boîtier du transmetteur peut être tourné :

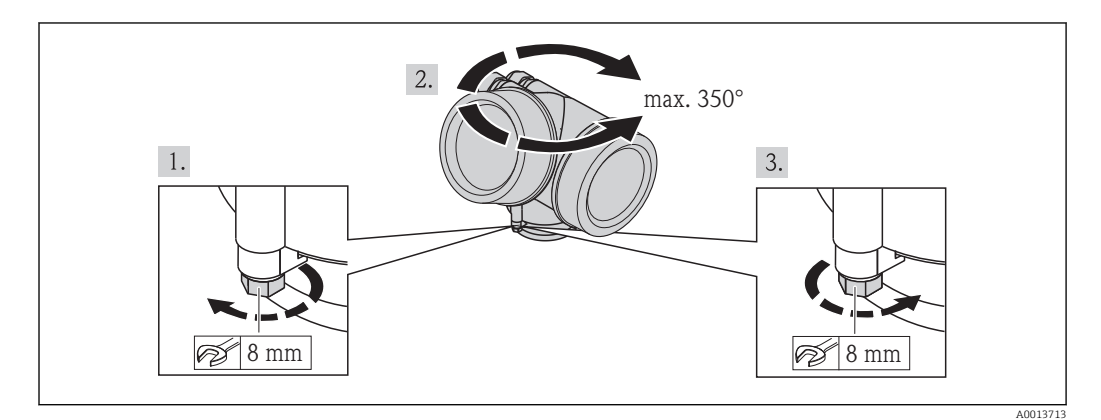

- 1. Desserrer la vis de fixation.
- 2. Tourner le boîtier dans la position souhaitée.
- 3. Serrer fermement la vis de fixation.

### 6.2.5 Tourner l'afficheur

Le module d'affichage peut être tourné afin de faciliter la lecture et la configuration.

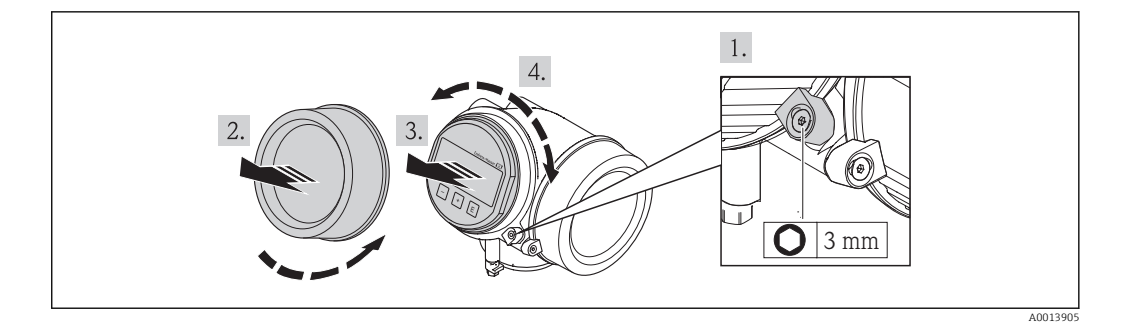

- 1. Desserrer la griffe de sécurité du couvercle du compartiment de l'électronique à l'aide d'une clé à six pans creux.
- 2. Dévisser le couvercle du compartiment de l'électronique du boîtier du transmetteur.
- 3. En option : extraire le module d'affichage avec un léger mouvement de rotation.
- 4. Tourner l'afficheur dans la position souhaitée : max.  $8 \times 45^{\circ}$  dans toutes les directions.
- 5. Sans module d'affichage extrait :

Laisser s'enclencher le module d'affichage dans la position souhaitée.

6. Avec module d'affichage extrait :

Insérer le câble dans l'interstice entre le boîtier et le module électronique principale et embrocher le module d'affichage dans le compartiment de l'électronique jusqu'à ce qu'il se clipse.

7. Remonter le transmetteur dans l'ordre inverse.

## 6.3 Contrôle du montage

<span id="page-24-0"></span>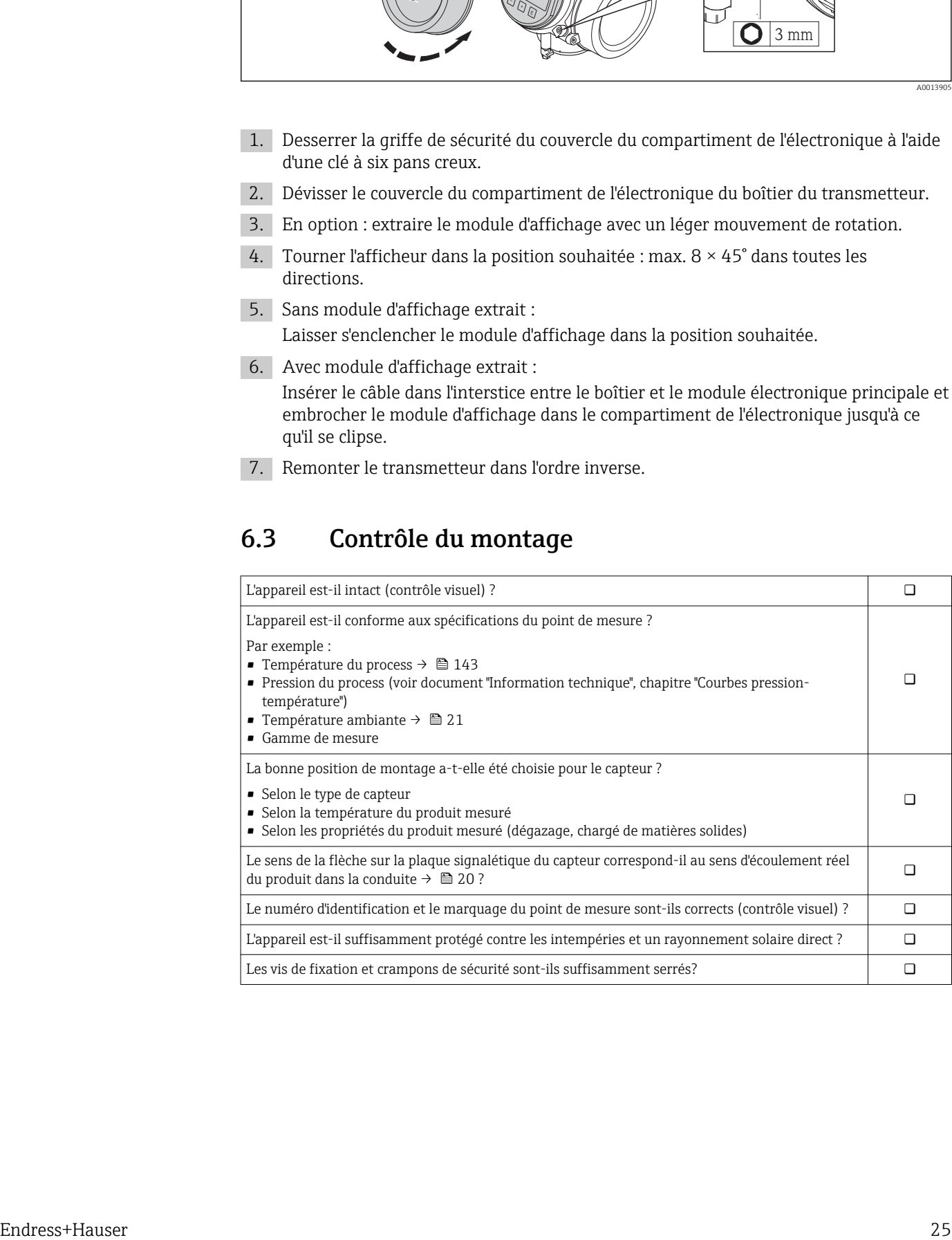

## <span id="page-25-0"></span>7 Raccordement électrique

L'appareil de mesure n'est pas muni d'un séparateur interne. Adjoindre de ce fait à  $| \cdot |$ l'appareil un disjoncteur ou un disjoncteur de ligne permettant de séparer le câble d'alimentation aisément du réseau.

## 7.1 Conditions de raccordement

### 7.1.1 Outil nécessaire

- Pour les entrées de câbles : utiliser un outil approprié
- Pour le crampon de sécurité : clé à six pans creux 3 mm
- Pince à dénuder
- En cas d'utilisation de câbles multibrins : pince à sertir pour embouts
- Pour la suppression du câble du bornier : tournevis plat ≤ 3 mm (0,12 in)

### 7.1.2 Exigences liées aux câbles de raccordement

Les câbles de raccordement mis à disposition par le client doivent satisfaire aux exigences suivantes.

#### Sécurité électrique

Conformément aux prescriptions nationales en vigueur.

#### Gamme de température admissible

- $-40$  °C (-40 °F)...+80 °C (+176 °F)
- Minimum requis : gamme de température du câble ≥ température ambiante +20 K

#### Câble de signal

*Sortie courant*

- Pour 4-20 mA : câble d'installation normal suffisant.
- Pour 4-20 mA HART : câble blindé recommandé. Respecter le concept de mise à la terre de l'installation.

*Sortie impulsion/fréquence/tout ou rien*

Câble d'installation normal suffisant

#### Diamètre de câble

- Raccords de câble fournis :
	- $M20 \times 1,5$  avec câble  $\phi$  6...12 mm (0,24...0,47 in)
- Bornes à ressort embrochables pour des versions d'appareil sans protection intégrée contre les surtensions : sections de fils 0,5…2,5 mm<sup>2</sup> (20…14 AWG)
- Bornes à visser pour version d'appareil avec protection intégrée contre les surtensions : sections de fils 0,2…2,5 mm2 (24…14 AWG)

### <span id="page-26-0"></span>7.1.3 Occupation des bornes

#### Transmetteur

#### *Variante 4-20 mA HART avec d'autres sorties*

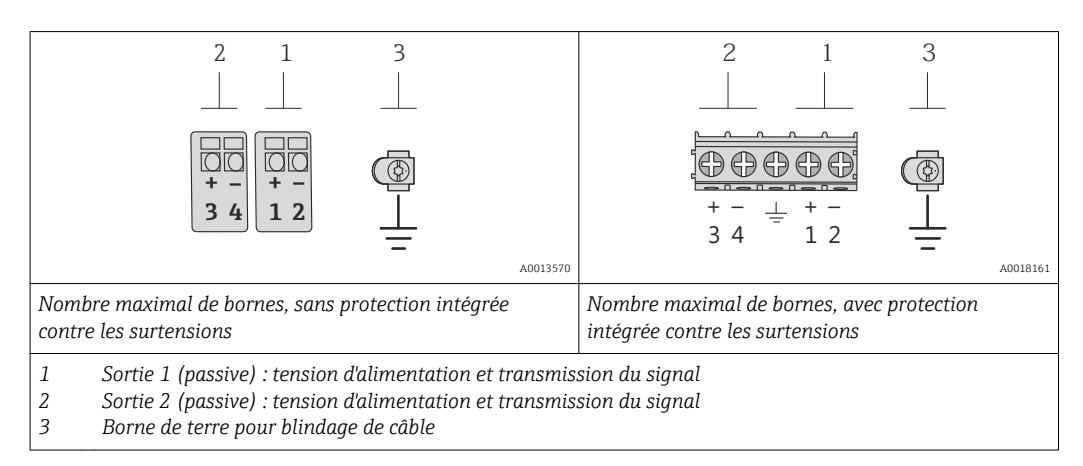

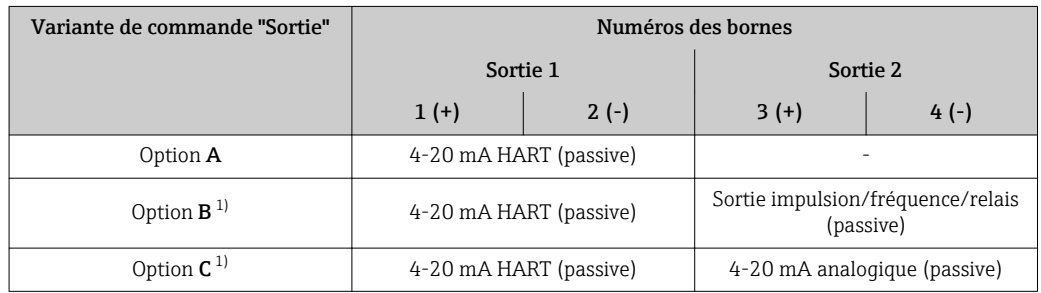

1) La sortie 1 doit toujours être utilisée ; la sortie 2 est optionnelle.

#### 7.1.4 Exigences liées à l'unité d'alimentation

#### Tension d'alimentation

#### *Transmetteur*

Une alimentation électrique externe est nécessaire pour chaque sortie.

Les valeurs de tension d'alimentation suivantes s'appliquent aux sorties disponibles :

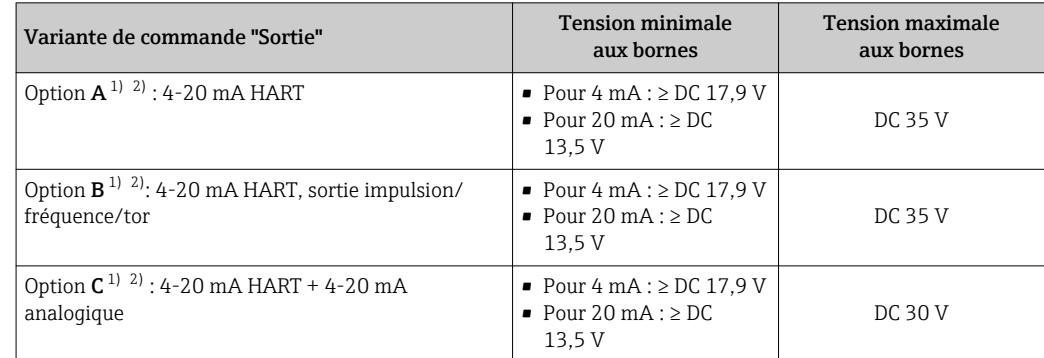

1) Tension d'alimentation externe de l'alimentation avec charge.

2) Pour des versions d'appareil avec affichage local SD03 : lors de l'utilisation du rétroéclairage, il faut augmenter la tension aux bornes de 2 V DC.

#### <span id="page-27-0"></span>**Charge**

Charge pour la sortie courant : 0…500 Ω, en fonction de la tension externe de l'unité d'alimentation

#### *Calcul de la charge maximale*

Pour garantir une tension suffisante aux bornes de l'appareil, il faut respecter en fonction de la tension de l'alimentation (U<sub>S</sub>) la charge maximale (R<sub>B</sub>) y compris la résistance de ligne. Tenir compte de la tension minimale aux bornes

- Pour  $U_S = 17, 9...18, 9 V$ :  $R_B \leq (U_S 17, 9 V)$ : 0,0036 A
- Pour  $U_S = 18, 9...24$  V :  $R_B \leq (U_S 13 \text{ V})$  : 0,022 A
- Pour  $U_S$  =  $\geq$  24 V :  $R_B \leq$  500  $\Omega$

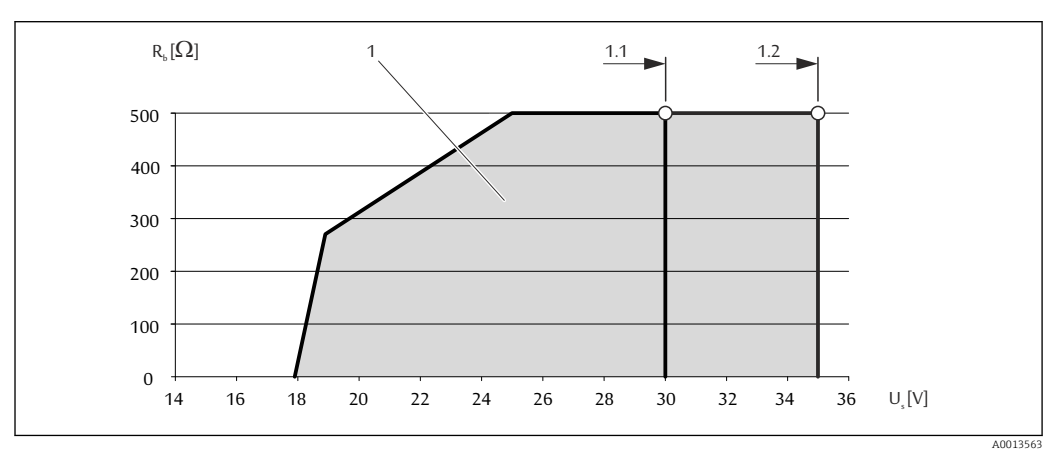

*1 Gamme nominale*

- *1.1 Pour la variante de commande "Sortie", Option A "4-20mA HART"/Option B "4-20mA HART, sortie impulsion/ fréquence/tor" avec Ex i et option C "4-20mA HART + 4-20mA analogique"*
- *1.2 Pour la variante de commande "Sortie", Option A "4-20mA HART"/Option B "4-20mA HART, sortie impulsion/ fréquence/tor" avec non Ex et Ex d*

#### Exemple de calcul

Tension d'alimentation de l'unité d'alimentation électrique :  $\mathrm{U}_\mathrm{S}$  = 19 V Charge maximale :  $R_B$  ≤ (19 V - 13 V) : 0,022 A = 273 Ω

#### 7.1.5 Préparer l'appareil de mesure

1. Si présent : enlever le bouchon aveugle.

### 2. AVIS

#### Etanchéité insuffisante du boîtier !

Le bon fonctionnement de l'appareil de mesure risque d'être compromis.

‣ Utiliser des presse-étoupe appropriés, adaptés au degré de protection de l'appareil.

Lorsque l'appareil de mesure est livré sans presse-étoupe : mettre à disposition des presse-étoupe adaptés au câble de raccordement correspondant .

3. Lorsque l'appareil de mesure est livré avec presse-étoupe : respecter les spécifications de câble .

## <span id="page-28-0"></span>7.2 Raccordement de l'appareil

### AVIS

#### Limitation de la sécurité électrique en raison d'un raccordement incorrect !

- ‣ Ne faire exécuter les travaux de raccordement électrique que par un personnel spécialisé ayant une formation adéquate.
- ‣ Respecter les prescriptions d'installation nationales en vigueur.
- 
- ▶ Respecter les règles de sécurité locales en vigueur sur le lieu de travail.<br>▶ Lors de l'utilisation en zone explosible : tenir compte des conseils de la Lors de l'utilisation en zone explosible : tenir compte des conseils de la documentation Ex spécifique à l'appareil.

### 7.2.1 Raccorder le transmetteur

#### Raccordement via bornes

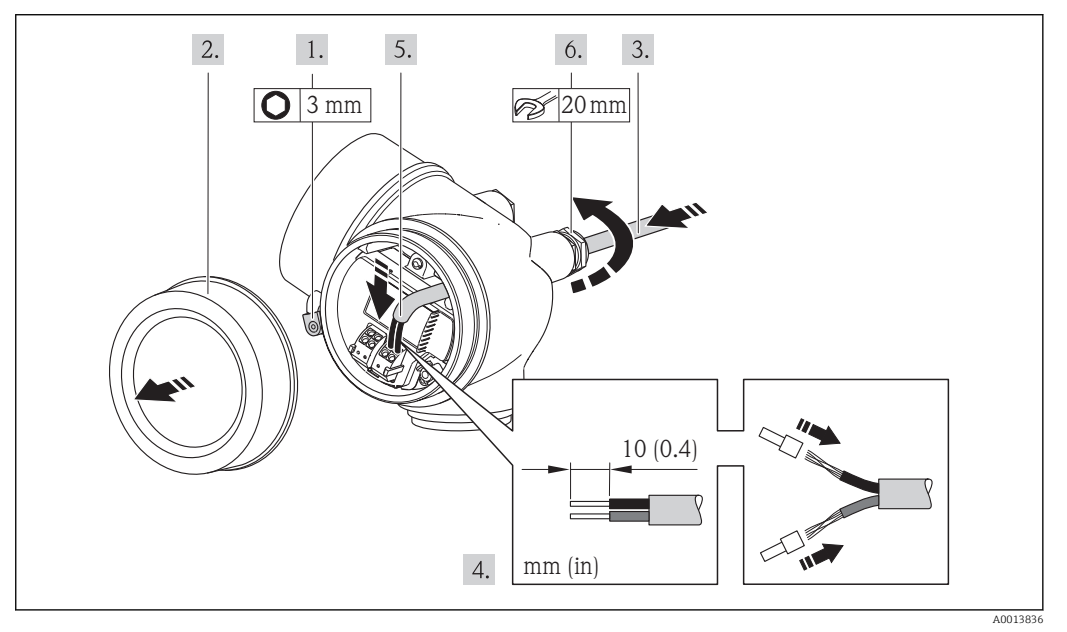

- 1. Desserrer le crampon de sécurité du couvercle du compartiment de raccordement.
- 2. Dévisser le couvercle du compartiment de raccordement.
- 3. Passer le câble à travers l'entrée de câble. Ne pas retirer la bague d'étanchéité de l'entrée de câble, afin de garantir l'étanchéité.
- 4. Dénuder le câble et ses extrémités. Dans le cas de fils toronnés : sertir en plus des embouts.
- 5. Raccorder le câble conformément à l'affectation des bornes. Pour la communication HART : pour le raccordement du blindage de câble à la borne de terre, tenir compte du concept de mise à la terre de l'installation.
- 6. Serrer fermement les presse-étoupe.

#### 7. **ANERTISSEMENT**

#### Suppression du degré de protection du boîtier en raison d'une étanchéité insuffisante de ce dernier !

‣ Visser la vis sans l'avoir graissée. Les filets du couvercle sont enduits d'un lubrifiant sec.

Remonter le transmetteur dans l'ordre inverse.

#### Supprimer le câble

<span id="page-29-0"></span>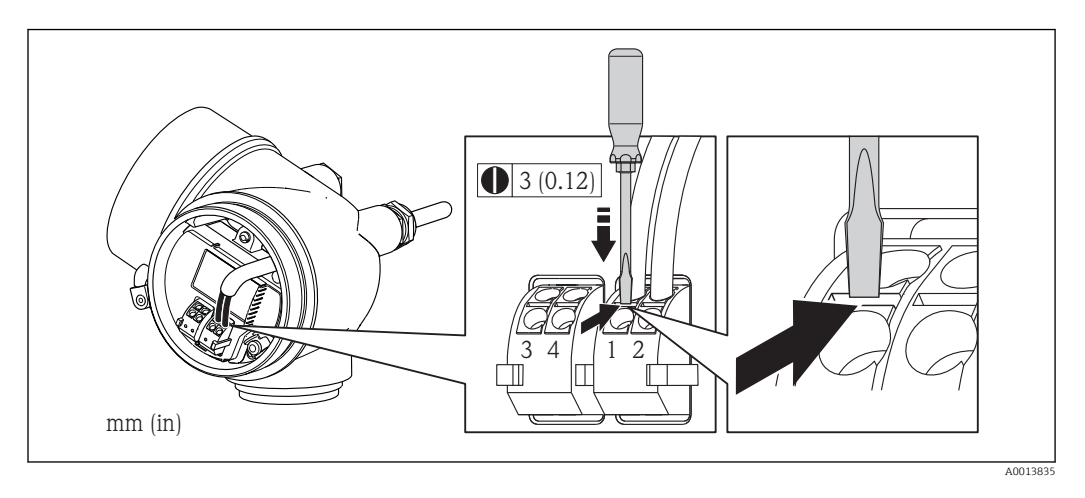

‣ Pour retirer le câble du point de raccordement : appuyer à l'aide d'un tournevis plat sur la fente se trouvant entre les deux trous de borne ; simultanément tirer l'extrémité du câble hors de la borne.

### 7.2.2 Assurer la compensation de potentiel

#### Exigences

Aucune mesure spéciale pour la compensation de potentiel n'est nécessaire.

Dans le cas d'un appareil pour zone explosible : respecter les consignes figurant dans la documentation Ex (XA).

## 7.3 Instructions de raccordement spéciales

#### 7.3.1 Exemples de raccordement

#### Sortie courant 4-20 mA HART

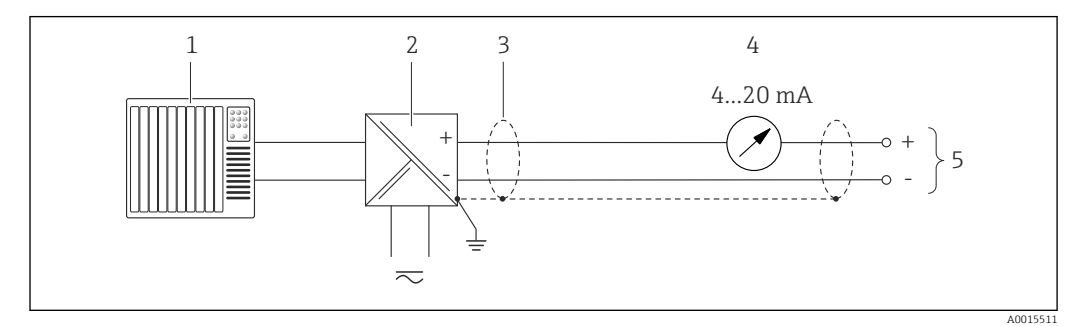

 *7 Exemple de raccordement pour sortie courant 4-20 mA HART (passive)*

- *1 Système/automate avec entrée courant (par ex. API) 2 Barrière active pour l'alimentation avec résistance intégrée pour communication HART (≥ 250 Ω) (par ex. RN221N) Raccordement pour terminaux portables HART* → ■ 149
- *Tenir compte de la charge maximale [→ 28](#page-27-0) 3 Blindage de câble, respecter la spécification de câble*
- *4 Afficheur analogique : respecter la charge maximale* →  **28** *7 Transmetteur*
- *5 Transmetteur*

#### Sortie impulsion/fréquence

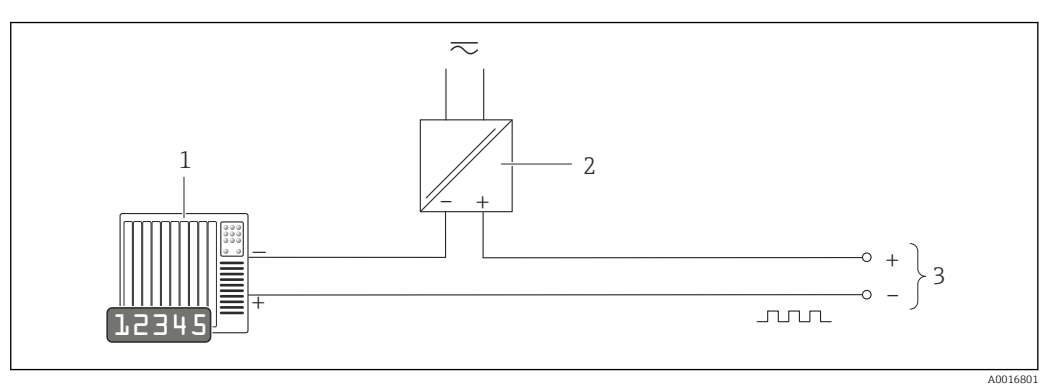

- *8 Exemple de raccordement pour sortie impulsion/fréquence (passive)*
- *1 Système/automate avec entrée impulsion/fréquence (par ex. API)*
- *2 Alimentation électrique*
- *3 Transmetteur : respecter les valeurs d'entrée*

#### Sortie tout ou rien

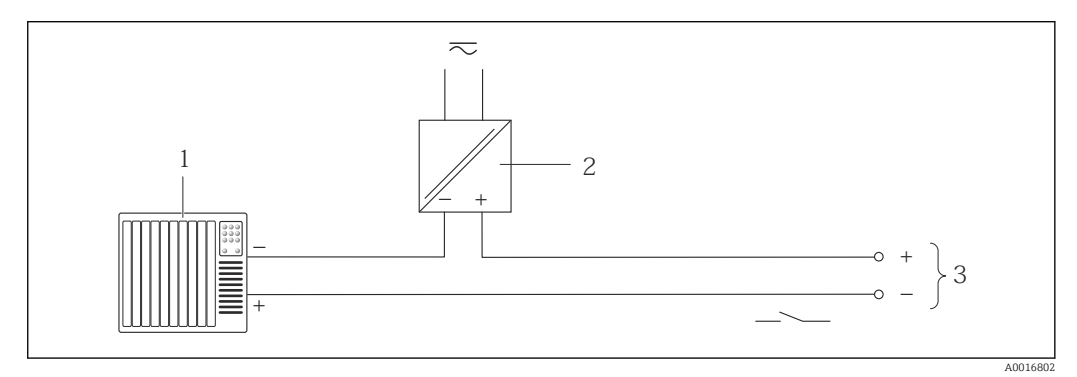

- *9 Exemple de raccordement pour la sortie tor (passive)*
- *1 Système d'automatisme avec entrée relais (par ex. API)*
- *2 Alimentation électrique*
- *3 Transmetteur : respecter les valeurs d'entrée*

#### <span id="page-31-0"></span>Entrée HART

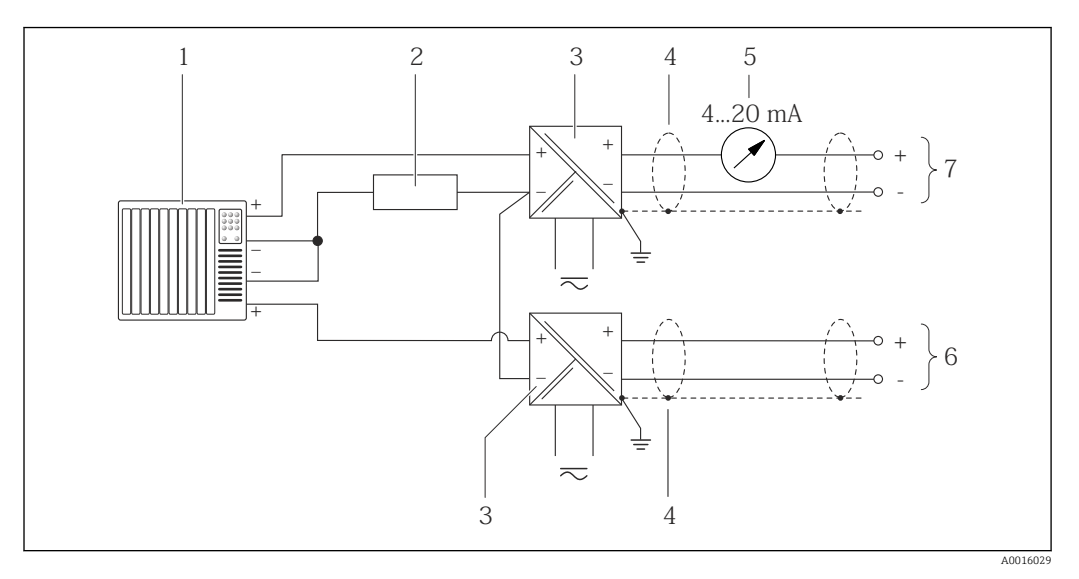

 *10 Exemple de raccordement pour entrée HART avec "moins" commun*

- *1 Système/automate avec sortie HART (par ex. API)*
- *Résistance pour communication HART (≥ 250 Ω) : respecter la charge maximale* → **△** 28
- *3 Séparateur pour la tension d'alimentation (par ex. RN221N)*
- *4 Blindage de câble, respecter la spécification de câble*
- *5 Afficheur analogique : respecter la charge maximale [→ 28](#page-27-0)*
- *6 Transmetteur de pression (par ex. Cerabar M, Cerabar S) : voir exigences*
- *7 Transmetteur*

## 7.4 Garantir le degré de protection

L'appareil de mesure satisfait à toutes les exigences selon degré de protection IP66/67, boîtier type 4X.

Afin de garantir le degré de protection IP66/67, boîtier type 4X, exécuter les étapes suivantes après le raccordement électrique :

- 1. Vérifier que les joints du boîtier sont propres et correctement mis en place. Le cas échéant, sécher les joints, les nettoyer ou les remplacer.
- 2. Serrer fermement l'ensemble des vis du boîtier et du couvercle à visser.
- 3. Serrer fermement les presse-étoupe.
- 4. Afin que l'humidité ne parvienne pas à l'entrée : en amont de l'entrée de câble, former une boucle vers le bas avec le câble ("piège à eau").

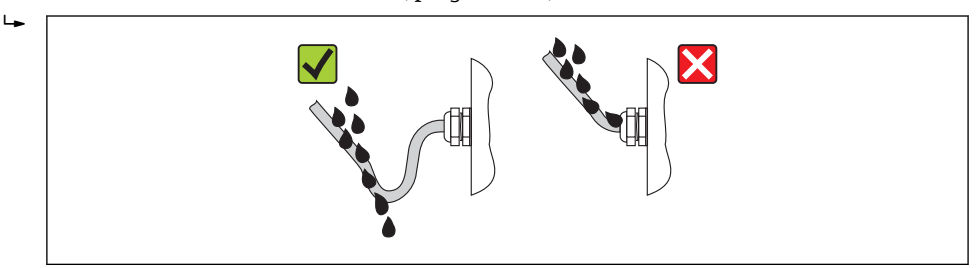

5. Utiliser des bouchons pour les entrées de câble inutilisées.

A0013960

## <span id="page-32-0"></span>7.5 Contrôle du raccordement

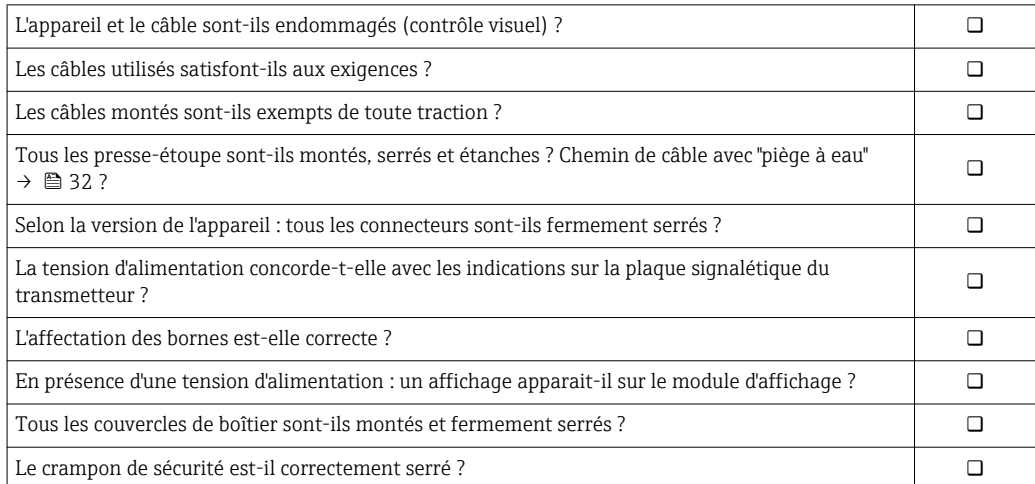

## <span id="page-33-0"></span>8 Options de configuration

## 8.1 Aperçu des options de configuration

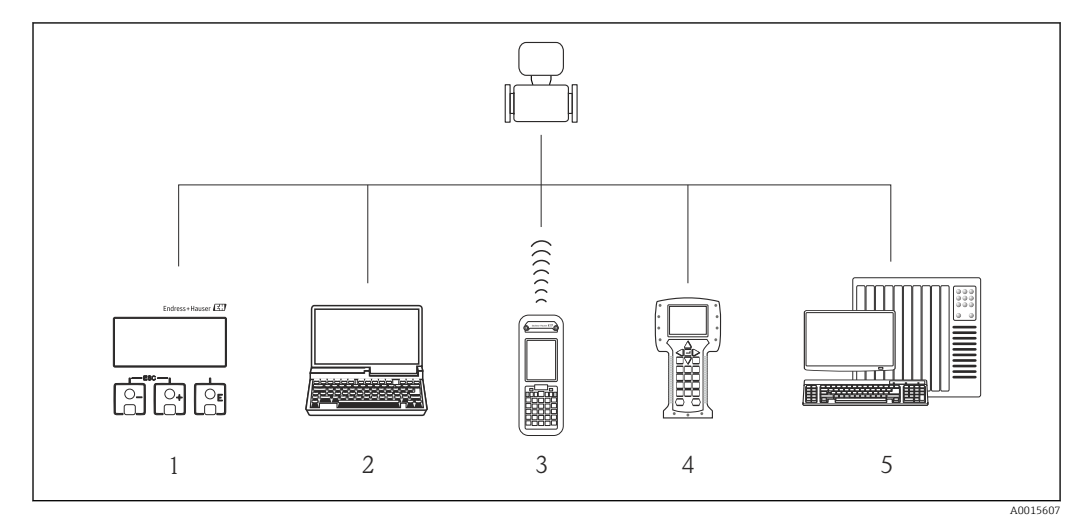

- *Configuration sur site via le module d'affichage*
- *Ordinateur avec outil de configuration (par ex. FieldCare, AMS Device Manager, SIMATIC PDM)*
- *Field Xpert SFX350 ou SFX370*
- *Field Communicator 475*
- *Système/automate (par ex. API)*

## <span id="page-34-0"></span>8.2 Structure et principe du menu de configuration

### 8.2.1 Structure du menu de configuration

Pour l'aperçu du menu de configuration avec menus et paramètres

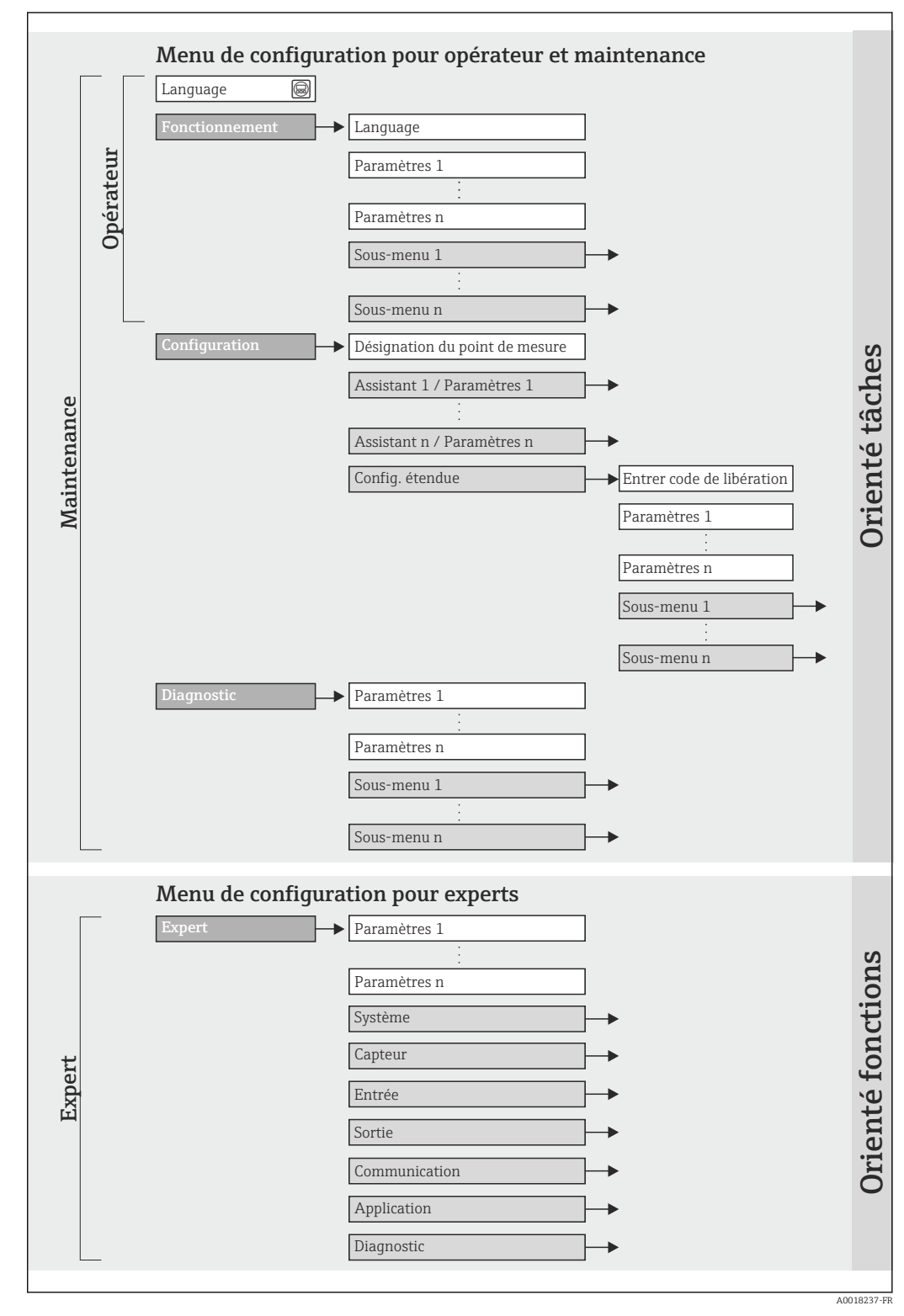

 *11 Structure schématique du menu de configuration*

## 8.2.2 Concept d'utilisation

Les différentes parties du menu de configuration sont affectées à des rôles utilisateur déterminés (utilisateur, chargé de maintenance etc). A chaque rôle utilisateur appartiennent des tâches typiques au sein du cycle de vie de l'appareil.

<span id="page-35-0"></span>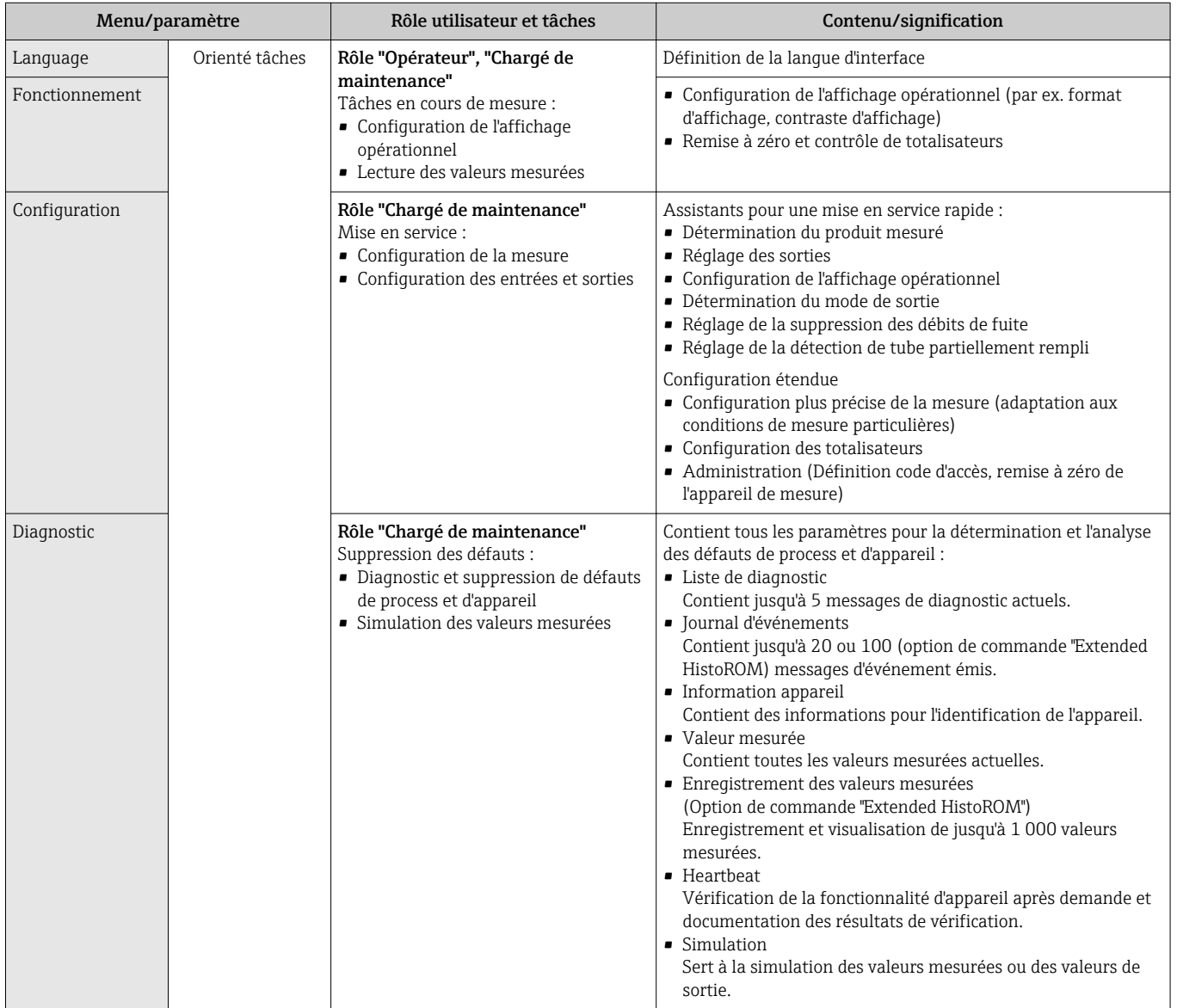
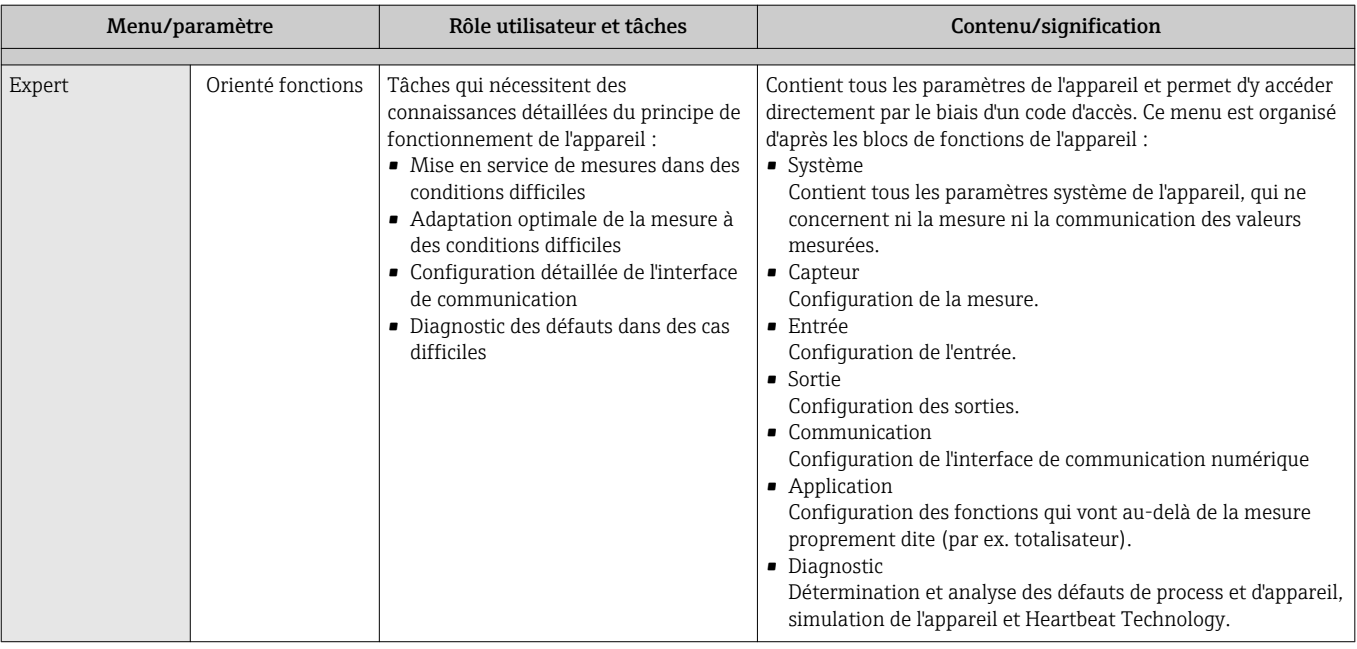

## 8.3 Accès au menu de configuration via l'afficheur local

## 8.3.1 Affichage opérationnel

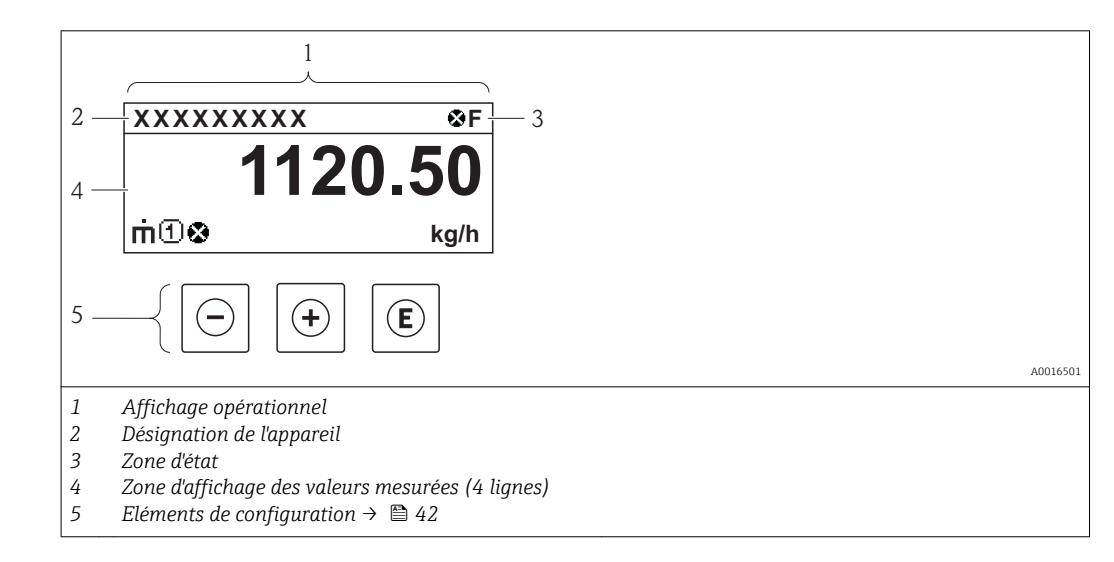

## Zone d'état

Dans la zone d'état de l'affichage opérationnel apparaissent en haut à droite les symboles suivants :

- Signaux d'éta[t→ 108](#page-107-0)
	- F : Défaut
	- C : Test fonctionnement
	- S : Hors spécifications
	- M : Maintenance nécessaire
- Comportement diagnosti[c→ 109](#page-108-0)
	- $\bullet$  : Alarme
	- $\Lambda$  : Avertissement
- $\bullet$   $\overline{h}$ : Verrouillage (l'appareil est verrouillé via le hardware)
- : Communication (la communication via la configuration à distance est active)

## Zone d'affichage

Dans la zone d'affichage, chaque valeur mesurée est précédée d'un type de symbole déterminé en guise d'explication détaillée :

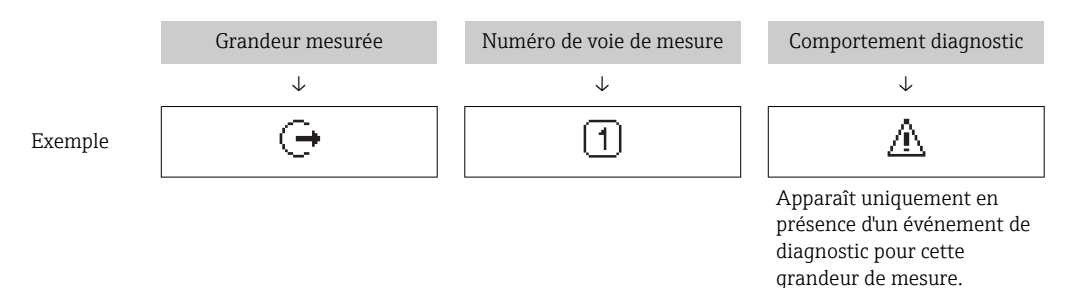

#### *Variables mesurées*

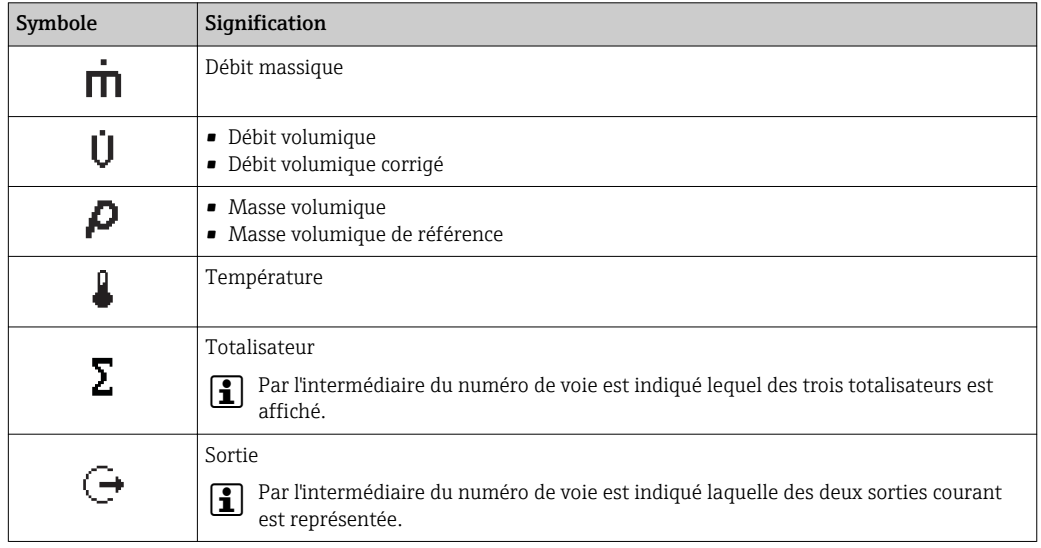

*Numéros de voies de mesure*

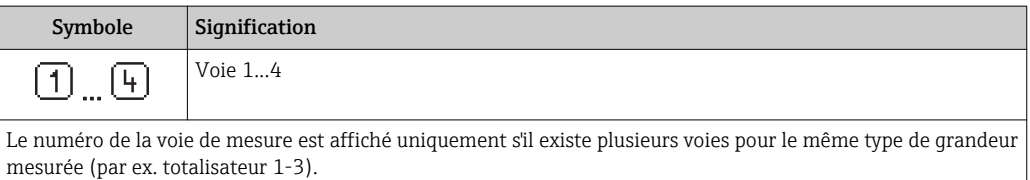

*Niveau diagnostic*

Le niveau diagnostic se rapporte à un événement de diagnostic, qui concerne la grandeur de mesure affichée. Pour les symboles  $\rightarrow$   $\blacksquare$  109

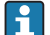

Le nombre et la représentation des valeurs mesurées peuvent être configurés via le paramètre "Format d'affichage" →  $\triangleq$  77. Menu "Fonctionnement" → Affichage → Format d'affichage

## 8.3.2 Vue navigation

<span id="page-38-0"></span>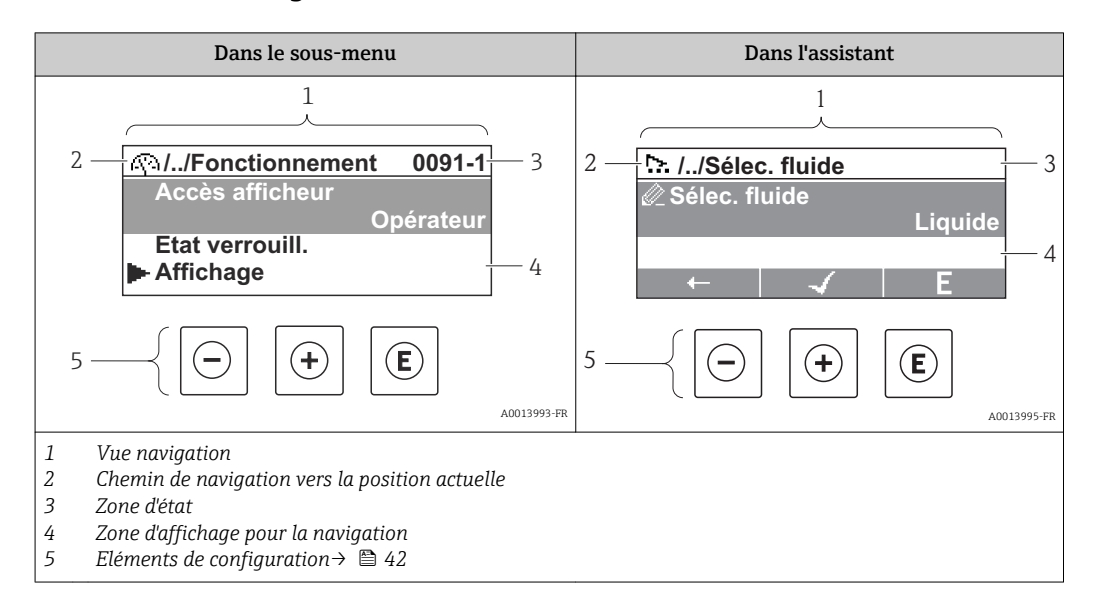

#### Chemin de navigation

Le chemin de navigation - affiché en haut à gauche dans la vue navigation - se compose des éléments suivants :

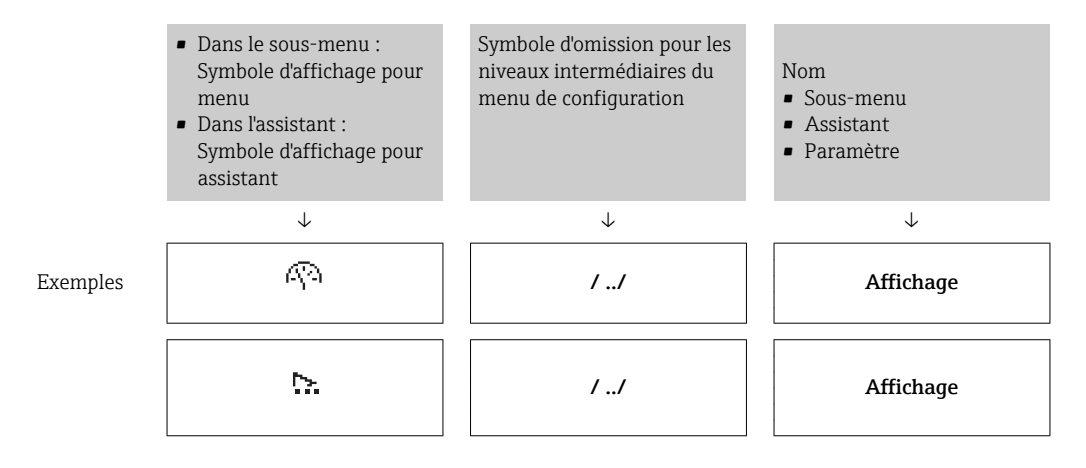

Symboles d'affichage du menu : paragraphe "Zone d'affichage"  $\rightarrow \Box$  40

#### Zone d'état

Dans la zone d'état de la vue navigation apparaît en haut à droite :

- Dans le sous-menu
	- Le code d'accès direct au paramètre sélectionné (par ex. 0022-1)
- En présence d'un événement de diagnostic : niveau diagnostic et signal d'état • Dans l'assistant
- En présence d'un événement de diagnostic : niveau diagnostic et signal d'état
	- Concernant le niveau diagnostic et le signal d'état  $\rightarrow \blacksquare$  108
	- Concernant le niveau de fonction et l'entrée du code d'accès direct  $\rightarrow \blacksquare$  45

## <span id="page-39-0"></span>Zone d'affichage

#### *Menus*

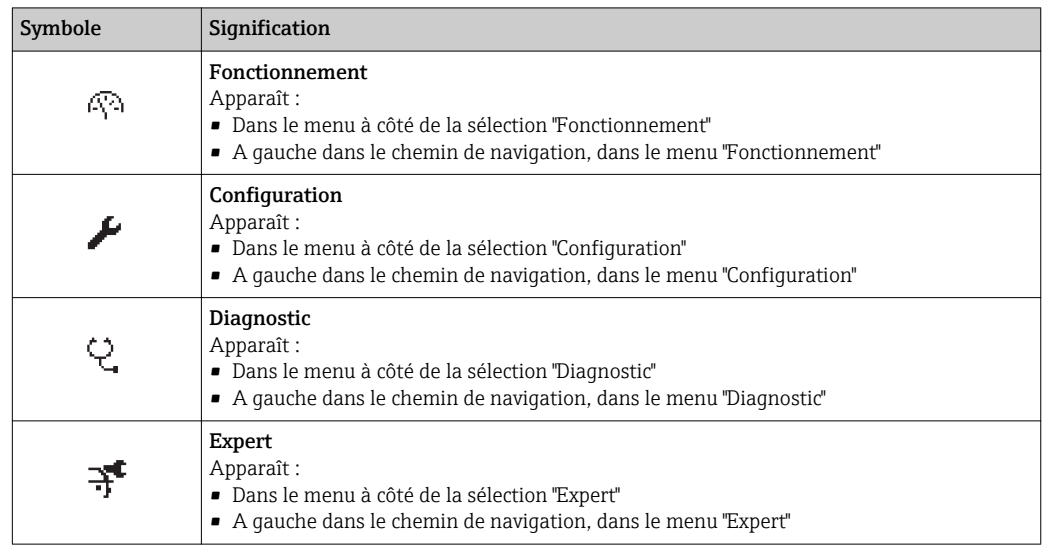

*Sous-menus, assistants, paramètres*

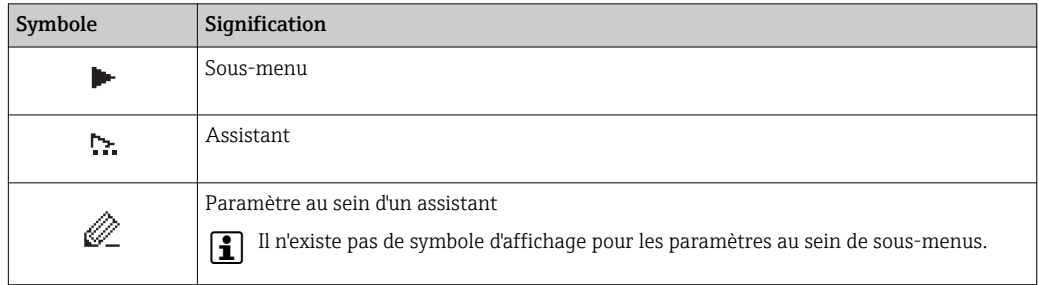

## *Verrouillage*

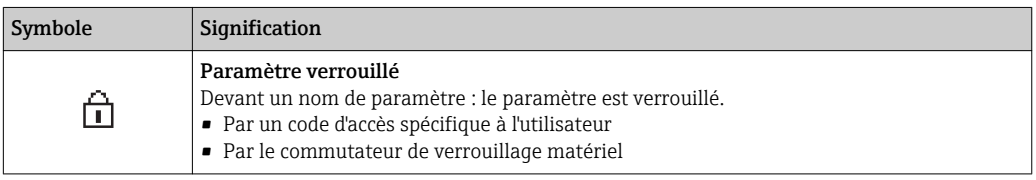

*Configuration de l'assistant*

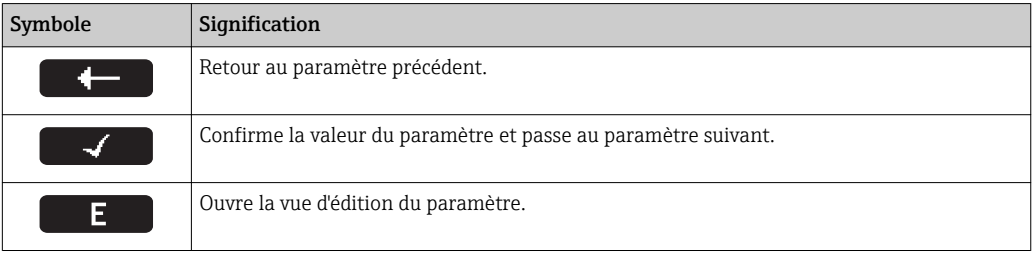

## 8.3.3 Vue d'édition

<span id="page-40-0"></span>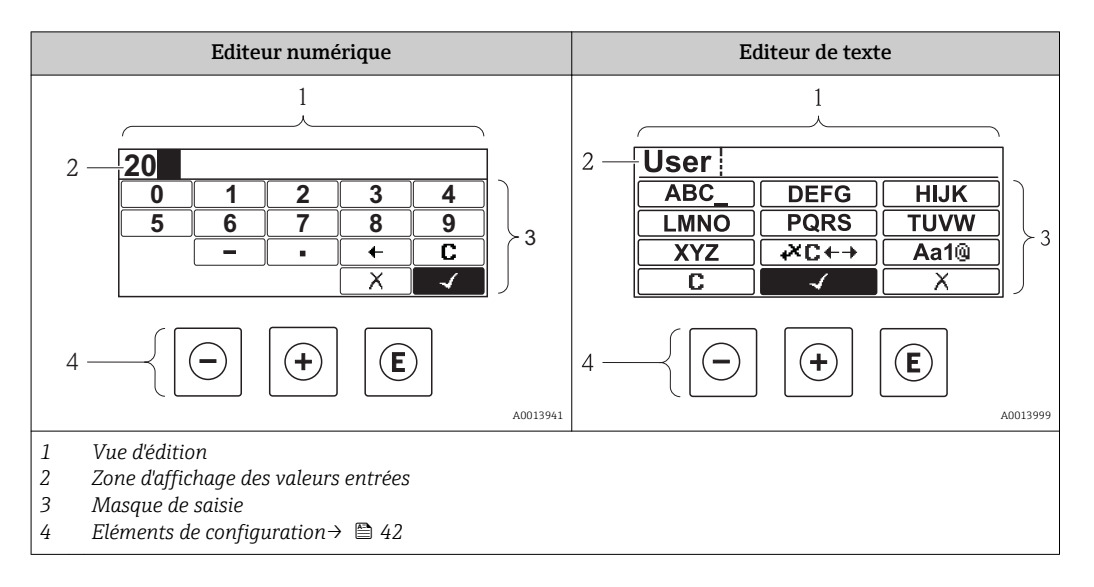

### Masque de saisie

Les symboles d'entrée et de configuration suivants sont disponibles dans le masque de saisie de l'éditeur alphanumérique :

#### *Editeur numérique*

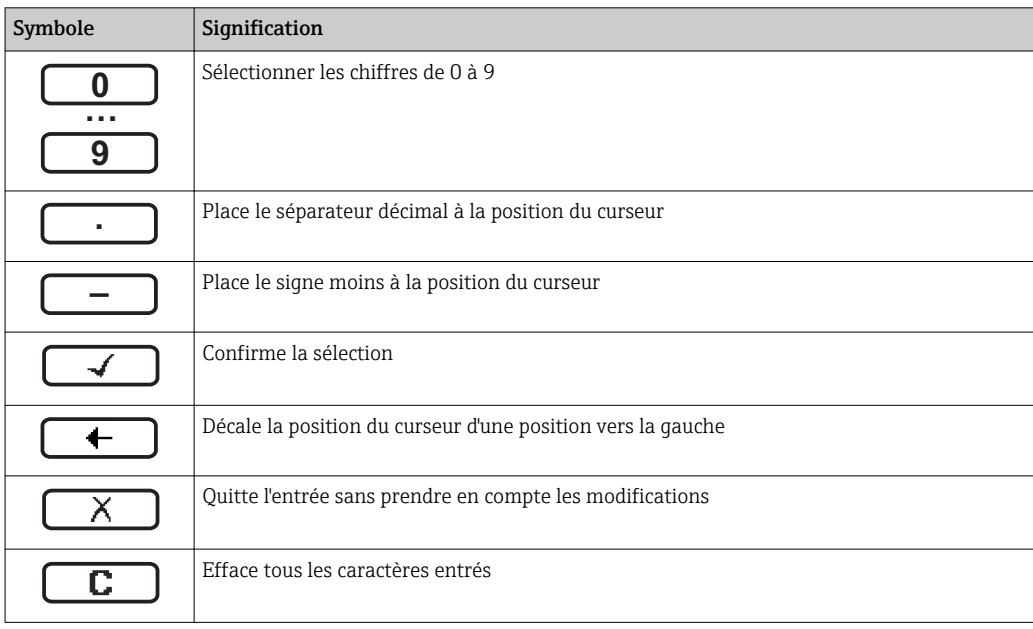

#### *Editeur de texte*

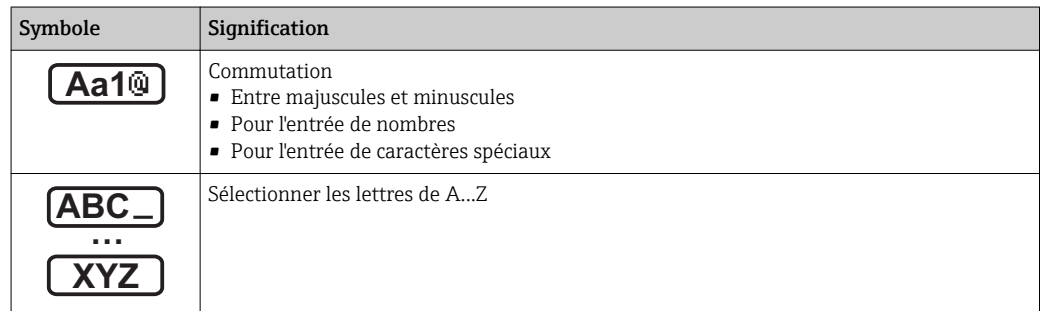

<span id="page-41-0"></span>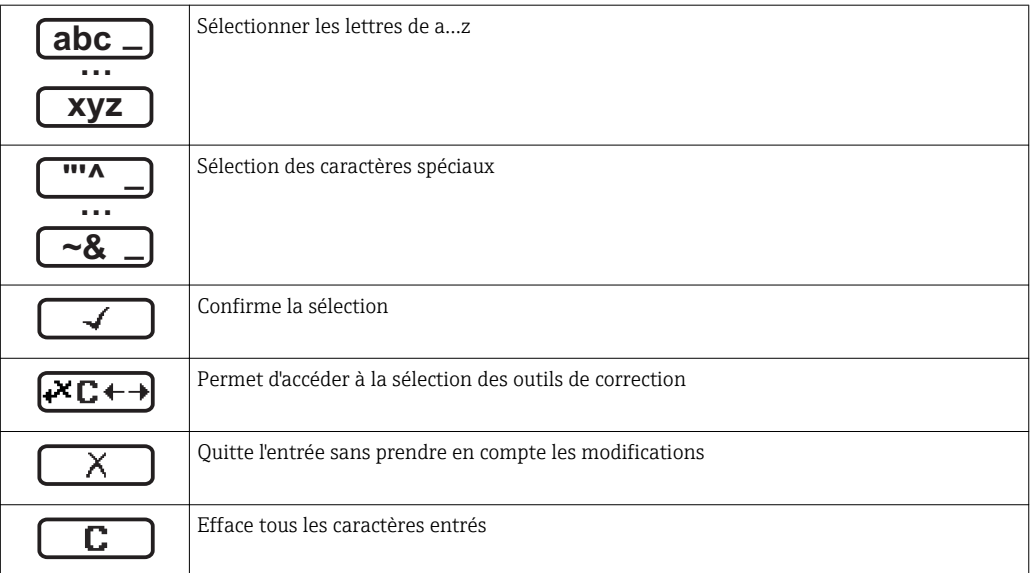

*Correction de texte sous* 

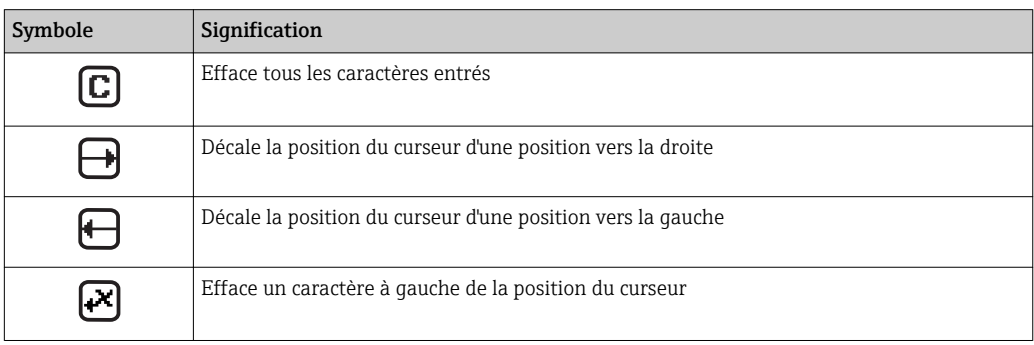

# 8.3.4 Eléments de configuration

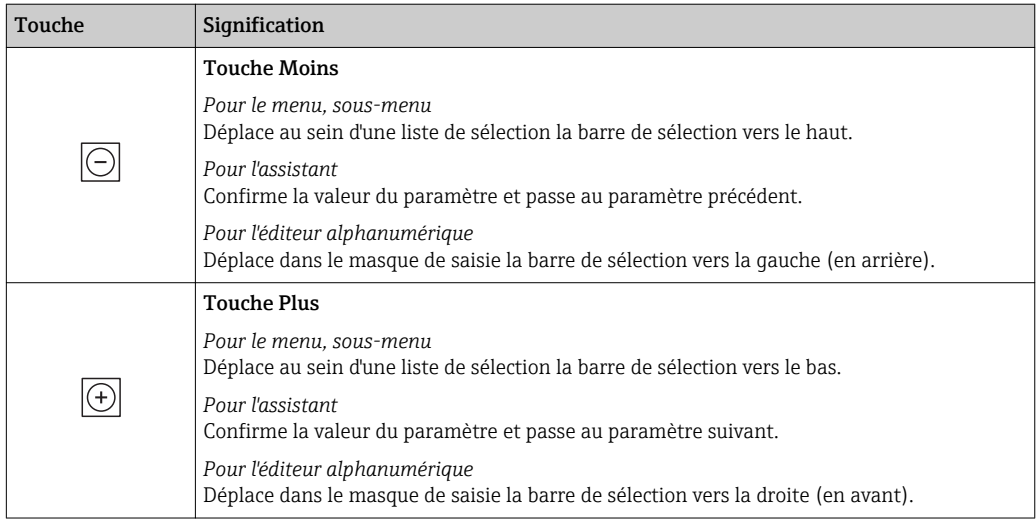

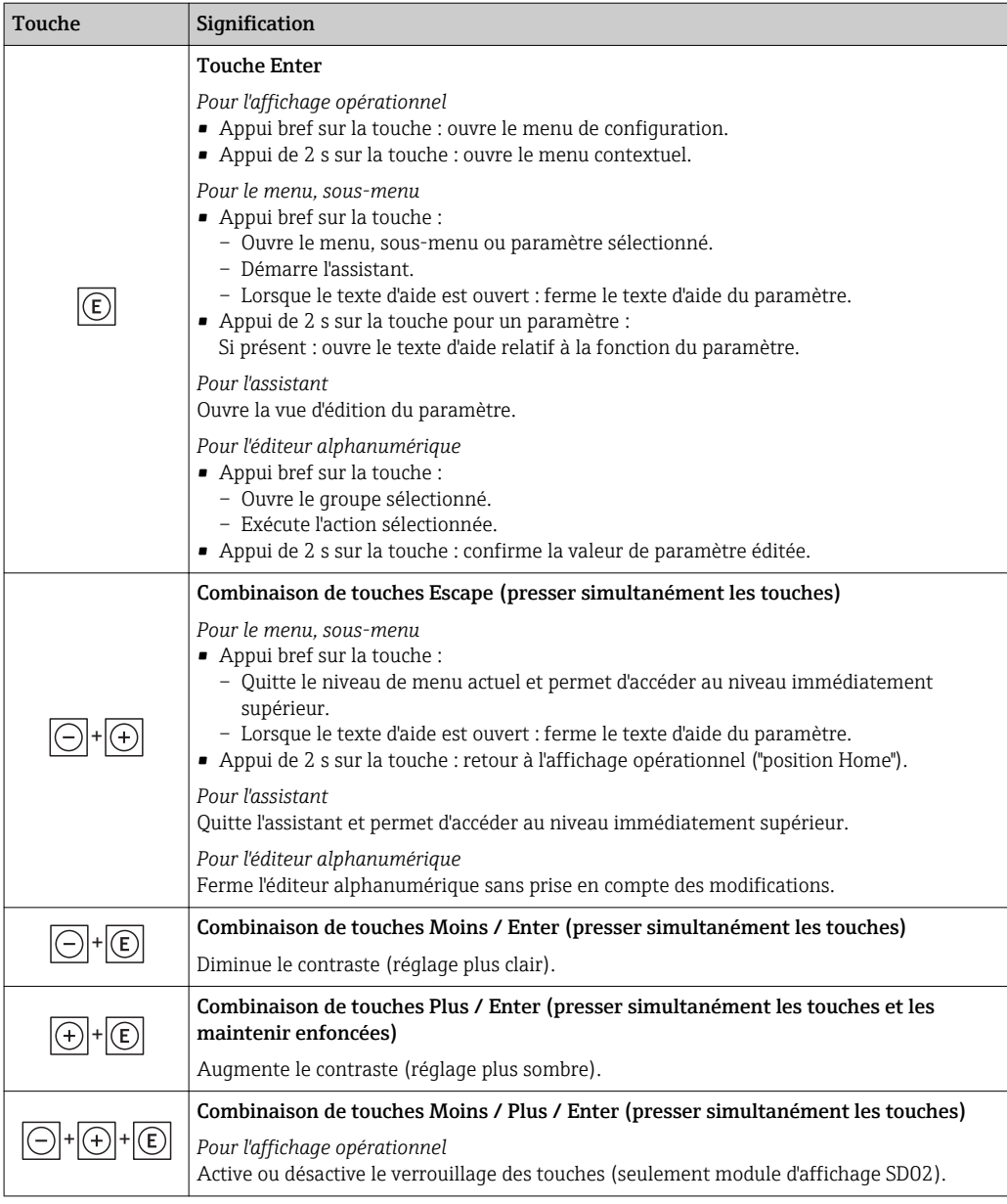

## 8.3.5 Appeler le menu contextuel

A l'aide du menu contextuel, l'utilisateur peut appeler rapidement et directement à partir de l'affichage opérationnel les trois menus suivants :

- Configuration
- Sauvegarde données affichées
- Simulation

## Appeler et fermer le menu contextuel

L'utilisateur se trouve dans l'affichage opérationnel.

- $1.$  2 s d'appui sur  $E$ .
	- Le menu contextuel s'ouvre.

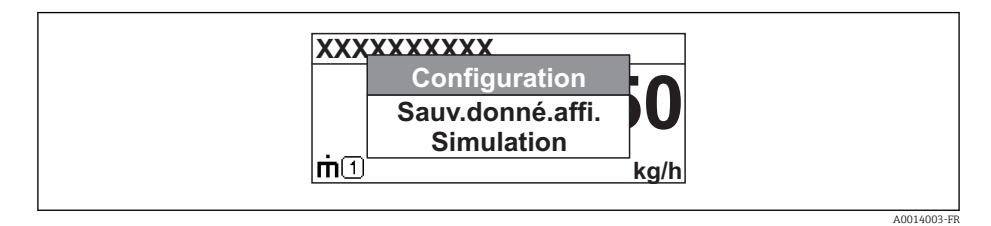

- 2. Appuyer simultanément sur  $\Box$  +  $\Box$ .
	- Le menu contextuel est fermé et l'affichage opérationnel apparait.

#### Appeler le menu via le menu contextuel

- 1. Ouvrir le menu contextuel.
- $\overline{2.}$  Avec  $\overline{\pm}$  naviguer vers le menu souhaité.
- 3. Avec  $\Box$  valider la sélection.
	- Le menu sélectionné s'ouvre.

## <span id="page-44-0"></span>8.3.6 Naviguer et sélectionner dans la liste

Différents éléments de configuration servent à la navigation au sein du menu de configuration. Le chemin de navigation apparait à gauche dans la ligne d'en-tête. Les différents menus sont caractérisés par les symboles placés devant, qui sont également affichés dans la ligne d'en-tête lors de la navigation.

Explication de la vue navigation avec les symboles et les éléments de configuration → 图 39

Exemple : régler le nombre de valeurs mesurées affichées sur "2 valeurs"

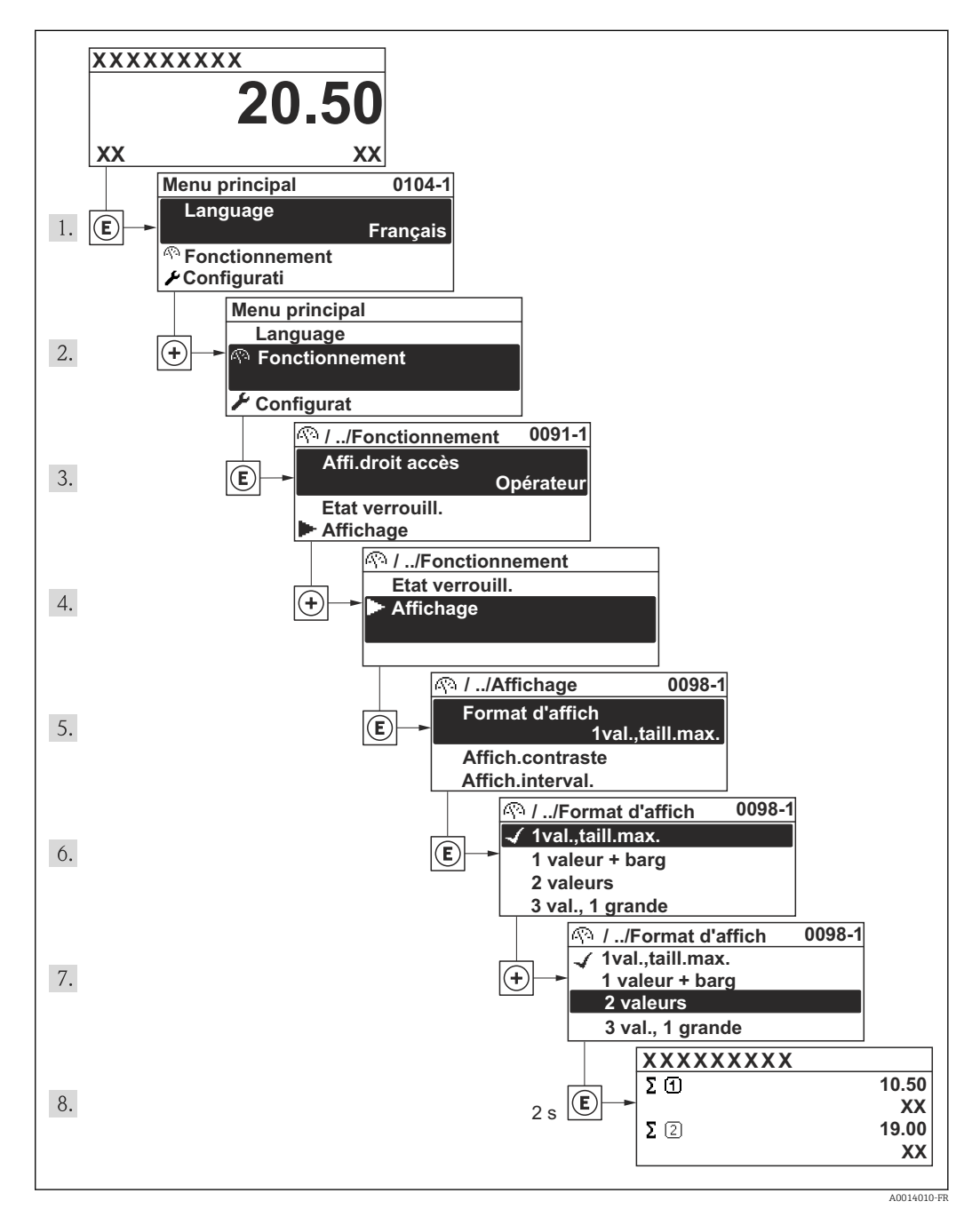

## 8.3.7 Appeler le paramètre directement

Pour pouvoir accéder directement à un paramètre via l'affichage local, chaque paramètre est affecté d'un numéro. En entrant ce code d'accès dans le paramètre Accès direct on appelle directement le paramère souhaité.

A0017223

#### Chemin de navigation

Menu "Expert" → Accès direct

Le code d'accès direct se compose d'un nombre à 4 digits et du numéro qui identifie la voie d'une variable de process : par ex. 0914-1. Celui-ci apparait pendant la vue navigation à droite dans la ligne d'en-tête du paramère sélectionné.

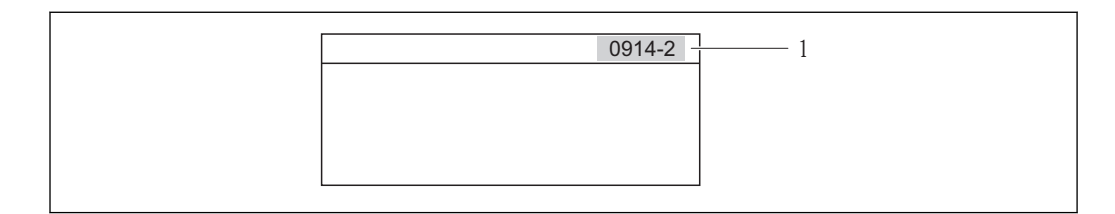

*1 Code d'accès direct*

l÷

Lors de l'entrée du code d'accès direct, tenir compte des points suivants :

- Les premiers zéros du code d'accès direct ne doivent pas être saisis. Exemple : saisie de "914" au lieu de "0914"
- Lorsqu'aucun numéro de voie n'est entré, on passe automatiquement à la voie 1. Exemple : entrée de "0914" → Paramètre Totalisateur 1
- Si l'on passe à une autre voie : entrer le code d'accès direct avec le numéro de voie correspondant.

```
Exemple : entrée de "0914-2" → Paramètre Totalisateur 2
```
Vers les codes d'accès direct des différents paramètres

## 8.3.8 Appeler le texte d'aide

Il existe pour certains paramètres des textes d'aide, que l'utilisateur peut appeler à partir de la vue navigation. Ceux-ci décrivent brièvement la fonction du paramètre et contribuent ainsi à une mise en service rapide et sûre.

### Appeler et fermer le texte d'aide

L'utilisateur se trouve dans la vue navigation et la barre de sélection se trouve sur un paramètre.

1. Appuyer 2 s sur  $E$ .

Le texte d'aide relatif au paramètre sélectionné s'ouvre.

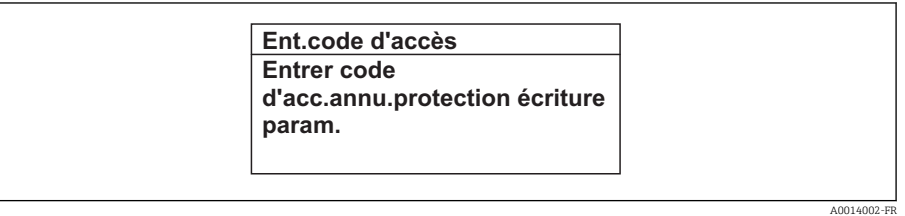

 *12 Exemple : texte d'aide pour paramètre "Entrer code d'accès"*

2. Appuyer simultanément sur  $\Box$  +  $\boxplus$ .

Le texte d'aide est fermé.

## 8.3.9 Modifier un paramètre

Explication de la vue d'édition - comprenant un éditeur de texte et un éditeur numérique - avec des symboles  $\rightarrow$   $\blacksquare$  41, expliquant les éléments de configuration  $\rightarrow$   $\bigoplus$  42

Exemple : modifier la désignation du point de mesure dans le paramètre "Tag description" de 001-FT-101 en 001-FT-102

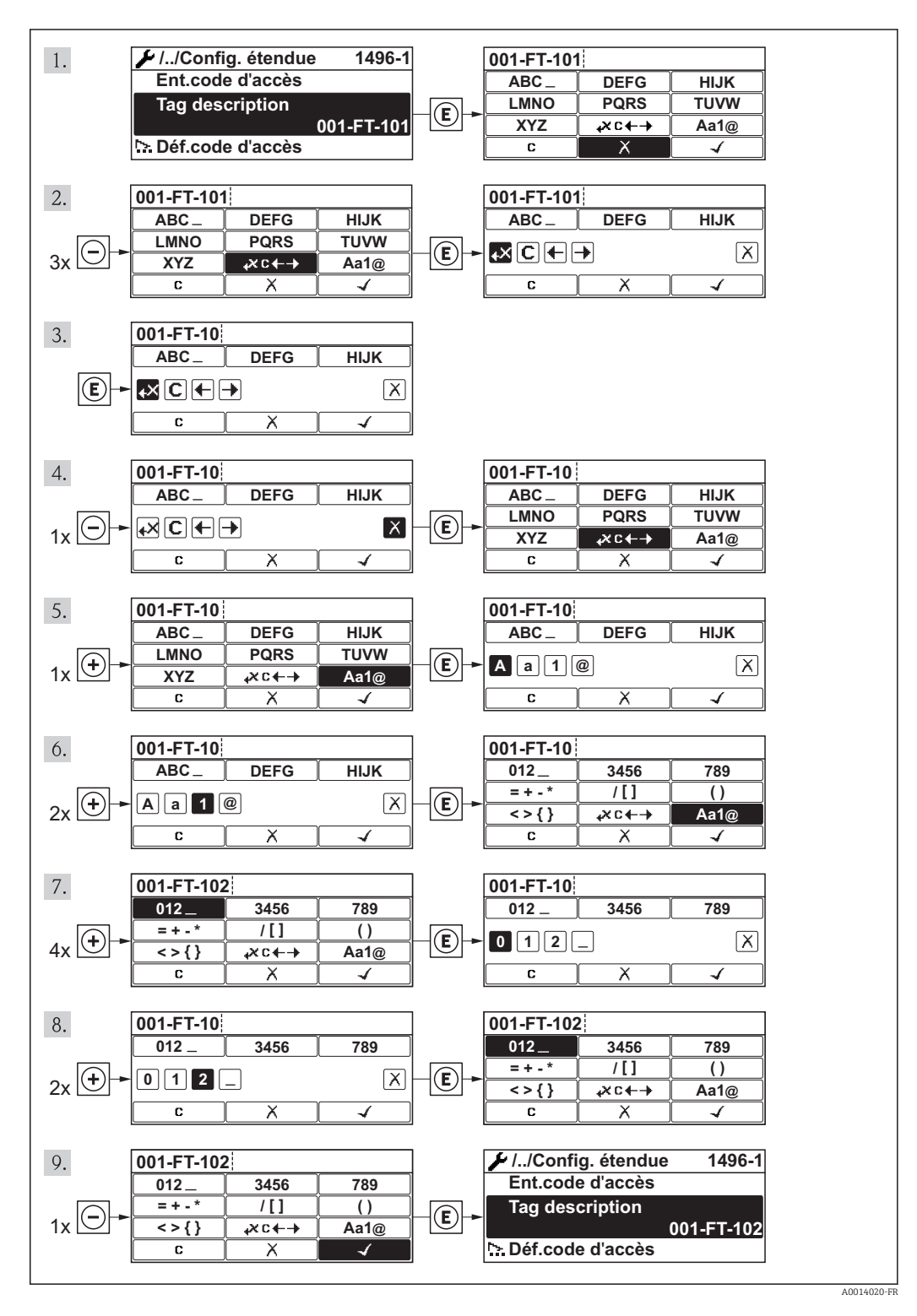

## 8.3.10 Rôles utilisateur et leurs droits d'accès

Les deux rôles utilisateur "Opérateur" et "Chargé de maintenance" ont un accès en écriture différent aux paramètres lorsque le client définit un code d'accès spécifique à l'utilisateur. Celui-ci protège la configuration de l'appareil via l'afficheur local contre les accès non autorisés .

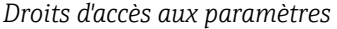

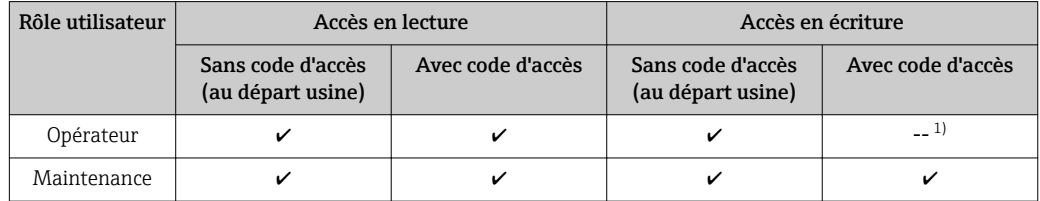

1) Certains paramètres peuvent toujours être modifiés malgré le code d'accès et sont ainsi exclus de la protection en écriture, étant donné qu'ils n'influencent pas la mesure. Voir chapitre "Protection en écriture via code d'accès"

En cas d'entrée d'un code d'accès erroné, l'utilisateur reçoit les droits d'accès du rôle "Opérateur".

Le paramètre Droits d'accès via afficheur montre avec quel rôle l'utilisateur est actuellement enregistré. Chemin de navigation : Fonctionnem. → Accès afficheur

## 8.3.11 Annuler la protection en écriture via le code de libération

Lorsque le symbole  $\bigcap$  apparaît sur l'afficheur local, devant un paramètre, cela signifie que ce dernier est protégé en écriture par un code de libération spécifique à l'utilisateur et que sa valeur n'est actuellement pas modifiable via l'afficheur local .

Le verrouillage de l'accès en écriture via la commande locale peut être désactivé par l'entrée du code de libération défini par le client :

1. Après avoir appuyé sur  $\mathbb E$ . l'invite d'entrée apparaît pour le code de libération.

2. Entrer le code de libération.

Le symbole  $\bigcirc$  placé devant les paramètres disparaît ; tous les paramètres précédemment protégés en écriture sont de nouveau déverrouillés.

## 8.3.12 Activer et désactiver le verrouillage des touches

Le verrouillage des touches permet de verrouiller l'accès à l'intégralité du menu de configuration via la configuration locale. Une navigation au sein du menu de configuration ou une modification des valeurs de paramètres individuels n'est ainsi plus possible. Seules les valeurs de l'affichage opérationnel peuvent êtres lues.

### Configuration sur site avec boutons poussoirs mécaniques (module d'affichage SD02)

Module d'affichage SD02 : variante de commande *"Affichage ; configuration"*, Option C

Le verrouillage des touches est activé et désactivé de la même manière.

*Activer le verrouillage des touches*

‣ L'appareil se trouve dans l'affichage des valeurs mesurées.

Activer simultanément les touches  $\Box$  +  $\Box$  +  $\Box$ .

 Dans l'affichage apparait le message Verrouillage des touches activé : le verrouillage des touches est activé.

Si l'utilisateur essaie d'accéder au menu de configuration pendant que le verrouillage des touches est activé, le message "Verrouillage des touches activé" apparaît.

*Désactiver le verrouillage des touches*

- ‣ Le verrouillage des touches est activé.
	- Activer simultanément les touches  $\Box$  +  $\Box$  +  $\Box$ .
	- Dans l'affichage apparait le message Verrouillage des touches désactivé : le verrouillage des touches est désactivé.

Configuration sur site avec boutons poussoirs mécaniques (module d'affichage SD03)

Module d'affichage SD03 : variante de commande *"Affichage ; configuration"*, Option E

Le verrouillage des touches est activé et désactivé via le menu contextuel.

#### *Activer le verrouillage des touches*

Le verrouillage des touches est activé automatiquement :

- après chaque redémarrage de l'appareil.
- lorsque l'appareil est en affichage des valeurs mesurées et n'a pas été actionné depuis plus d'une minute.
- 1. L'appareil se trouve dans l'affichage des valeurs mesurées.
	- Activer la touche  $\Box$  pendant plus de 2 secondes.
	- Un menu contextuel est affiché.
- 2. Dans le menu contextuel sélectionner Verrouillage des touches activé.
	- Le verrouillage des touches est activé.

Si l'utilisateur essaie d'accéder au menu de configuration pendant que le verrouillage des touches est activé, le message "Verrouillage des touches activé" apparaît.

*Désactiver le verrouillage des touches*

- 1. Le verrouillage des touches est activé.
	- Activer la touche  $\Box$  pendant plus de 2 secondes.
	- Un menu contextuel est affiché.
- 2. Dans le menu contextuel sélectionner Verrouillage des touches désactivé. Le verrouillage des touches est désactivé.

## 8.4 Accès au menu de configuration via l'outil de configuration

La structure du menu de configuration dans les outils de configuration est la même que via l'afficheur local.

## <span id="page-49-0"></span>8.4.1 Raccordement de l'outil de configuration

#### Via protocole HART

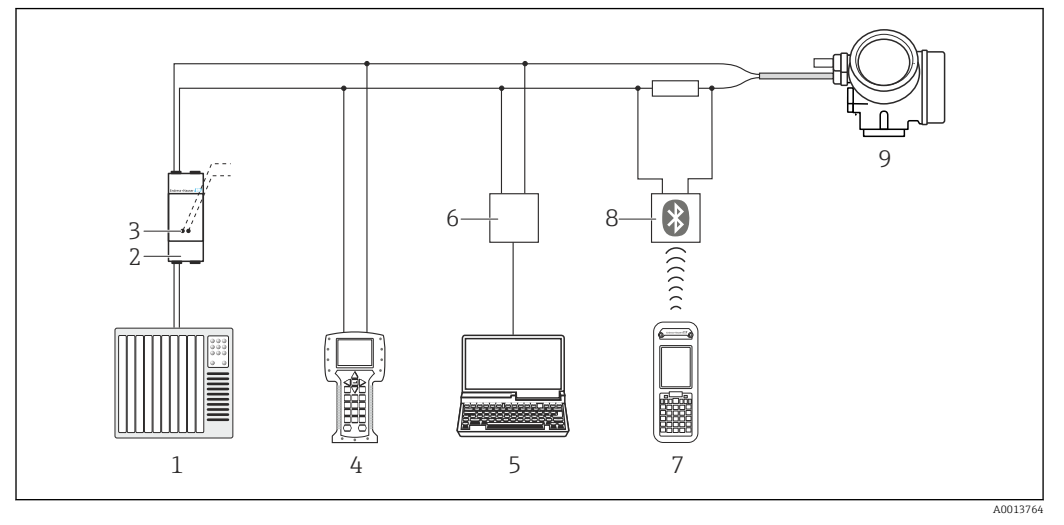

 *13 Possibilités de configuration à distance via protocole HART*

- *Système d'automatisme (par ex. API)*
- *Unité d'alimentation de transmetteur, par ex. RN221N (avec résistance de communication)*
- *Raccordement pour Commubox FXA195 et Field Communicator 475*
- *Field Communicator 475*
- *Ordinateur avec outil de configuration (par ex. FieldCare, AMS Device Manager, SIMATIC PDM)*
- *Commubox FXA195 (USB)*
- *Field Xpert SFX350 ou SFX370 Modem bluetooth VIATOR avec câble de raccordement*
- *Transmetteur*

### Via interface de service (CDI)

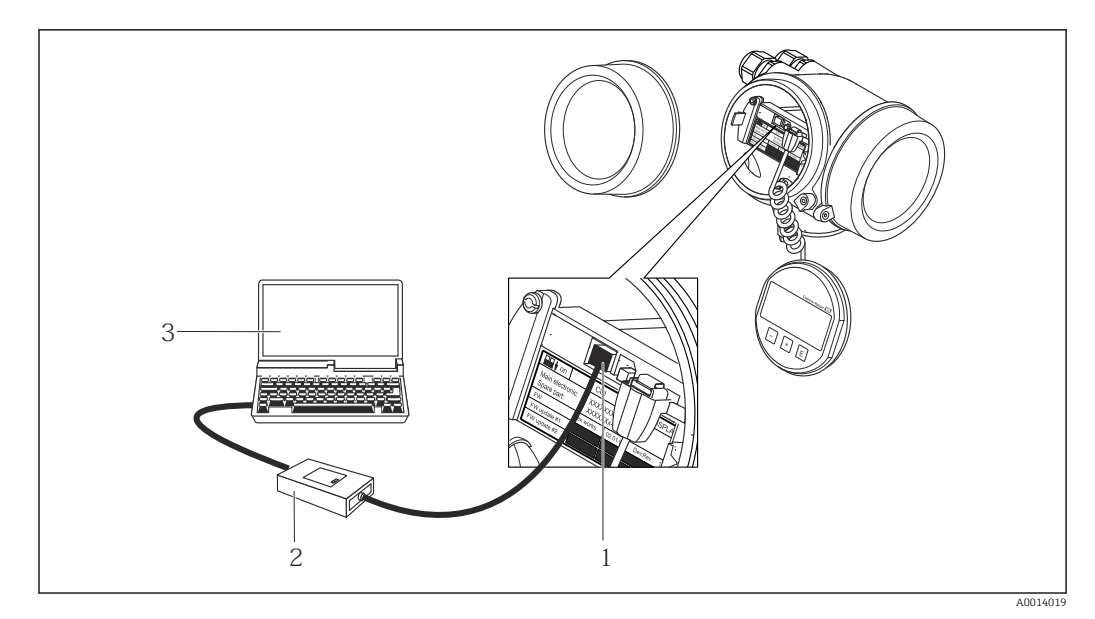

- *Interface de service (CDI) de l'appareil de mesure (= Endress+Hauser Common Data Interface)*
- *Commubox FXA291*
- *PC avec outil de configuration "FieldCare" avec COM DTM "CDI Communication FXA291"*

## 8.4.2 Field Xpert SFX350, SFX370

#### Etendues des fonctions

Field Xpert SFX350 et Field Xpert SFX370 sont des PC mobiles destinés à la mise en service et à la maintenance. Ils permettent une configuration et un diagnostic efficaces des appareils HART et FOUNDATION Fieldbus en zone non Ex (SFX350, SFX370) et en zone Ex (SFX370).

m Pour les détails : manuel de mise en service BA01202S

#### Source pour les fichiers de description d'appareil

Voir indications  $\rightarrow$   $\blacksquare$  54

## 8.4.3 FieldCare

#### Etendues des fonctions

Outil de gestion des équipements basé FDT d'Endress+Hauser. Il est capable de configurer tous les équipements de terrain intelligents d'une installation et facilite leur gestion. Grâce à l'utilisation d'informations d'état, il constitue en outre un moyen simple, mais efficace, de contrôler leur fonctionnement.

L'accès se fait via :

- Protocole HART  $\rightarrow$   $\blacksquare$  50
- Interface de service CDI  $\rightarrow$   $\blacksquare$  50

Fonctions typiques :

• Paramétrage de transmetteurs

- Chargement et sauvegarde de données d'appareil (upload/download)
- Documentation du point de mesure
- Visualisation de la mémoire de valeurs mesurées (enregistreur à tracé continu) et journal d'événements.

Pour les détails : Manuels de mise en service BA00027S et BA00059S  $\mathbb{m}$ 

#### Source pour les fichiers de description d'appareil

Voir indications  $\rightarrow$   $\blacksquare$  54

### <span id="page-51-0"></span>Interface utilisateur

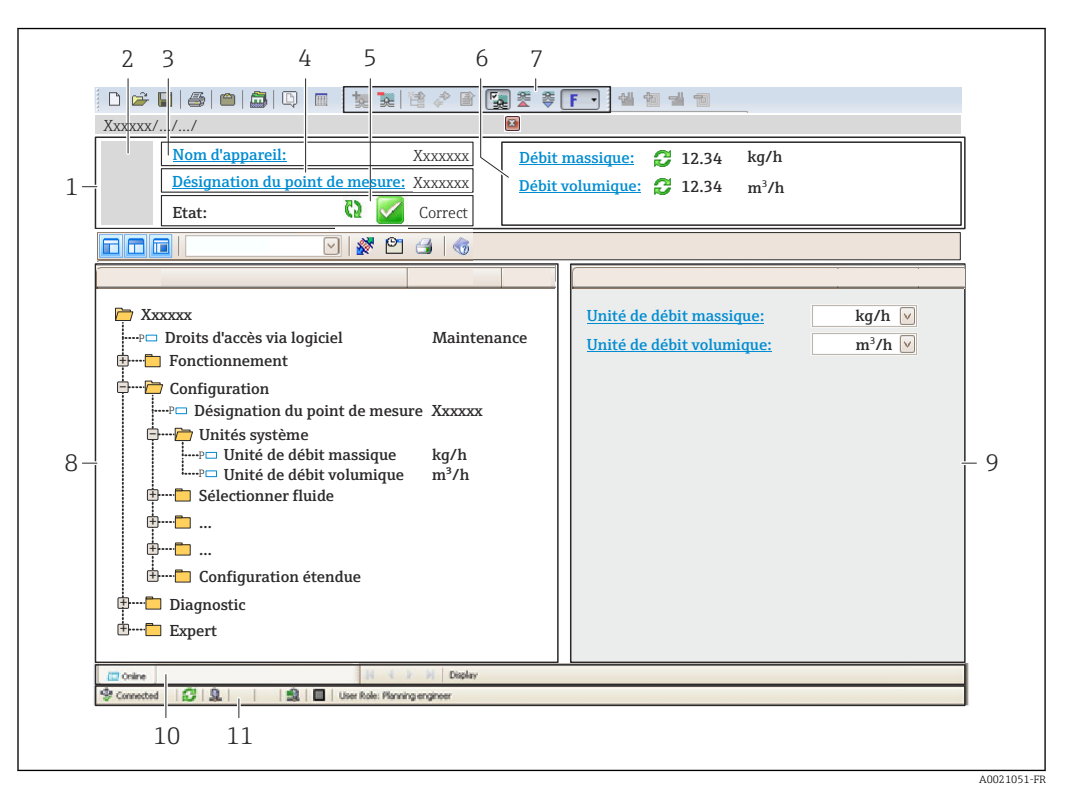

- *1 Ligne d'en-tête*
- *2 Image appareil*
- *3 Nom d'appareil*
- *4 Désignation du point de mesure*
- *5 Gamme d'état avec signal d'état*
- *6 Gamme d'affichage pour les valeurs mesurées actuelles*
- *7 Barre d'outils avec d'autres fonctions comme mémoriser/charger, liste d'événements et création de documentations*
- *8 Zone de navigation avec structure du menu de configuration*
- *9 Gamme de service*
- *10 Domaine d'application*
- *11 Zone d'état*

## 8.4.4 AMS Device Manager

#### Etendue des fonctions

Programme d'Emerson Process Management pour la configuration d'appareils de mesure via protocole HART.

#### Source pour les fichiers de description d'appareil

Voir indications  $\rightarrow$   $\blacksquare$  54

## 8.4.5 SIMATIC PDM

## Etendues des fonctions

Programme Siemens, unique et indépendant du fabricant, pour la configuration, le réglage, la maintenance et le diagnostic d'appareils de terrain intelligents via protocole HART.

#### Source pour les fichiers de description d'appareil

Voir indications  $\rightarrow$   $\blacksquare$  54

## 8.4.6 Field Communicator 475

## Etendue des fonctions

Terminal portable industriel d'Emerson Process Management pour le paramétrage à distance et l'interrogation de valeurs mesurées via protocole HART.

## Source pour les fichiers de description d'appareil

Voir indications  $\rightarrow$   $\blacksquare$  54

# <span id="page-53-0"></span>9 Intégration système

# 9.1 Aperçu des fichiers de description d'appareil

## 9.1.1 Données relatives aux versions de l'appareil

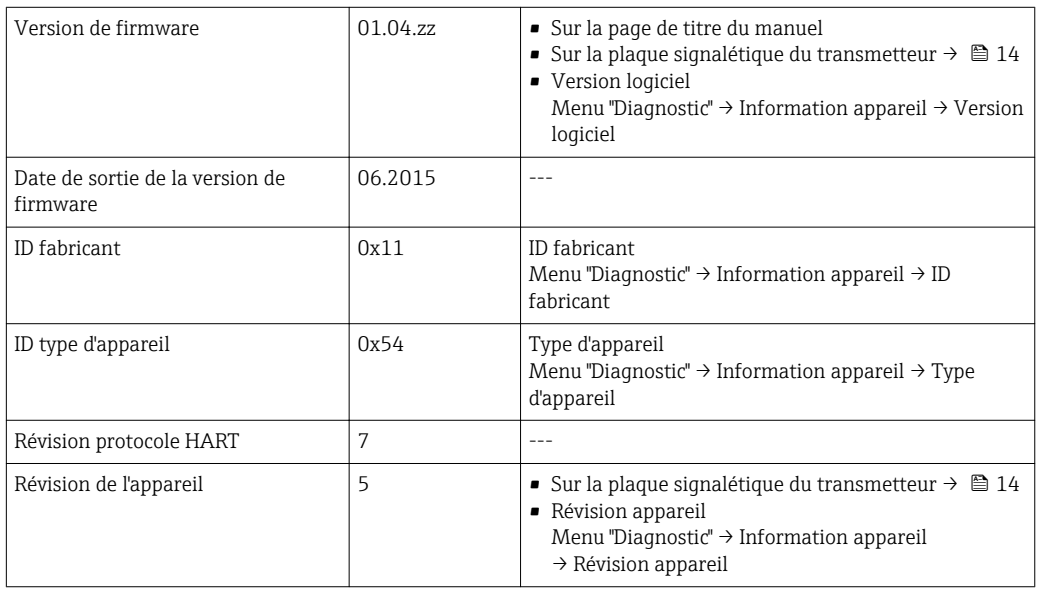

Pour l'aperçu des différentes versions de logiciel de l'appareil [→ 122](#page-121-0)

## 9.1.2 Outils de configuration

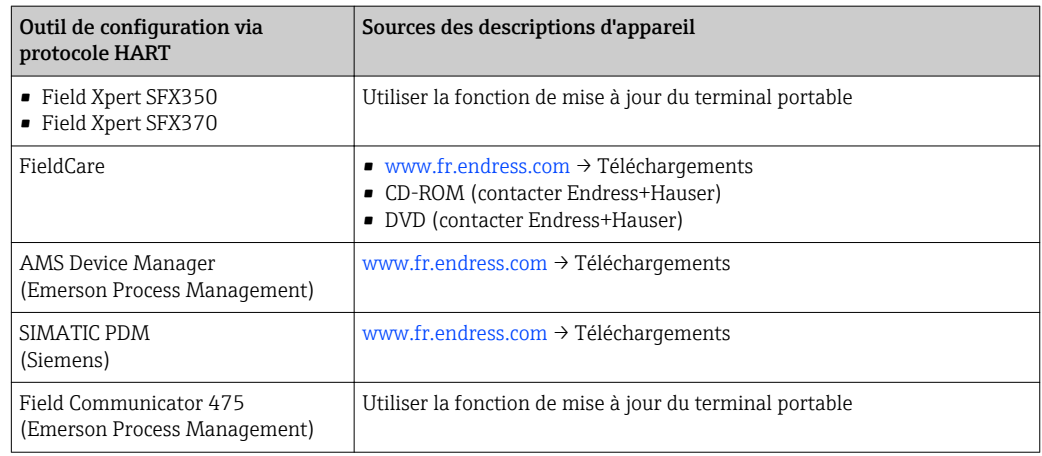

# 9.2 Grandeurs de mesure via protocole HART

Les grandeurs de mesure suivantes (variables d'appareil HART) sont affectées en usine aux variables dynamiques suivantes :

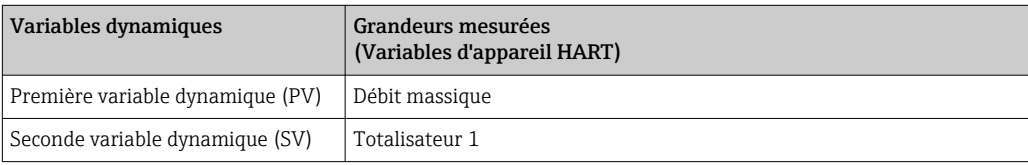

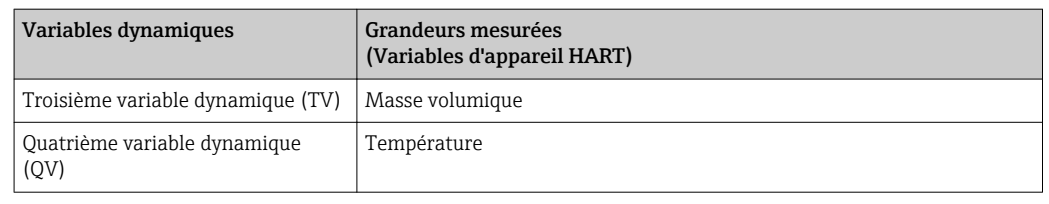

L'affectation des grandeurs de mesure aux variables dynamiques peut être modifiée sur site et attribuée librement à l'aide de l'outil de configuration au moyen des paramètres suivants :

- Expert  $\rightarrow$  Communication  $\rightarrow$  Sortie HART  $\rightarrow$  Assign. val. prim.
- Expert  $\rightarrow$  Communication  $\rightarrow$  Sortie HART  $\rightarrow$  Assigner val. sec.
- Expert  $\rightarrow$  Communication  $\rightarrow$  Sortie HART  $\rightarrow$  Assigner val. ter.
- Expert  $\rightarrow$  Communication  $\rightarrow$  Sortie HART  $\rightarrow$  Assigner val. qua.

Les grandeurs de mesure suivantes peuvent être affectées aux variables dynamiques :

#### Grandeurs mesurées pour PV (première variable dynamique)

- Débit massique
- Débit volumique
- Débit volumique corrigé
- Masse volumique
- Masse volumique de référence
- Température
- Température électronique
- Fréquence d'oscillation
- Amplitude de l'oscillation
- Amortissement de l'oscillation
- Asymétrie signal

#### Grandeurs mesurées pour SV, TV, QV (deuxième, troisième et quatrième variables dynamiques)

- Débit massique
- Débit volumique
- Débit volumique corrigé
- Masse volumique
- Masse volumique de référence
- Température
- Température électronique
- Fréquence d'oscillation
- Amplitude de l'oscillation
- Amortissement de l'oscillation
- Asymétrie signal
- Pression externe
- Totalisateur 1
- Totalisateur 2
- Totalisateur 3

# 9.3 Autres réglages

## 9.3.1 Fonctionnalité Mode Burst selon spécification HART 7

## Navigation

Menu "Expert" → Communication → Sortie HART → Burst configuration → Burst configuration 1…3

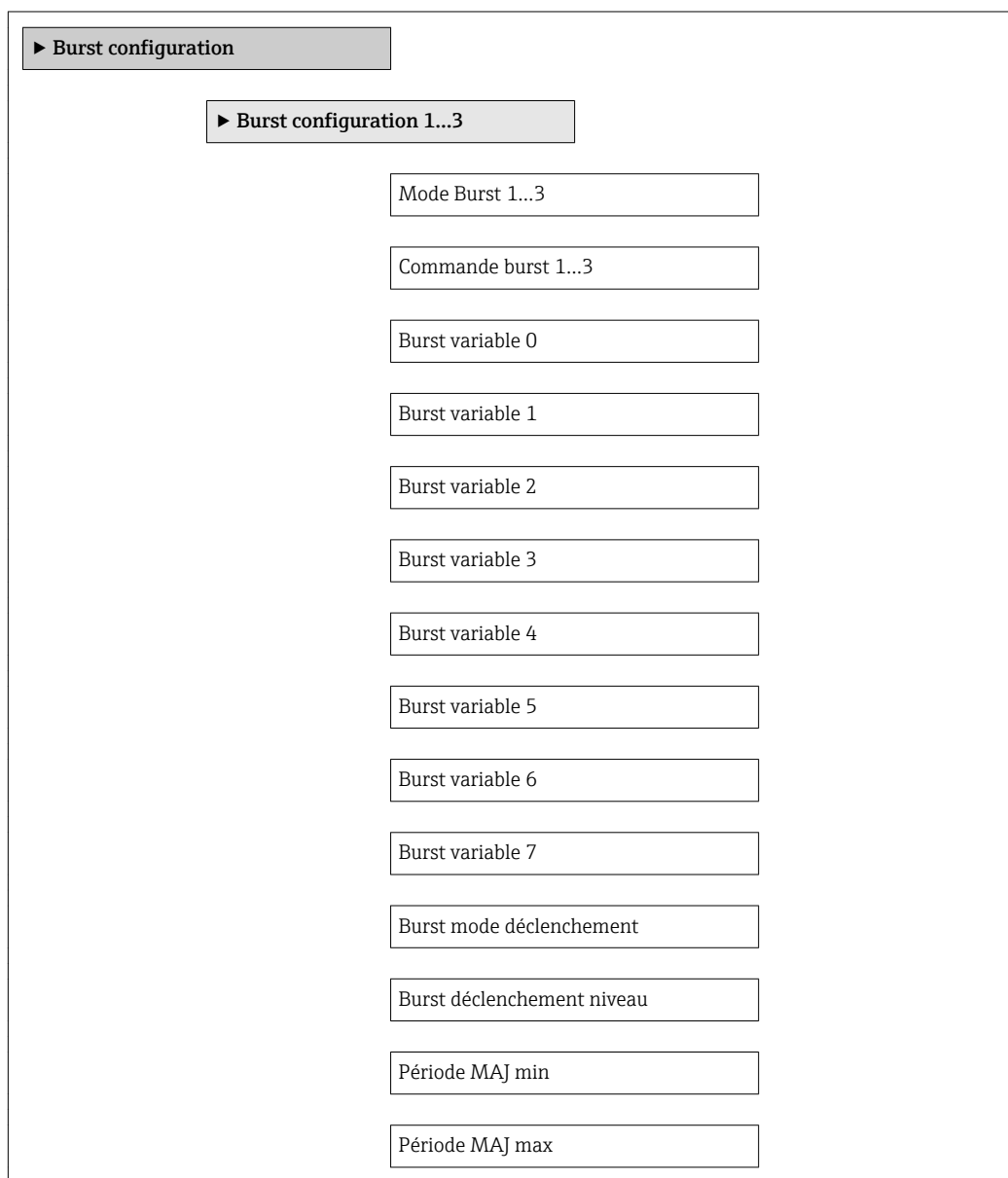

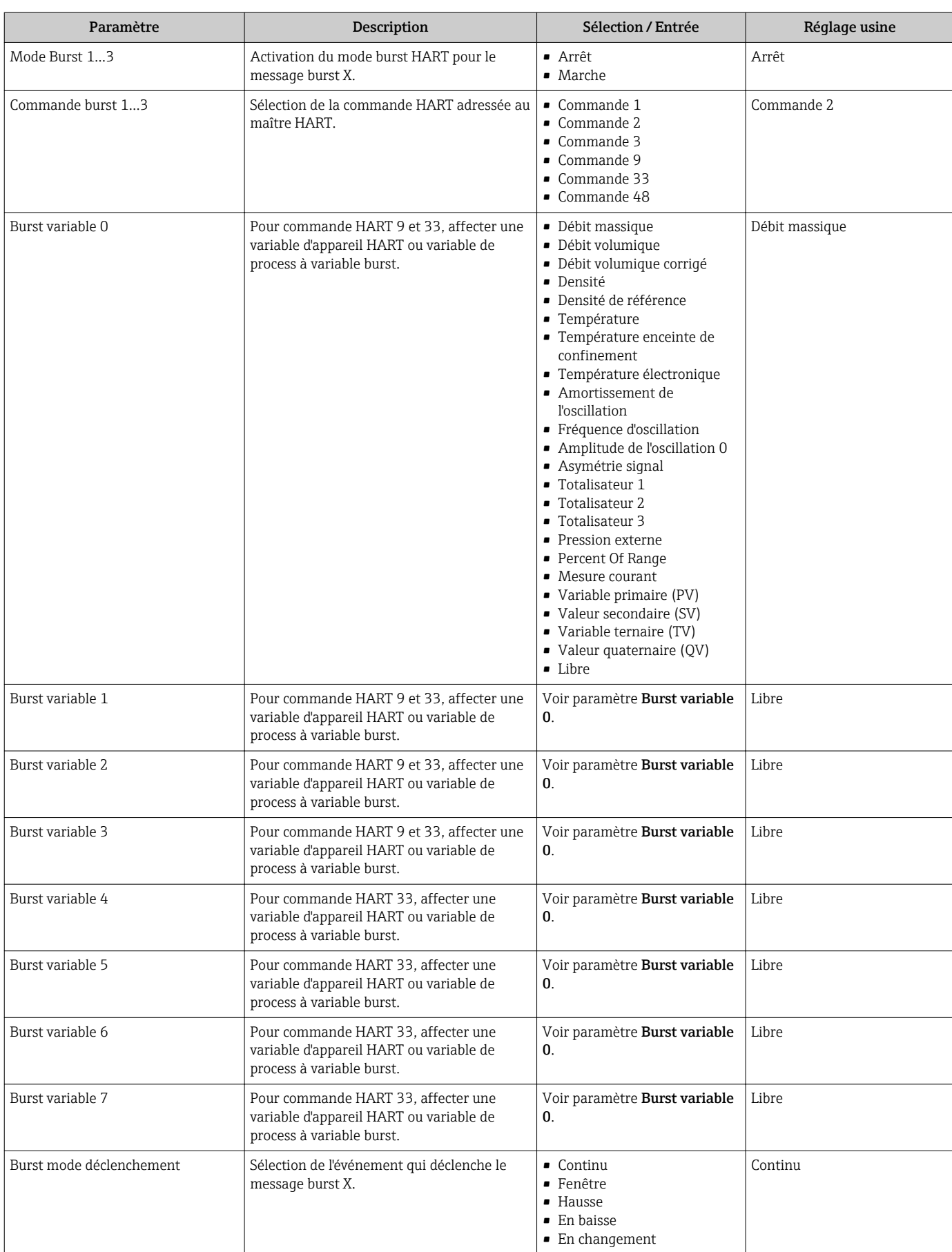

## Aperçu des paramètres avec description sommaire

 $\overline{\phantom{a}}$ 

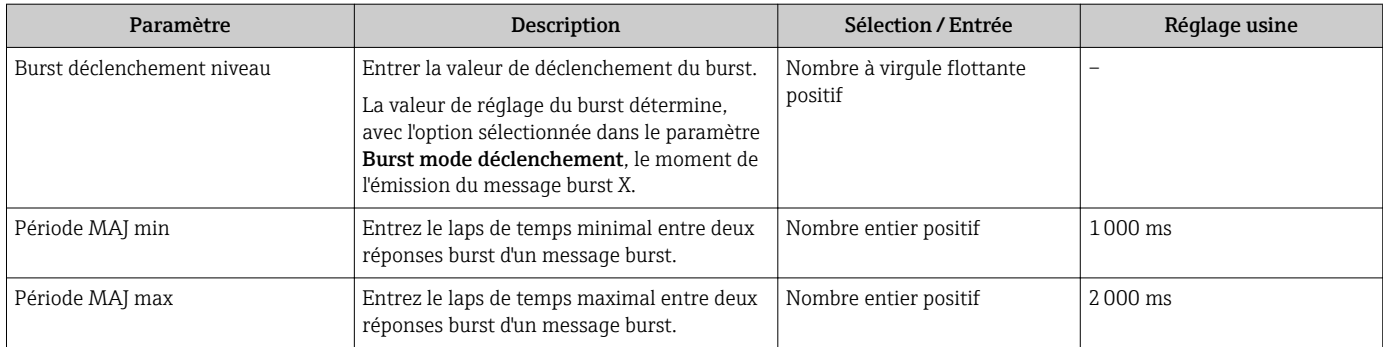

# 10 Mise en service

## 10.1 Contrôle du fonctionnement

Avant de mettre l'appareil en service :

- ‣ Assurez-vous que les contrôles du montage et du fonctionnement ont été réalisés.
- Liste de contrôle "Contrôle du montage"  $\rightarrow$   $\blacksquare$  25
- Liste de contrôle "Contrôle du raccordement"  $\rightarrow$   $\blacksquare$  33

## 10.2 Mise sous tension de l'appareil

- ‣ Une fois le contrôle de fonctionnement réalisé avec succès, mettre l'appareil de mesure sous tension.
	- Une fois le démarrage réussi, l'afficheur local passe automatiquement de l'affichage de démarrage à l'affichage opérationnel.

Si rien n'apparaît sur l'afficheur local ou si un message de diagnostic est affiché, voir chapitre "Diagnostic et suppression des défauts"  $\rightarrow$   $\blacksquare$  106.

# 10.3 Réglage de la langue d'interface

Réglage par défaut : anglais ou langue nationale commandée

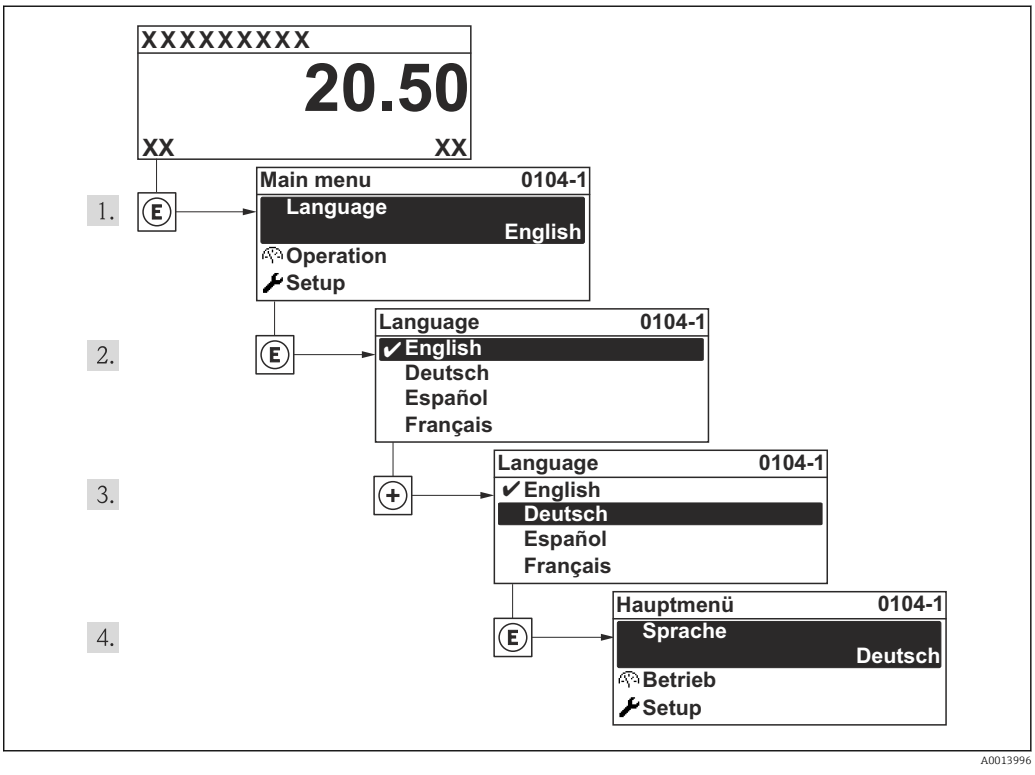

 *<sup>14</sup> Exemple d'afficheur local*

# 10.4 Configuration de l'appareil

Le menu Configuration avec ses assistants contient tous les paramètres nécessaires à une mesure standard.

Navigation vers le menu Configuration

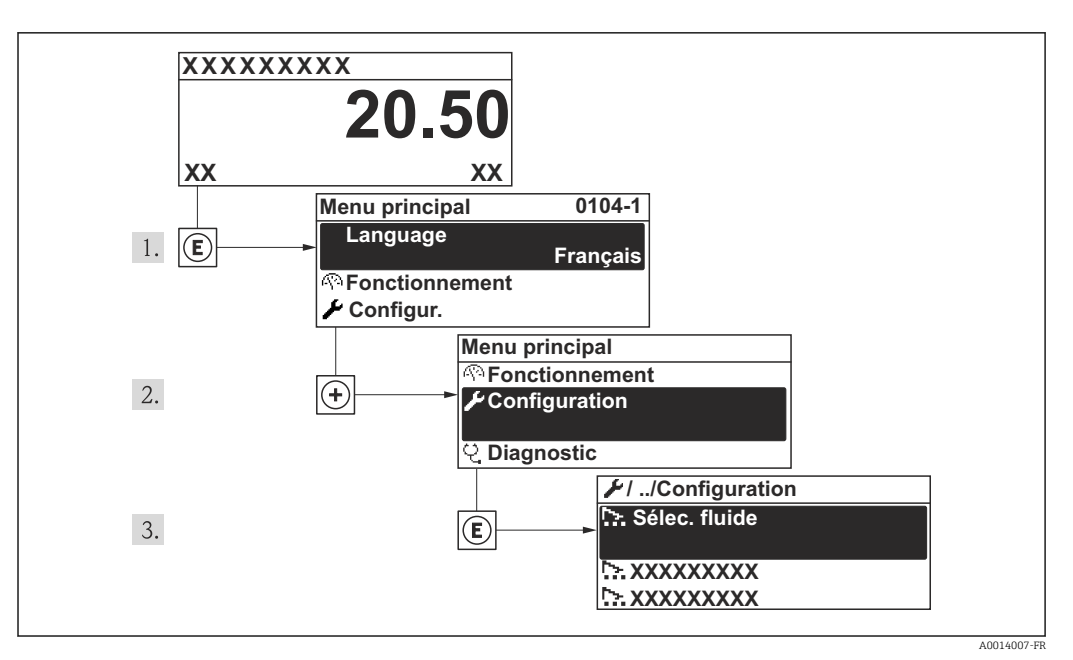

 *15 Exemple de l'afficheur local*

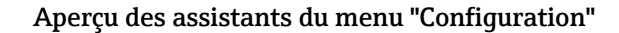

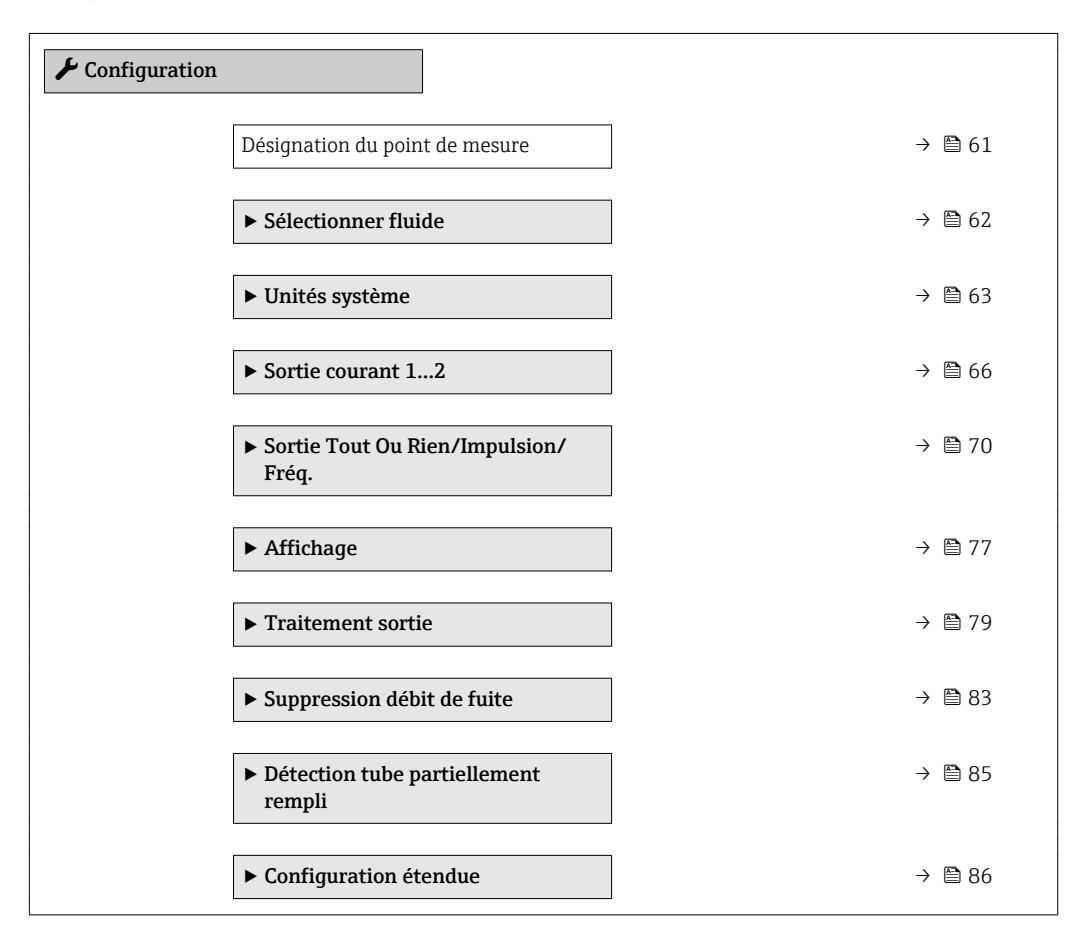

## 10.4.1 Définition de la désignation du point de mesure (tag)

Afin de pouvoir identifier rapidement le point de mesure au sein de l'installation, il est possible d'entrer à l'aide du paramètre Désignation du point de mesure une désignation unique et de modifier ainsi le réglage par défaut.

A0013375

<span id="page-60-0"></span>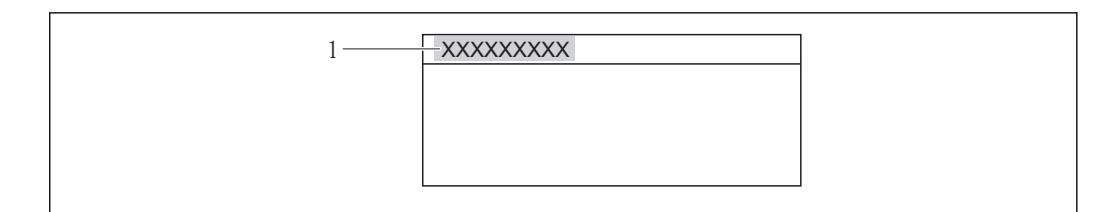

 *16 Ligne d'en-tête de l'affichage opérationnel avec désignation du point de mesure*

*1 Désignation de l'appareil*

Le nombre de caractères affichés dépend des caractères utilisés. Entrée du nom de repère dans l'outil de configuration "FieldCare" →  $\mathfrak{S}$  52

Navigation

Menu "Configuration" → Désignation du point de mesure

#### Aperçu des paramètres avec description sommaire

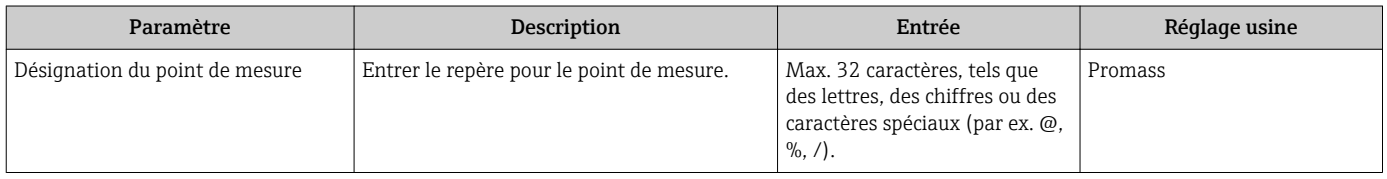

## <span id="page-61-0"></span>10.4.2 Sélection et réglage du produit

L' assistant Selectionnez fluide guide systématiquement l'utilisateur à travers tous les paramètres à configurer pour la sélection et le réglage du fluide.

#### Navigation

Menu "Configuration" → Sélectionner fluide

#### Structure de l'assistant

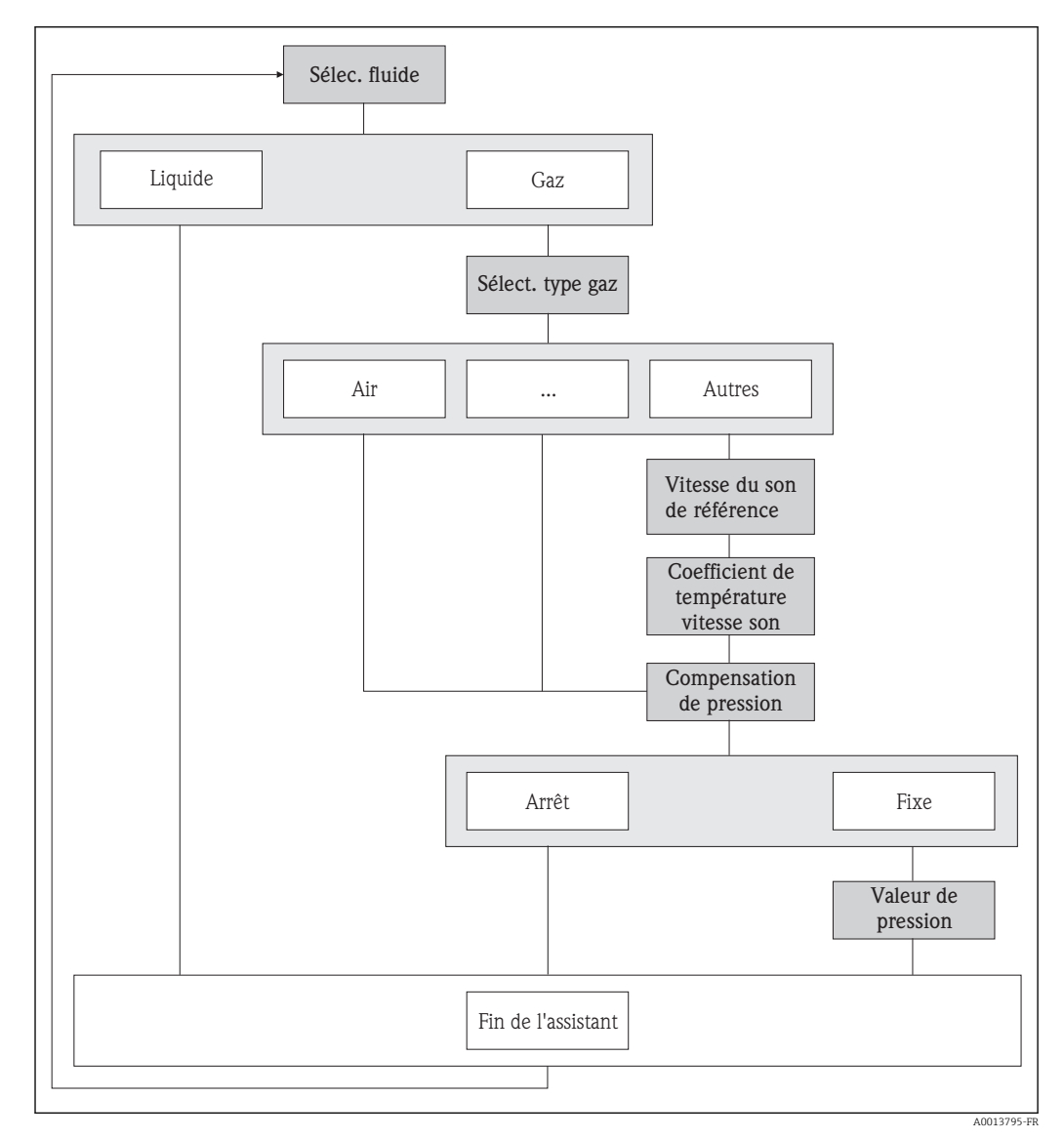

 *17 L'assistant "Sélectionner fluide" dans le menu "Configuration"*

#### Aperçu des paramètres avec description sommaire

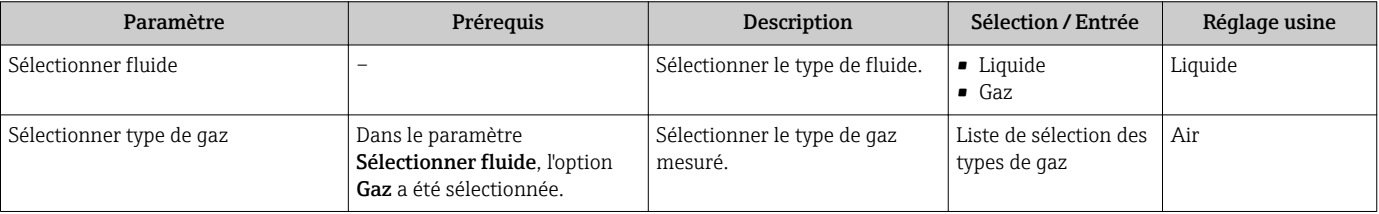

<span id="page-62-0"></span>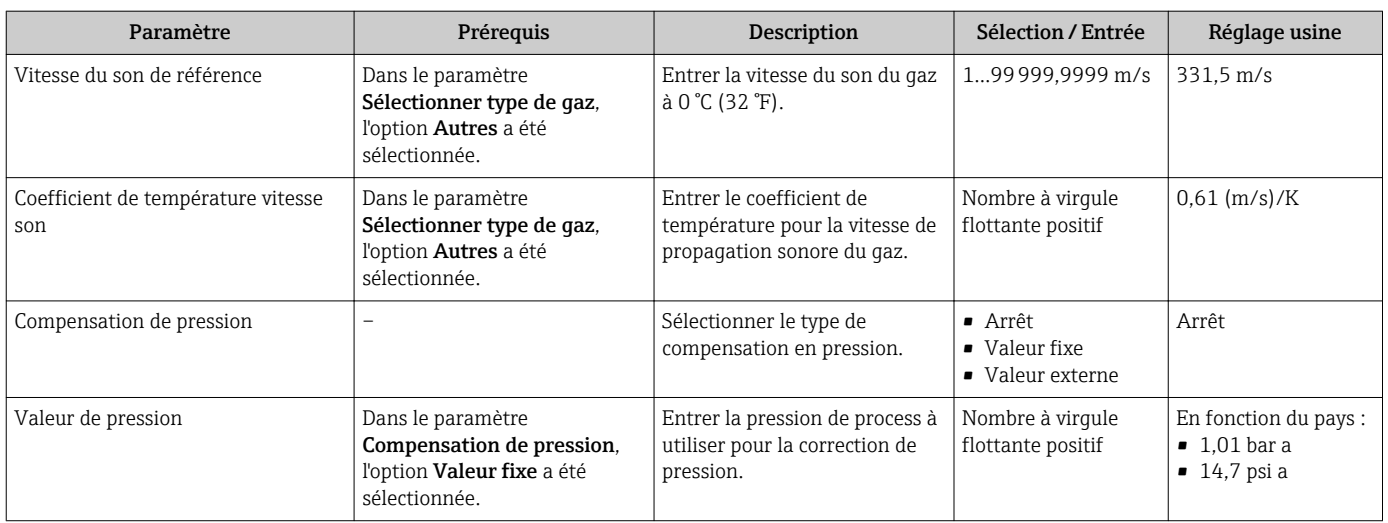

## 10.4.3 Réglage des unités système

Dans le sous-menu Unités système il est possible de régler les unités de toutes les valeurs mesurées.

Selon la version de l'appareil, tous les sous-menus et paramètres ne sont pas disponibles. La sélection peut varier en fonction de la variante de commande.

#### Navigation

Menu "Configuration" → Unités système

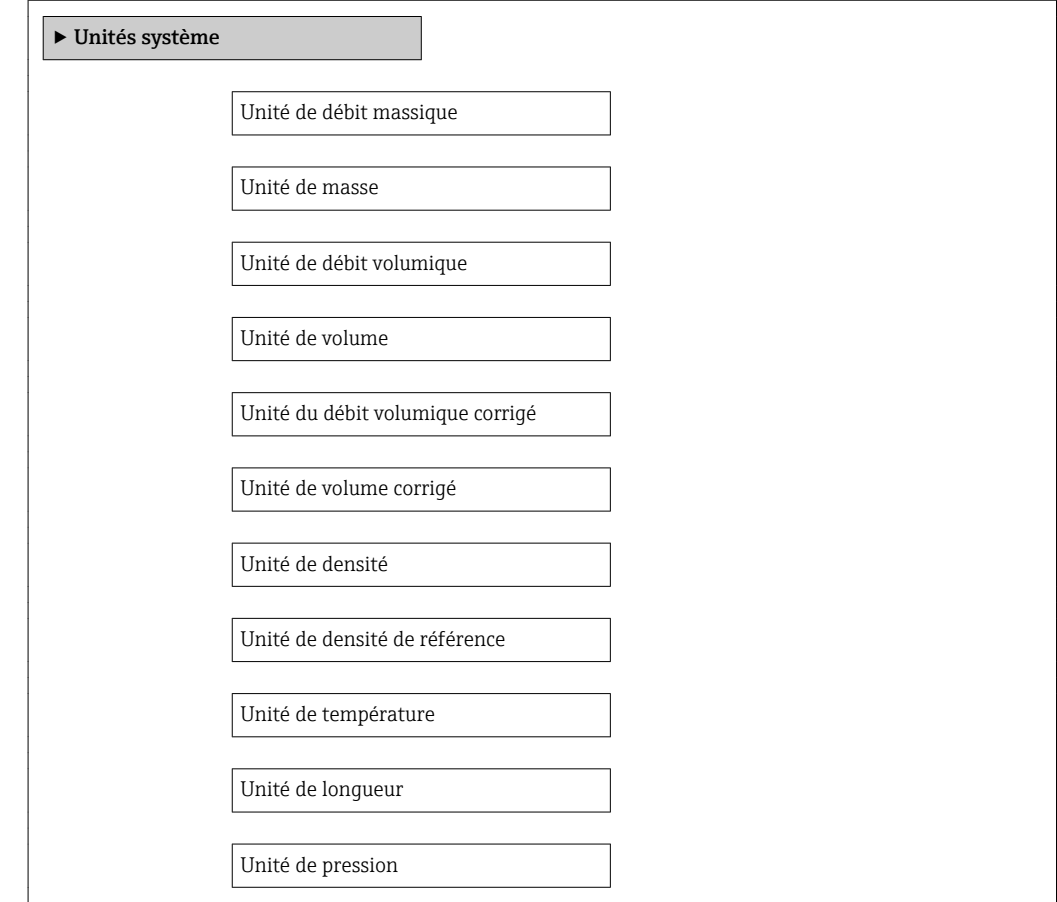

## Aperçu des paramètres avec description sommaire

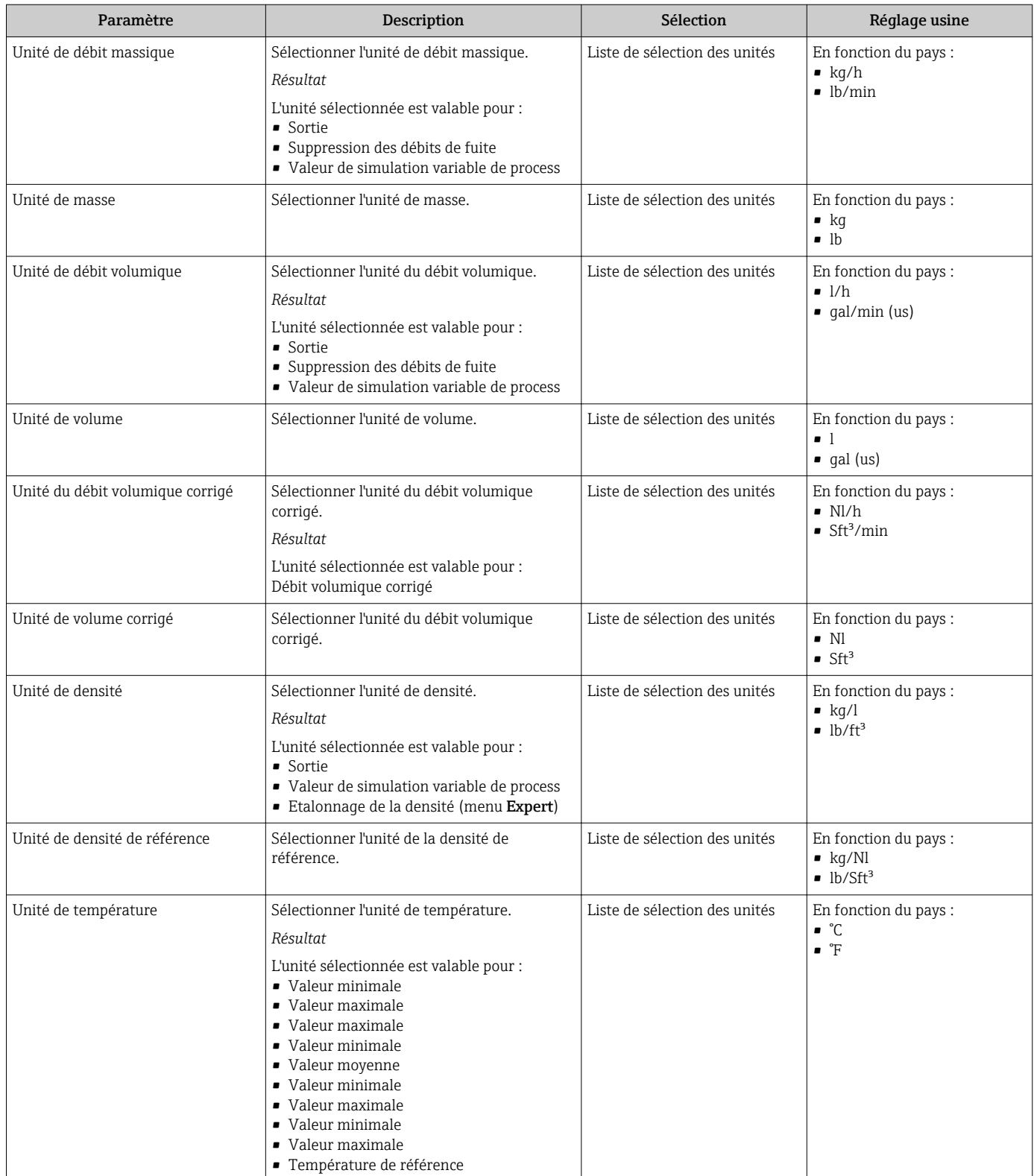

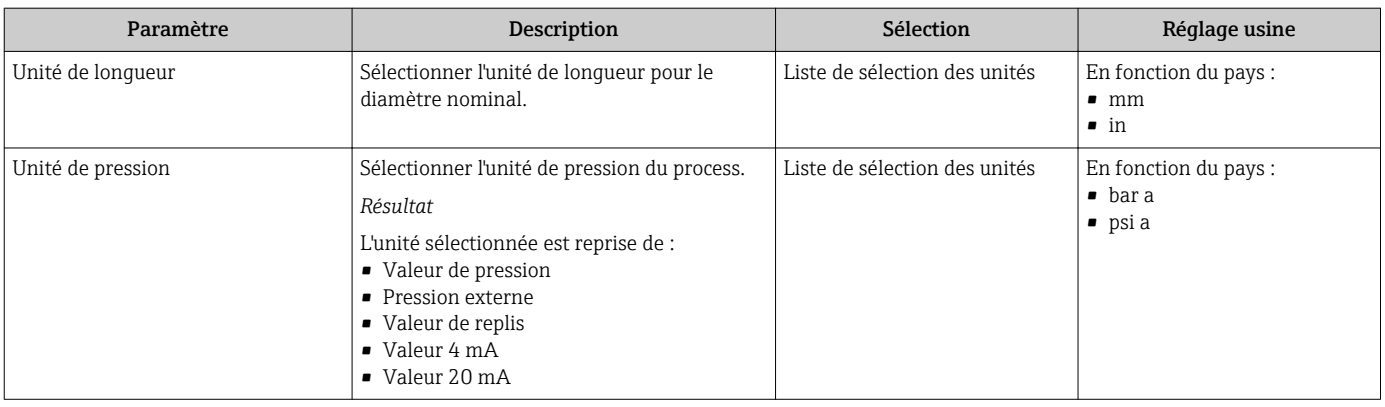

## <span id="page-65-0"></span>10.4.4 Configuration de la sortie courant

L'assistant "Sortie courant 1…2" guide systématiquement l'utilisateur à travers tous les paramètres devant être réglés pour la configuration de la sortie courant spécifique.

#### Navigation

Menu "Configuration" → Sortie courant 1…2

#### Structure de l'assistant

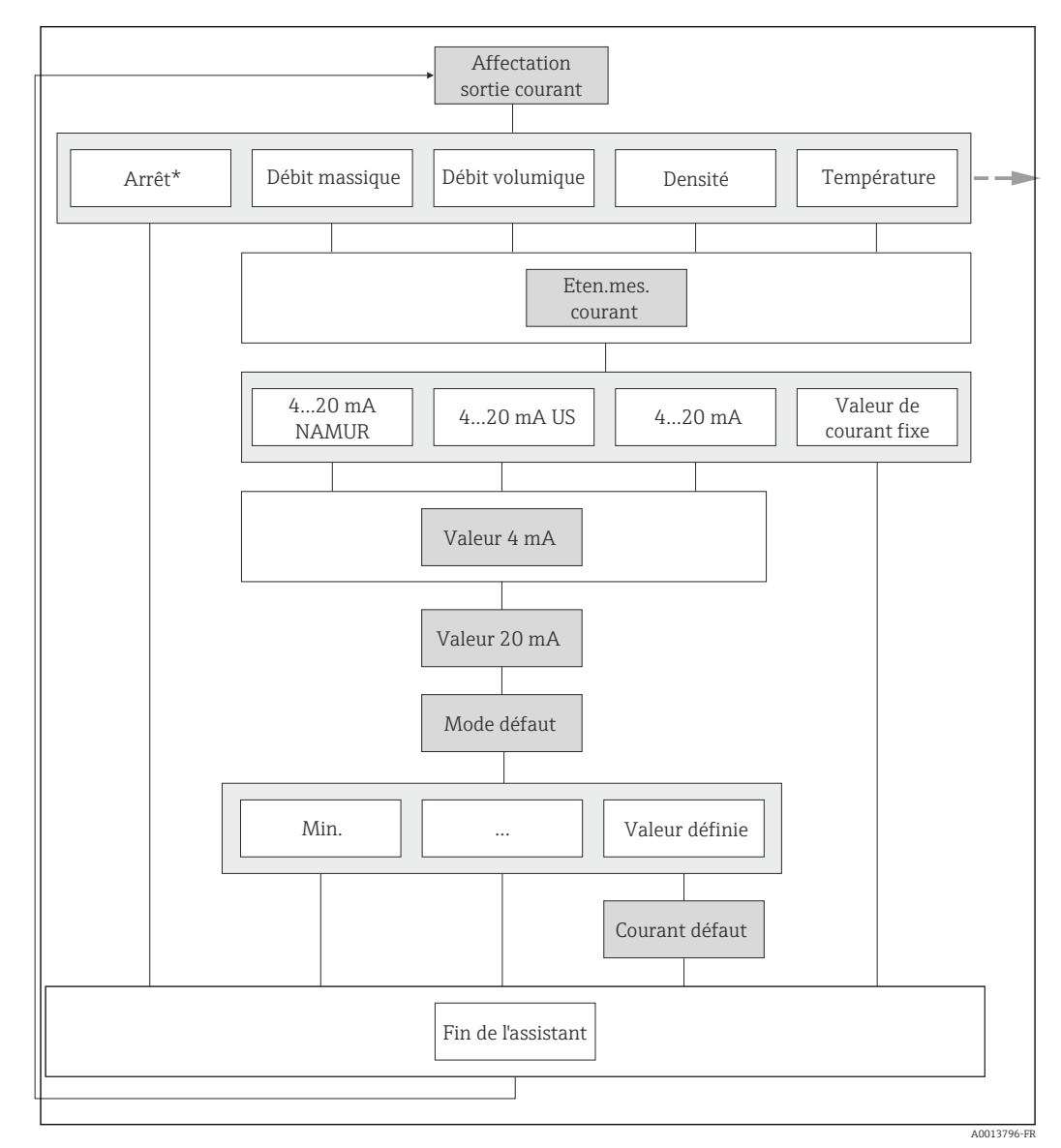

 *18 L'assistant "Sortie courant 1…2" dans le menu "Configuration" (partie 1)*

*Arrêt\* = Option uniquement sortie courant 2*

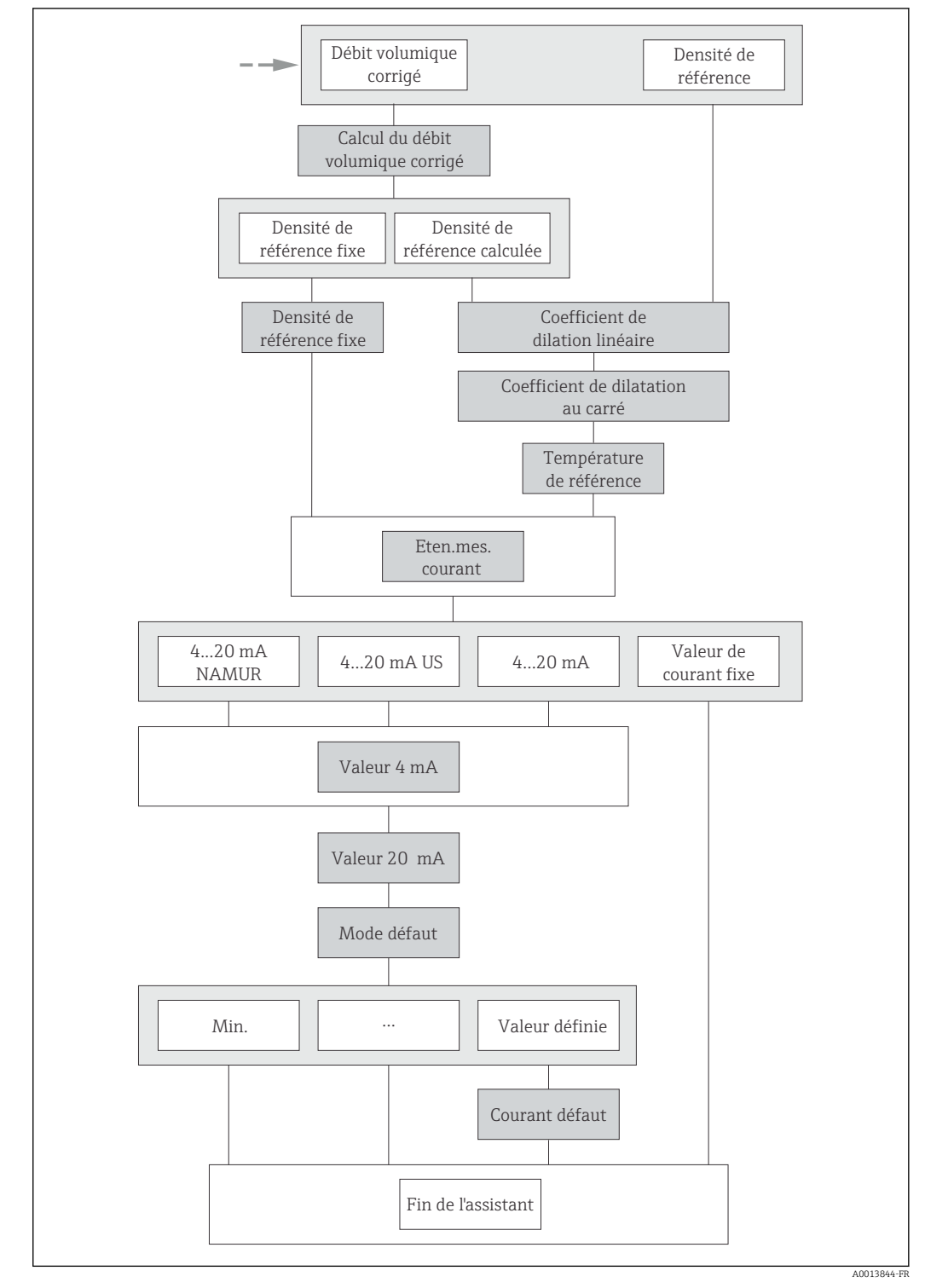

 *19 L'assistant "Sortie courant 1…2" dans le menu "Configuration" (partie 2)*

## Aperçu des paramètres avec description sommaire

<span id="page-67-0"></span>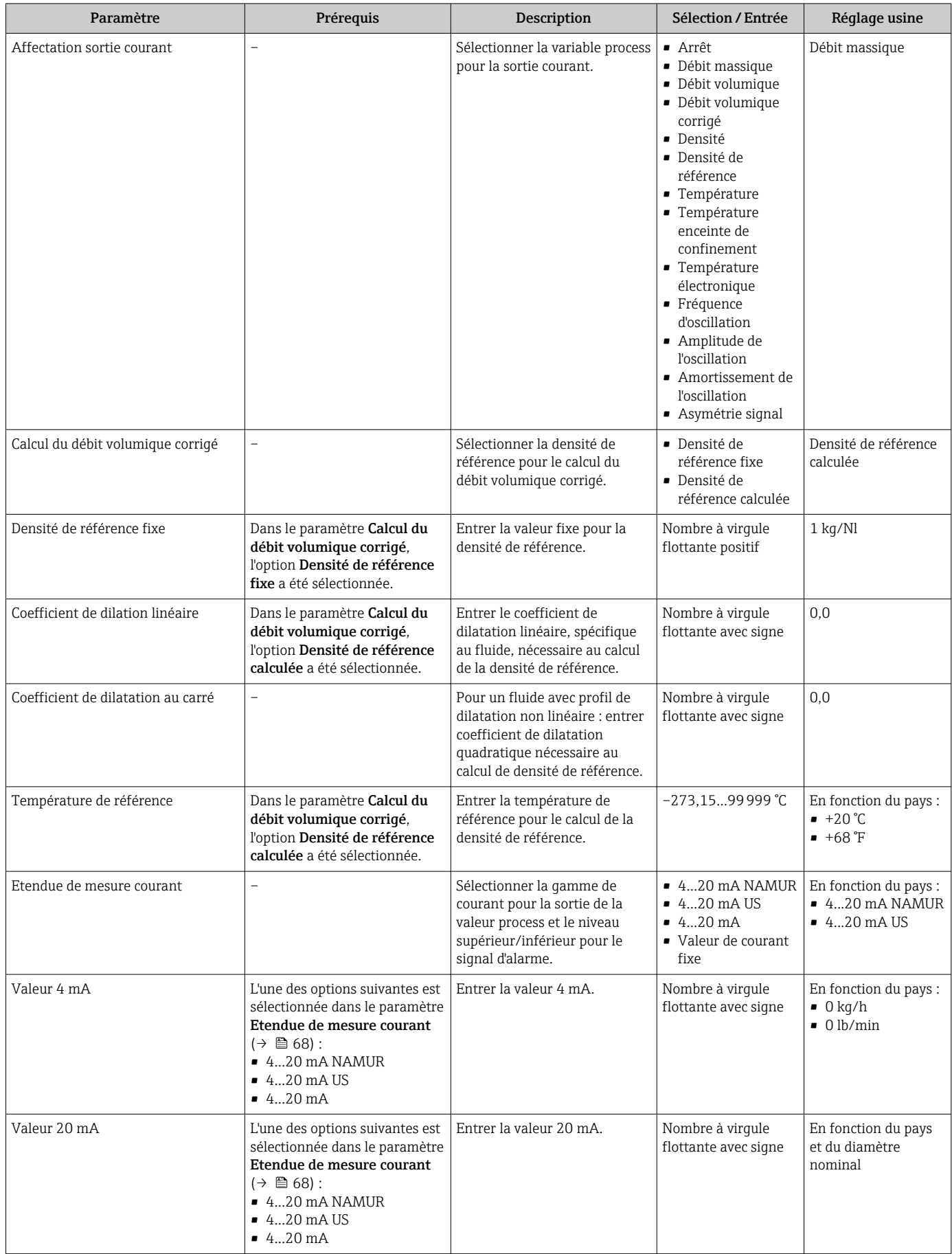

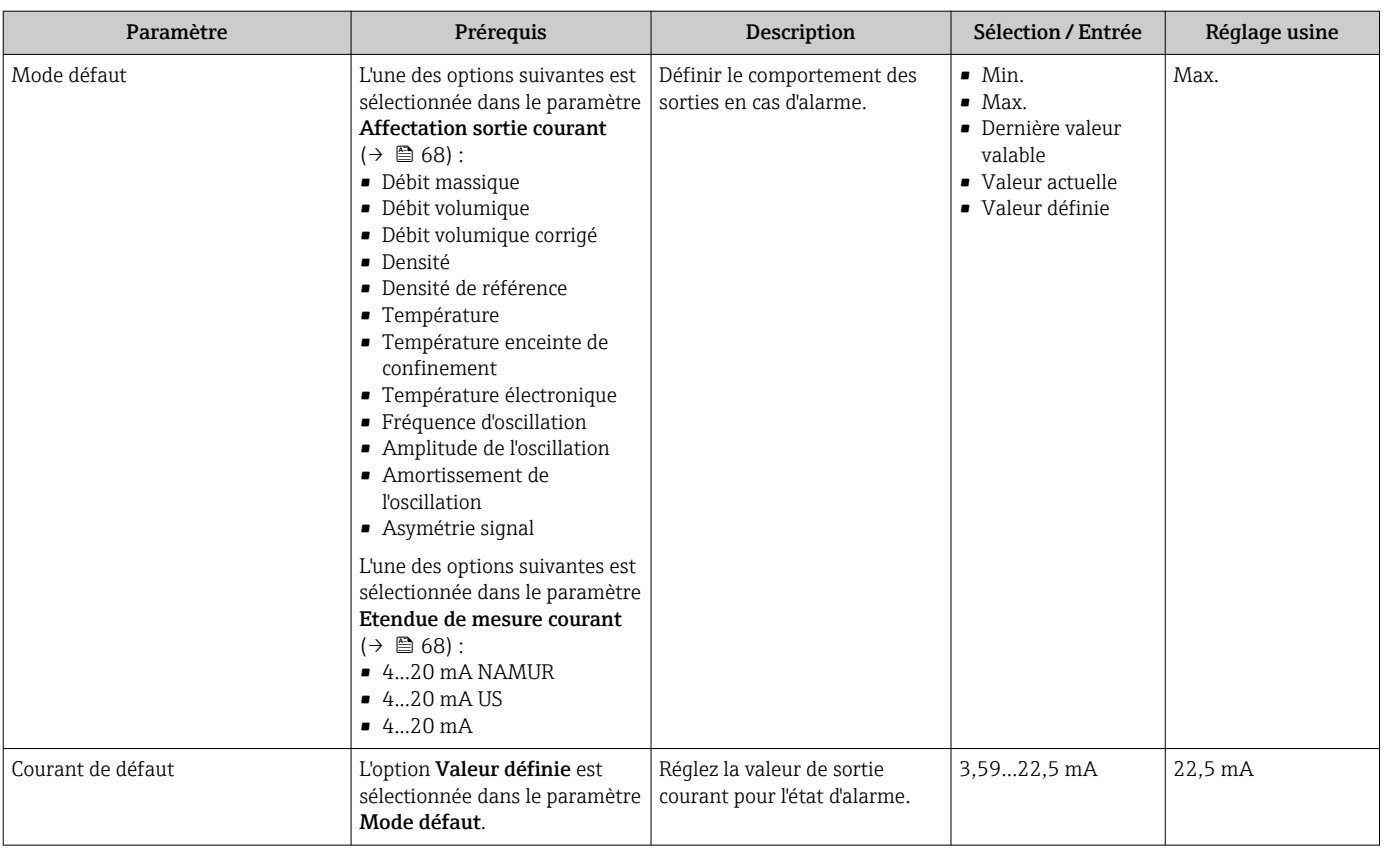

## 10.4.5 Configuration de la sortie impulsion/fréquence/tout ou rien

L'assistant Sortie Tout Ou Rien/Impulsion/Fréq. guide l'utilisateur systématiquement à travers tous les paramètres pouvant être réglés pour la configuration du type de sortie sélectionné.

## <span id="page-69-0"></span>Configuration de la sortie impulsion

## Navigation

Menu "Configuration" → Sortie Tout Ou Rien/Impulsion/Fréq.

#### Structure de l'assistant pour la sortie impulsion

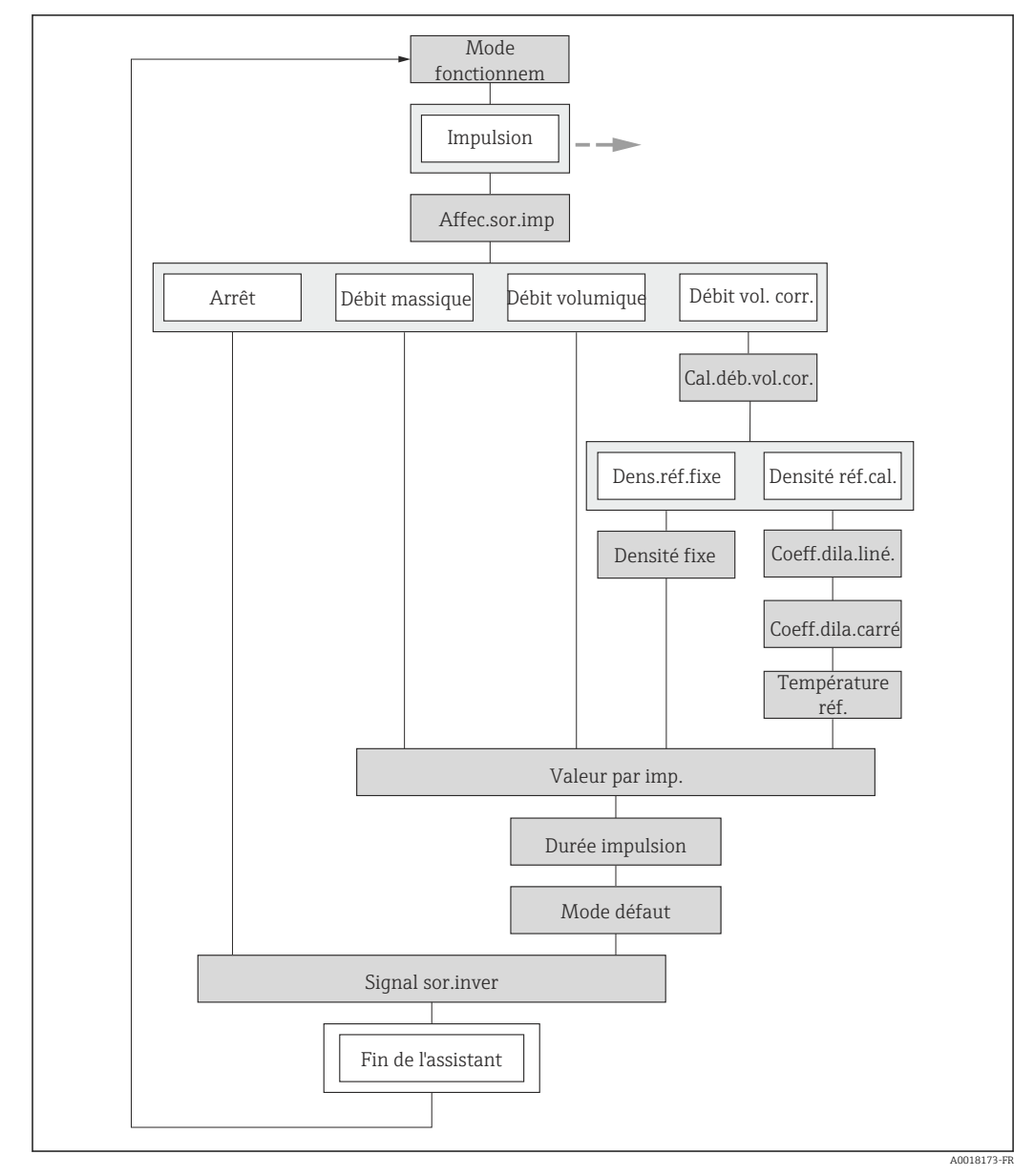

 *20 L'assistant "Sortie Tout Ou Rien/Impulsion/Fréq." dans le menu "Configuration": paramètre "Mode de fonctionnement"option "Impulsion"*

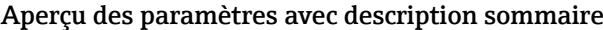

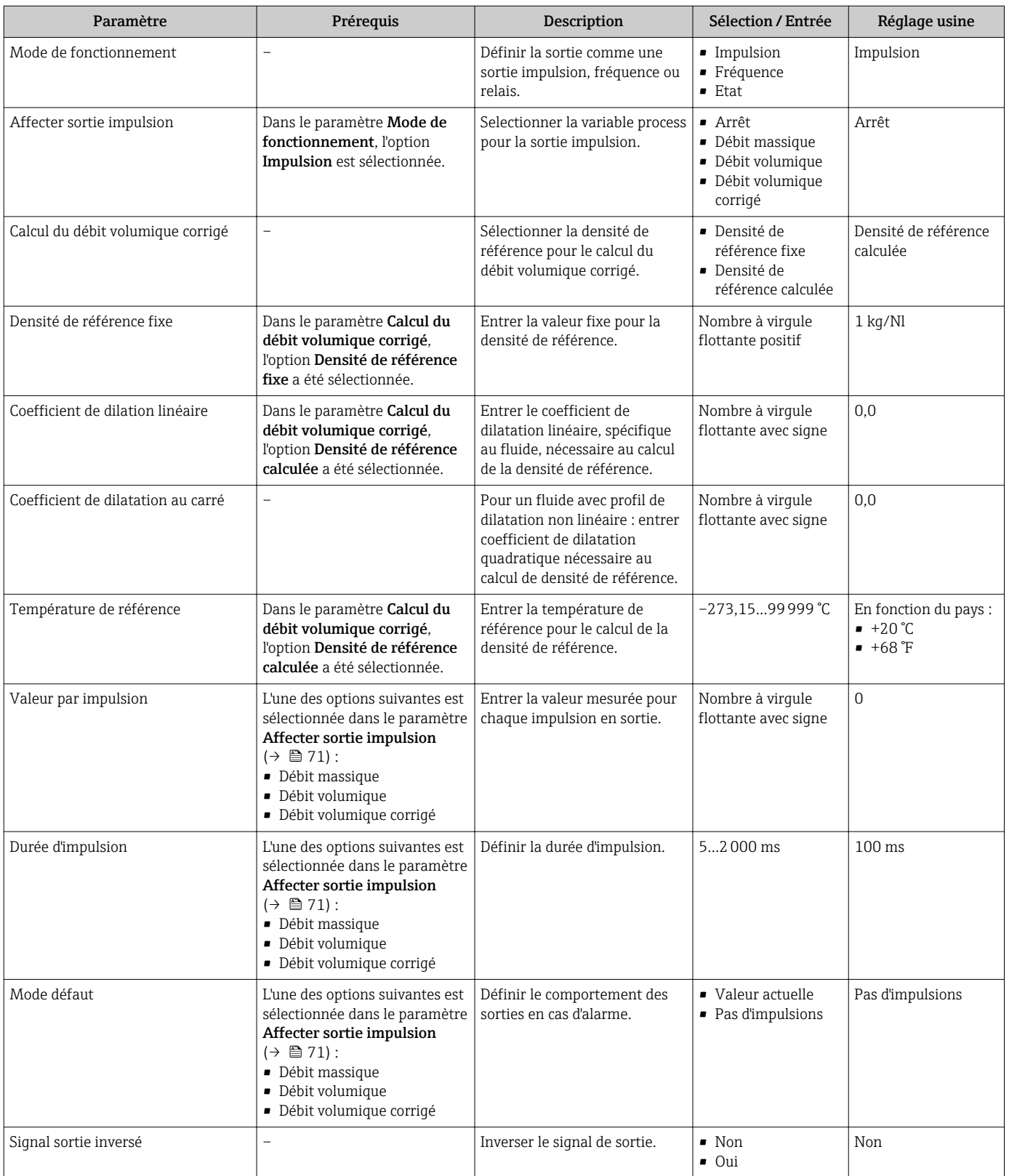

## Configuration de la sortie fréquence

## Navigation

Menu "Configuration" → Sortie Tout Ou Rien/Impulsion/Fréq.

### Structure de l'assistant pour la sortie fréquence

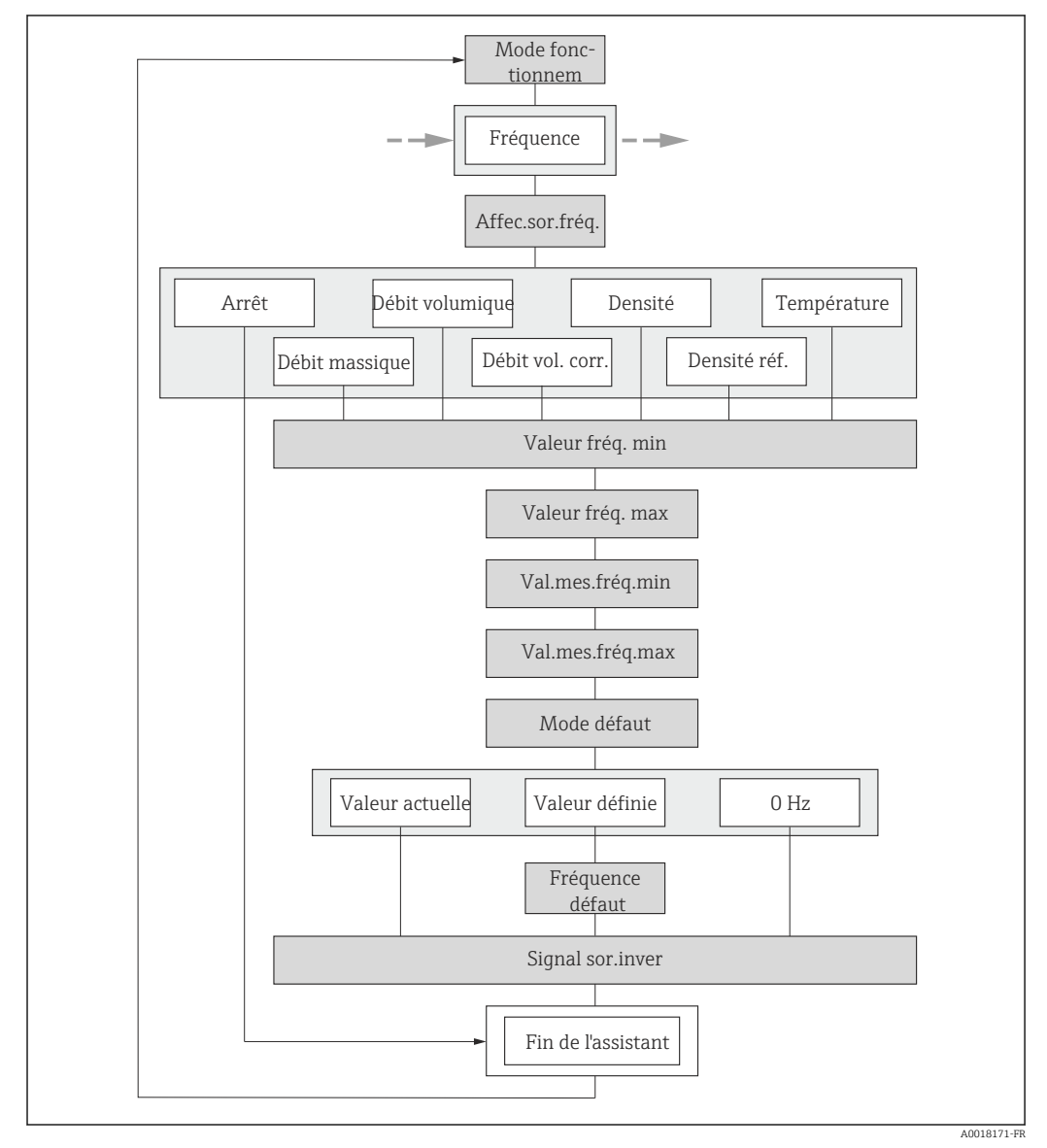

 *21 L'assistant "Sortie Tout Ou Rien/Impulsion/Fréq." dans le menu "Configuration": paramètre "Mode de fonctionnement"option "Fréquence"*
<span id="page-72-0"></span>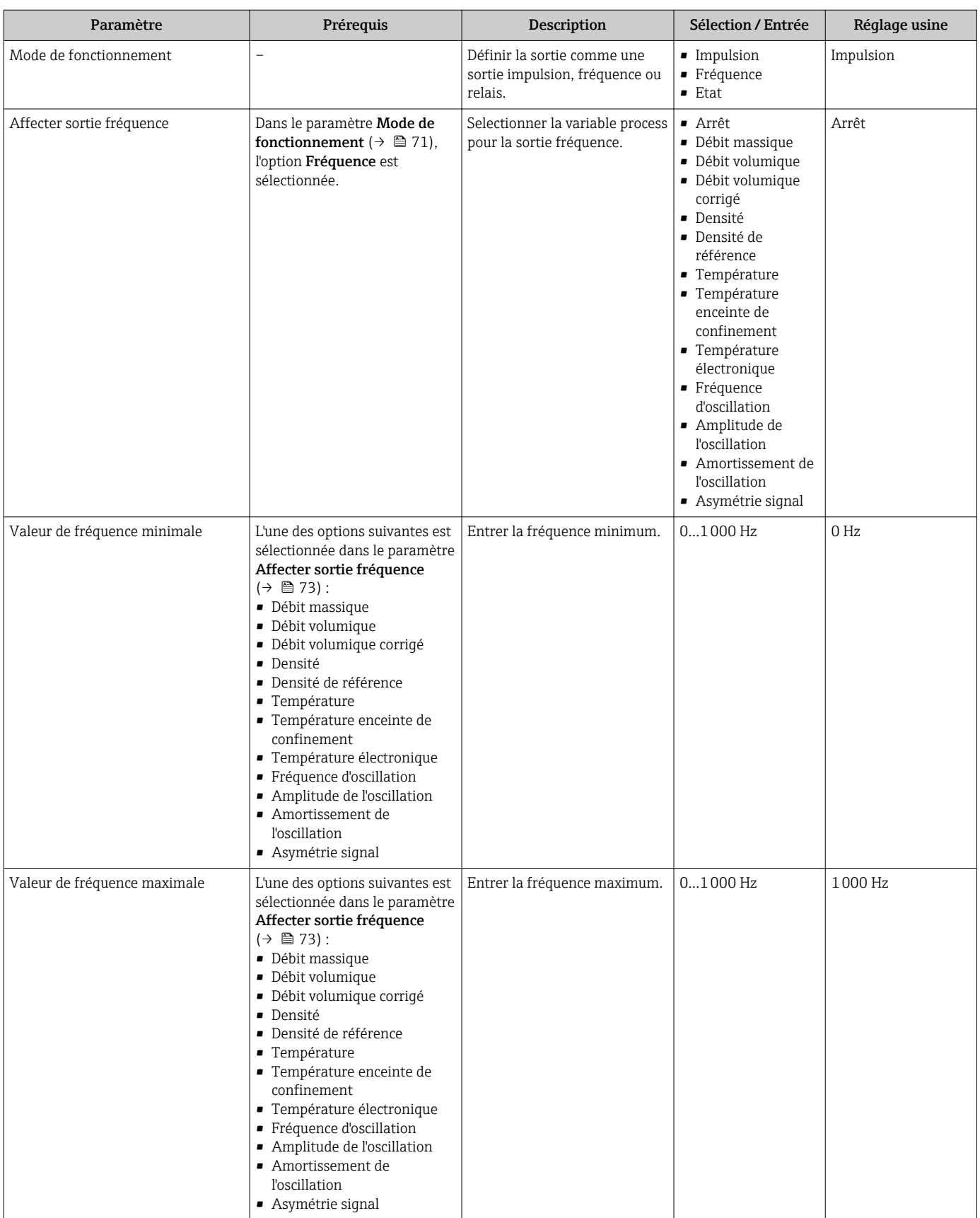

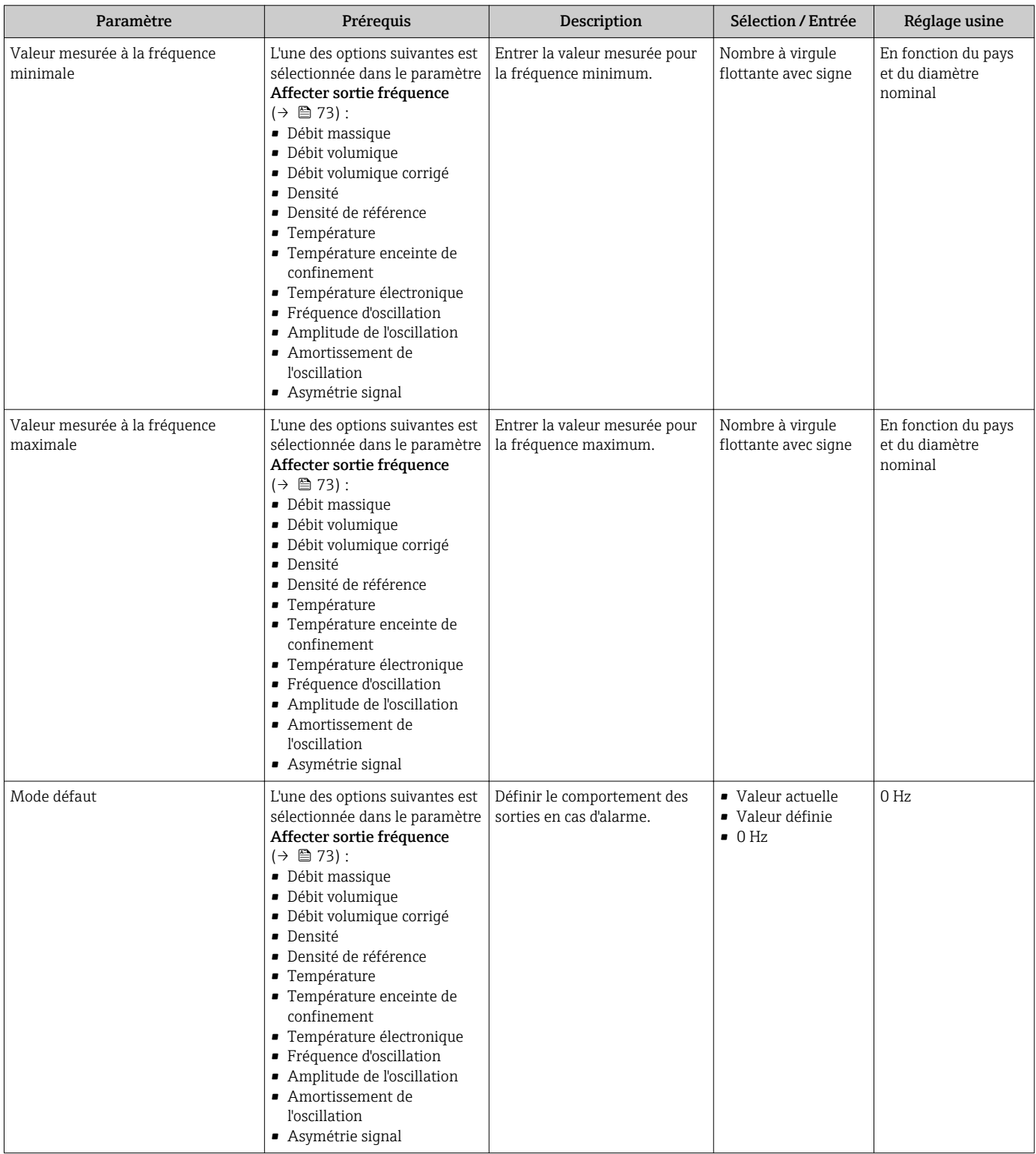

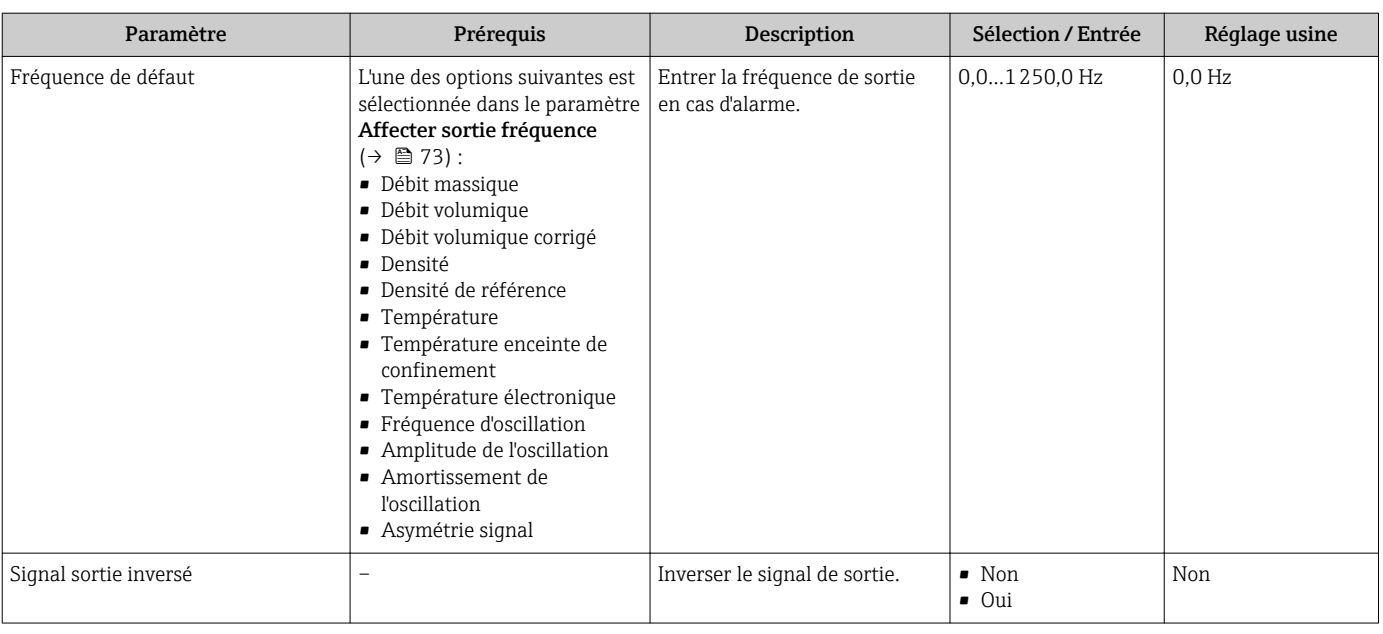

### Configuration de la sortie tout ou rien

### Navigation

Menu "Configuration" → Sortie Tout Ou Rien/Impulsion/Fréq.

### Structure de l'assistant pour la sortie tout ou rien

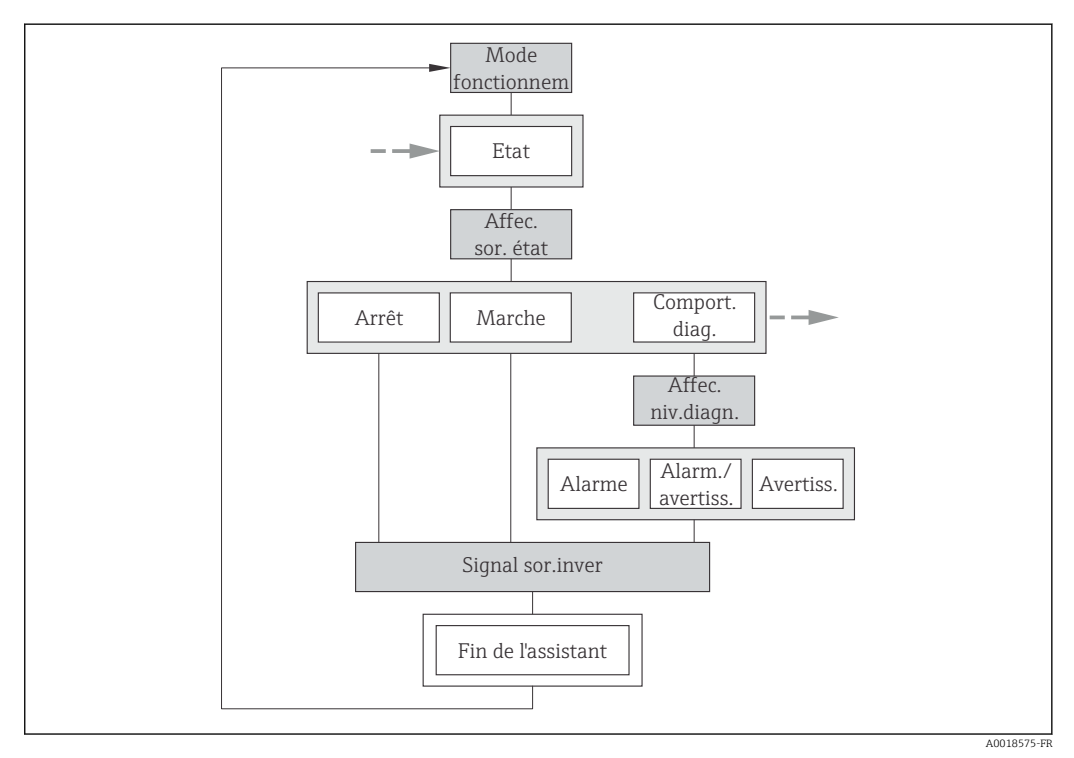

 *22 L'assistant "Sortie Tout Ou Rien/Impulsion/Fréq." dans le menu "Configuration": paramètre "Mode de fonctionnement"option "Etat" (partie 1)*

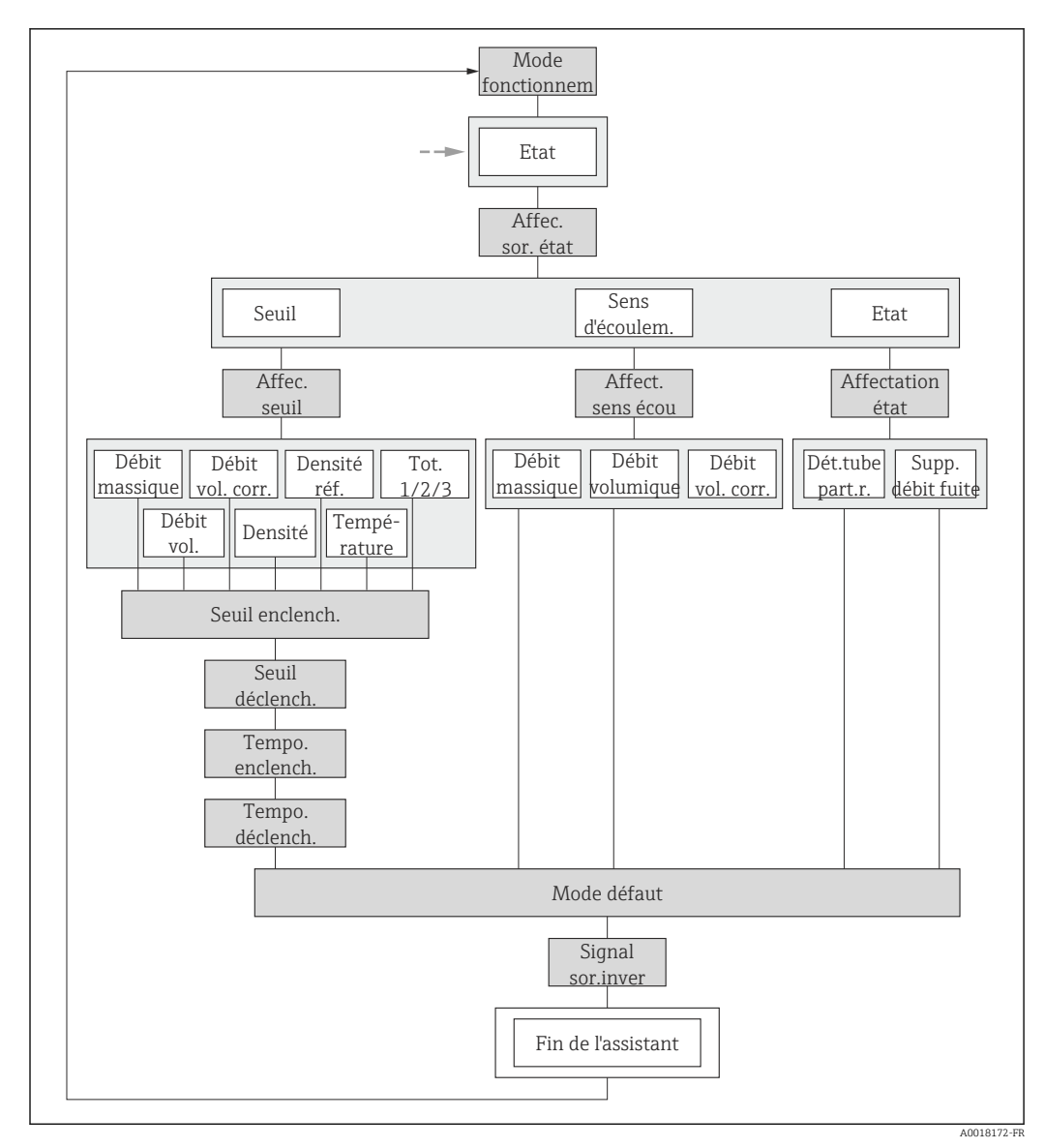

 *23 L'assistant "Sortie Tout Ou Rien/Impulsion/Fréq." dans le menu "Configuration": paramètre "Mode de fonctionnement"option "Etat" (partie 2)*

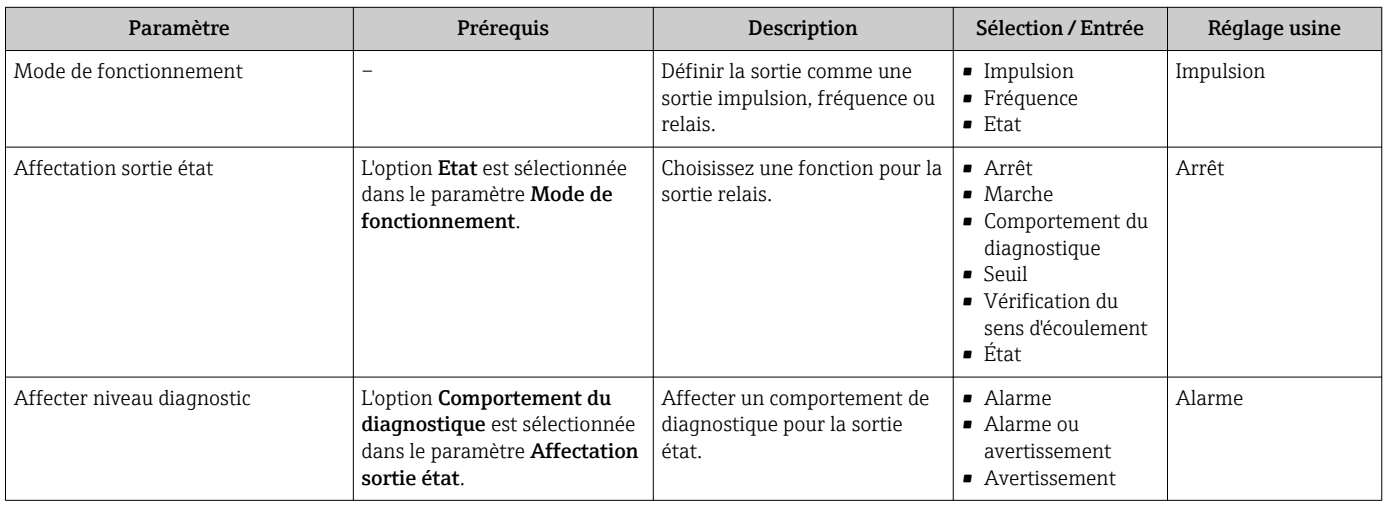

<span id="page-76-0"></span>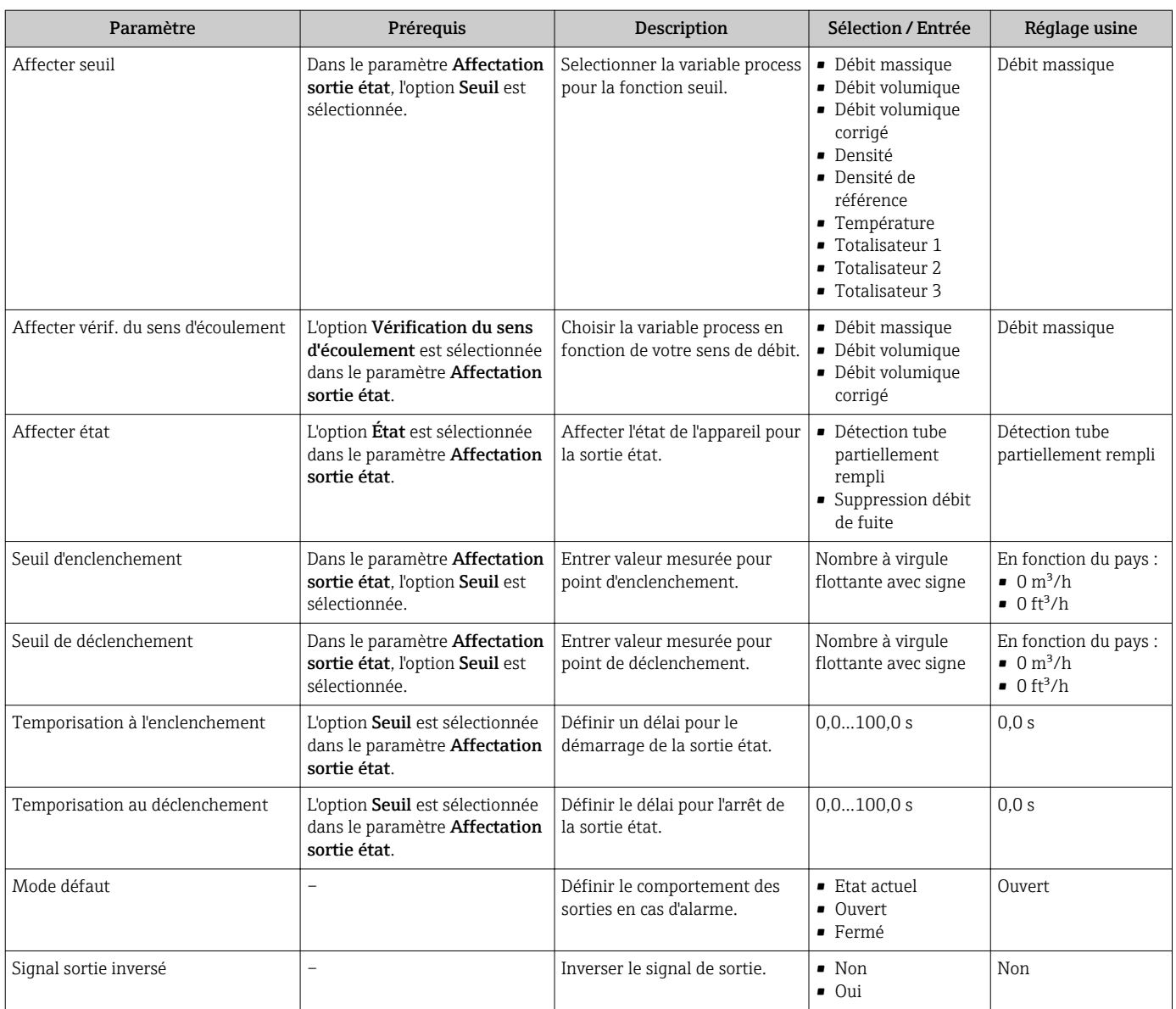

## 10.4.6 Configuration de l'afficheur local

L'assistant Affichage guide systématiquement l'utilisateur à travers tous les paramètres pouvant être réglés pour la configuration de l'afficheur local.

### Navigation

Menu "Configuration" → Affichage

### Structure de l'assistant

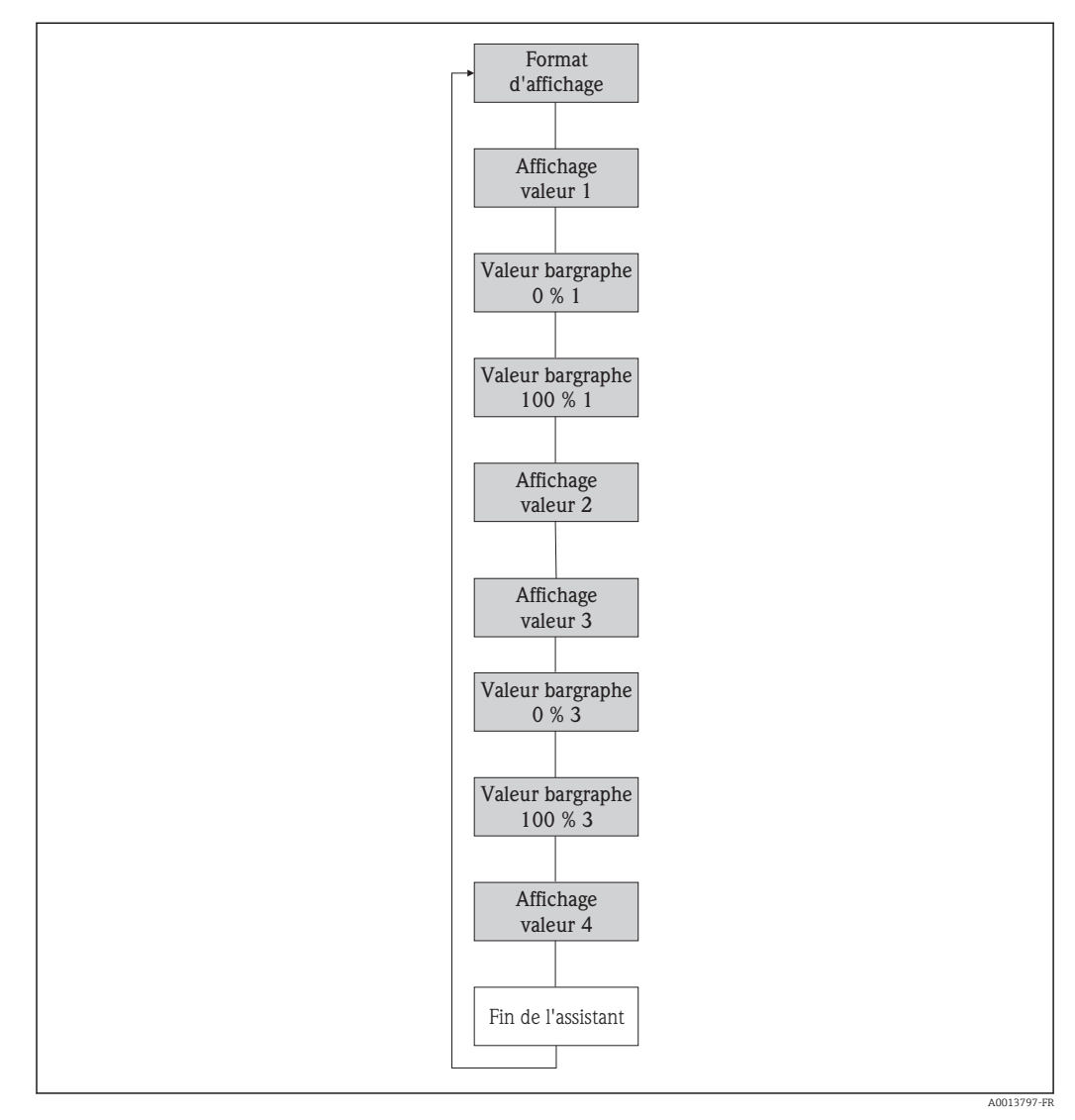

### *24 L'assistant "Affichage" dans le menu "Configuration"*

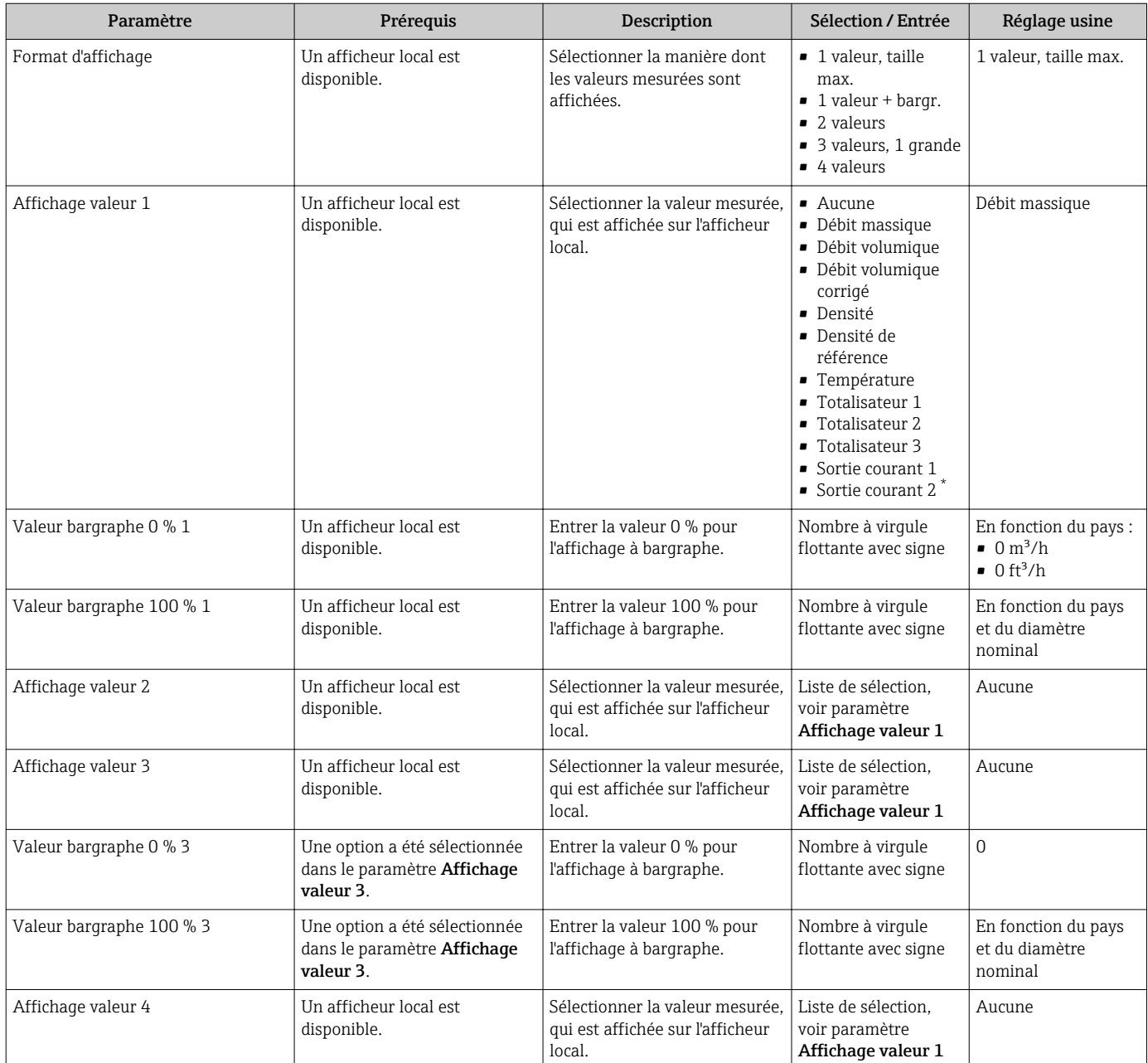

\* Visualisation dépendant des options de commande ou de la configuration de l'appareil

### 10.4.7 Configuration du traitement de sortie

L'assistant Traitement sortie guide systématiquement l'utilisateur à travers tous les paramètres devant être réglés pour la configuration du comportement de sortie.

### Navigation

Menu "Configuration" → Traitement sortie

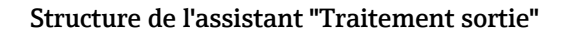

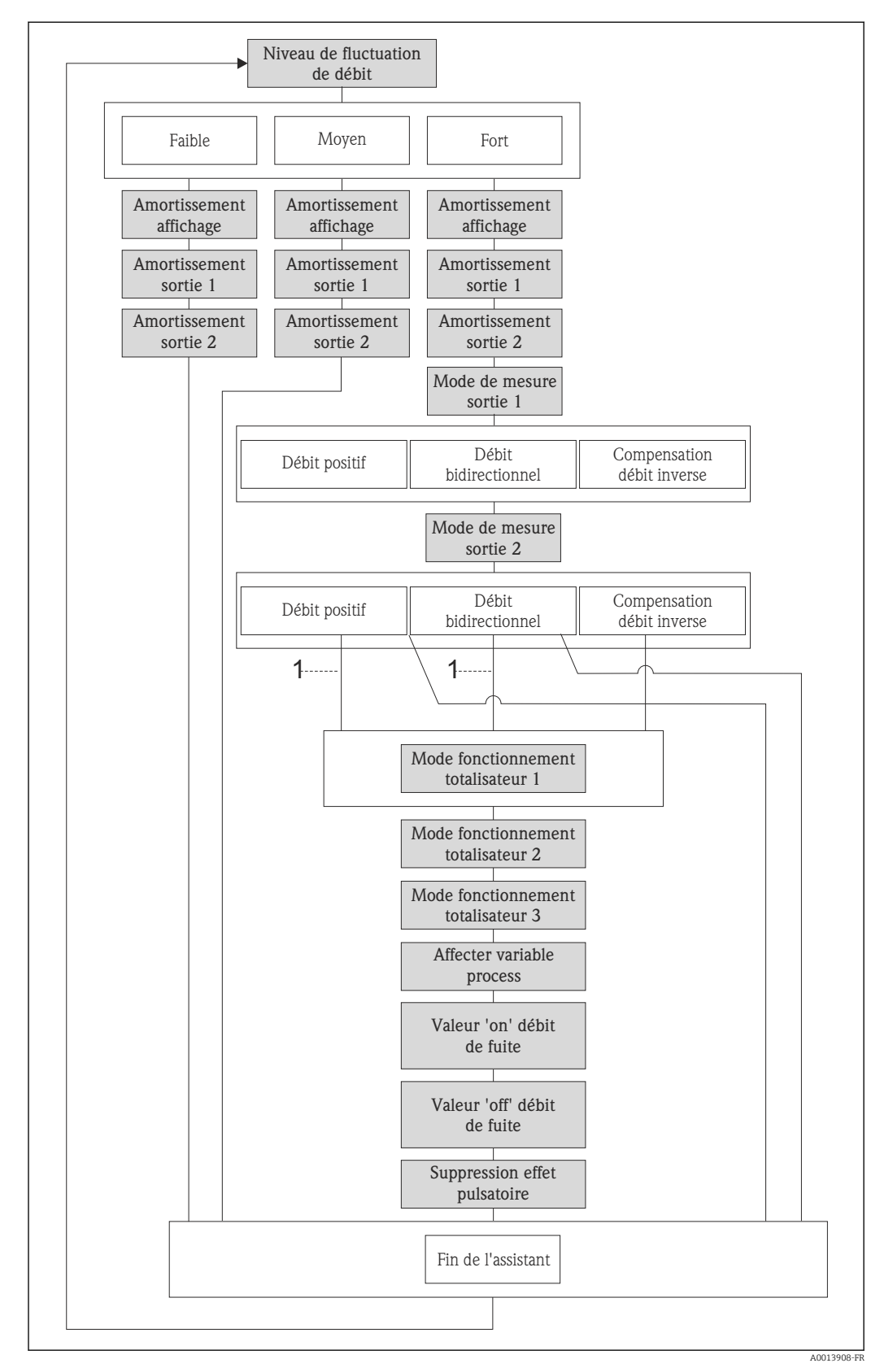

 *25 L'assistant "Traitement sortie" dans le menu "Configuration"*

*1 Dans le paramètre "Mode de mesure sortie 1", l'option "Compensation débit inverse" a été sélectionnée.*

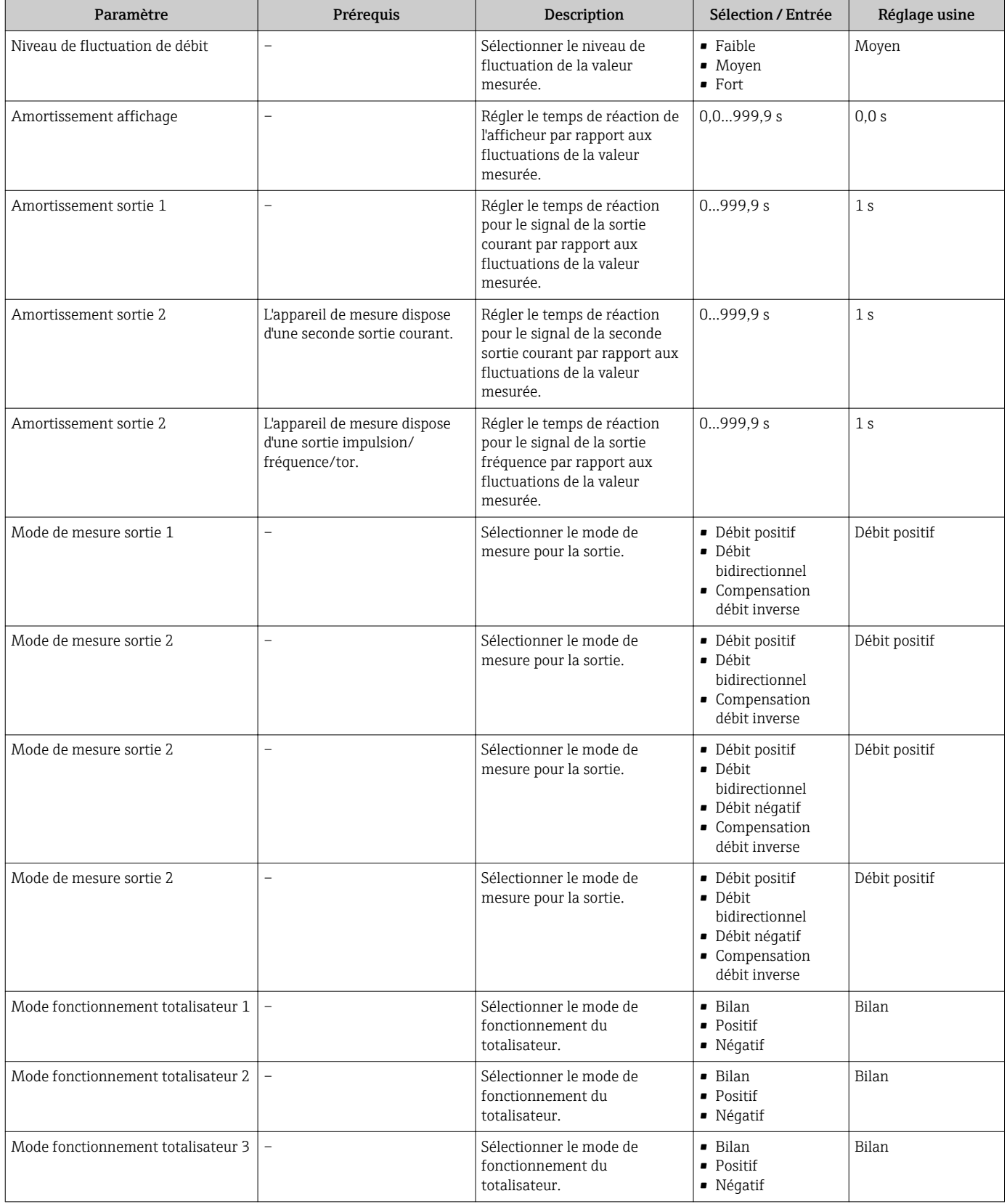

<span id="page-81-0"></span>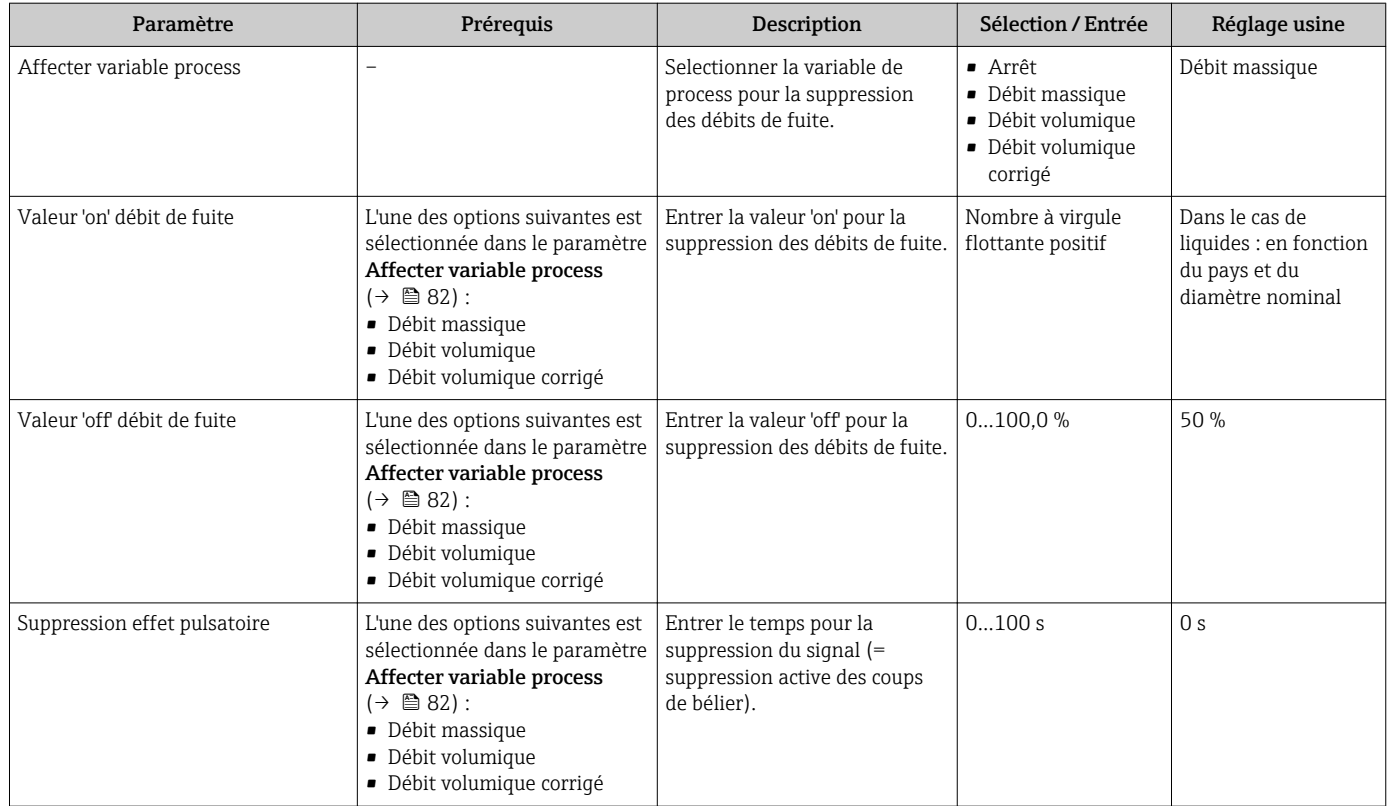

### 10.4.8 Réglage de la suppression des débits de fuite

L' assistant Suppression débit de fuite guide systématiquement l'utilisateur à travers tous les paramètres devant être réglés pour la configuration de la suppression des débits de fuite.

### Navigation

Menu "Configuration" → Suppression débit de fuite

### Structure de l'assistant

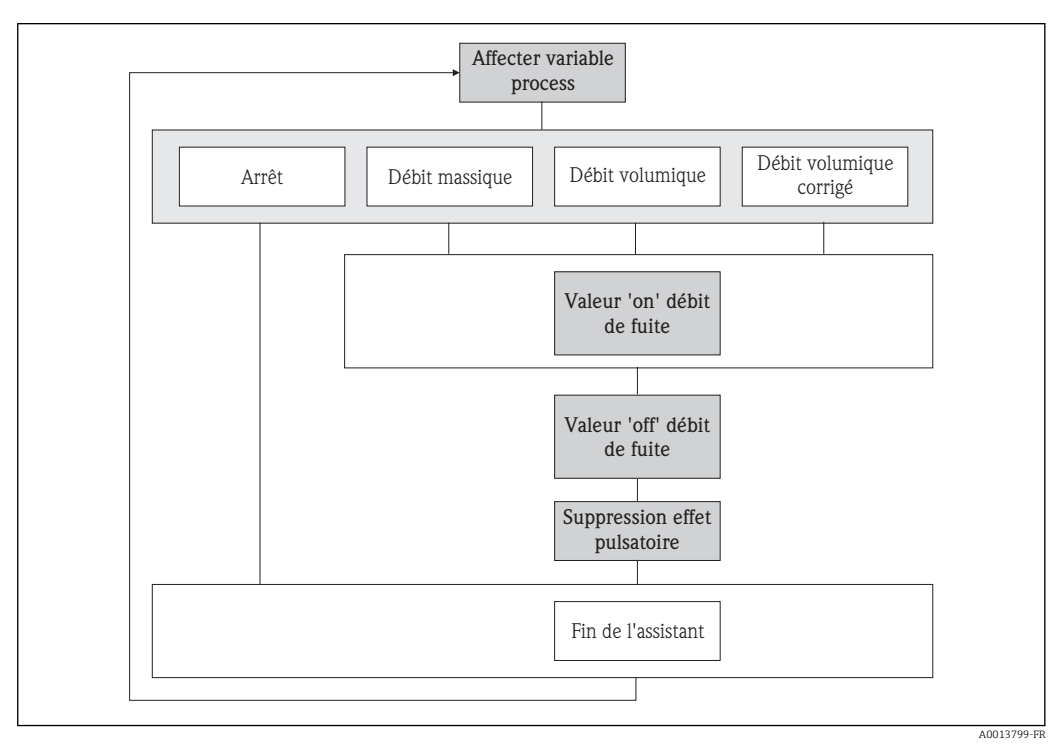

 *26 L'assistant "Suppression des débits de fuite" dans le menu "Configuration"*

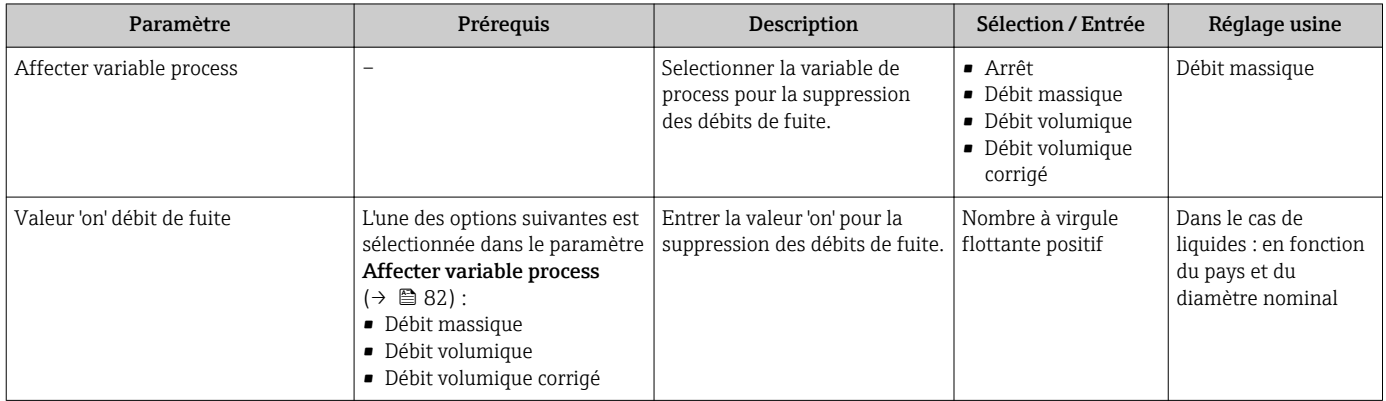

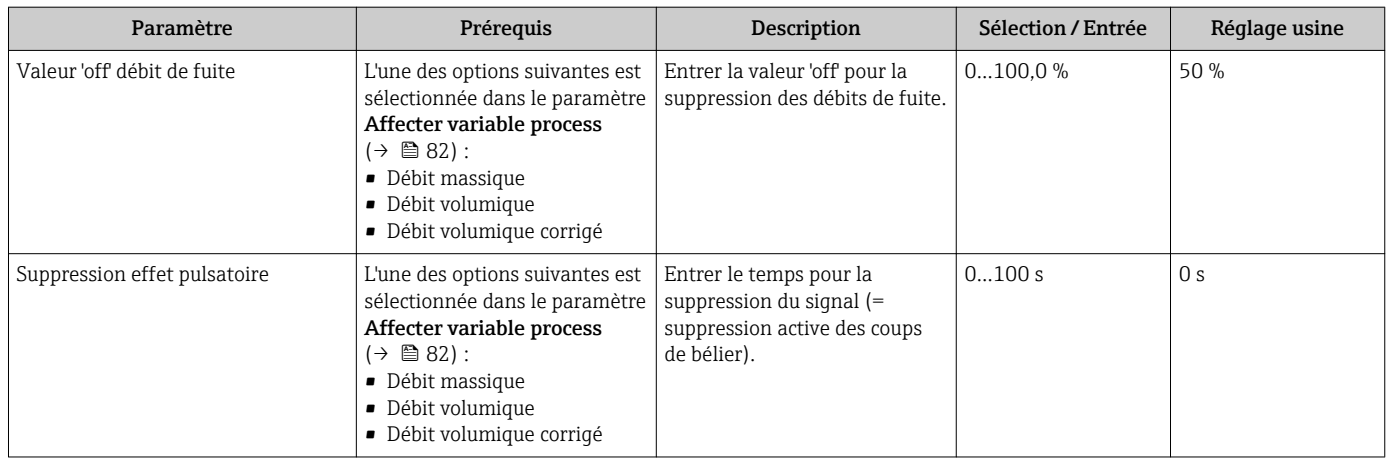

### 10.4.9 Configuration de la surveillance du remplissage de la conduite

L'assistant Détection tube partiellement rempli guide l'utilisateur systématiquement à travers tous les paramètres à régler pour la configuration de la sortie courant correspondante.

### Navigation

Menu "Configuration" → Détection tube partiellement rempli

### Structure de l'assistant

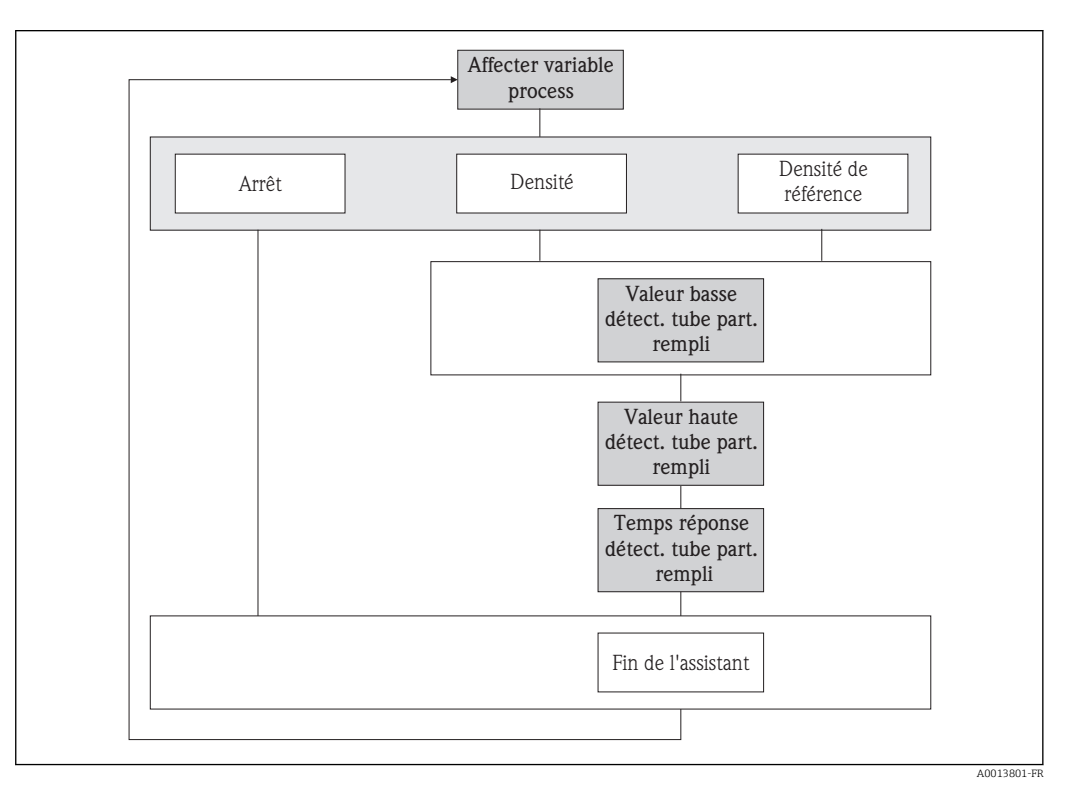

 *27 L'assistant "Détection tube partiellement rempli" dans le menu "Configuration"*

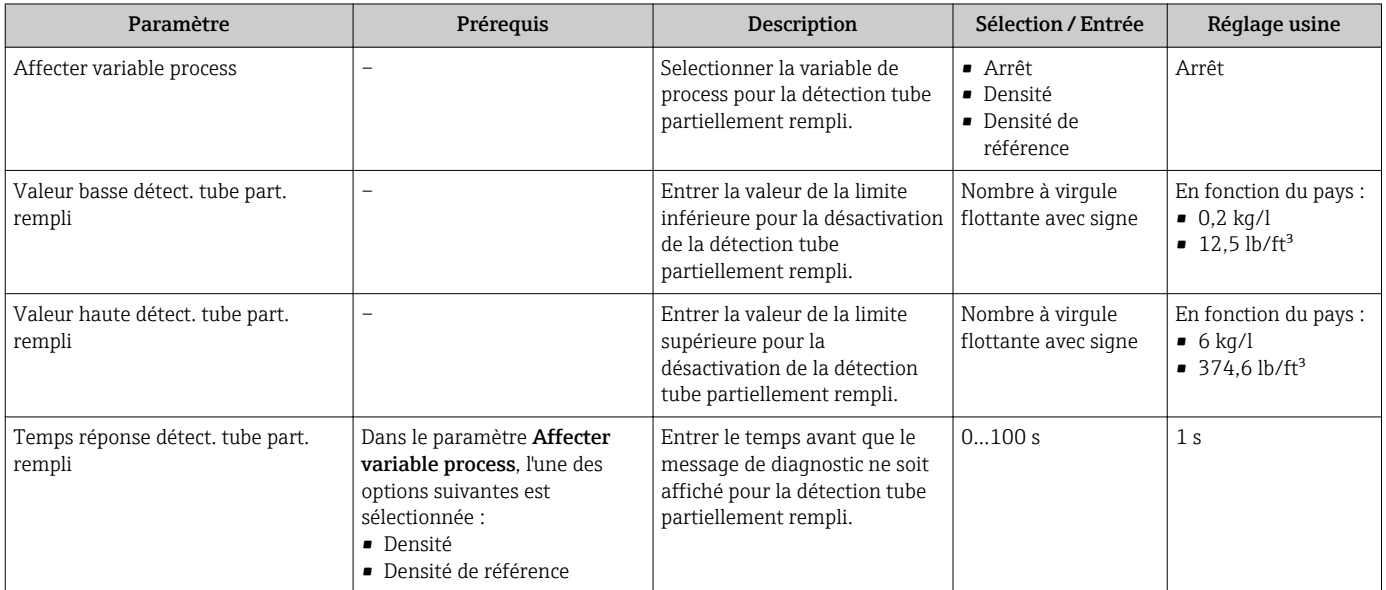

## 10.5 Réglages étendus

Le sous-menu Configuration étendue avec ses sous-menus contient des paramètres pour des réglages spécifiques.

*Navigation vers le sous-menu "Configuration étendue"*

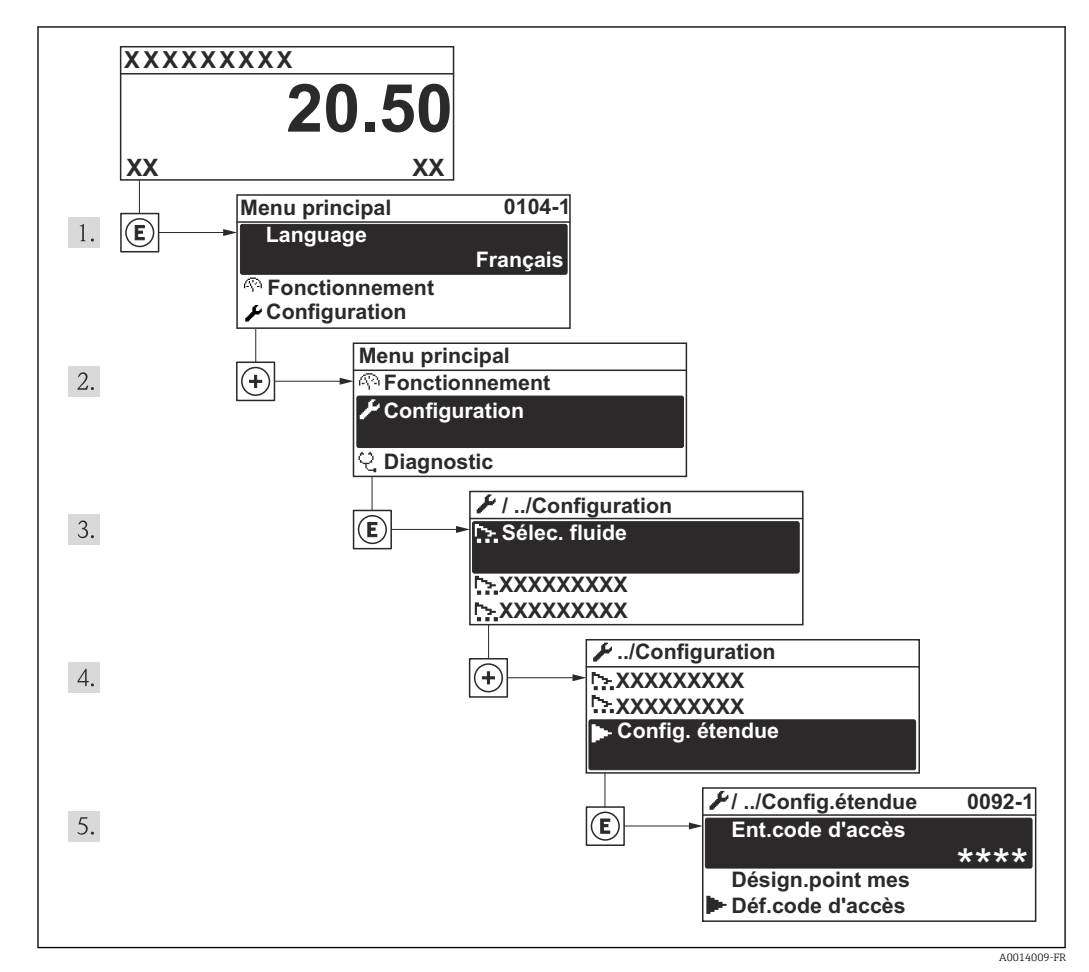

 *28 Exemple d'afficheur local*

#### Navigation

Menu "Configuration" → Configuration étendue

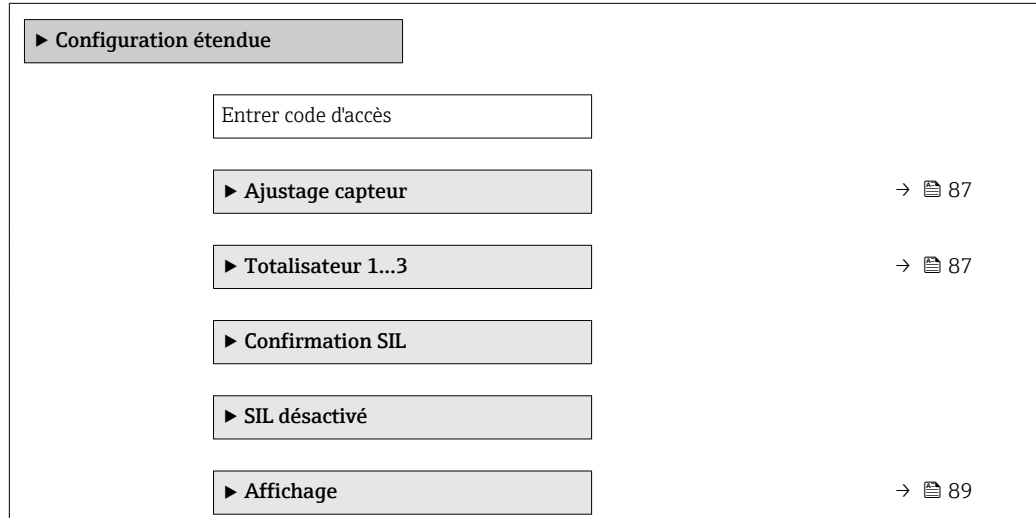

<span id="page-86-0"></span>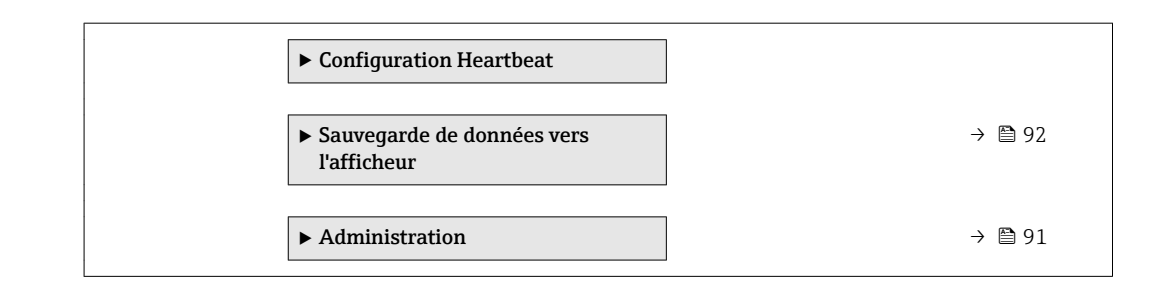

### 10.5.1 Réalisation d'un ajustage du capteur

Le sous-menu Ajustage capteur contient des paramètres concernant les fonctionnalités du capteur.

#### Navigation

Menu "Configuration" → Configuration étendue → Ajustage capteur

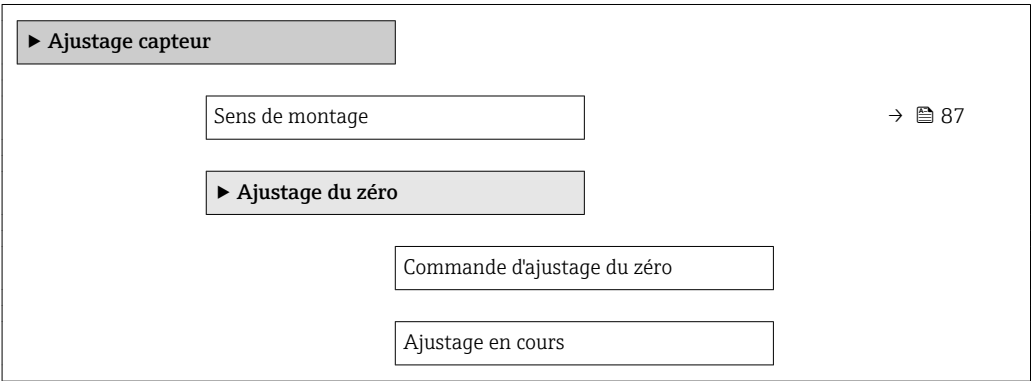

#### Aperçu des paramètres avec description sommaire

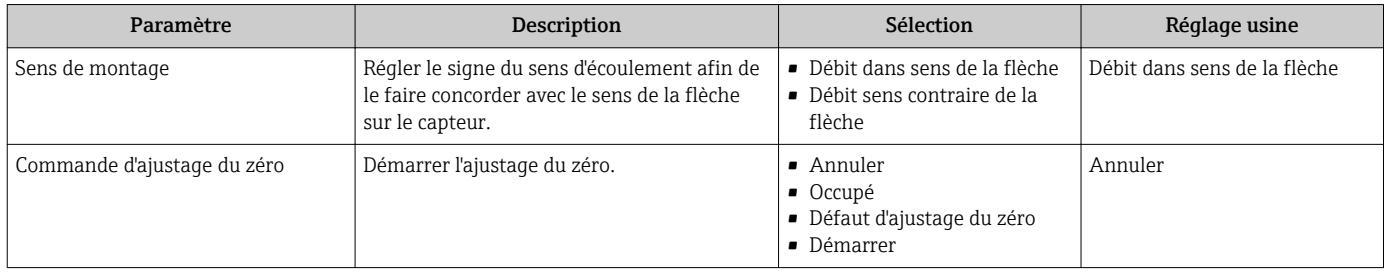

### 10.5.2 Configuration du totalisateur

Dans le sous-menu "Totalisateur 1…3", le totatisateur correspondant peut être configuré.

#### Navigation

Menu "Configuration" → Configuration étendue → Totalisateur 1…3

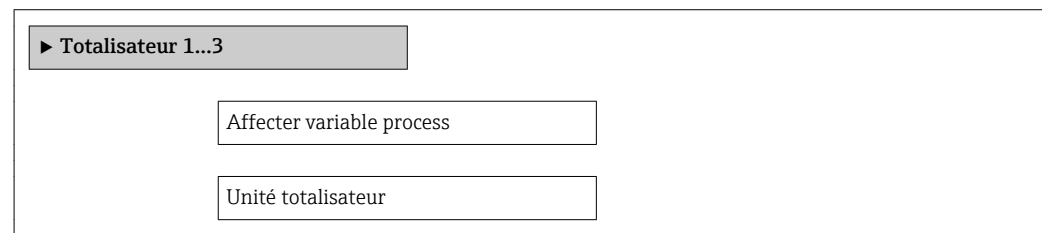

Mode de fonctionnement totalisateur

Mode défaut

<span id="page-87-0"></span>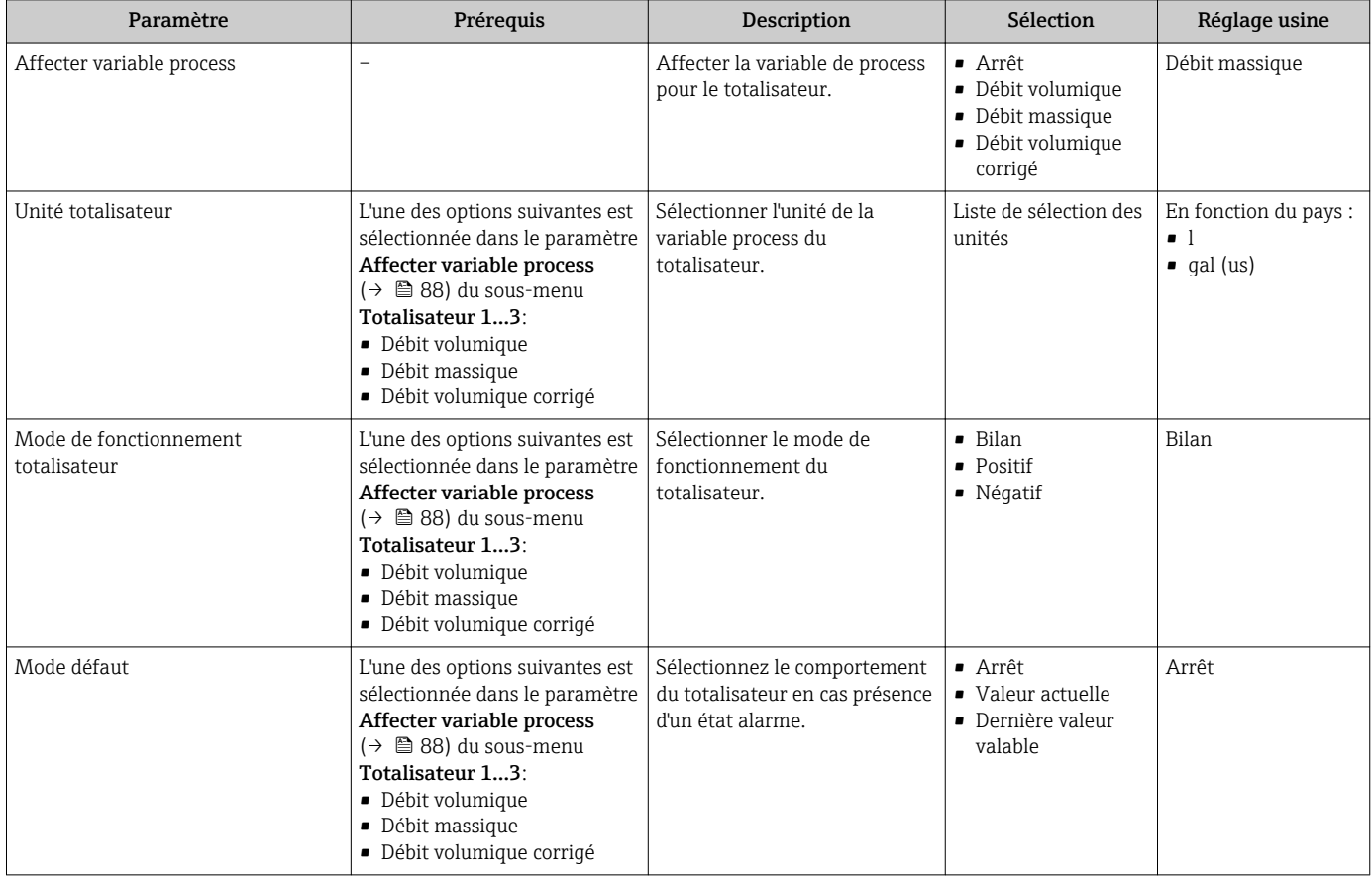

### <span id="page-88-0"></span>10.5.3 Réalisation de configurations étendues de l'affichage

Dans le sous-menu Affichage, vous pouvez régler tous les paramètres associés à la configuration de l'afficheur local.

### Navigation

Menu "Configuration" → Configuration étendue → Affichage

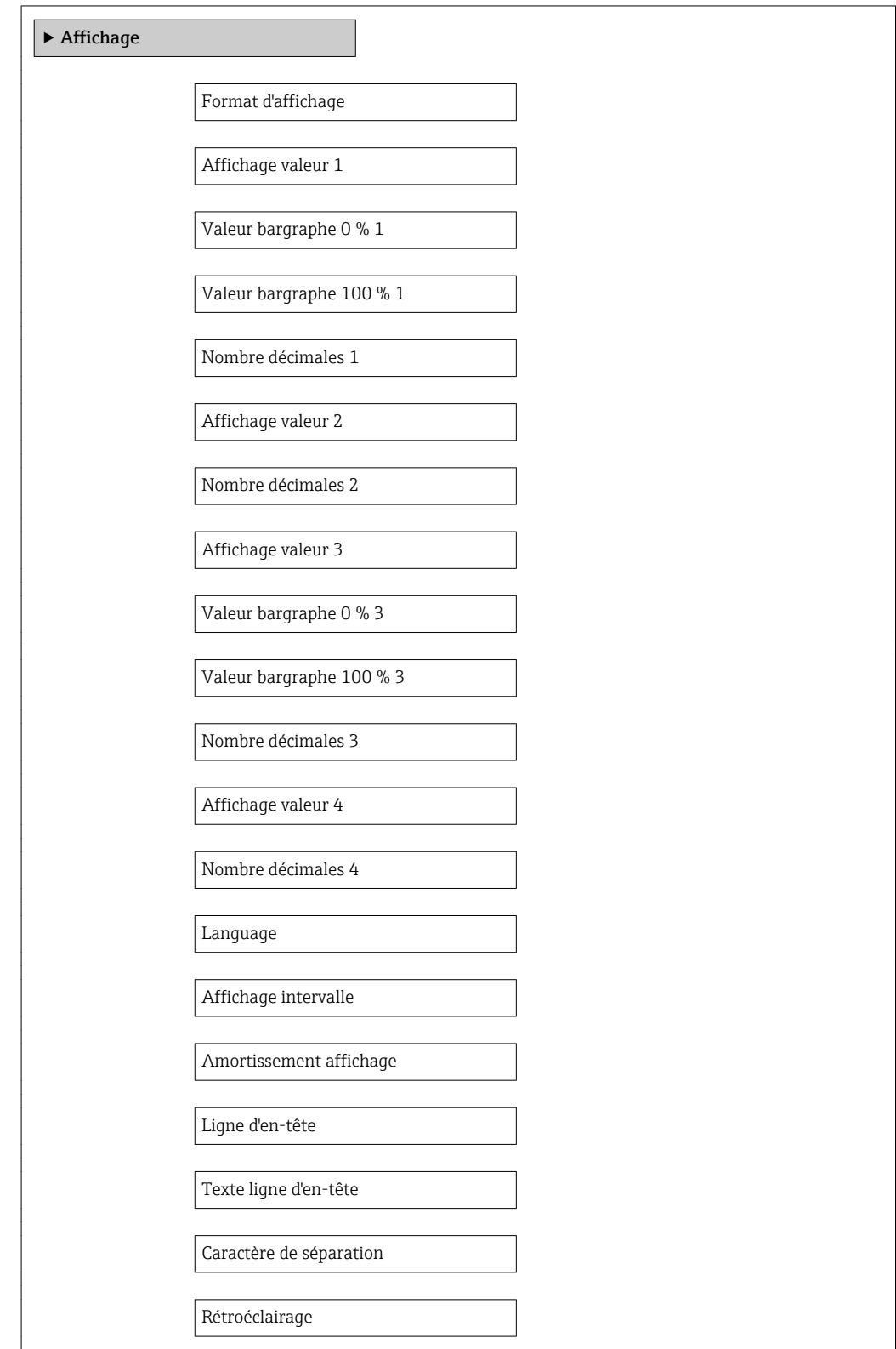

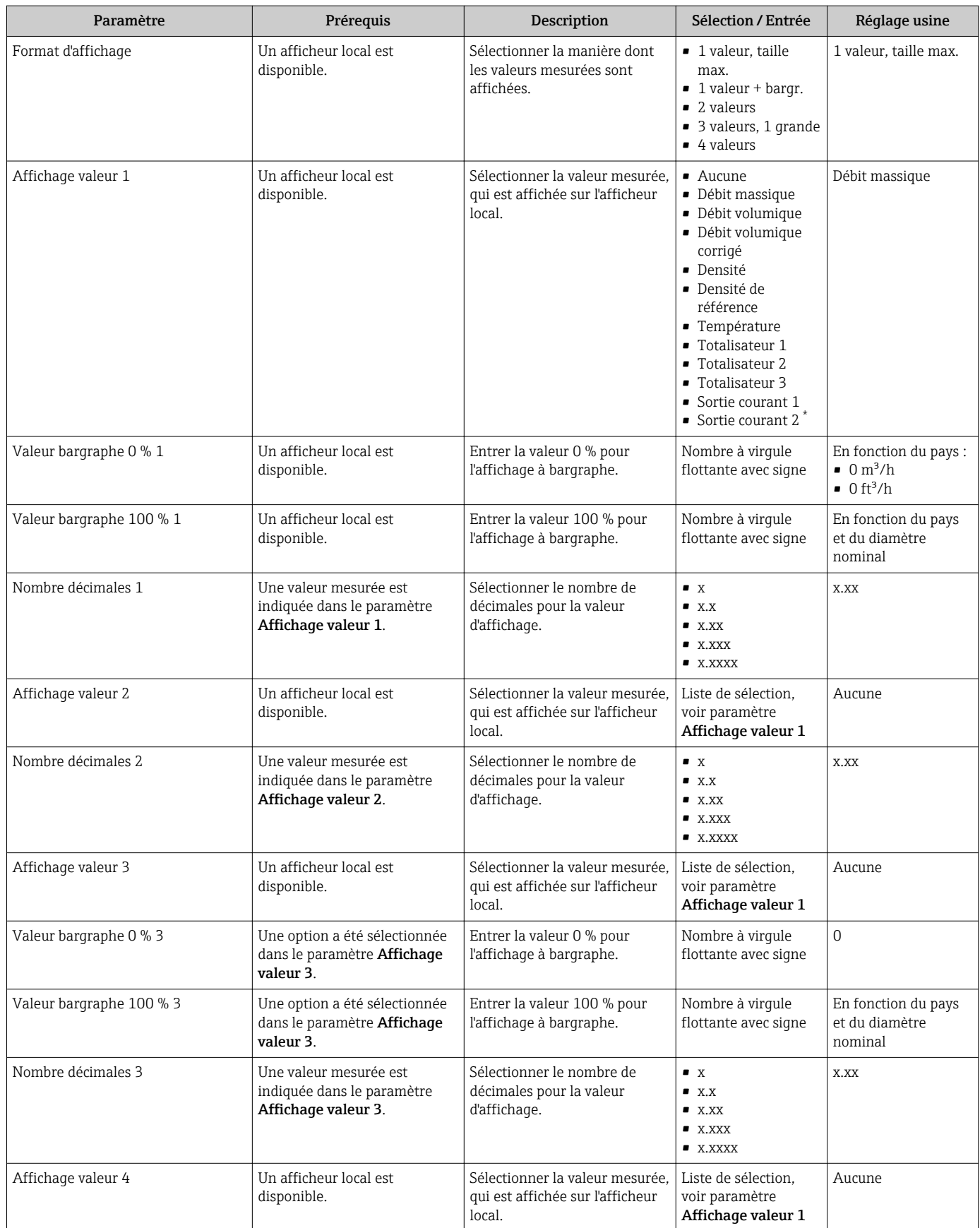

<span id="page-90-0"></span>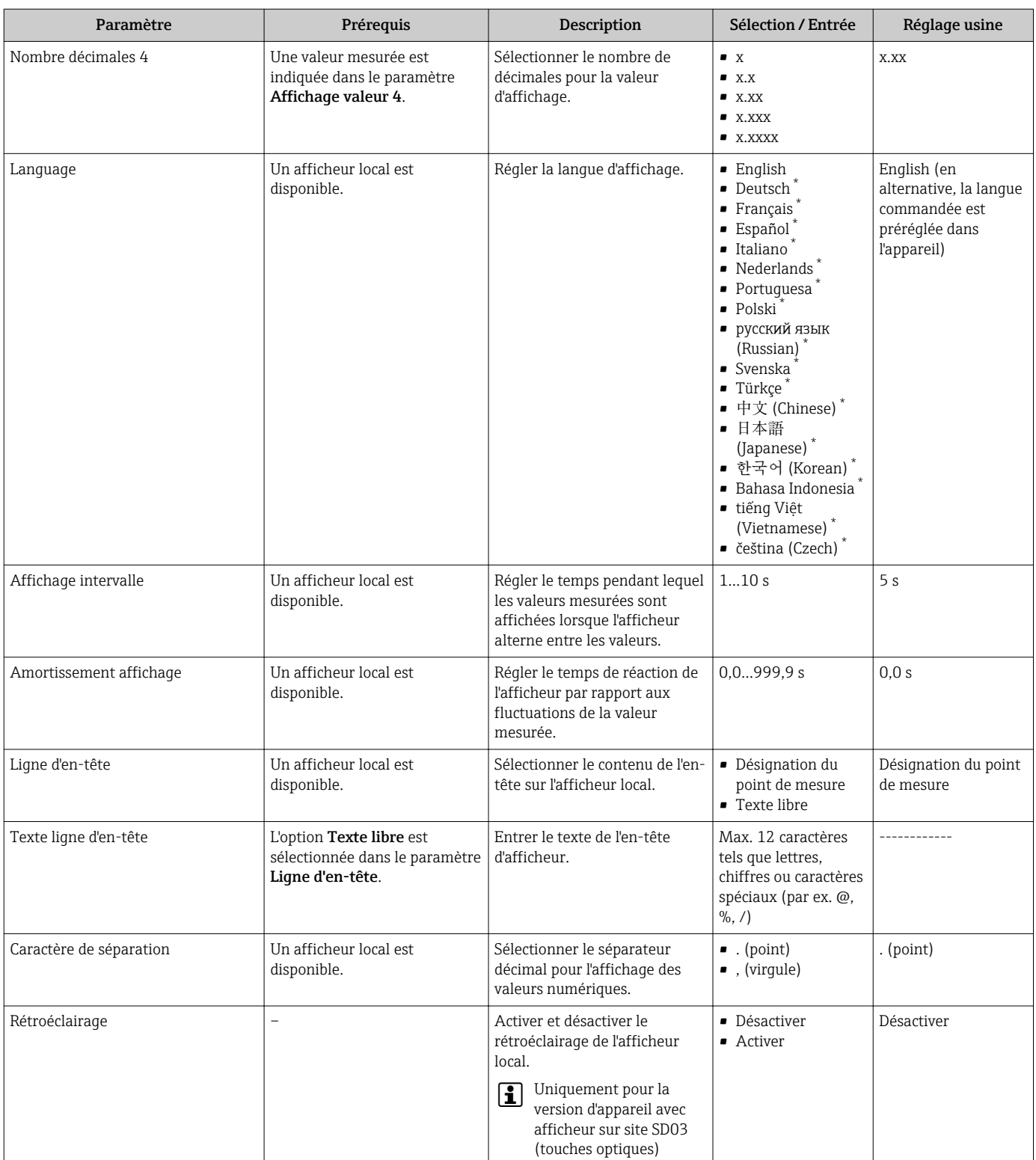

\* Visualisation dépendant des options de commande ou de la configuration de l'appareil

### 10.5.4 Configuration du sous-menu Administration

Le sous-menu Administration contient tous les paramètres d'administration.

#### <span id="page-91-0"></span>Navigation

Menu "Configuration" → Configuration étendue → Administration

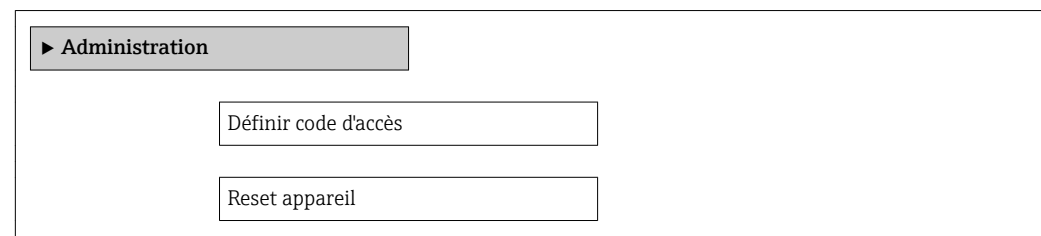

#### Aperçu des paramètres avec description sommaire

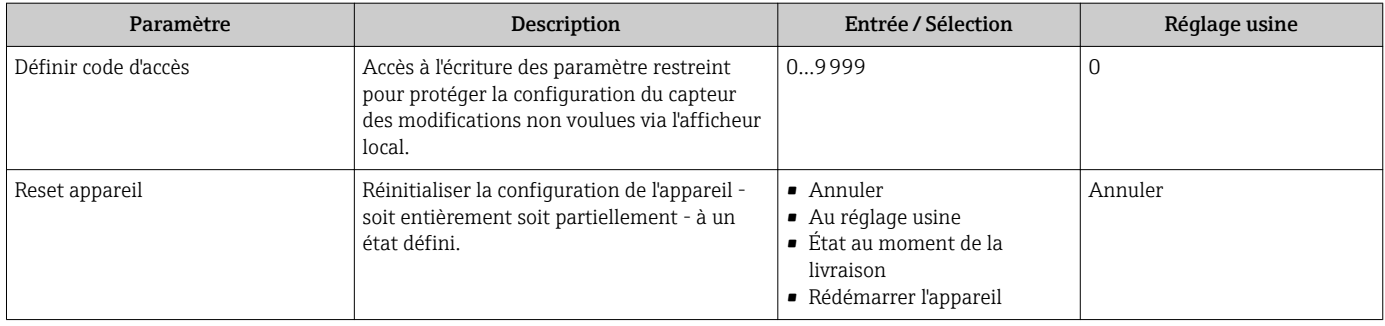

## 10.6 Gestion de la configuration

Après la mise en service, il est possible de sauvegarder la configuration actuelle de l'appareil, de la copier sur un autre point de mesure ou de restaurer la configuration précédente.

Ceci est réalisé avec le paramètre Gestion données et ses options, qui se trouve dans le sous-menu Sauvegarde de données vers l'afficheur.

#### Navigation

Menu "Configuration" → Configuration étendue → Sauvegarde de données vers l'afficheur

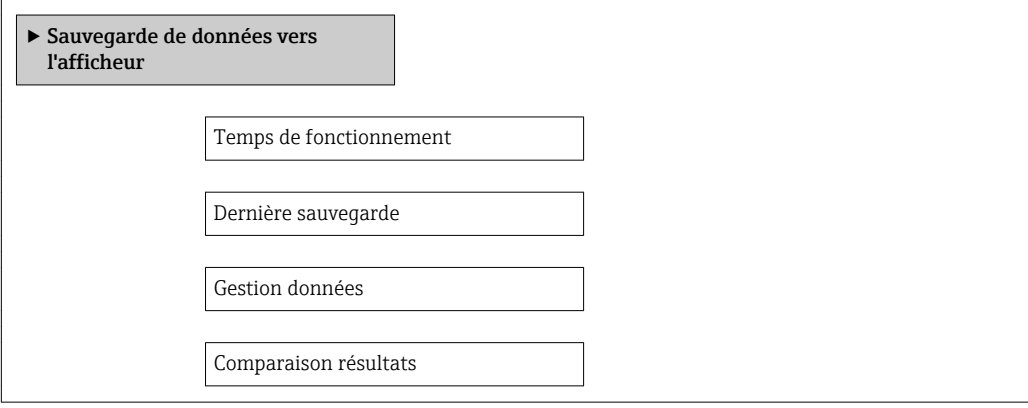

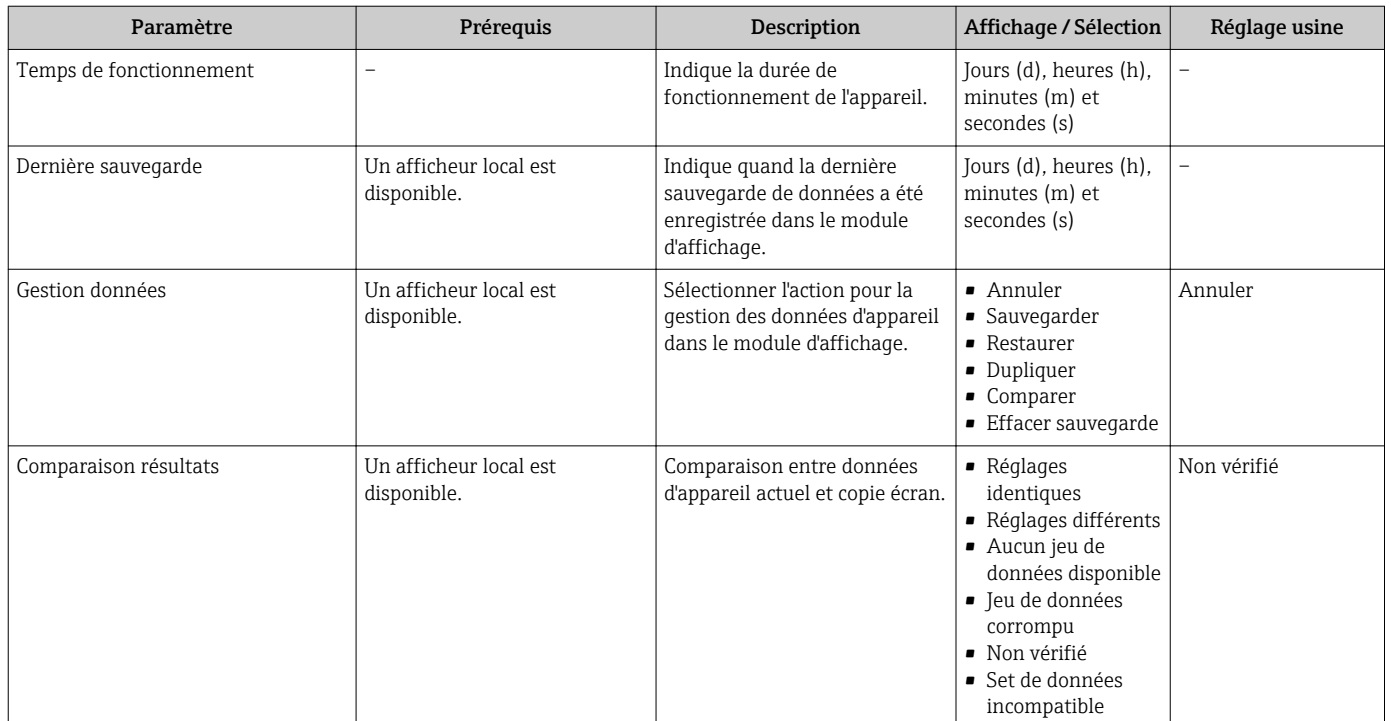

### 10.6.1 Etendue des fonctions du paramètre "Gestion données"

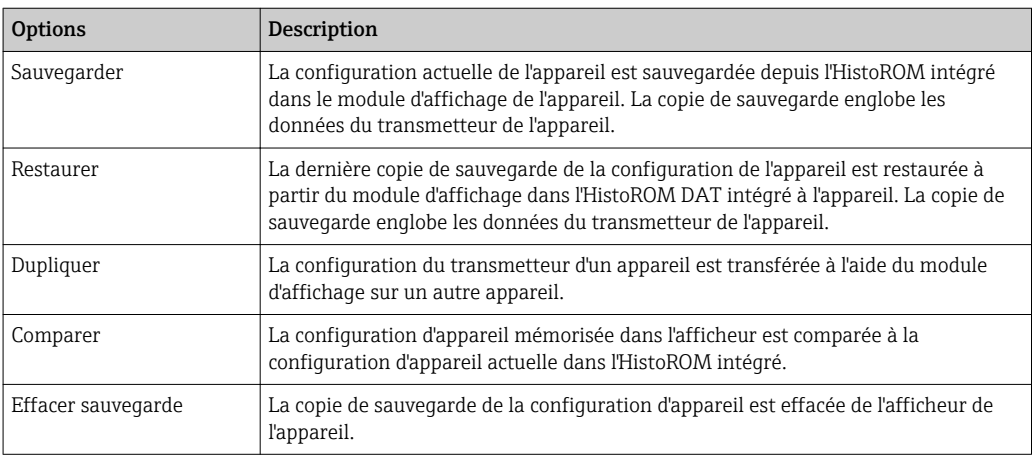

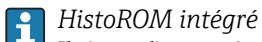

Il s'agit d'une mémoire "non volatile" sous forme d'une EEPROM.

Pendant que cette action est en cours, la configuration via l'afficheur local est verrouillée et un message indique l'état de progression du processus sur l'afficheur.

## 10.7 Simulation

Le sous-menu Simulation permet, sans situation de débit réelle, de simuler différentes variables de process et le comportement en cas d'alarme, ainsi que de vérifier la chaîne de signal en aval (commutation de vannes ou circuits de régulation).

### Navigation

Menu "Diagnostic" → Simulation

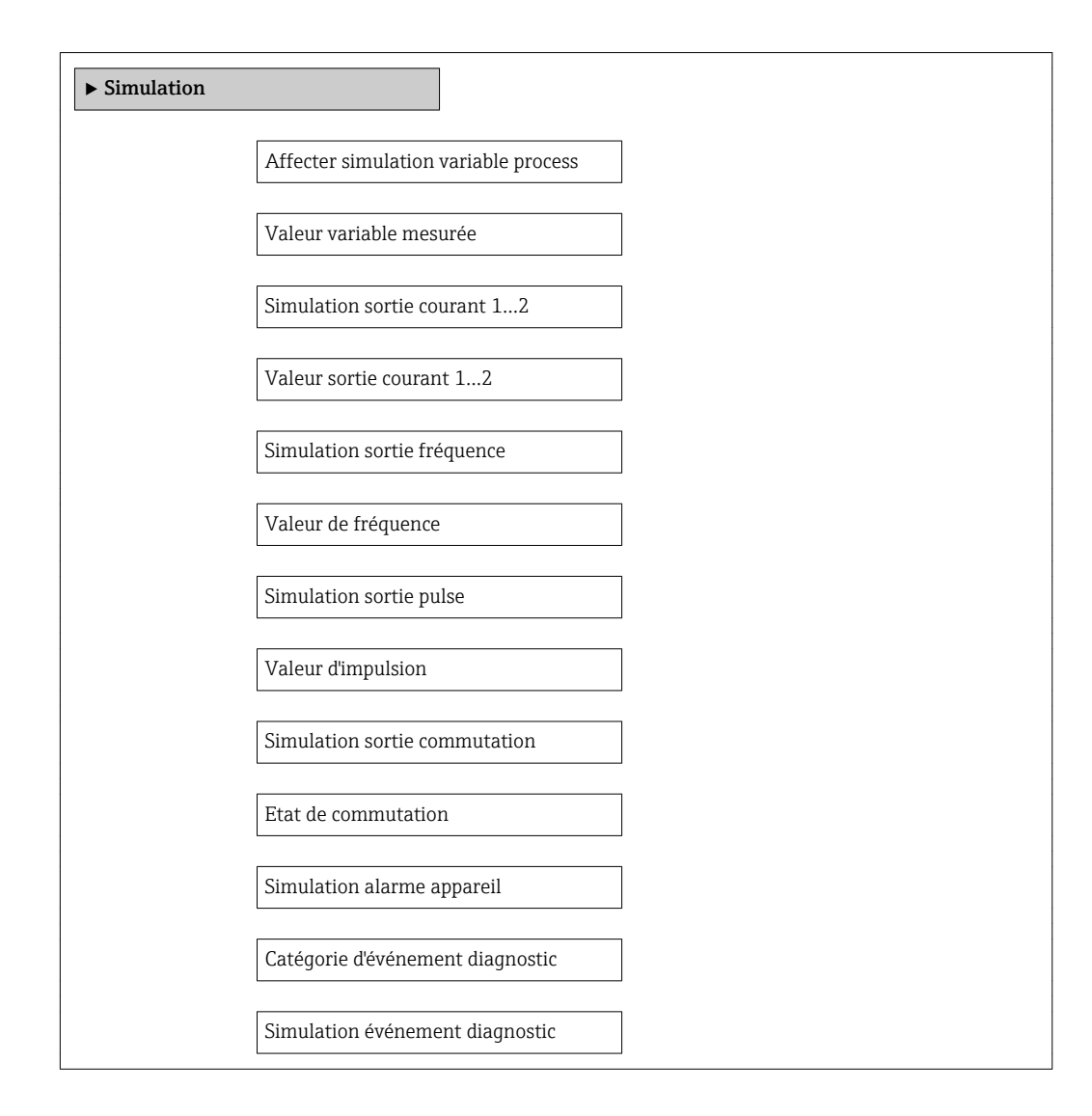

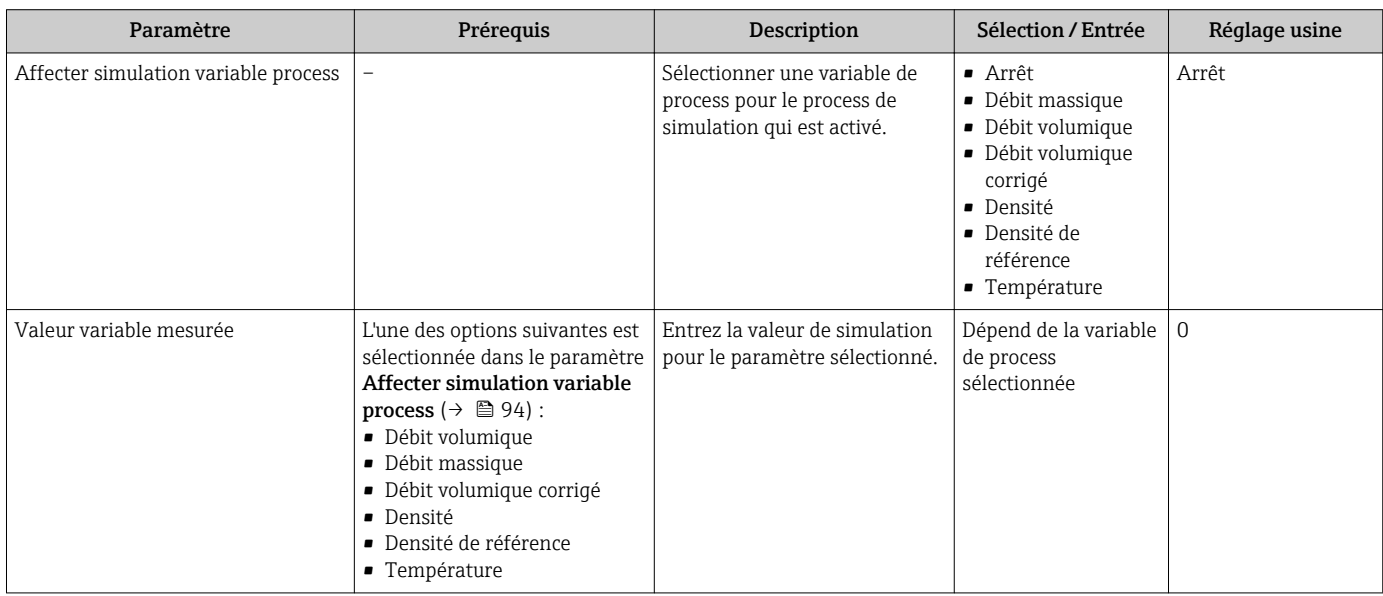

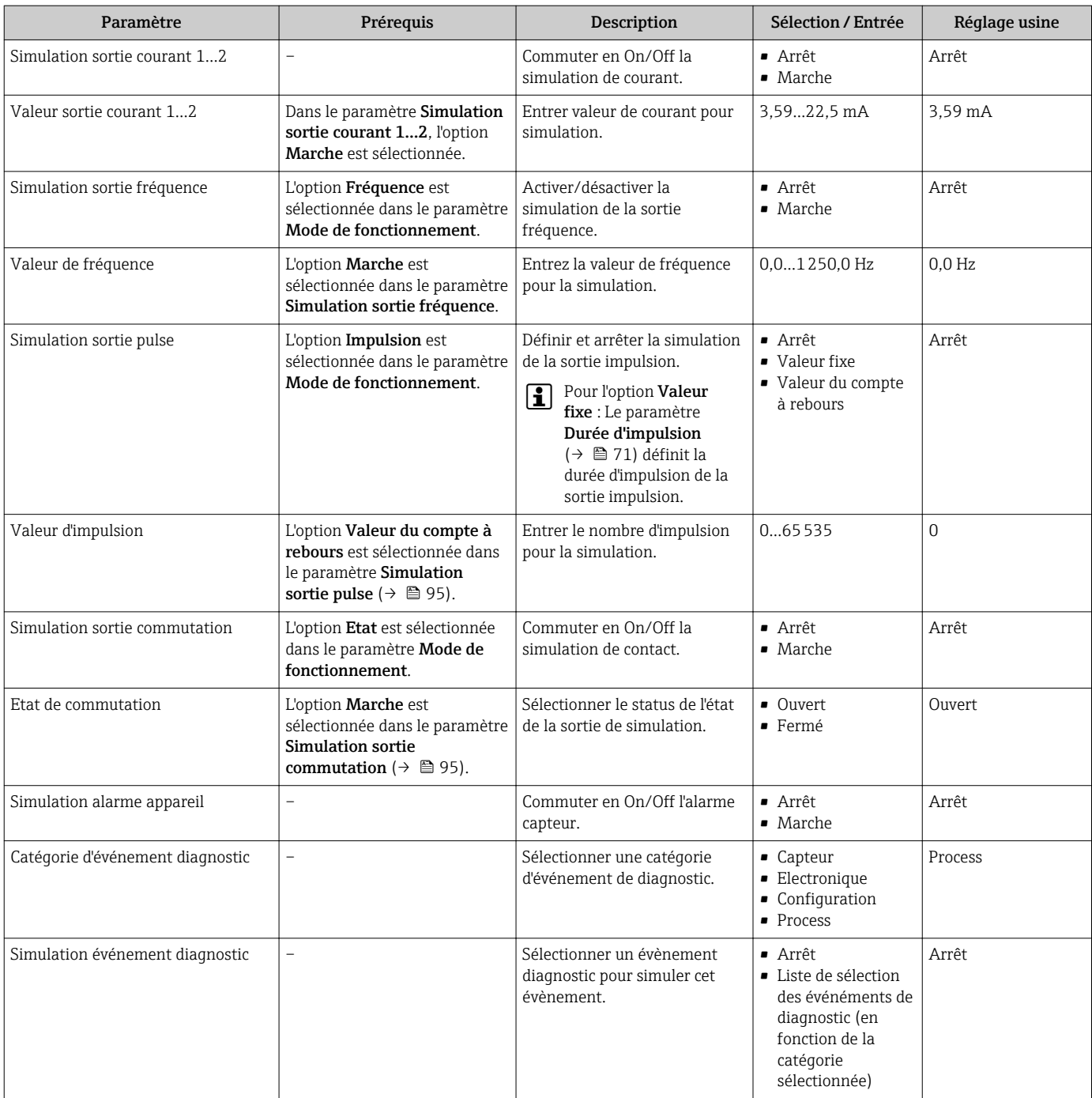

### 10.8 Protection des réglages contre un accès non autorisé

Afin de protéger, après la mise en service, la configuration de l'appareil de mesure contre les modifications involontaires, il existe les possibilités suivantes :

- Protection en écriture via code d'accès
- Protection en écriture via commutateur de verrouillage
- Protection en écriture via verrouillage des touches  $\rightarrow$   $\blacksquare$  48

### 10.8.1 Protection en écriture via code d'accès

A l'aide du code d'accès spécifique au client, les paramètres pour la configuration de l'appareil de mesure sont protégés en écriture et leurs valeurs ne sont plus modifiables via la configuration locale.

#### Navigation

Menu "Configuration" → Configuration étendue → Administration → Définir code d'accès

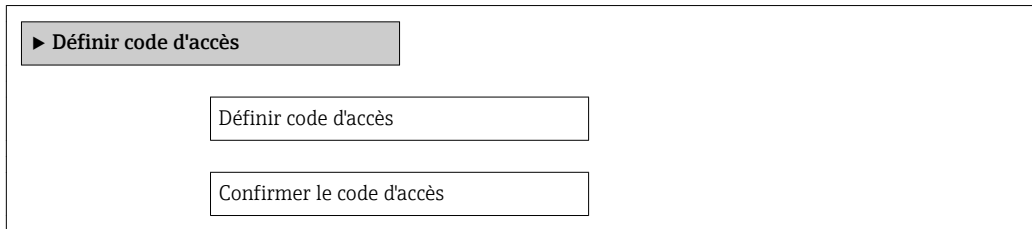

#### Définition du code d'accès via l'afficheur local

- 1. Aller jusqu'au paramètre Entrer code d'accès.
- 2. Définir un code numérique de 4 chiffres max. comme code d'accès.

3. Valider le code d'accès par une entrée répétée.

← Le symbole  $\textcircled{a}$  apparaît devant tous les paramètres protégés en écriture.

Si, dans la vue navigation et édition, aucune touche n'est actionnée pendant 10 minutes, l'appareil reverrouille automatiquement les paramètres protégés en écriture. Lorsque s'opère un retour dans l'affichage opérationnel à partir de la vue navigation et édition, l'appareil verrouille automatiquement après 60 s les paramètres protégés en écriture.

- Si l'accès en écriture est activé via le code d'accès, il ne peut être de nouveau désactivé que par ce code  $\rightarrow$   $\oplus$  48.
	- On retrouve le rôle actuel de l'utilisateur via l'afficheur local  $\rightarrow \Box$  48, dans le paramètre Droits d'accès via afficheur. Navigation : Menu "Fonctionnement" → Droits d'accès via afficheur

#### Paramètres toujours modifiables via l'afficheur local

Certains paramètres, qui n'affectent pas la mesure, sont exclus de la protection en écriture via l'affichage local. Malgré le code d'accès défini, ils peuvent toujours être modifiés, même si les autres paramètres sont verrouillés.

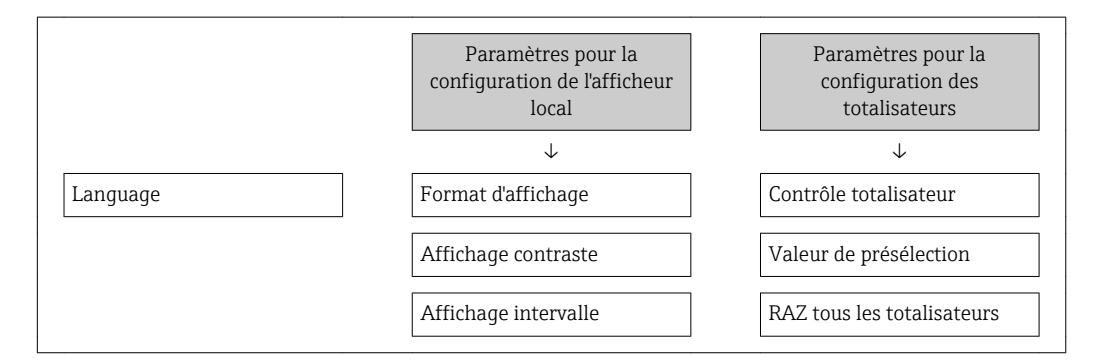

### 10.8.2 Protection en écriture via commutateur de verrouillage

Contrairement à la protection en écriture via le code d'accès spécifique à l'utilisateur, l'accès en écriture peut être verrouillé par ce biais pour l'intégralité du menu de configuration hormis pour le paramètre "Affichage contraste".

Les valeurs des paramètres sont à présent en lecture seule et ne peuvent plus être modifiées (à l'exception du paramètre "Affichage contraste") :

- Via afficheur local
- Via interface de service (CDI)
- Via protocole HART

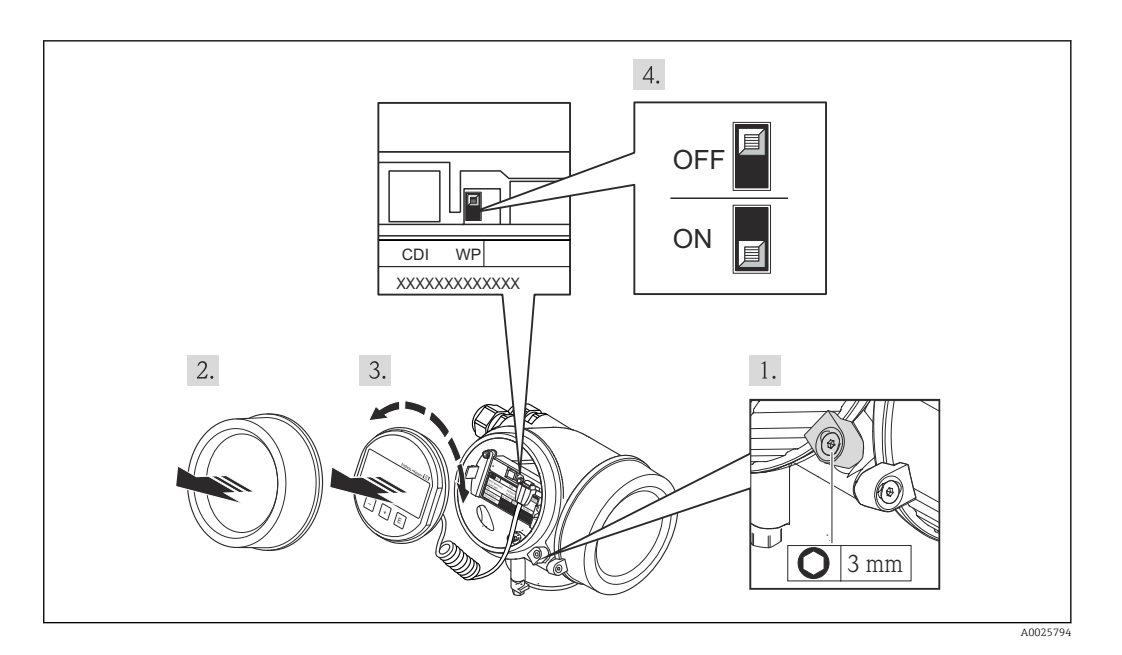

- 1. Desserrer le crampon de sécurité.
- 2. Dévisser le couvercle du compartiment de l'électronique.
- 3. Retirer l'afficheur en tournant légèrement. Afin de faciliter l'accès au commutateur de verrouillage, fixer le module d'affichage sur le bord du compartiment électronique.
	- Le module d'affichage est embroché sur le bord du compartiment de l'électronique.

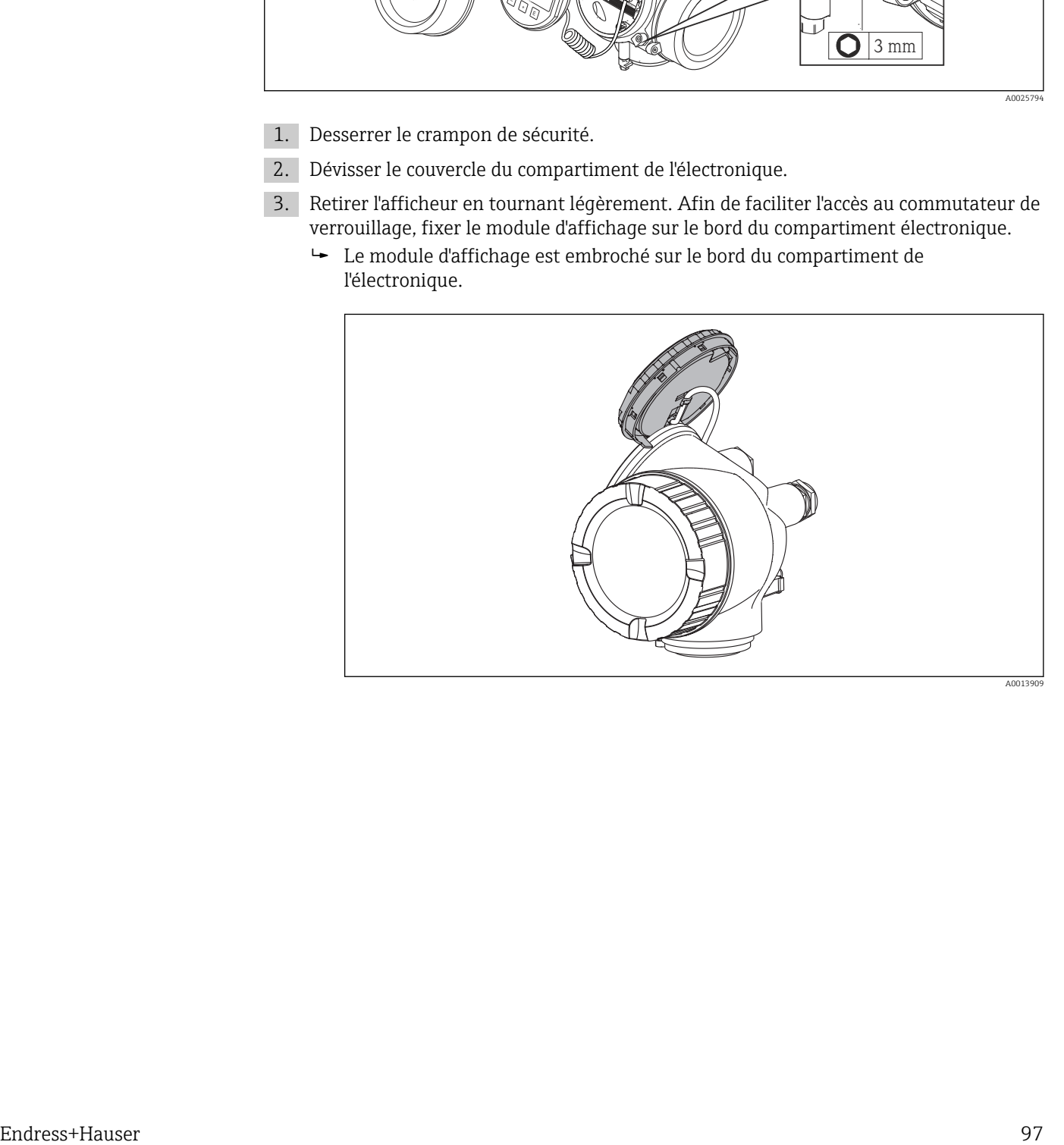

- 4. Mettre le commutateur de protection en écriture (WP) sur le module électronique principal sur ON permet d'activer la protection en écriture du hardware. Mettre le commutateur de protection en écriture (WP) sur le module électronique principal sur OFF (réglage par défaut) permet de désactiver la protection en écriture du hardware.
	- $\rightarrow$  Si la protection en écriture du hardware est activée, le paramètre État verrouillage indique l'option Protection en écriture hardware. De plus, sur l'afficheur local, le symbole  $\blacksquare$  apparaît devant les paramètres dans l'en-tête de l'afffichage opérationnel et dans la vue de navigation.

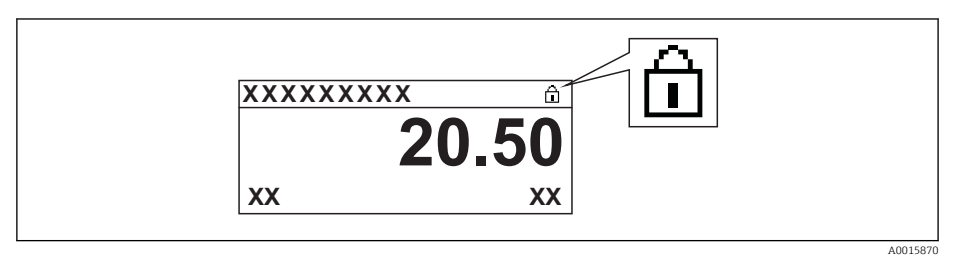

Si la protection en écriture du hardware est désactivée, aucune option n'est indiquée dans le paramètre État verrouillage . Sur l'afficheur local, le symbole  $\blacksquare$ disparaît devant les paramètres dans l'en-tête de l'afffichage opérationnel et dans la vue de navigation.

- 5. Poser le câble dans l'espace entre le boîtier et le module électronique principal, puis enficher le module d'affichage dans la direction souhaitée sur le compartiment de l'électronique, jusqu'à ce qu'il s'enclenche.
- 6. Suivre la procédure inverse pour remonter le transmetteur.

# 11 Fonctionnement

## 11.1 Lecture de l'état de verrouillage de l'appareil

On pourra constater avec le paramètre Etat verrouillage quels types de protection en écriture sont actifs.

### **Navigation**

Menu "Fonctionnement" → État verrouillage

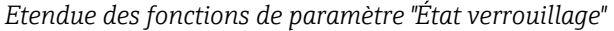

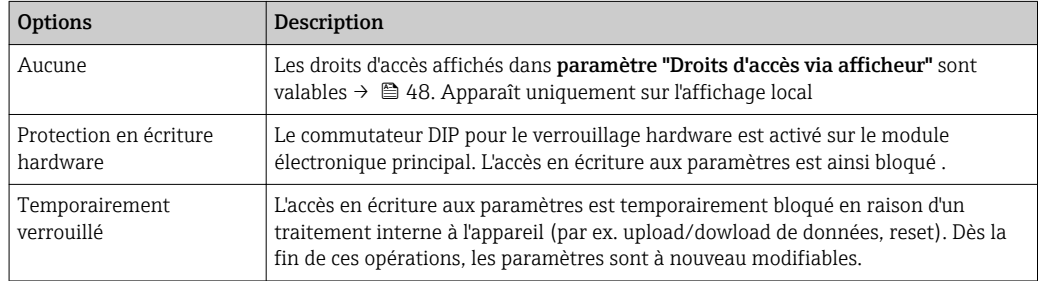

## 11.2 Définition de la langue de programmation

Information  $→$   $\oplus$  59

Pour plus d'informations sur les langues de programmation prises en charge par  $|\cdot|$ l'appareil [→ 150](#page-149-0)

## 11.3 Configuration de l'afficheur

- Réglages de base pour l'afficheur local  $\rightarrow$   $\blacksquare$  77
- Réglages étendus pour l'afficheur local  $\rightarrow$   $\blacksquare$  89

## 11.4 Lecture des valeurs mesurées

Avec le sous-menu Valeur mesurée, il est possible de lire toutes les valeurs mesurées.

### 11.4.1 Variables de process

Le sous-menu Variables process comprend tous les paramètres permettant d'afficher les valeurs mesurées actuelles de chaque variable de process.

### **Navigation**

Menu "Diagnostic" → Valeur mesurée → Variables process

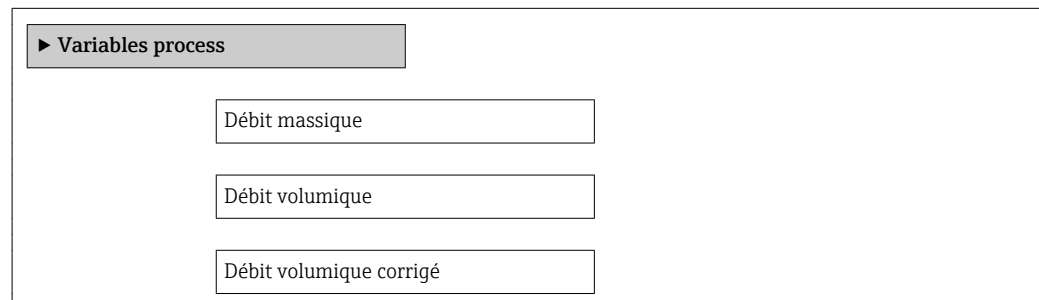

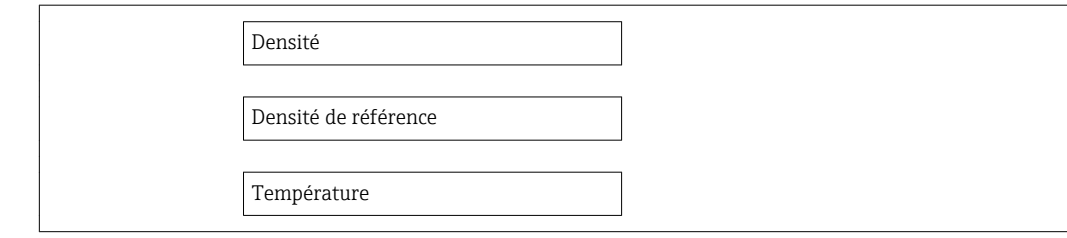

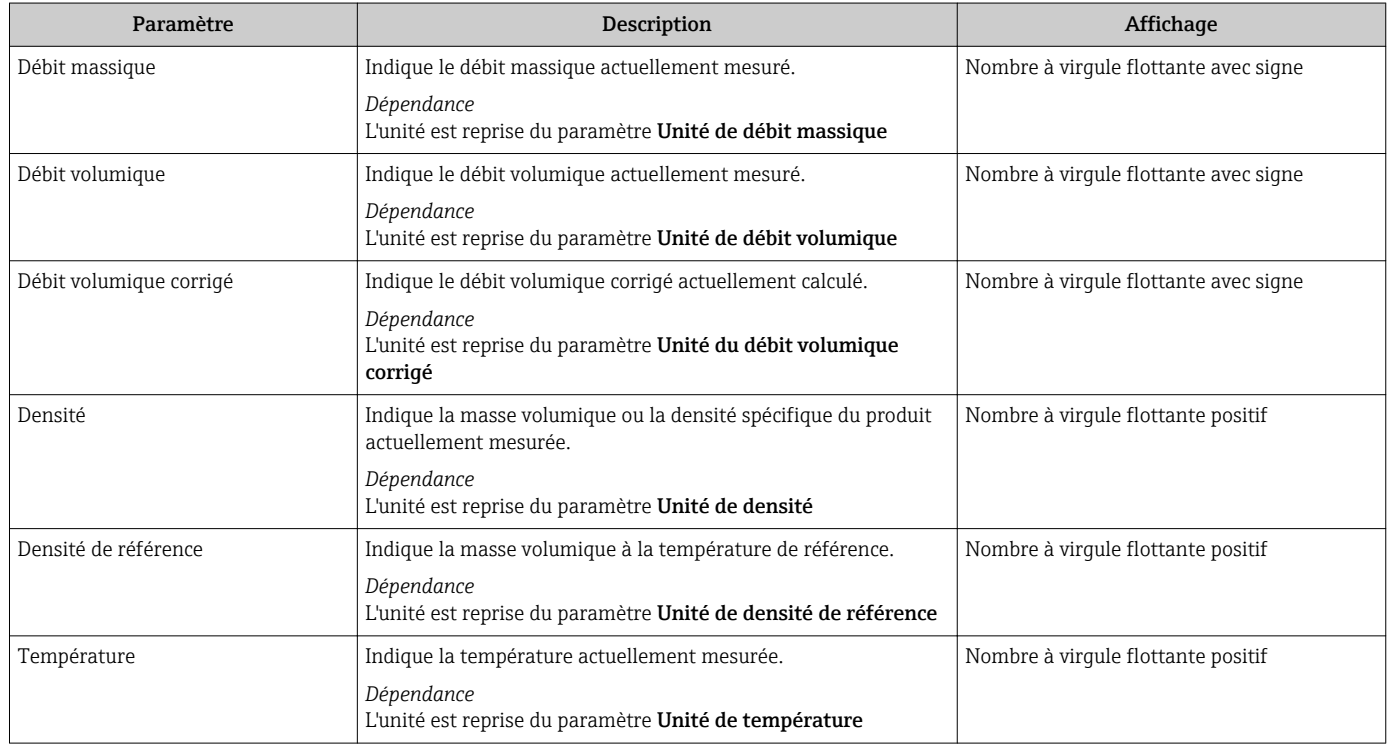

### 11.4.2 Compteur totalisateur

Le sous-menu Totalisateur comprend tous les paramètres permettant d'afficher les valeurs mesurées actuelles de chaque totalisateur.

### Navigation

Menu "Diagnostic" → Valeur mesurée → Totalisateur

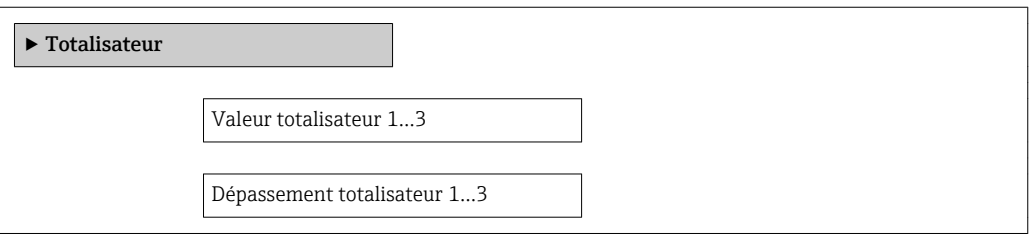

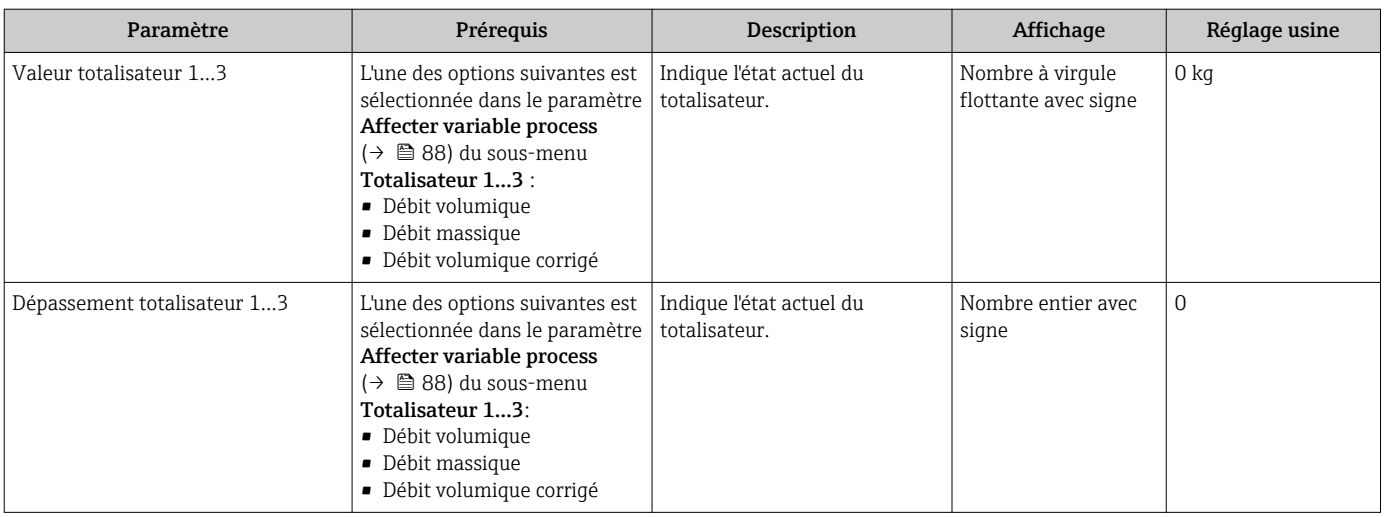

### 11.4.3 Valeurs de sortie

Le sous-menu Valeur de sortie comprend tous les paramètres permettant d'afficher les valeurs mesurées actuelles de chaque sortie.

### Navigation

Menu "Diagnostic" → Valeur mesurée → Valeur de sortie

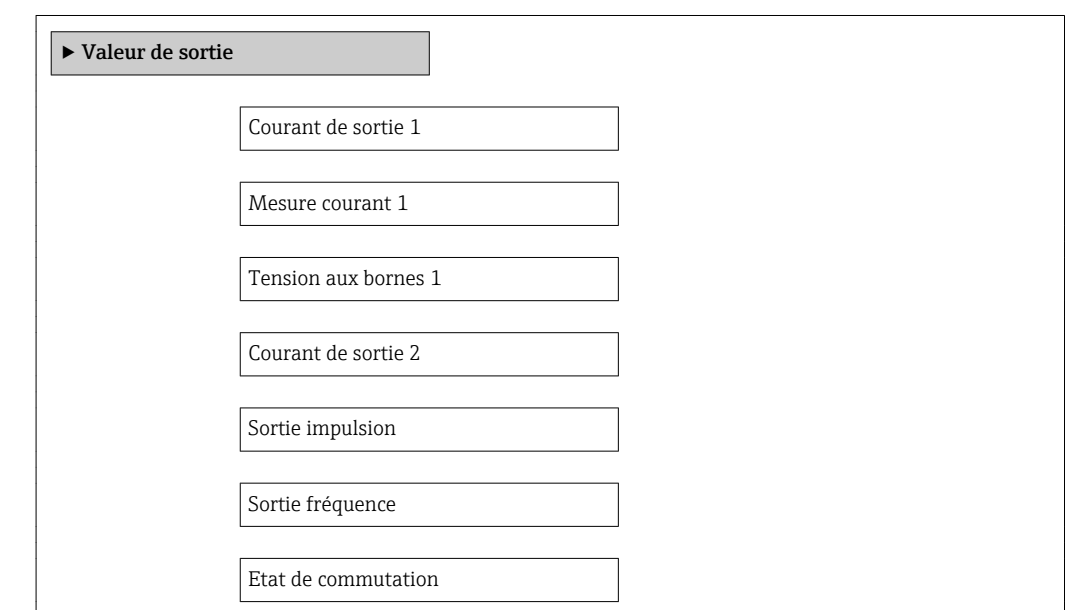

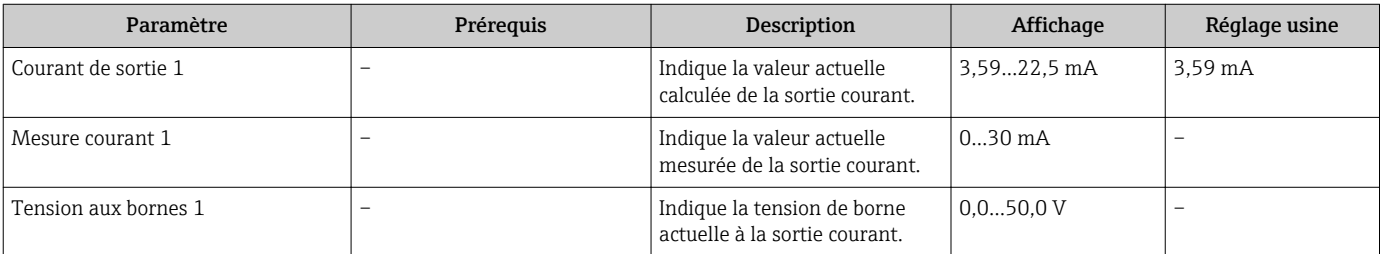

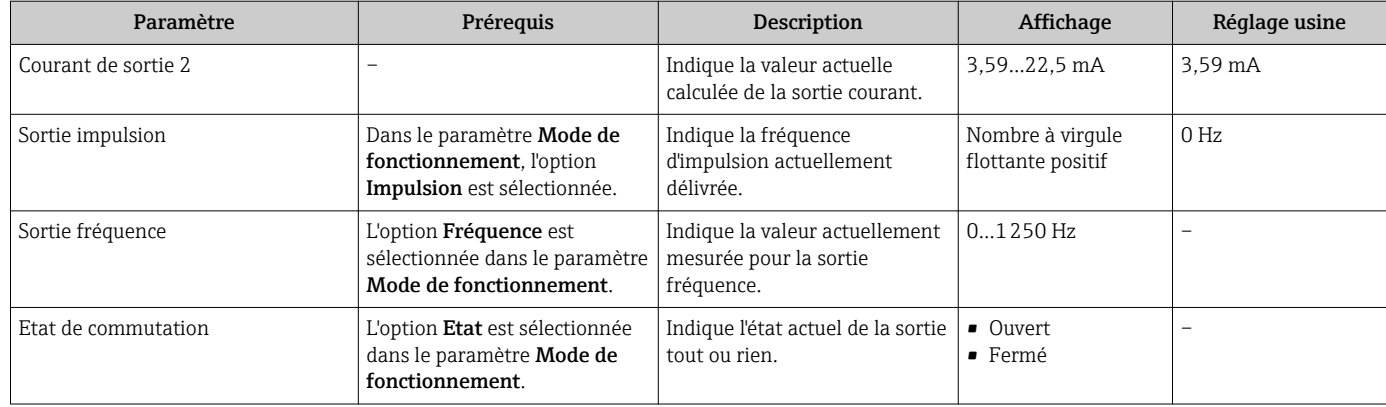

## 11.5 Adapter l'appareil de mesure aux conditions du process

Pour ce faire on dispose :

- des réglages de base à l'aide du menu Configuration
- des réglages étendus à l'aide du sous-menu Configuration étendue

## 11.6 Remise à zéro du totalisateur

Dans le sous-menu Fonctionnement, les totalisateurs sont remis à zéro :

- Contrôle totalisateur
- RAZ tous les totalisateurs

*Etendue des fonctions du paramètre "Contrôle totalisateur "*

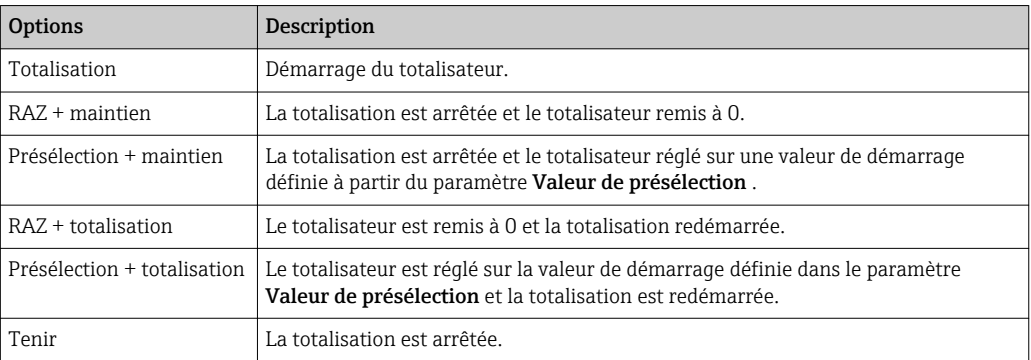

*Etendue des fonctions du paramètre "RAZ tous les totalisateurs"*

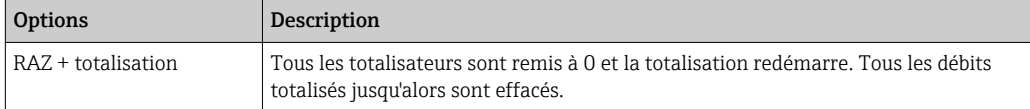

### Navigation

Menu "Fonctionnement" → Fonctionnement

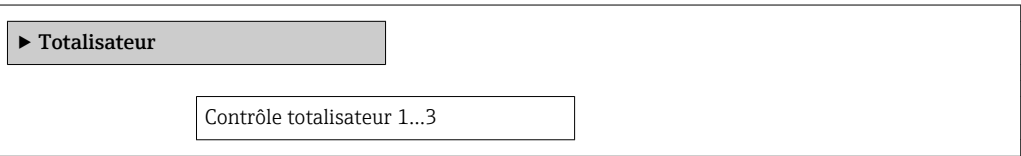

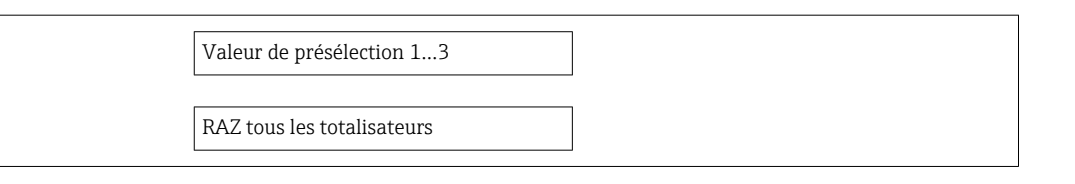

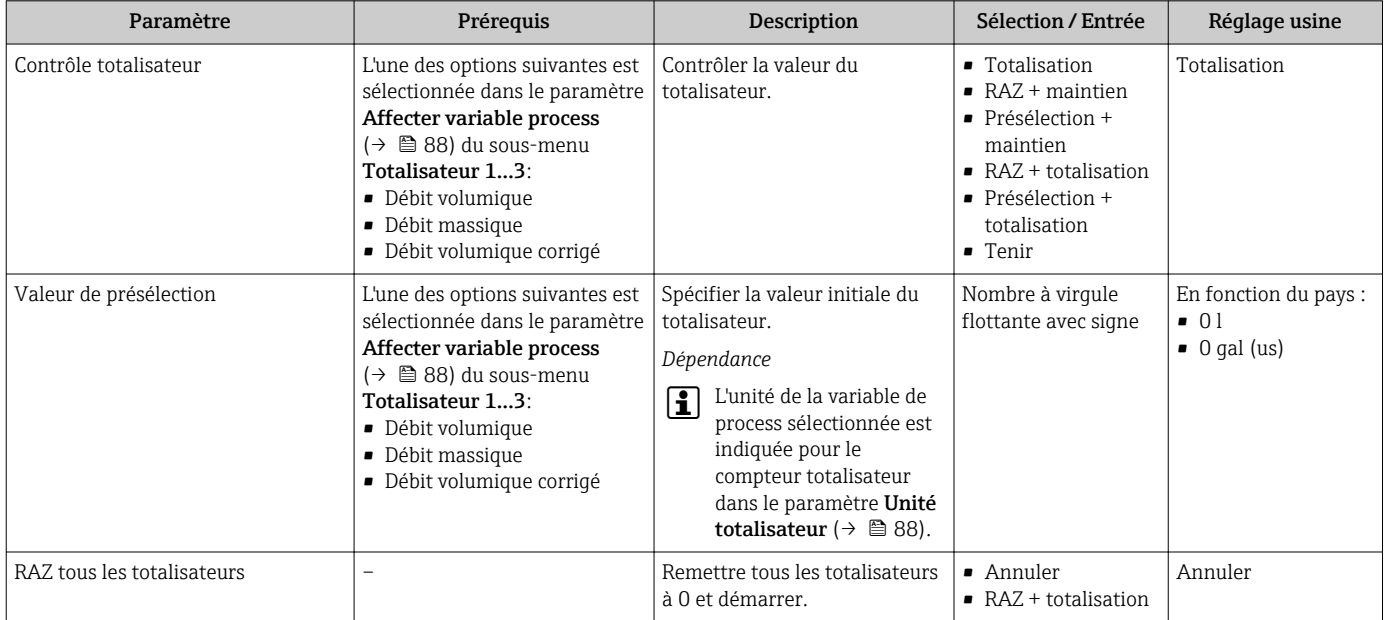

## 11.7 Affichage de l'historique des valeurs mesurées

Le pack d'applications HistoROM étendue (option de commande) doit être activé dans l'appareil pour que le sous-menu *Enregistrement des valeurs mesurées* apparaisse. Celuici comprend tous les paramètres pour l'historique des valeurs mesurées.

L'historique des valeurs mesurées est également accessible via l'outil de gestion des équipements FieldCare →  $\triangleq$  51.

### Etendue des fonctions

- Mémorisation possible d'un total de 1000 valeurs mesurées
- 4 voies de mémorisation
- Intervalle de mémorisation des valeurs mesurées réglable
- Affichage de la tendance de la valeur mesurée pour chaque voie de mémorisation sous forme de diagramme

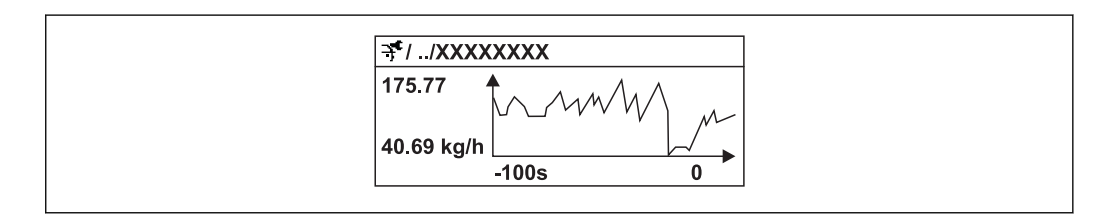

 *29 Diagramme de tendance de la valeur mesurée*

A0016357

- Axe x : selon le nombre de voies sélectionnées, affiche 250 à 1000 valeurs mesurées d'une variable de process.
- Axe y : indique l'étendue approximative des valeurs mesurées et adapte celle-ci en continu à la mesure en cours.

Si la durée de l'intervalle de mémorisation ou l'affectation des variables de process aux  $\boxed{4}$ voies est modifiée, le contenu de la mémoire des valeurs mesurées est effacé.

### Navigation

Menu "Diagnostic" → Enregistrement des valeurs mesurées

### Sous-menu "Enregistrement des valeurs mesurées"

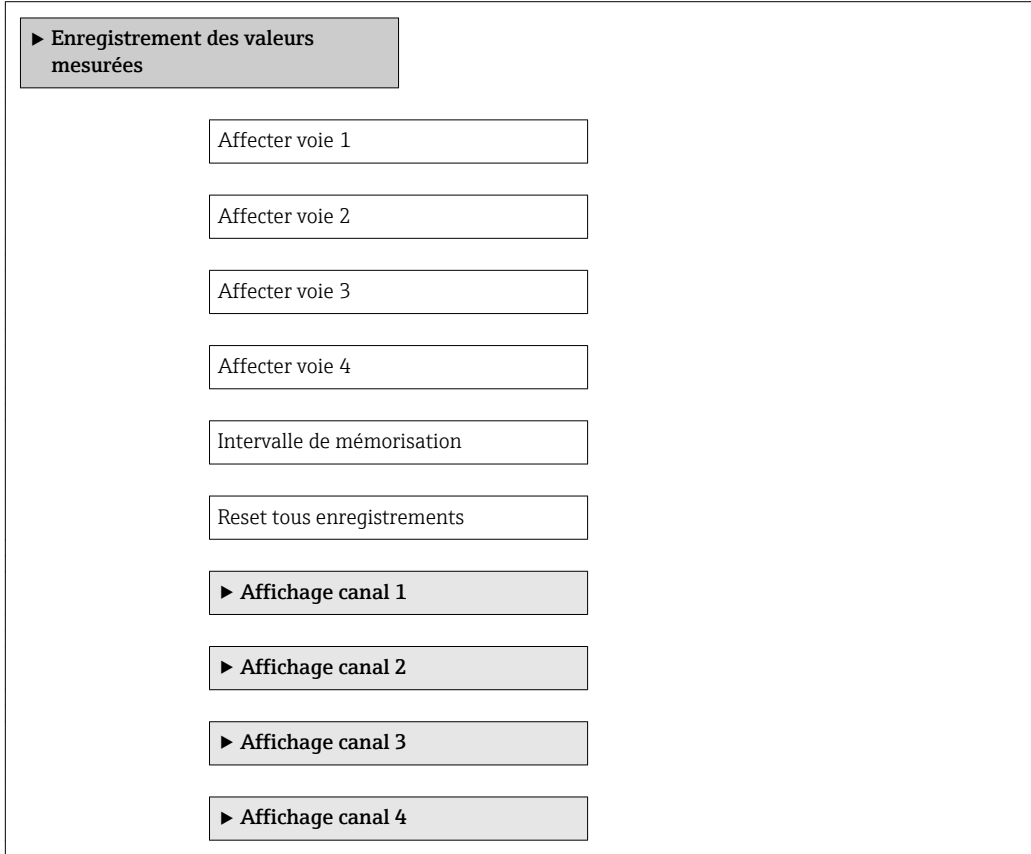

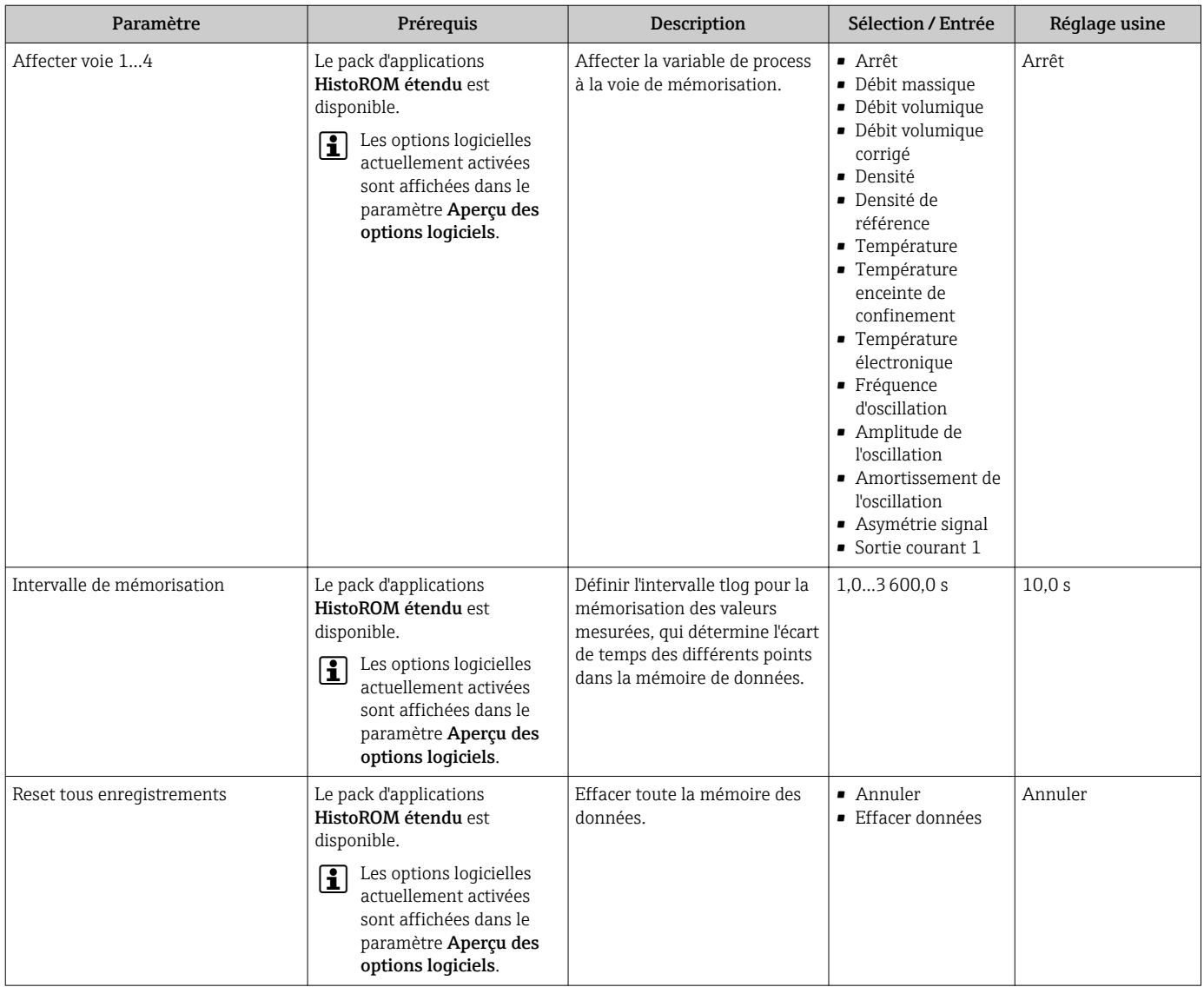

# 12 Diagnostic et suppression des défauts

# 12.1 Suppression des défauts - Généralités

### *Pour l'affichage local*

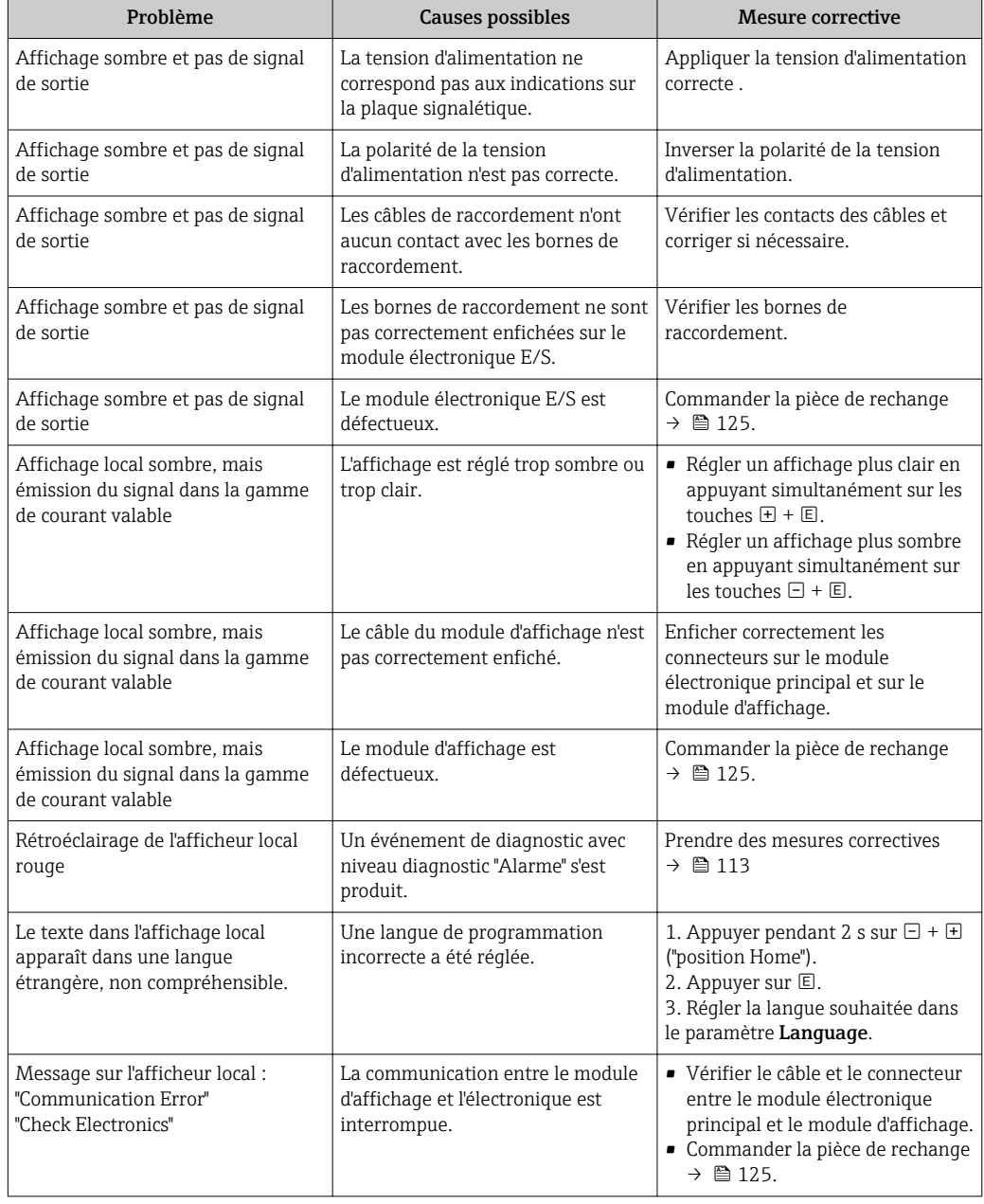

### *Pour les signaux de sortie*

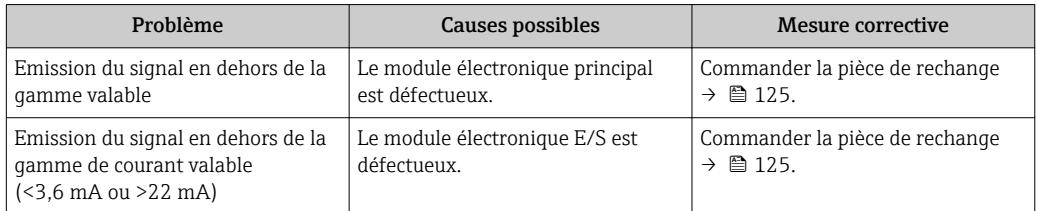

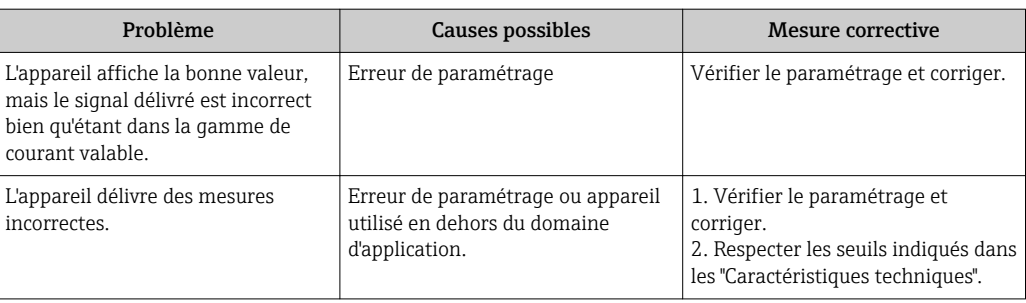

#### *Pour l'accès*

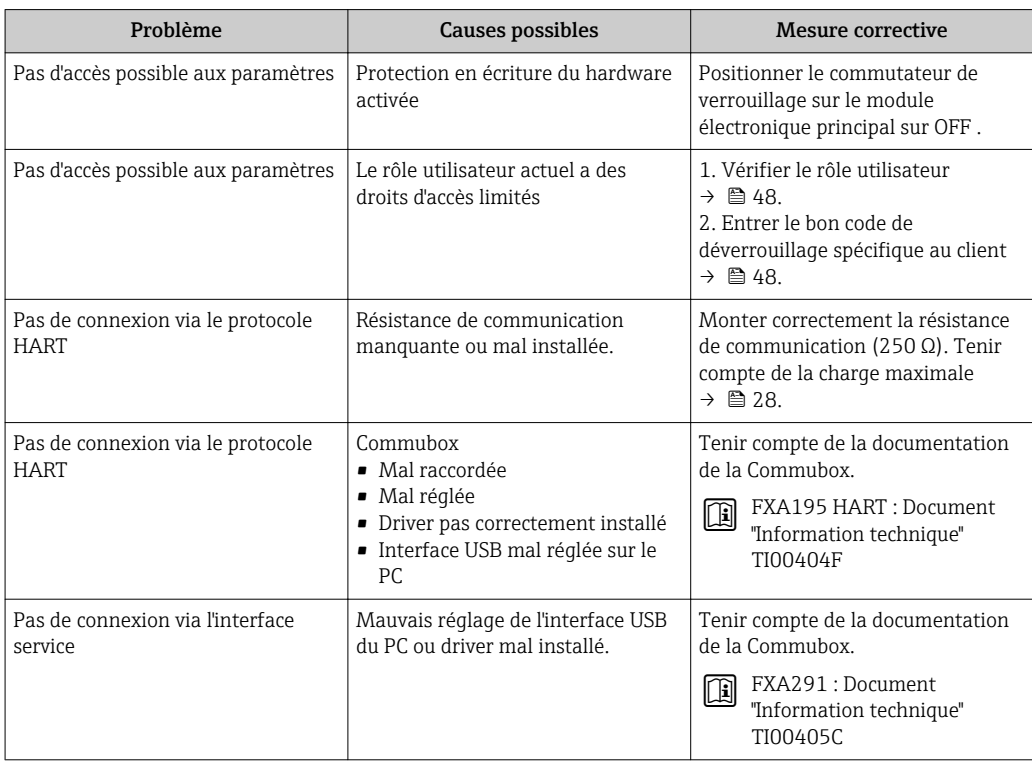

## 12.2 Information de diagnostic sur l'afficheur local

### 12.2.1 Message de diagnostic

Les défauts détectés par le système d'autosurveillance de l'appareil sont affichés sous forme de messages de diagnostic en alternance avec l'affichage opérationnel.

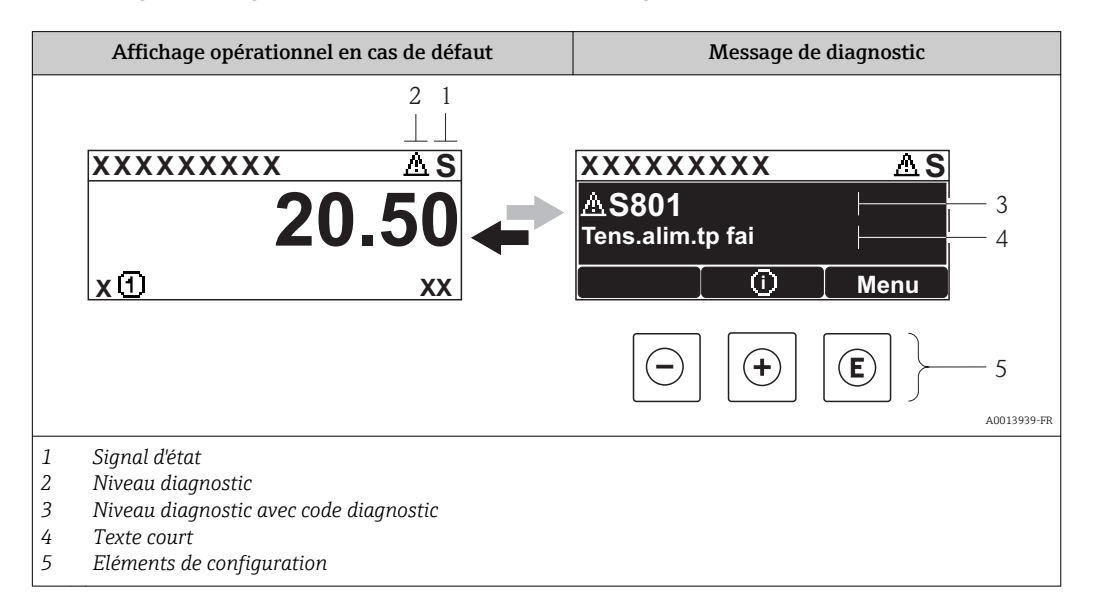

S'il y a plusieurs événements de diagnostic simultanément, seul le message de diagnostic de l'événement de diagnostic avec la plus haute priorité est affiché.

D'autres événements de diagnostic apparus peuvent être affichés dans le menu Diagnostic :

- Via les paramètres  $\rightarrow$   $\blacksquare$  116
- Via les sous-menus  $\rightarrow$   $\blacksquare$  117

### Signaux d'état

Les signaux d'état fournissent des renseignements sur l'état et la fiabilité de l'appareil en catégorisant l'origine de l'information d'état (événement de diagnostic).

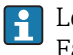

 $\mathbf{f}$ 

Les signaux d'état sont classés selon VDI/VDE 2650 et recommandation NE 107 : F = Failure,  $C$  = Function Check,  $S$  = Out of Specification,  $M$  = Maintenance Required

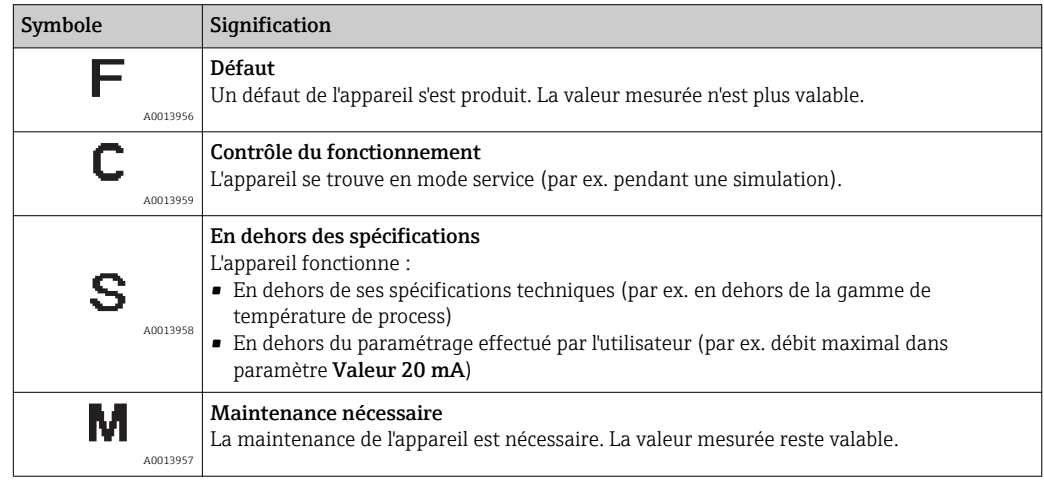
## <span id="page-108-0"></span>Niveau diagnostic

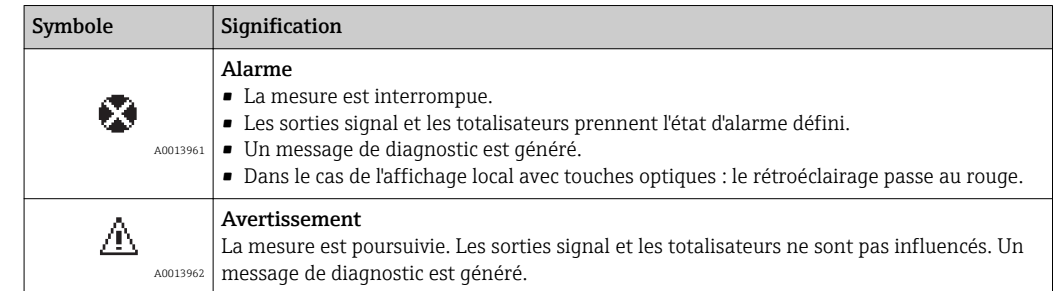

## Information de diagnostic

Le défaut peut être identifié à l'aide de l'information de diagnostic. Le texte court y contribue en fournissant une indication quant au défaut. Par ailleurs le symbole correspondant au niveau diagnostic est placé avant l'information de diagnostic dans l'affichage local.

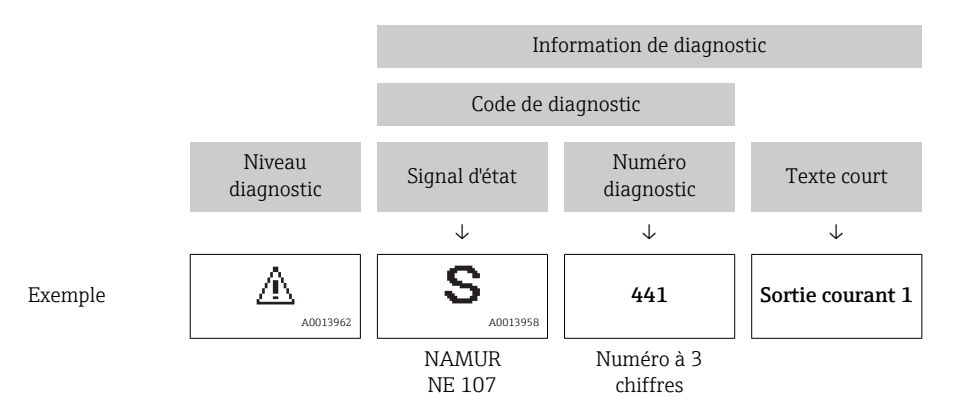

## Eléments de configuration

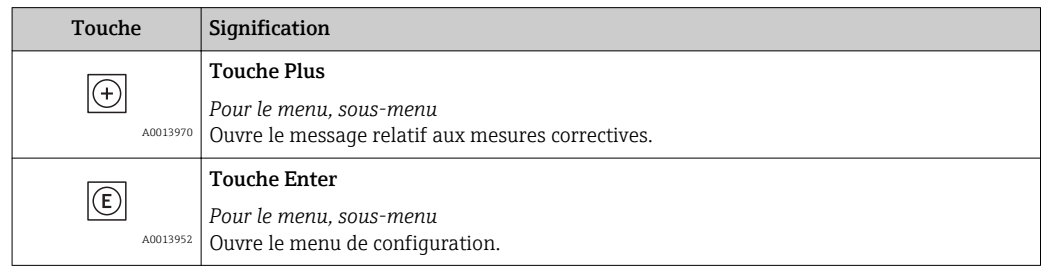

<span id="page-109-0"></span>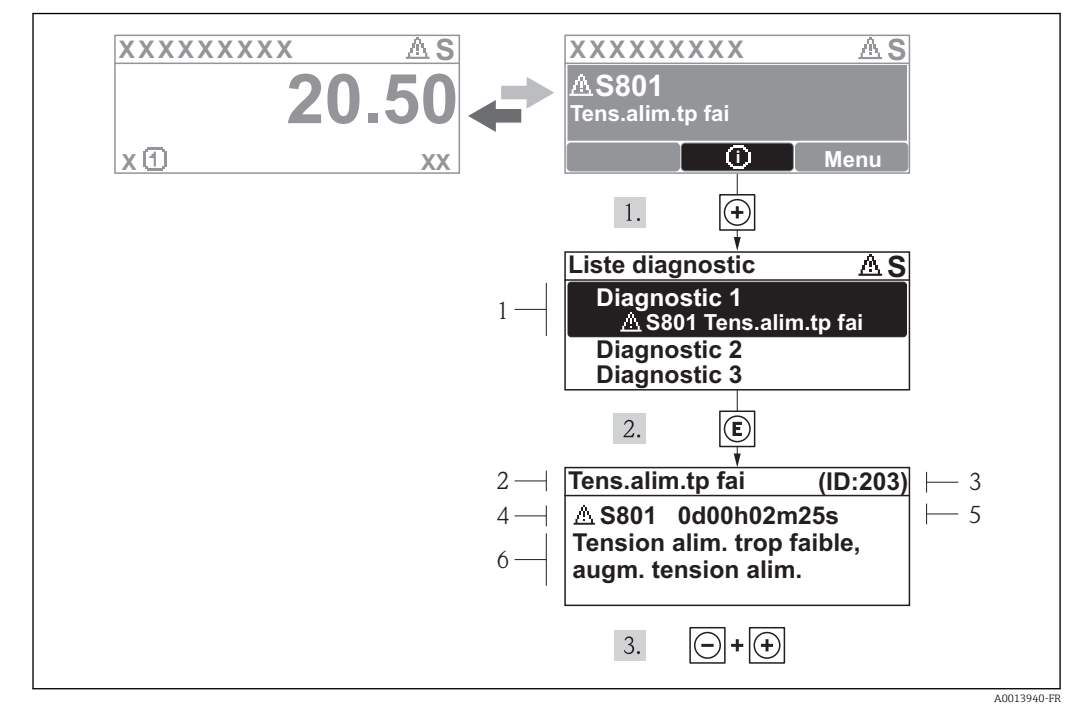

## 12.2.2 Appeler les mesures correctives

 *30 Message relatif aux mesures correctives*

- *1 Information de diagnostic*
- *2 Texte court*
- *3 ID service*
- *4 Niveau diagnostic avec code diagnostic*
- *5 Durée d'apparition de l'événement*
- *6 Mesures correctives*

L'utilisateur se trouve dans le message de diagnostic.

- 1. Appuyer sur  $\boxplus$  (symbole  $\textcircled{\scriptsize{i}}$ ).
	- Le sous-menu Liste diagnostic s'ouvre.
- 2. Sélectionner l'événement diagnostic souhaité avec  $\boxplus$  ou  $\boxminus$  et activer  $\textcircled{E}$ .
	- Le message relatif aux mesures correctives de l'événement diagnostic sélectionné s'ouvre.
- 3. Appuyer simultanément sur  $\exists$  +  $\boxplus$ .
	- $\rightarrow$  Le message relatif aux mesures correctives se ferme.

L'utilisateur se trouve dans le menu Diagnostic dans une entrée d'événement diagnostic : par ex. dans le sous-menu Liste diagnostic ou le paramètre Dernier diagnostic.

- 1. Appuyer sur  $\mathbb E$ .
	- Le message relatif aux mesures correctives de l'événement diagnostic sélectionné s'ouvre.
- 2. Appuyer simultanément sur  $\Box$  +  $\boxplus$ .
	- $\rightarrow$  Le message relatif aux mesures correctives se ferme.

# 12.3 Information de diagnostic dans FieldCare

## 12.3.1 Possibilités de diagnostic

Les défauts reconnus par l'appareil sont affichés dans l'outil de configuration après établissement de la liaison sur la page de démarrage.

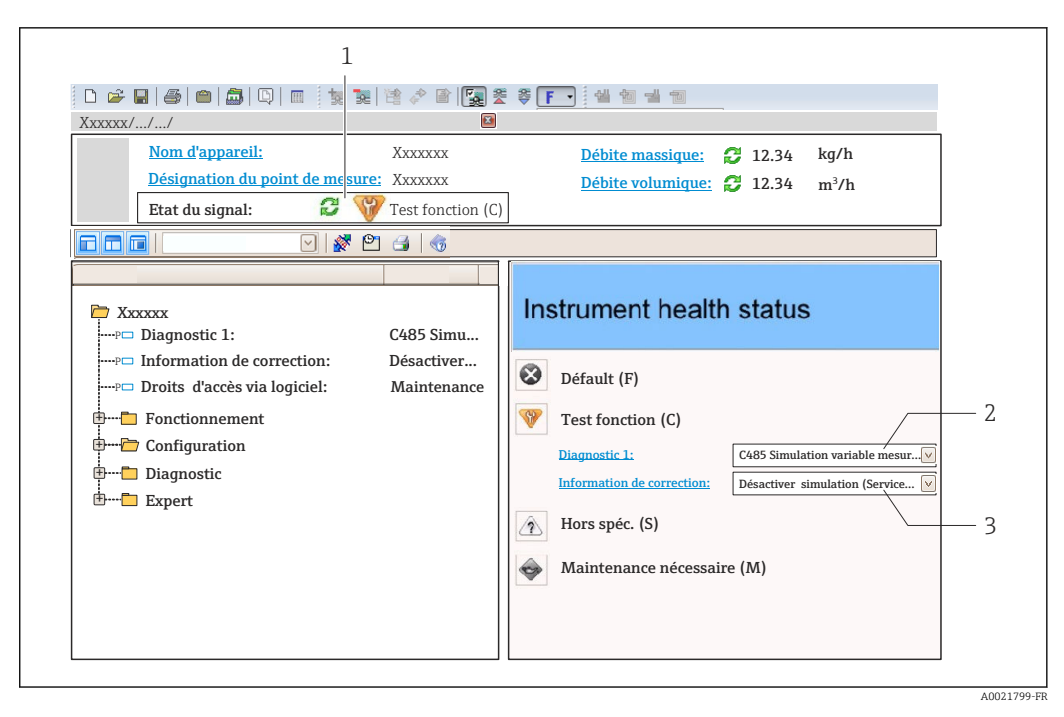

- *1 Gamme d'état avec signal d'état [→ 108](#page-107-0)*
- *2 Information de diagnostic* → 109<br>*3 Mesures de suppression avec ID servi*
- *3 Mesures de suppression avec ID service*

Par ailleurs il est possible d'afficher les événements de diagnostic apparus dans le menu Diagnostic :

- Via les paramètres  $\rightarrow$   $\blacksquare$  116
- Via les sous-menus  $\rightarrow$   $\blacksquare$  117

#### Information de diagnostic

Le défaut peut être identifié à l'aide de l'information de diagnostic. Le texte court y contribue en fournissant une indication quant au défaut. Par ailleurs le symbole correspondant au niveau diagnostic est placé avant l'information de diagnostic dans l'affichage local.

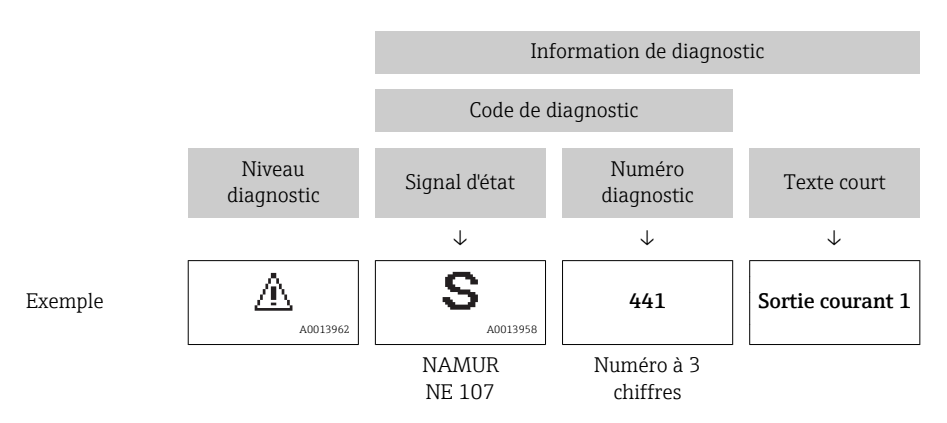

## <span id="page-111-0"></span>12.3.2 Appeler les mesures correctives

Afin de pouvoir supprimer les défauts rapidement, chaque événement de diagnostic comporte des mesures de suppression.

- Sur la page de démarrage Les mesures de suppression sont indiquées sous l'information de diagnostic dans une zone séparée.
- Dans le menu Diagnostic Les mesures de suppression peuvent être interrogées dans la zone de travail de l'interface de configuration.

L'utilisateur se trouve dans le menu Diagnostic.

1. Afficher le paramètre souhaité.

- 2. A droite dans la zone de travail, passer avec le curseur sur le paramètre.
	- Une infobulle avec mesure corrective pour l'événement diagnostic apparaît.

# 12.4 Adaptation des informations de diagnostic

## 12.4.1 Adaptation du comportement de diagnostic

A chaque information de diagnostic est affecté au départ usine un certain comportement de diagnostic. L'utilisateur peut modifier cette affectation pour certaines informations de diagnostic dans le sous-menu Comportement du diagnostic.

Menu "Expert" → Système → Traitement événement → Comportement du diagnostic

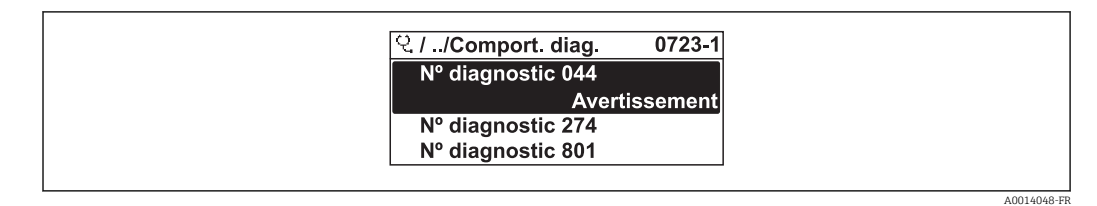

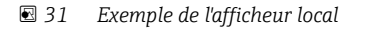

Les options suivantes peuvent être affectées au numéro de diagnostic en tant que comportement de diagnostic :

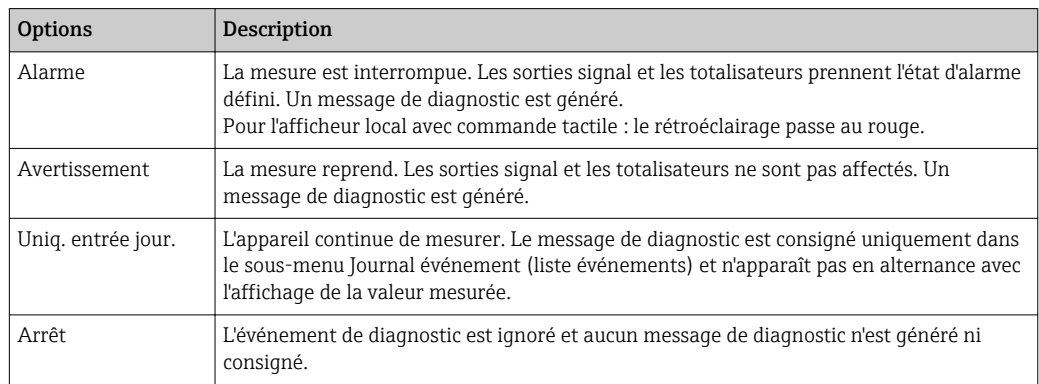

## 12.4.2 Adaptation du signal d'état

A chaque information de diagnostic est affecté au départ usine un certain signal d'état. L'utilisateur peut modifier cette affectation pour certaines informations de diagnostic dans le sous-menu Catégorie d'événement diagnostic .

Menu "Expert" → Communication → Catégorie d'événement diagnostic

## <span id="page-112-0"></span>Signaux d'état disponibles

Configuration selon la Spécification HART 7 (Condensed Status), conformément à NAMUR NE107.

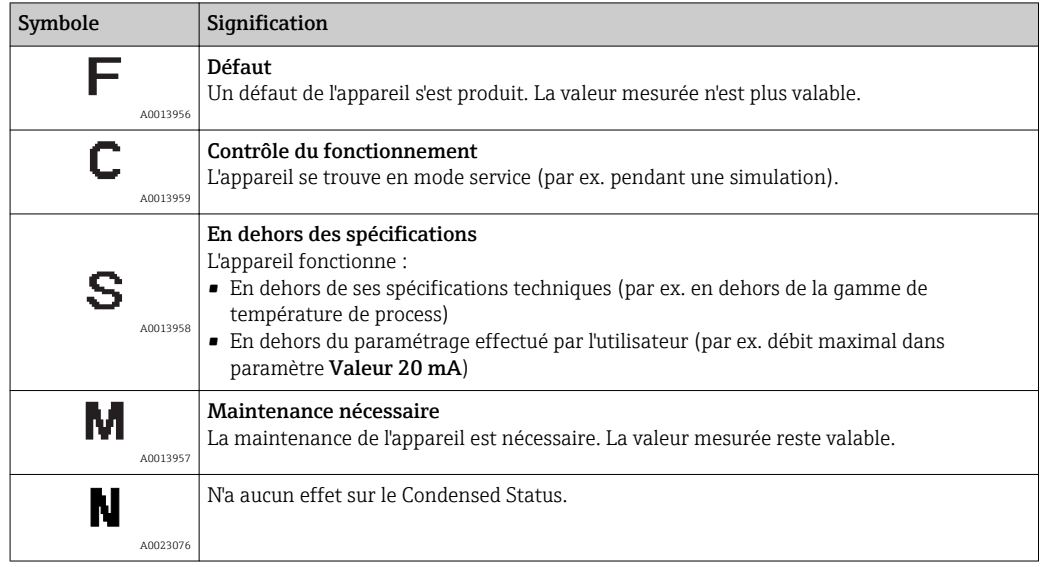

# 12.5 Aperçu des informations de diagnostic

Le nombre d'informations de diagnostic et des grandeurs de mesure concernées est d'autant plus grand que l'appareil dispose de un ou deux packs d'applications.

Pour certaines informations de diagnostic, il est possible de modifier le signal d'état et le comportement diagnostic. Modifier les informations de diagnostic →  $\triangleq$  112

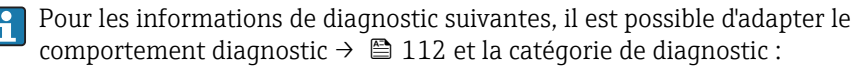

#### Diagnostic du capteur

- AS046 Limite du capteur dépassée
- **△S140 Signal capteur**
- Diagnostic de l'électronique

S274 Défaut électronique principale

#### Diagnostic de la configuration

- $\triangle$ S441 Sortie courant 1...2
- **AS442 Sortie fréquence**
- $\triangle$ S443 Sortie impulsion

#### Diagnostic du process

- $\triangle$ S801 Tension d'alimentation trop faible
- **AS830 Capteur température trop élevée**
- $\triangle$ S831 Capteur température trop bas
- $\triangle$  S832 Température ambiante trop élevée
- $\triangle$  S833 Température ambiante trop faible
- AS834 Température de process trop élevée
- $\triangle$ S835 Température de process trop faible
- $\triangle$ S862 Tube partiellement rempli
- **AS912 Fluide inhomogène**
- **AS913 Fluide inadapté**

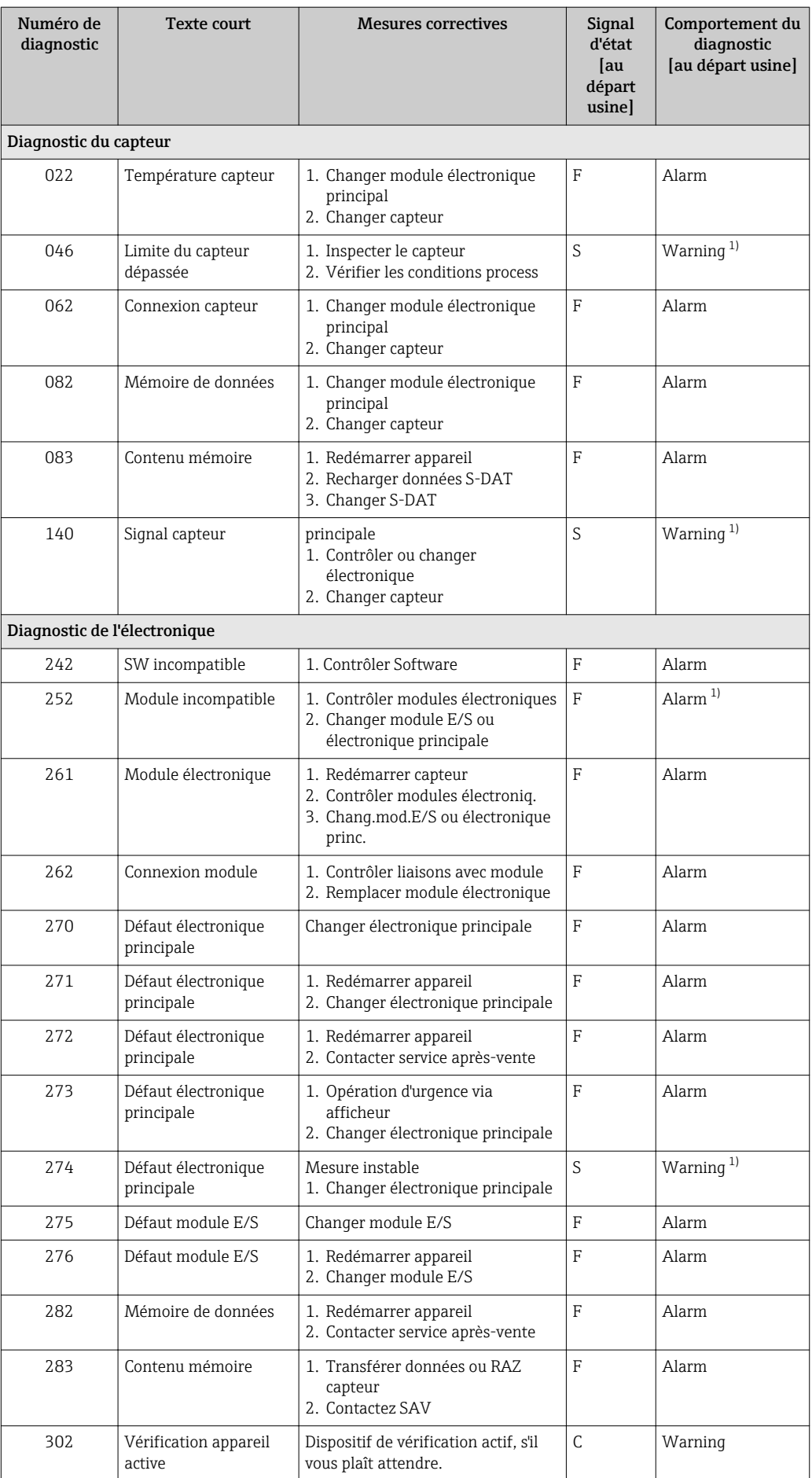

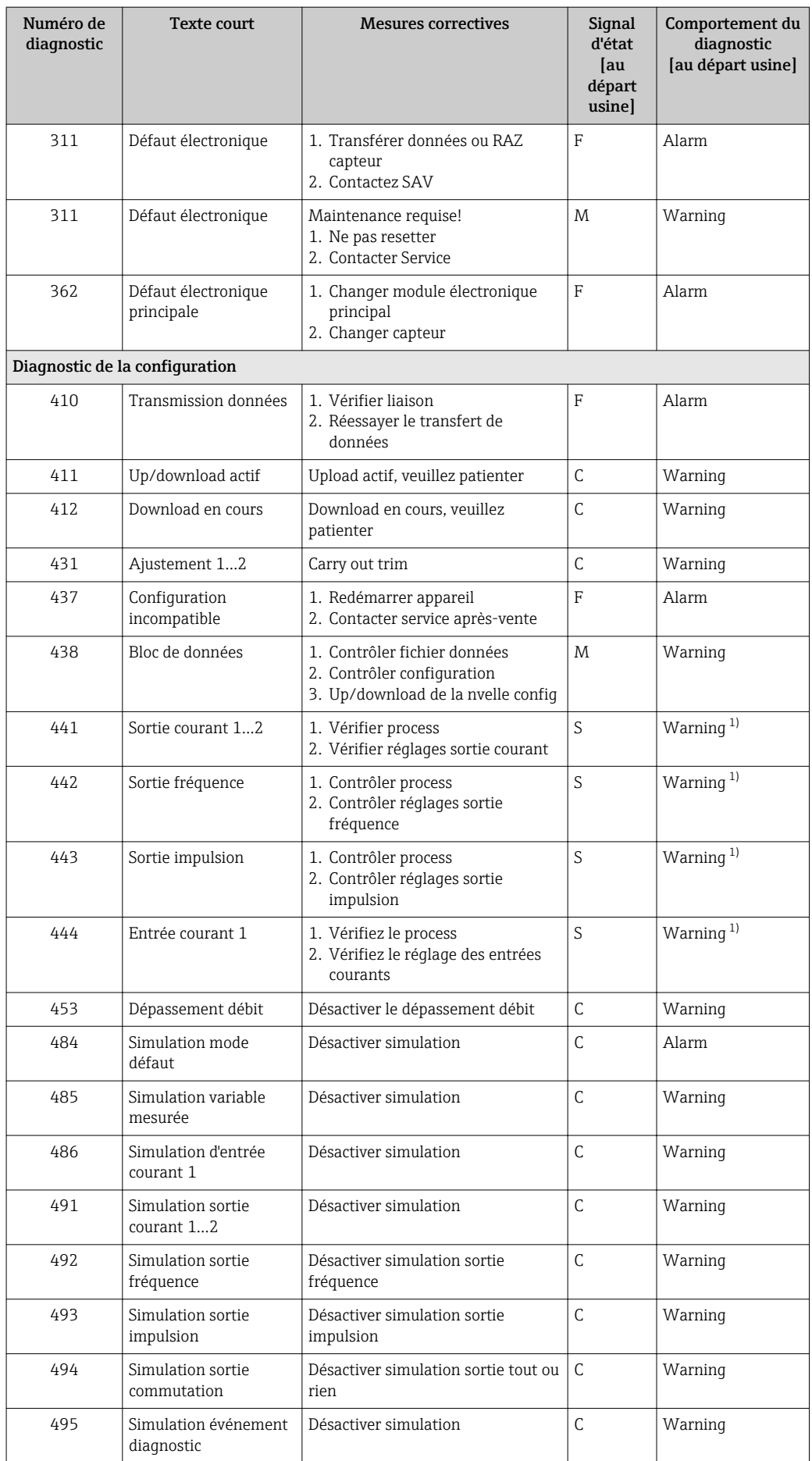

<span id="page-115-0"></span>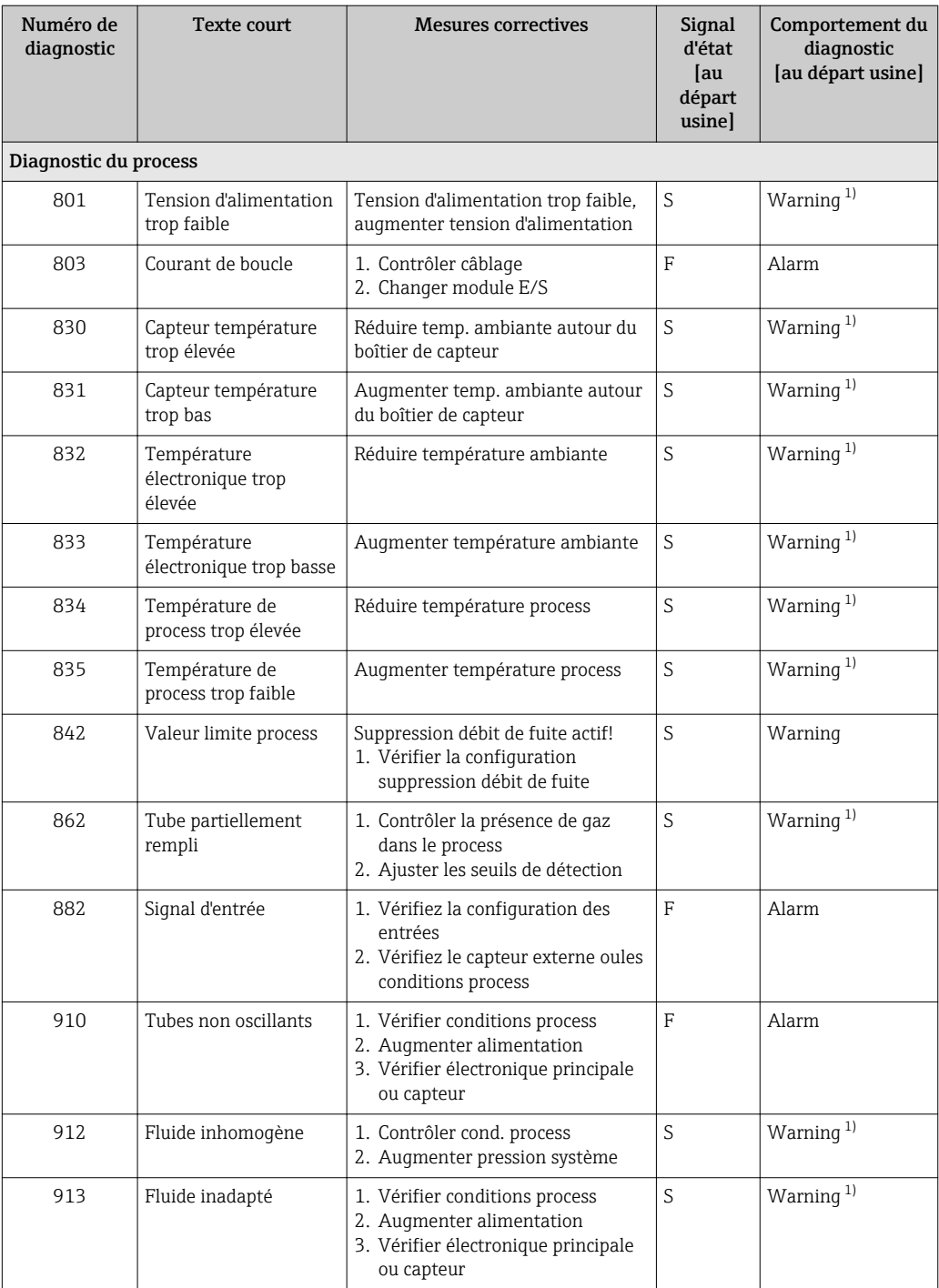

1) Le comportement de diagnostic peut être modifié.

## 12.6 Messages de diagnostic en cours

Le menu Diagnostic permet d'afficher séparément le dernier événement de diagnostic apparu et actuel.

Affichage des mesures de suppression d'un événement de diagnostic :

- Via afficheur local  $\rightarrow$   $\blacksquare$  110
- Via outil de configuration "FieldCare"  $\rightarrow$   $\blacksquare$  112

D'autres événements de diagnostic existants peuvent être affichés dans le sous-menu Liste de diagnostic  $\rightarrow \blacksquare$  117

## <span id="page-116-0"></span>Navigation

Menu "Diagnostic"

## Structure du sous-menu

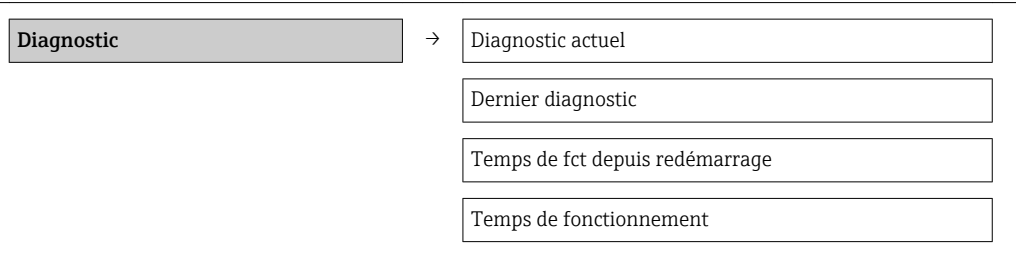

#### Aperçu des paramètres avec description sommaire

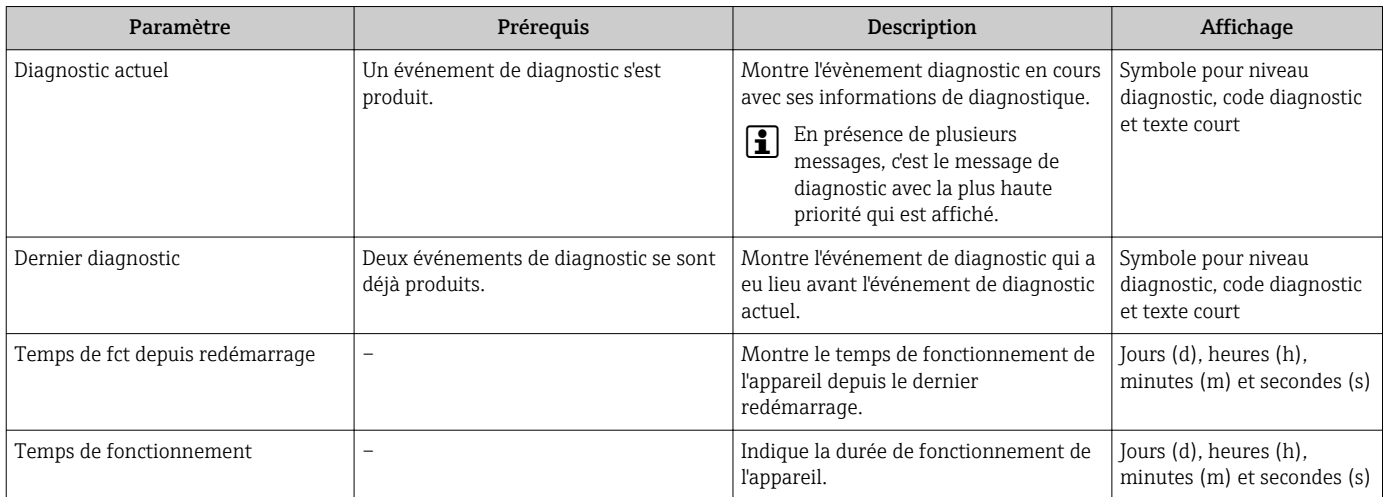

## 12.7 Liste diagnostic

Dans le sous-menu Liste diagnostic, jusqu'à 5 messages de diagnostic en cours peuvent être affichés avec les informations de diagnostic correspondantes. S'il y a plus de 5 événements de diagnostic, ce sont les messages avec la plus haute priorité qui sont affichés.

## Chemin de navigation

Menu Diagnostic → sous-menu Liste de diagnostic

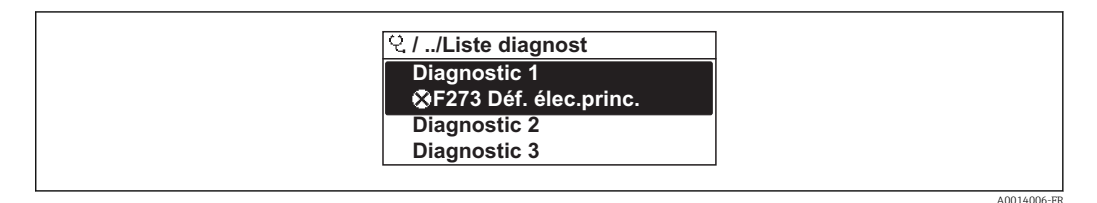

 *32 A l'exemple de l'afficheur local*

Affichage des mesures de suppression d'un événement de diagnostic :

- Via afficheur local  $\rightarrow$   $\blacksquare$  110
- Via outil de configuration "FieldCare"  $\rightarrow$   $\blacksquare$  112

A0014008-FR

# 12.8 Journal des événements

## 12.8.1 Historique des événements

Le menu Liste événements donne un aperçu chronologique des messages d'événements apparus.

## Chemin de navigation

Menu "Diagnostic" → Journ. événément. → Liste événements

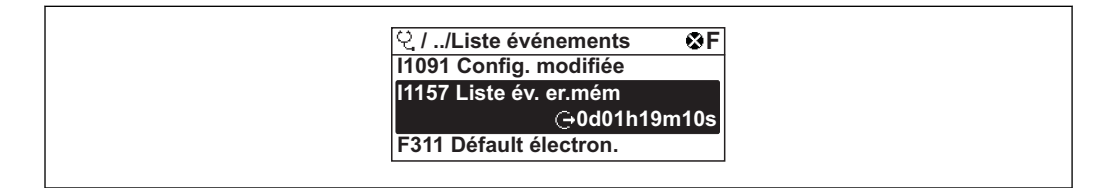

 *33 A l'exemple de l'afficheur local*

Un maximum de 20 messages d'événement est affiché dans l'ordre chronologique. Si la fonction avancée de l'HistoROM est activée dans l'appareil (option), la liste des événements peut comprendre jusqu'à 100 entrées.

L'historique des événements comprend des entrées relatives à des :

- $\bullet$  événements de diagnostic →  $\bullet$  113
- événements d'information  $\rightarrow$  118

A chaque événement est affecté, non seulement le moment de son apparition, mais aussi un symbole indiquant si l'événement est apparu ou terminé :

- Evénement de diagnostic
	- $-\bigoplus$ : Apparition de l'événement
	- $-\Theta$ : Fin de l'événement
- Evénement d'information
	- $\bigoplus$ : Apparition de l'événement

Affichage des mesures de suppression d'un événement de diagnostic :

- Via afficheur local  $\rightarrow$   $\blacksquare$  110
- Via outil de configuration "FieldCare"  $\rightarrow$   $\blacksquare$  112

Pour le filtrage des messages événement affichés →  $\triangleq$  118 H

## 12.8.2 Filtrer le journal événements

A l'aide du paramètre Options filtre on peut déterminer quelle catégorie des messages événement est affichée dans le sous-menu Liste événements.

## Chemin de navigation

Diagnostic → Journ. événement → Options filtre

## Catégories de filtrage

- Tous
- Défaut (F)
- Test fonction (C)
- Hors spécifi. (S)
- Mainten. néce. (M)
- Information (I)

## 12.8.3 Aperçu des événements d'information

Contrairement aux événements de diagnostic, les événements d'information sont uniquement affichés dans le journal des événements et non dans la liste de diagnostic.

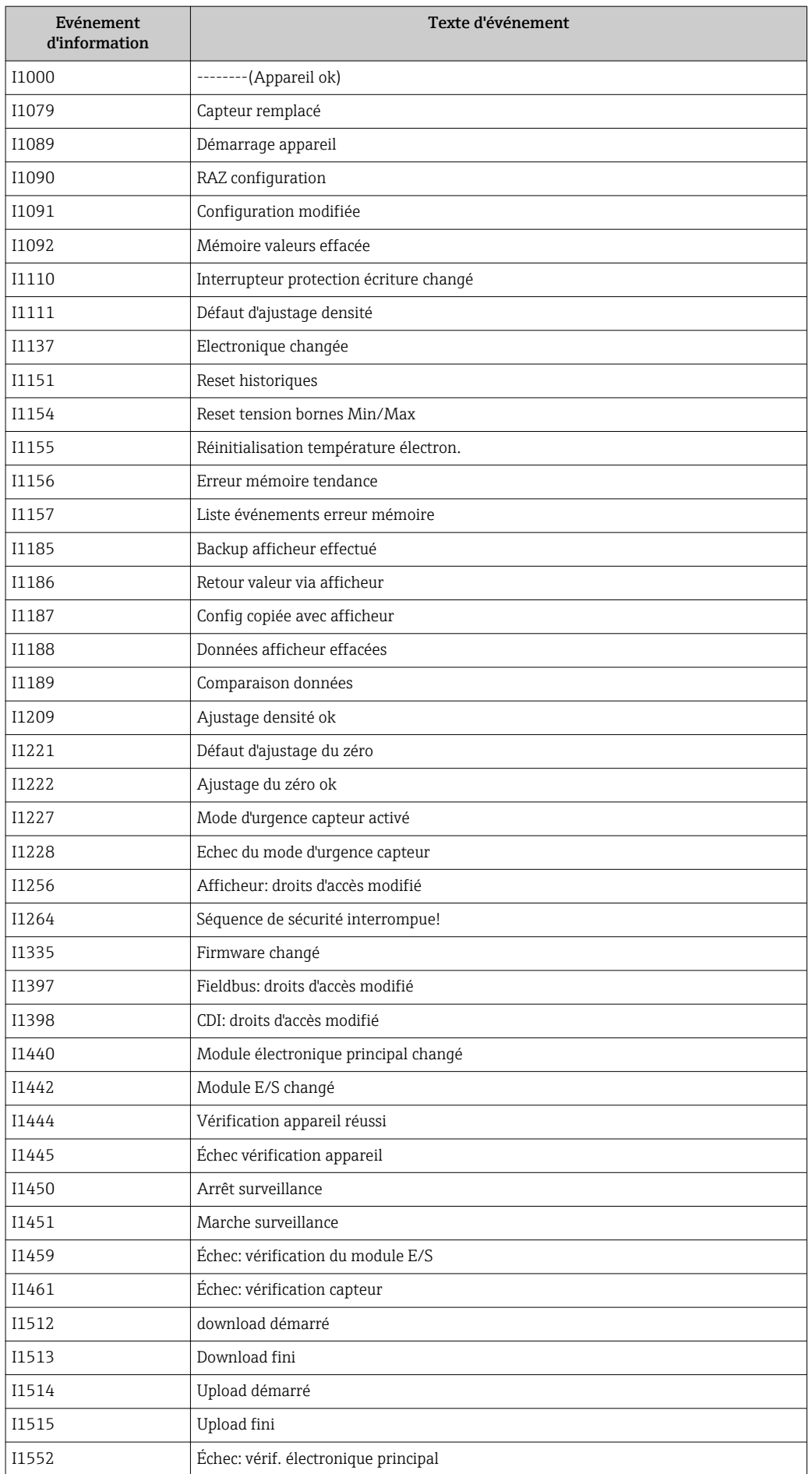

<span id="page-119-0"></span>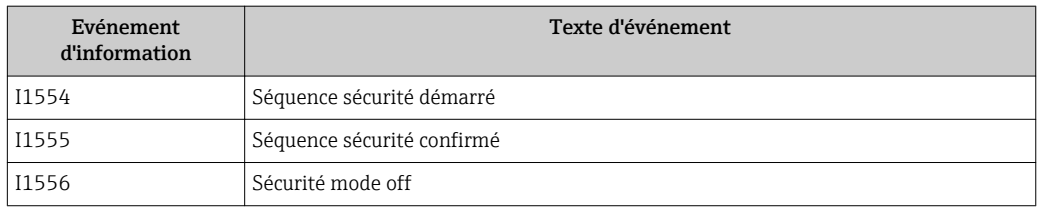

# 12.9 Réinitialisation de l'appareil

A l'aide du paramètre Reset appareil, il est possible de ramener tout ou partie de la configuration de l'appareil à un état défini.

## Navigation

Menu "Configuration" → Configuration étendue → Administration → Reset appareil

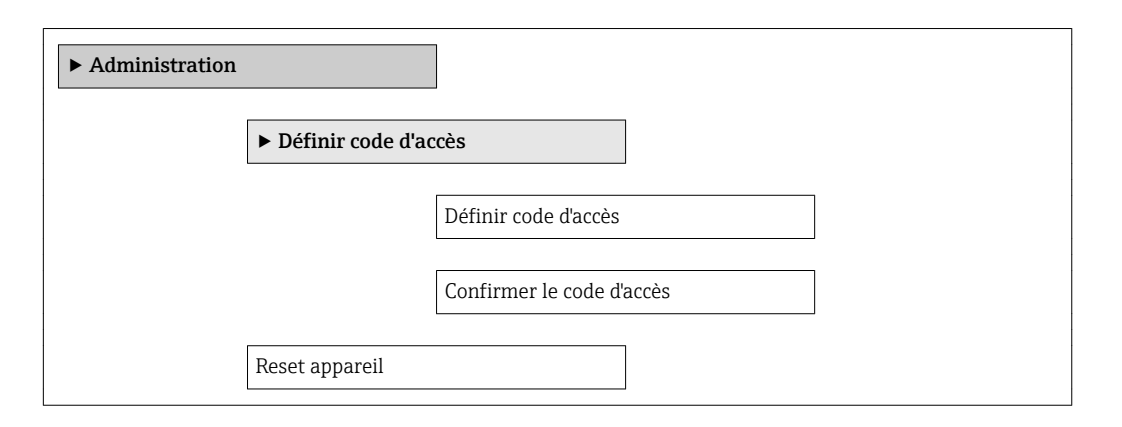

#### Aperçu des paramètres avec description sommaire

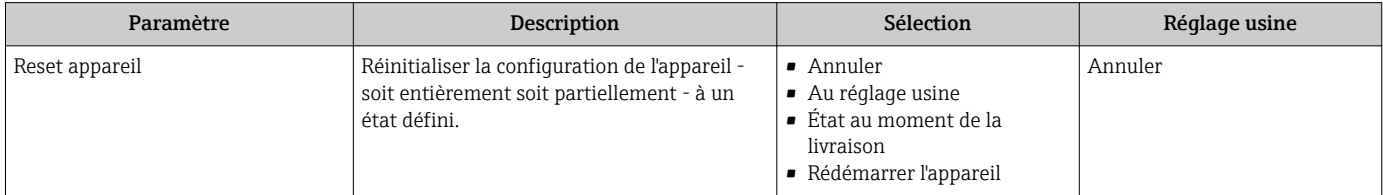

## 12.9.1 Etendue des fonctions du paramètre "Reset appareil"

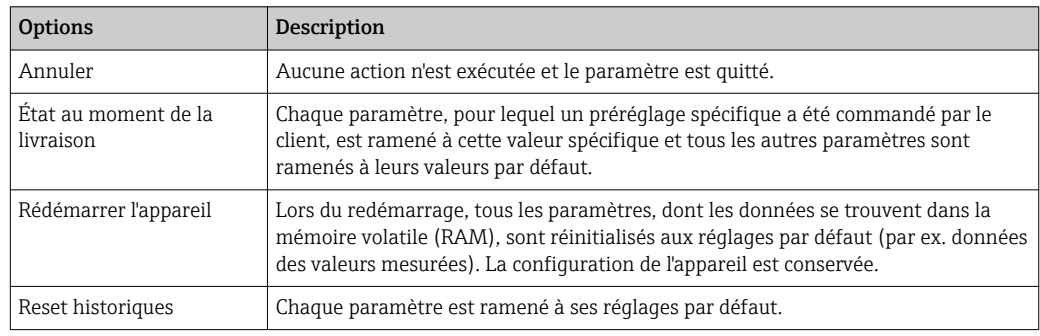

# 12.10 Informations sur l'appareil

Le sous-menu Information appareil contient tous les paramètres affichant différentes informations pour identifier l'appareil.

## Navigation

Menu "Diagnostic" → Information appareil

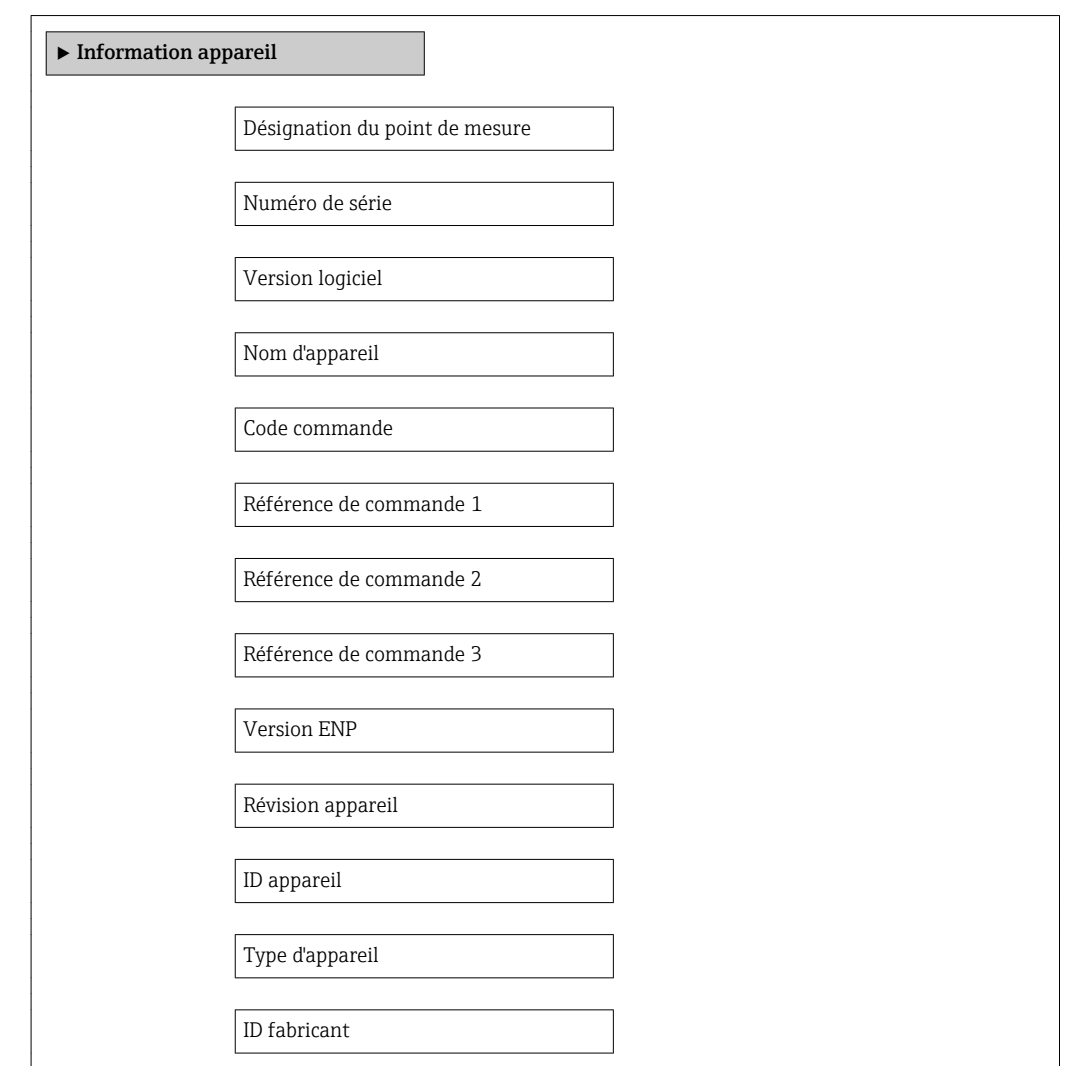

## Aperçu des paramètres avec description sommaire

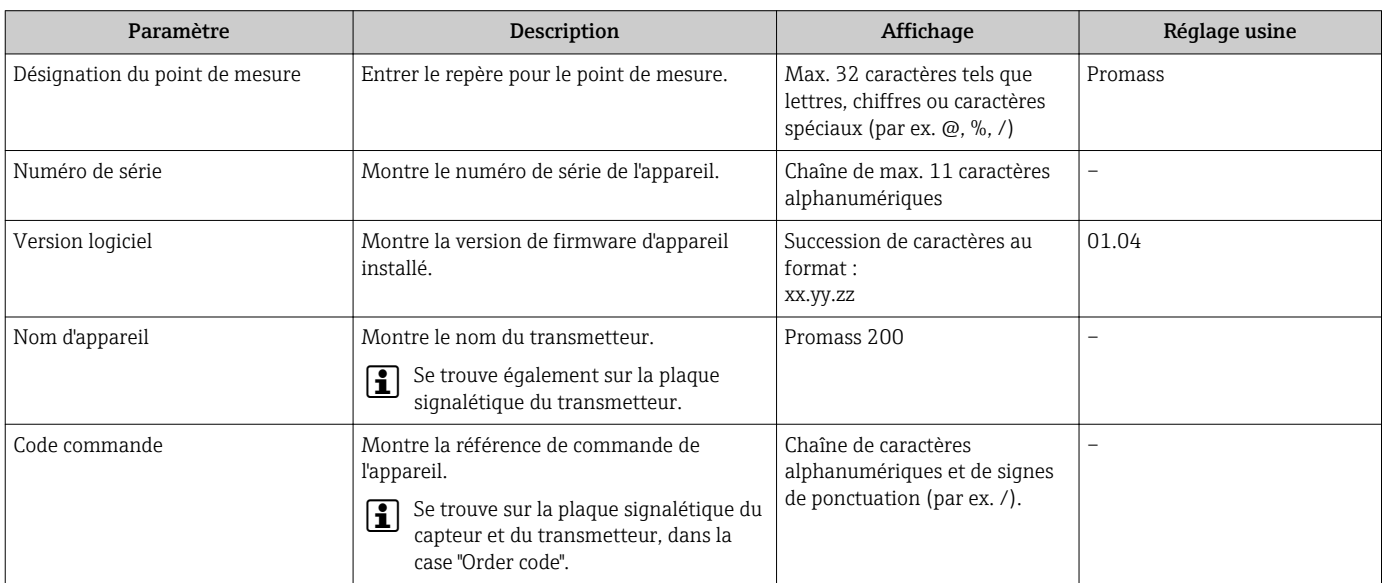

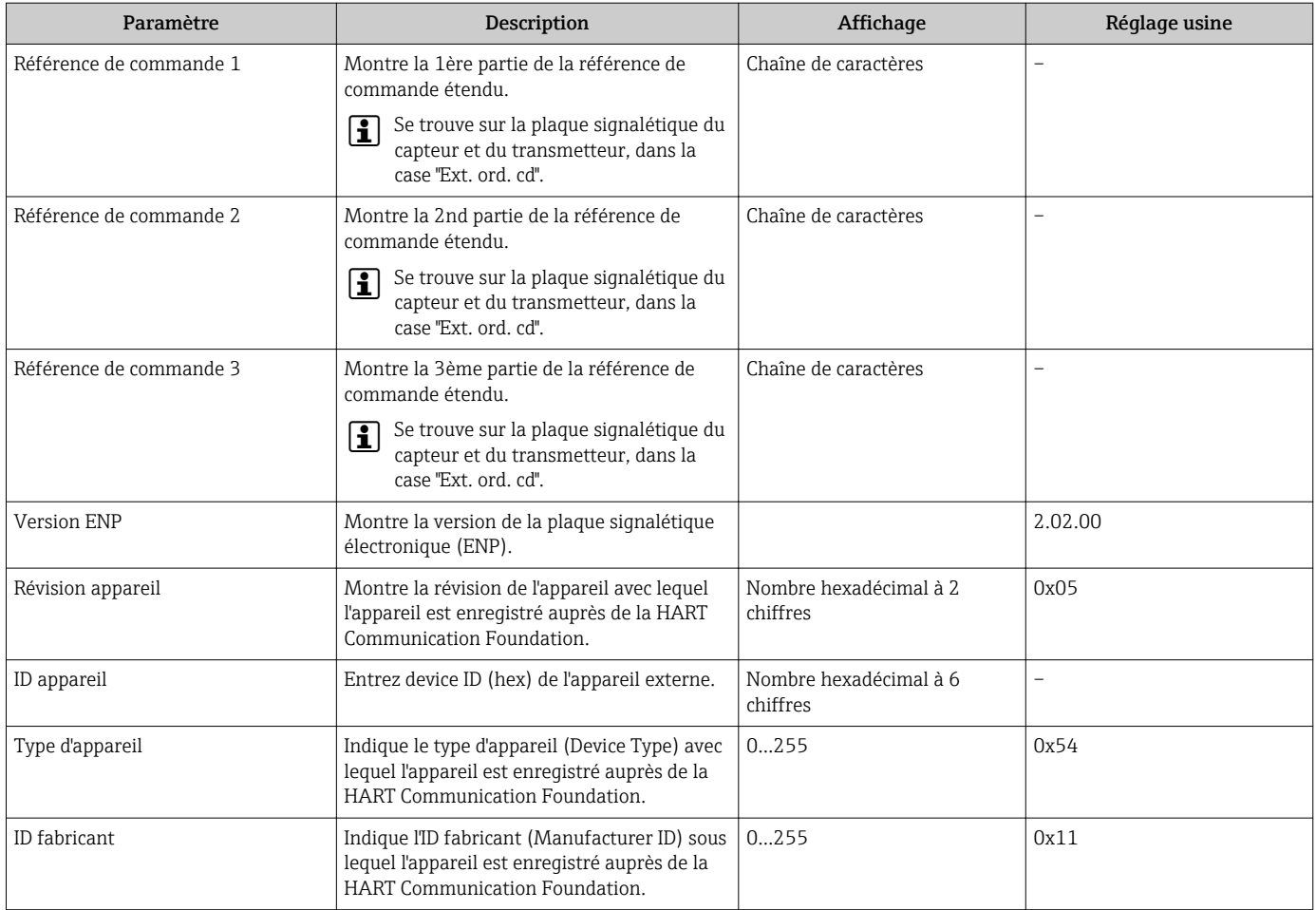

# 12.11 Historique du firmware

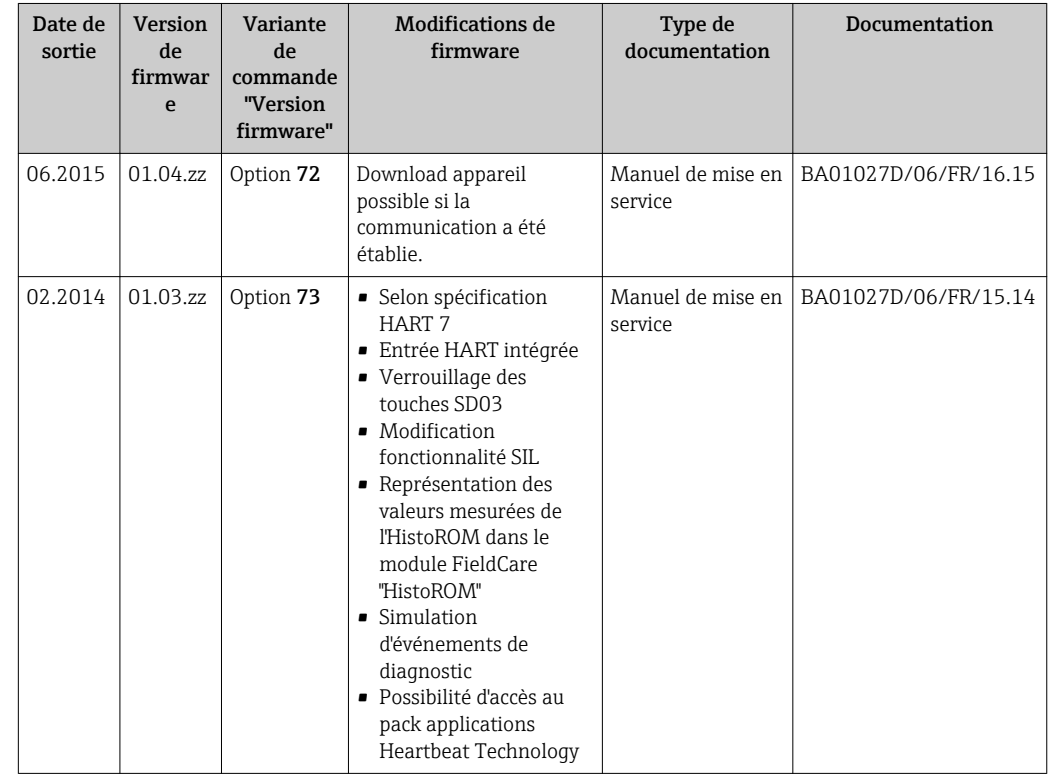

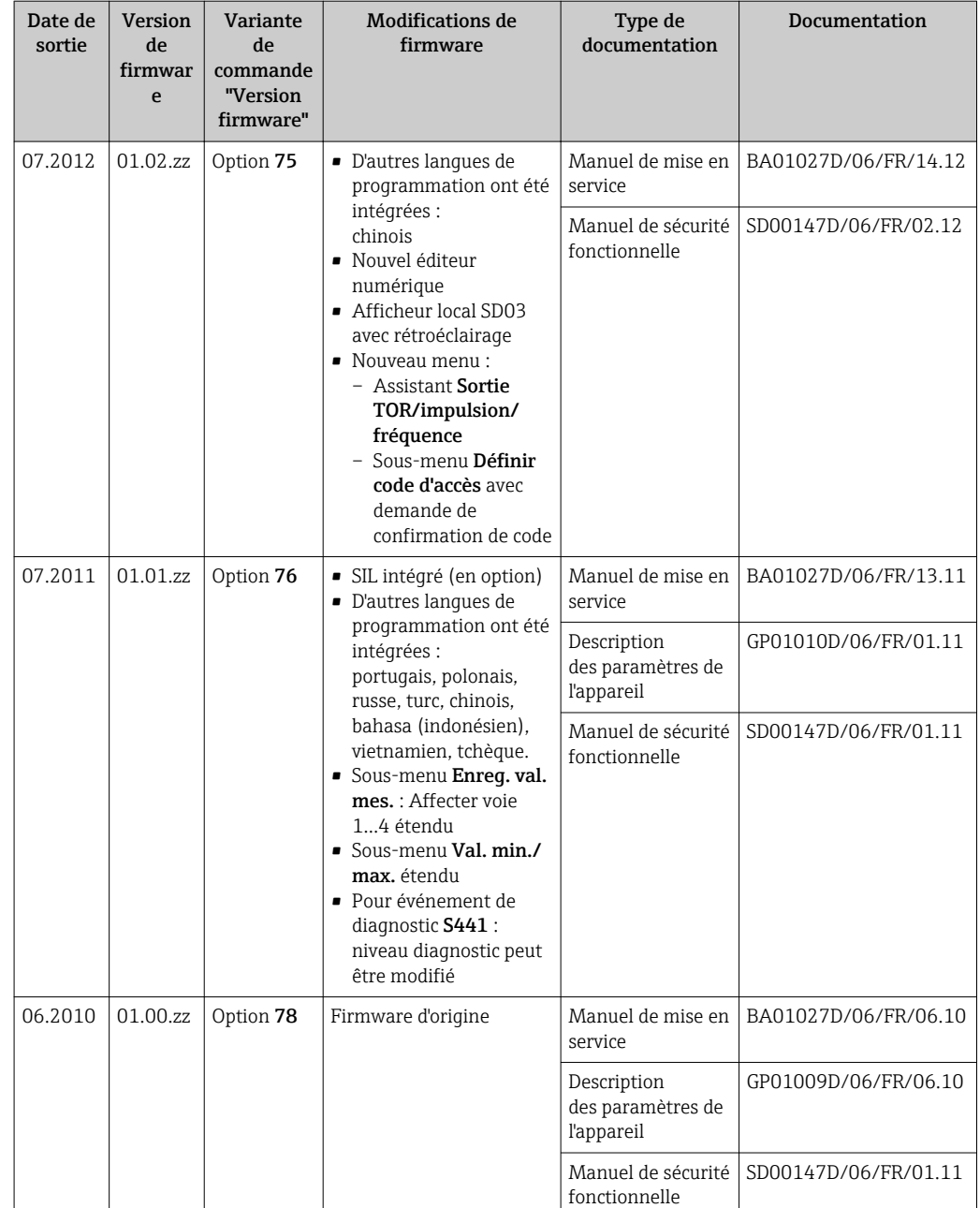

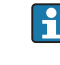

Le flashage du Firmware sur la version actuelle ou sur la version précédente est possible via l'interface service (CDI) .

Pour la compatibilité de la version de logiciel avec la version précédente, les fichiers de description d'appareil installés et les outils de configuration : tenir compte des indications dans le document "Information du fabricant" relatif à l'appareil.

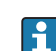

L'information du fabricant est disponible :

• Dans la zone de téléchargement de la page Internet Endress+Hauser : www.endress.com → Download

- Indiquer les détails suivant :
- Racine produit : par ex. 8E2B
- Recherche de texte : information fabricant
- Zone de recherche : documentation

# 13 Maintenance

## 13.1 Travaux de maintenance

En principe, aucune maintenance particulière n'est nécessaire.

## 13.1.1 Nettoyage extérieur

Lors du nettoyage extérieur des appareils de mesure, il faut veiller à ce que le produit de nettoyage employé n'attaque pas la surface du boîtier et les joints.

## 13.1.2 Nettoyage intérieur

Lors de nettoyages NEP et SEP, tenir compte des points suivants :

- Utiliser exclusivement des produits de nettoyage pour lesquels les matériaux en contact avec le process offrent une résistance suffisante.
- Tenir compte de la température du produit maximale admissible pour l'appareil de mesure  $\rightarrow$   $\blacksquare$  143.

## 13.2 Outils de mesure et de test

Endress+Hauser offre une multitude d'outils de mesure et de test comme W@M ou des tests d'appareils.

Des indications détaillées sur les prestations vous seront fournies par votre agence H Endress+Hauser.

Liste de certains outils de mesure et de test : document "Information technique" de l'appareil correspondant, chapitre "Accessoires"

## 13.3 Prestations Endress+Hauser

Endress+Hauser offre une multitude de prestations comme le réétalonnage, la maintenance ou les tests d'appareils.

Des indications détaillées sur les prestations vous seront fournies par votre agence Endress+Hauser.

# 14 Réparation

# 14.1 Généralités

## Concept de réparation et de transformation

Le concept de réparation et de transformation Endress+Hauser prévoit ce qui suit :

- Les appareils sont de construction modulaire.
- Les pièces de rechange sont disponibles par kits avec les instructions de montage correspondantes.
- Les réparations sont effectuées par le service après-vente Endress+Hauser ou par des clients suffisamment formés.
- Seul le Service Endress+Hauser ou nos usines sont autorisées à réaliser la transformation d'un appareil certifié en une autre version certifiée.

## Remarques relatives à la réparation et à la transformation

Lors de la réparation et de la transformation d'un appareil de mesure, tenir compte des conseils suivants :

- Utiliser exclusivement des pièces de rechange d'origine Endress+Hauser.
- Effectuer la réparation selon les instructions du manuel de mise en service.
- Tenir compte des normes, directives nationales, documentations Ex (XA) et certificats en vigueur.
- Documenter chaque réparation et chaque transformation et les noter dans la base de données de Life Cycle Management *W@M*.

# 14.2 Pièces de rechange

Certains composants d'appareil remplaçables sont représentés sur l'aperçu dans le couvercle du compartiment de raccordement.

L'aperçu des pièces de rechange comprend les indications suivantes :

- Une liste des principales pièces de rechange de l'appareil avec leur référence de commande.
- L'URL du *W@M Device Viewer* [\(www.endress.com/deviceviewer](http://www.endress.com/deviceviewer)) : Toutes les pièces de rechange de l'appareil y sont listées avec leur référence de commande et peuvent être commandées. Le cas échéant, on y trouve également les instructions de montage à télécharger.

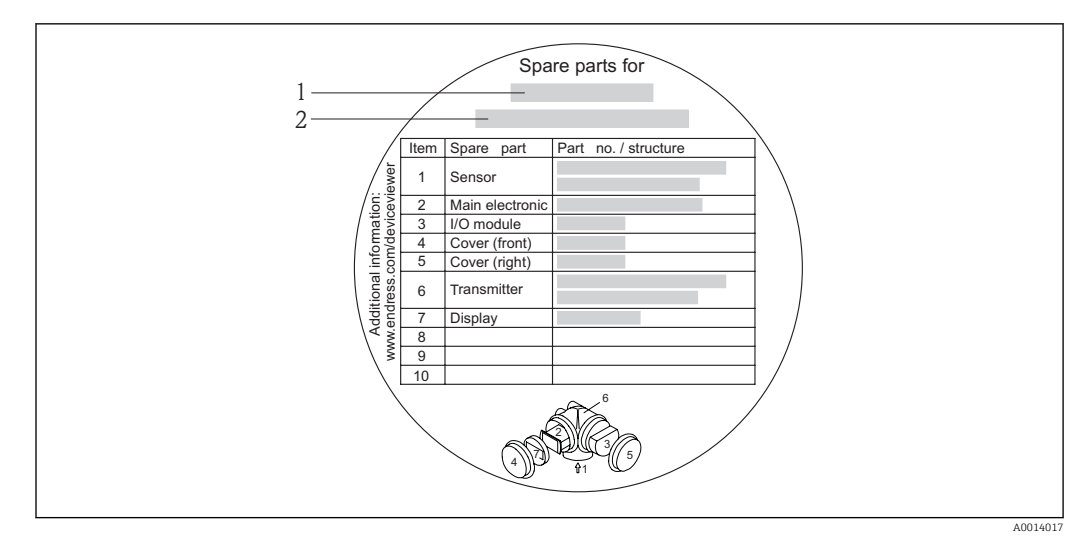

 *34 Exemple de "plaque signalétique pièces de rechange" dans le couvercle du compartiment de raccordement*

- *1 Nom de l'appareil de mesure*
- *2 Numéro de série de l'appareil*

Numéro de série de l'appareil :

- Se trouve sur la plaque signalétique de l'appareil et sur la plaque signalétique pièces de rechange.
- Peut être visualisé via le paramètre "Numéro de série" dans le sous-menu "Info appareil"  $\rightarrow$   $\blacksquare$  120.

## 14.3 Prestations Endress+Hauser

P Des informations sur le service après-vente et les pièces de rechange peuvent être obtenues auprès d'Endress+Hauser.

## 14.4 Retour de matériel

En cas de réparation, étalonnage en usine, erreur de livraison ou de commande, il convient de retourner l'appareil de mesure. En tant qu'entreprise certifiée ISO et conformément aux directives légales, Endress+Hauser est tenu de suivre une procédure définie pour tous les appareils retournés ayant été en contact avec le produit.

Pour garantir un retour sûr, rapide et dans les règles de l'art, veuillez consulter les procédures et conditions générales pour le retour d'appareils sur le site web Endress+Hauser sous http://www.endress.com/support/return-material

## 14.5 Mise au rebut

## 14.5.1 Démonter l'appareil de mesure

1. Arrêter l'appareil de mesure.

#### 2. **AVERTISSEMENT**

Mise en danger de personnes par les conditions du process !

‣ Tenir compte des conditions de process dangereuses comme la pression, les températures élevées ou les produits agressifs au niveau de l'appareil de mesure.

Procéder dans l'ordre inverse aux étapes de montage et de raccordement décrites aux chapitre "Monter l'appareil de mesure" et "Raccorder l'appareil de mesure". Tenir compte des conseils de sécurité.

## 14.5.2 Mettre l'appareil de mesure au rebut

## **A** AVERTISSEMENT

Mise en danger du personnel et de l'environnement par des produits à risque !

‣ S'assurer que l'appareil de mesure et toutes les cavités sont exempts de produits dangereux pour la santé et l'environnement, qui auraient pu pénétrer dans les interstices ou diffuser à travers les matières synthétiques.

Observer les consignes suivantes lors de la mise au rebut :

- Tenir compte des directives nationales en vigueur.
- Veiller à un tri et à une valorisation séparée des différents composants.

# <span id="page-127-0"></span>15 Accessoires

Différents accessoires sont disponibles pour l'appareil ; ceux-ci peuvent être commandés avec l'appareil ou ultérieurement auprès de Endress+Hauser. Des indications détaillées relatives à la référence de commande concernée sont disponibles auprès de votre agence Endress+Hauser ou sur la page Produits du site Internet Endress+Hauser : [www.endress.com](http://www.endress.com).

# 15.1 Accessoires spécifiques à l'appareil

## 15.1.1 Pour le transmetteur

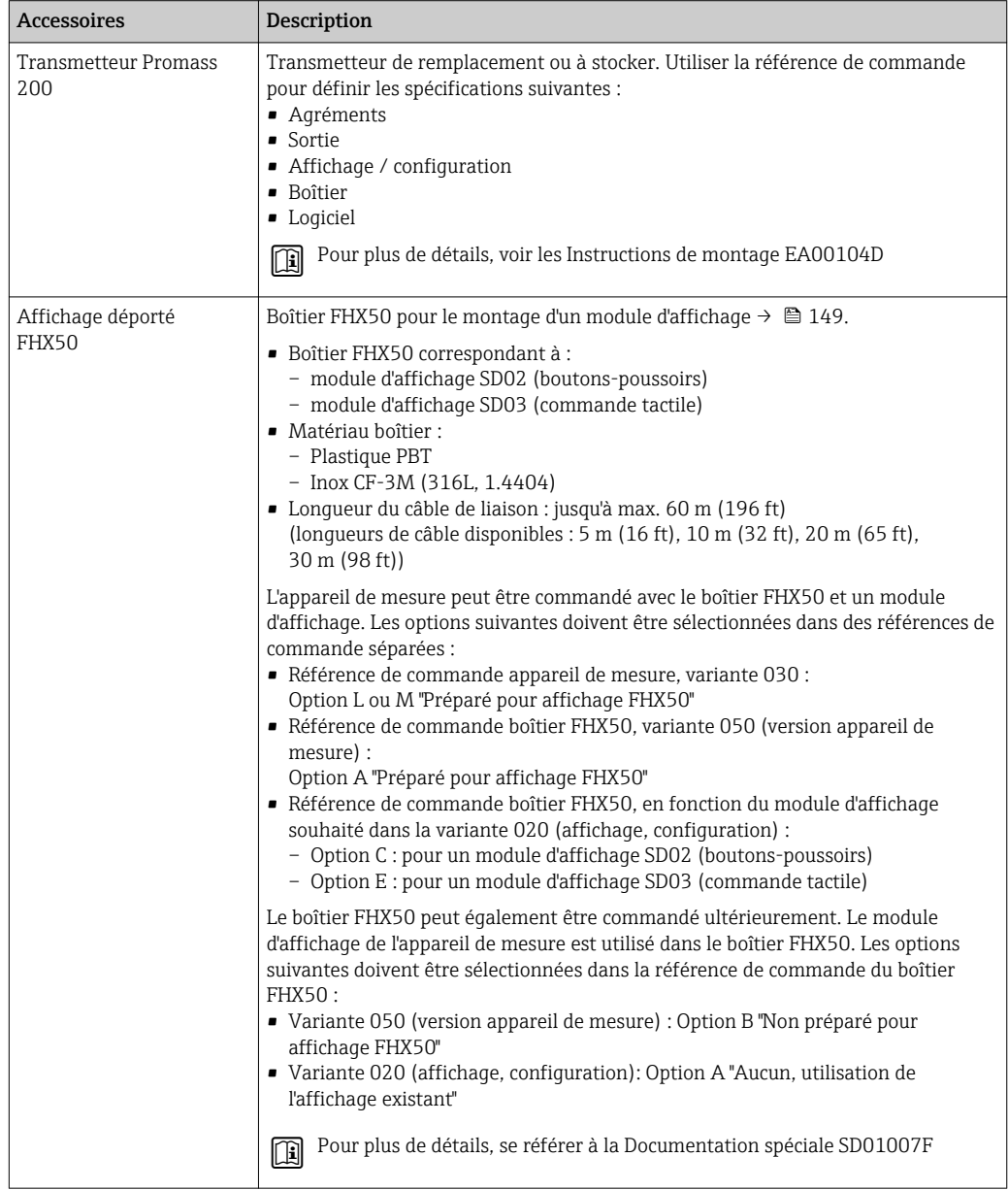

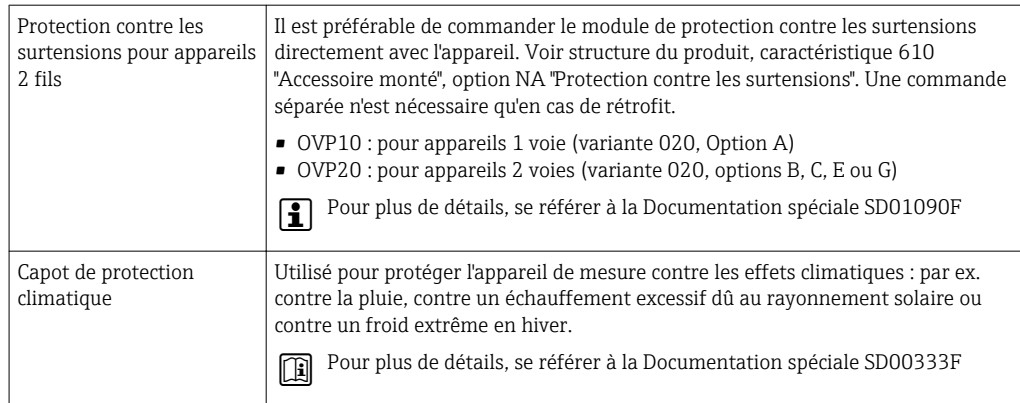

# 15.1.2 Pour le capteur

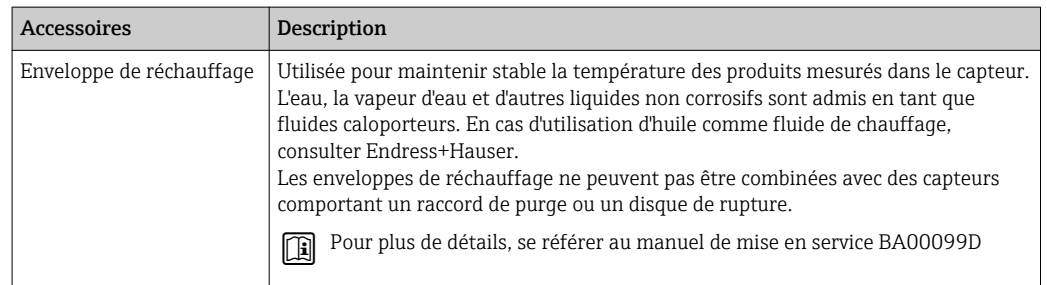

# 15.2 Accessoires spécifiques à la communication

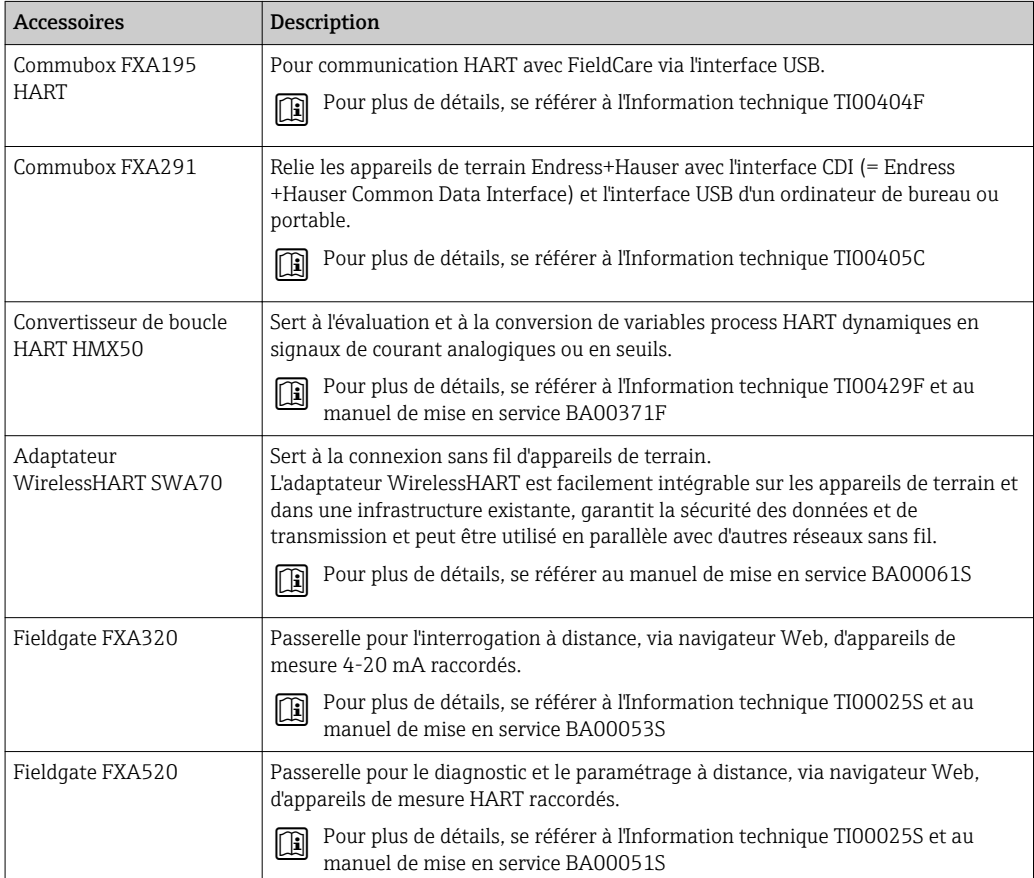

<span id="page-129-0"></span>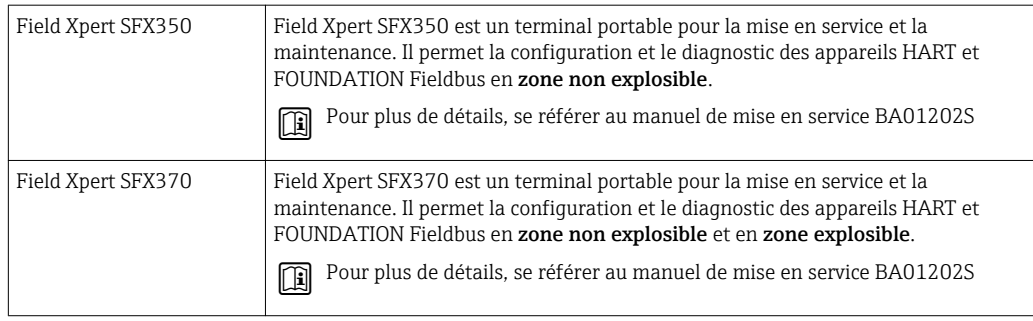

# 15.3 Accessoires spécifiques au service

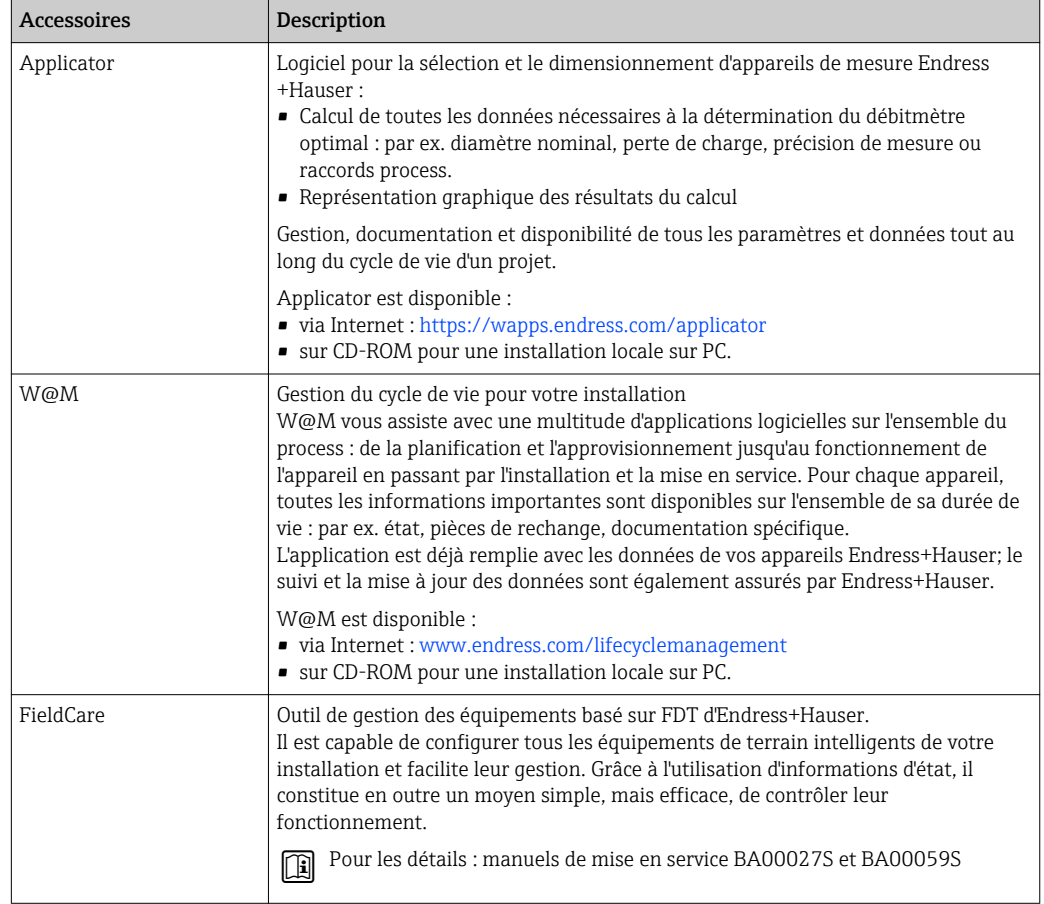

# 15.4 Composants système

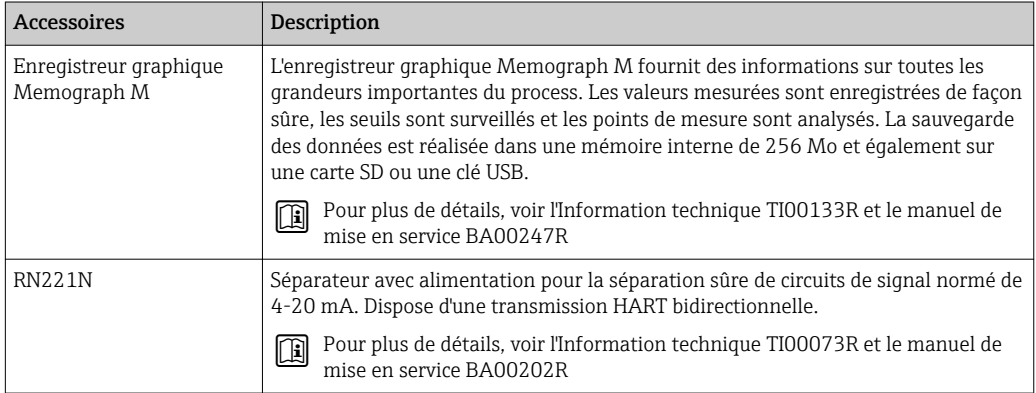

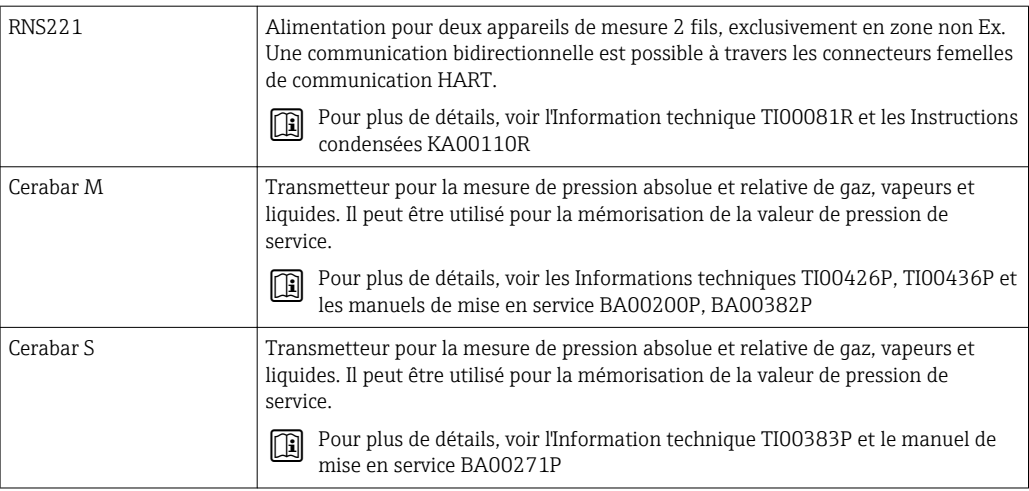

# 16 Caractéristiques techniques

# 16.1 Domaine d'application

L'appareil de mesure est exclusivement destiné à la mesure du débit de liquides et gaz.

Selon la version commandée, l'appareil est également capable de mesurer des produits explosibles, inflammables, toxiques et comburants.

Afin de garantir un état parfait de l'appareil pendant la durée de fonctionnement, il convient de l'utiliser uniquement dans les produits pour lesquels les matériaux en contact avec le process possèdent une résistance suffisante.

> 8 and  $\frac{3}{8}$  3/8 bits 0...2000 cm 0...73,50 15  $\frac{1}{2}$   $\frac{1}{2}$   $\frac{1}{2}$  0...6500  $\frac{1}{2}$  0...238,9 25 1 1 0…18000 0…661,5 40 1½ 0…45000 0…1654 50 2 0…70000 0…2573

# 16.2 Principe de fonctionnement et construction du système

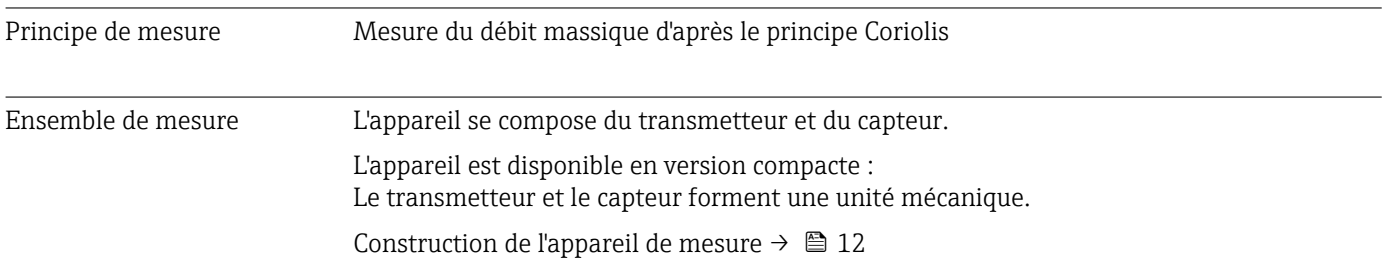

# 16.3 Entrée

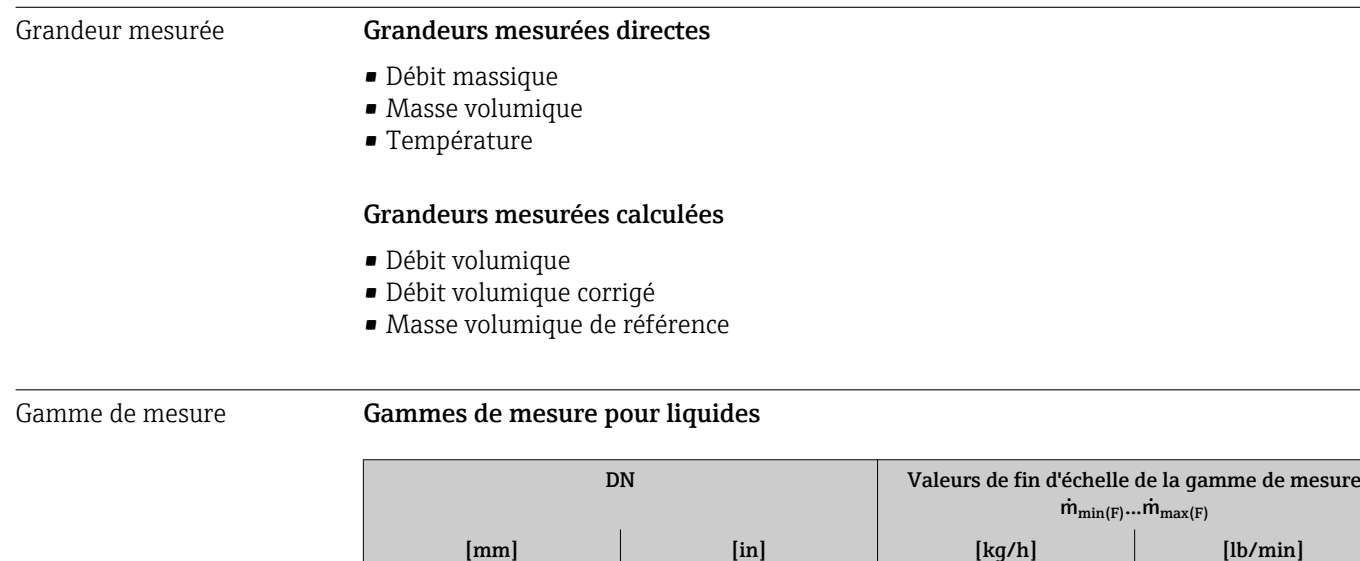

## Gammes de mesure pour gaz

Les valeurs de fin d'échelle dépendent de la densité du gaz utilisé et peuvent être calculées avec la formule suivante :

 $\dot{m}_{\text{max}(G)} = \dot{m}_{\text{max}(F)} \cdot \rho_G : x$ 

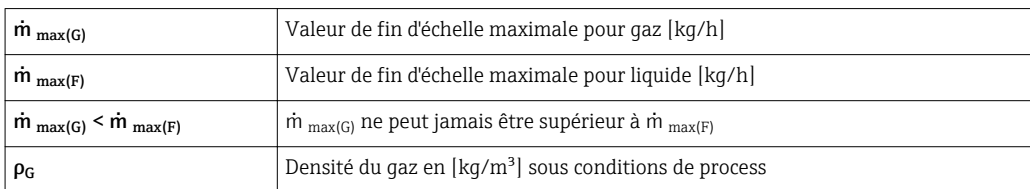

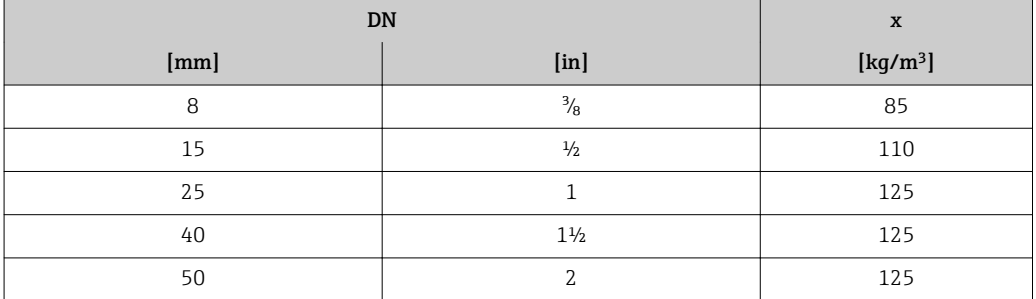

#### Exemple de calcul pour gaz

- Capteur : Promass E, DN 50
- Gaz : air avec une densité de 60,3 kg/m<sup>3</sup> (à 20 °C et 50 bar)
- Gamme de mesure (liquide) : 70000 kg/h
- $\bullet$  x = 125 kg/m<sup>3</sup> (pour Promass E, DN 50)
- Valeur de fin d'échelle maximale possible :

 $\dot{m}$  <sub>max(G)</sub> =  $\dot{m}$  <sub>max(F)</sub> ·  $\rho$ <sub>G</sub> : x = 70 000 kg/h · 60,3 kg/m<sup>3</sup> : 125 kg/m<sup>3</sup> = 33 800 kg/h

#### Gamme de mesure recommandée

Chapitre "Seuil de débit"  $\rightarrow$   $\blacksquare$  143

Dynamique de mesure Supérieure à 1000 : 1 Les débits supérieurs à la valeur de fin d'échelle réglée ne surchargent pas l'électronique, si bien que le débit totalisé est mesuré correctement. Signal d'entrée Valeurs mesurées mémorisées Pour améliorer la précision de mesure de certaines grandeurs de mesure ou bien pour pouvoir calculer le débit volumique corrigé de gaz, le système d'automatisation peut écrire de manière continue la pression de service dans l'appareil : Endress+Hauser recommande l'utilisation d'un transmetteur de pression absolue par ex. Cerabar M ou Cerabar S. Différents transmetteurs de pression et de température peuvent être commandés auprès d'Endress+Hauser : chapitre "Accessoires" → ■ 130 La mémorisation de valeurs mesurées externes est recommandée pour le calcul des grandeurs de mesure suivantes : • Débit massique • Débit volumique corrigé

## *Protocole HART*

L'écriture des valeurs mesurées depuis le système d'automatisation dans l'appareil de mesure se fait via le protocole HART. Le transmetteur de pression doit supporter les fonctions spécifiques suivantes :

- Protocole HART
- Mode burst

# 16.4 Sortie

## Signal de sortie **Sortie Courant**

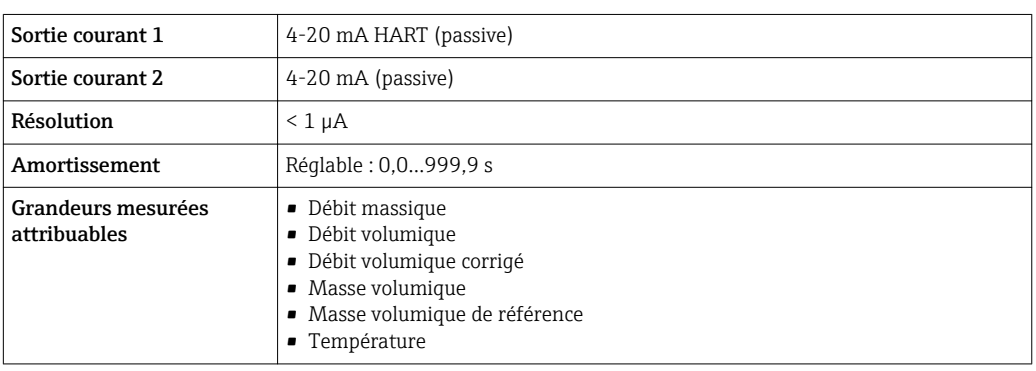

#### Sortie Impulsion/fréquence/état

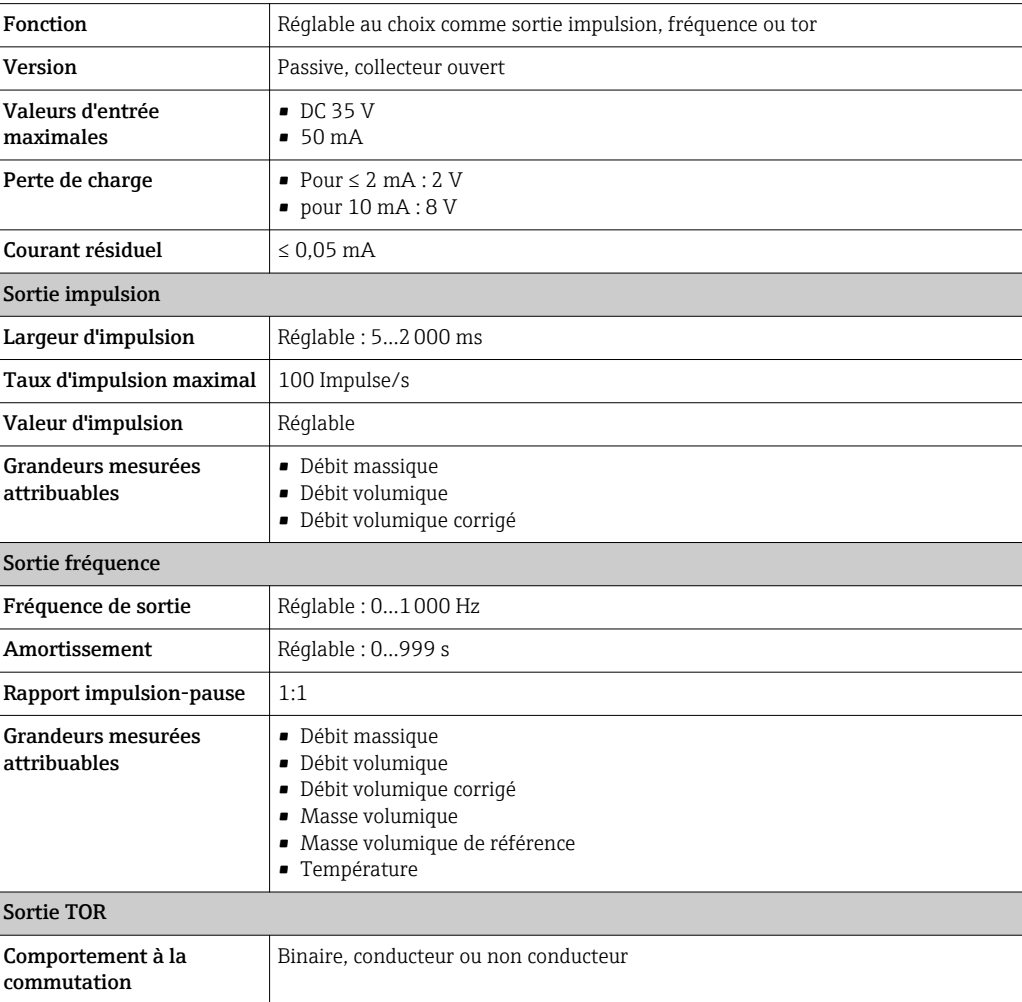

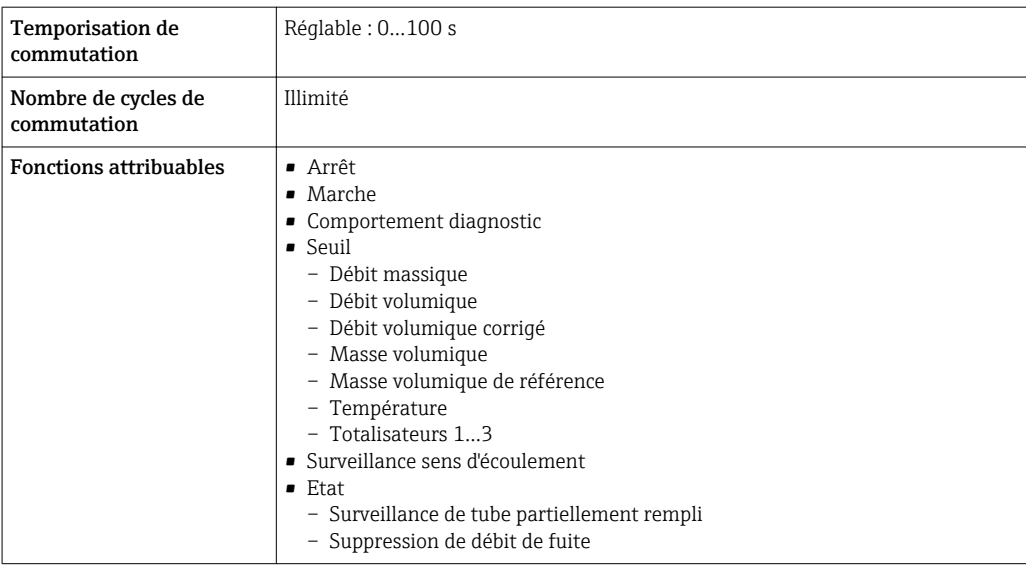

Signal de défaut En fonction de l'interface, les informations de défaut sont indiquées de la façon suivante :

## Sortie courant

#### *4-20 mA*

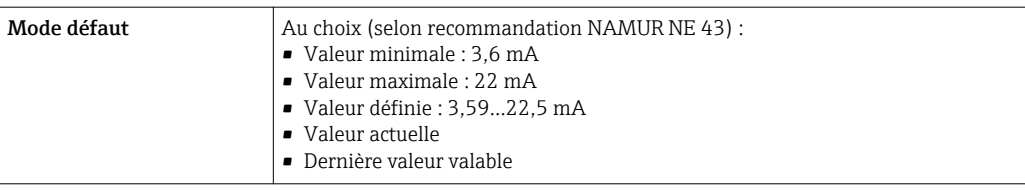

#### *HART*

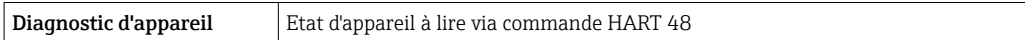

## Sortie Impulsion/fréquence/état

## *Sortie impulsion*

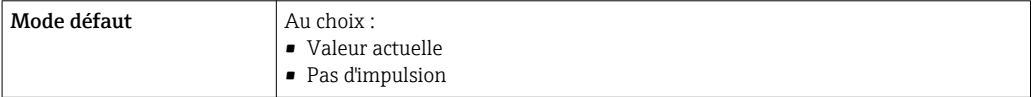

## *Sortie fréquence*

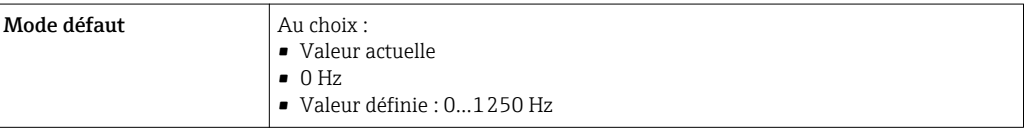

#### *Sortie commutation*

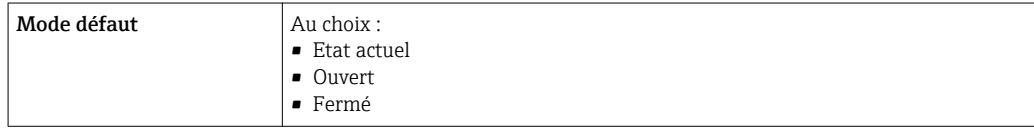

## Afficheur local

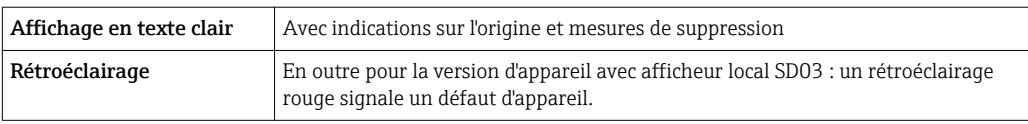

## Signal d'état selon recommandation NAMUR NE 107

## Outil de configuration

- Via communication numérique : Protocole HART
- Via interface de service

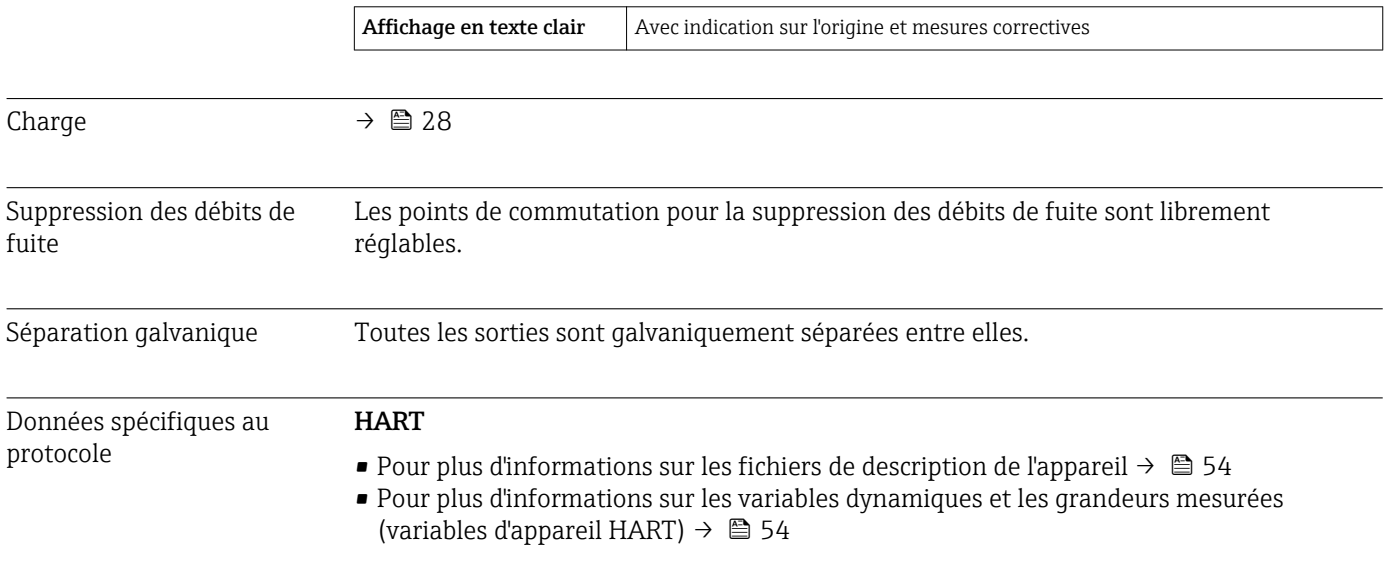

# 16.5 Alimentation

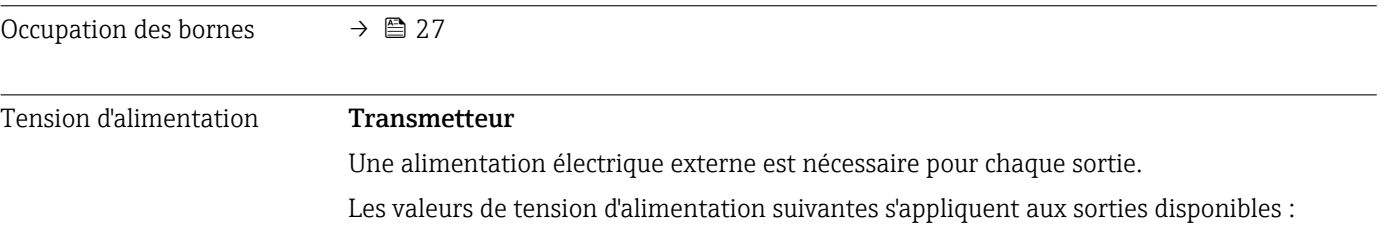

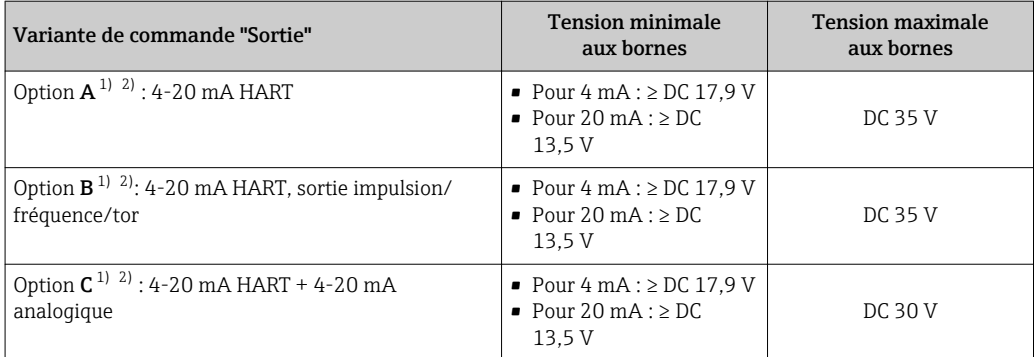

1) Tension d'alimentation externe de l'alimentation avec charge.

2) Pour des versions d'appareil avec affichage local SD03 : lors de l'utilisation du rétroéclairage, il faut augmenter la tension aux bornes de 2 V DC.

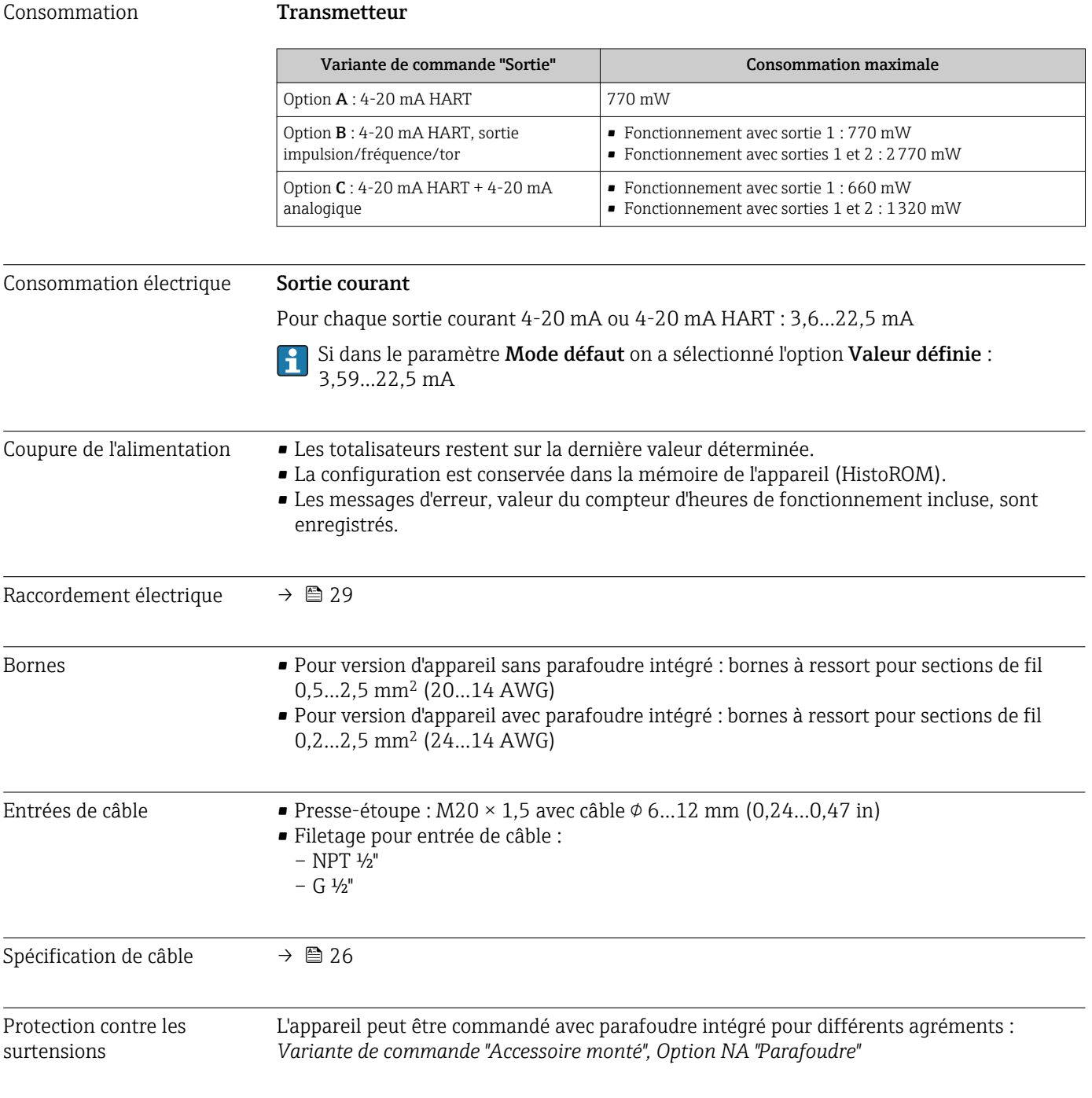

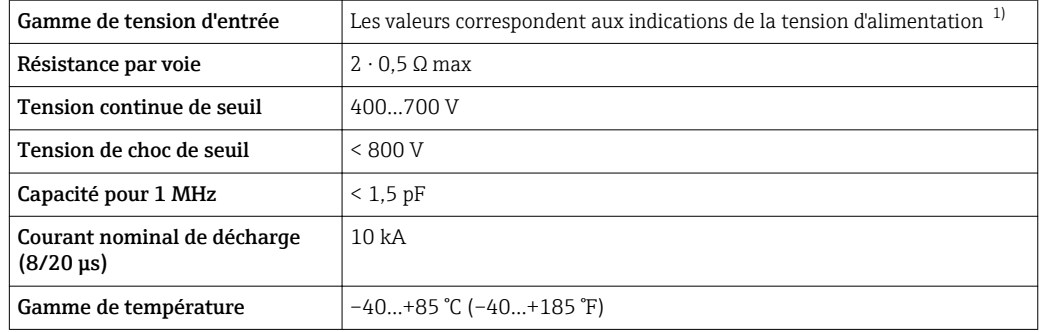

1) La tension diminue de la valeur de la résistance interne  $I_{min}$ .  $R_i$ 

Pour une version d'appareil avec parafoudre, il existe une restriction de la température ambiante selon la classe de température.

Pour plus d'informations sur les tableaux de température, voir le document séparé "Conseils de sécurité" (XA) concernant l'appareil.

# 16.6 Performances

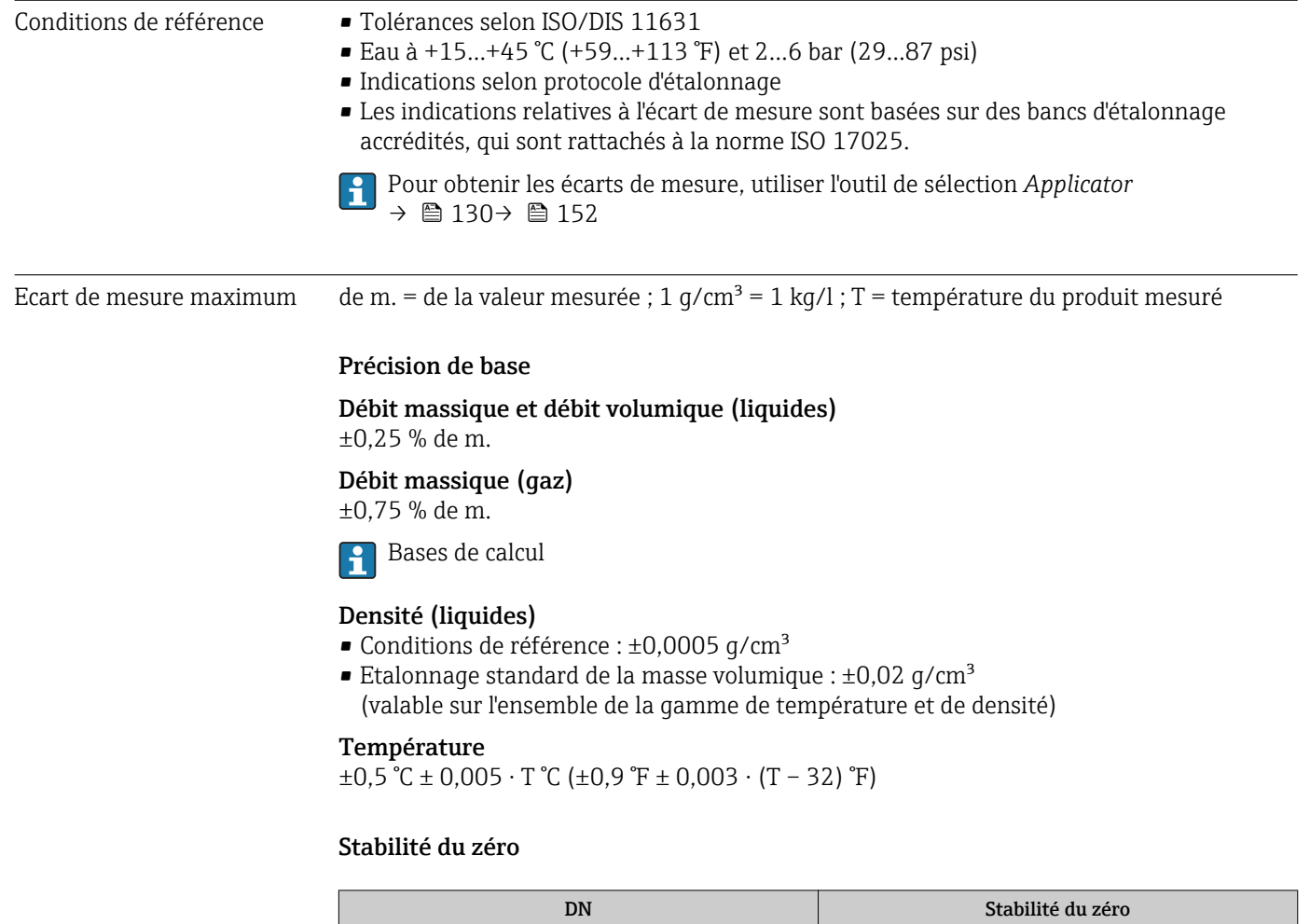

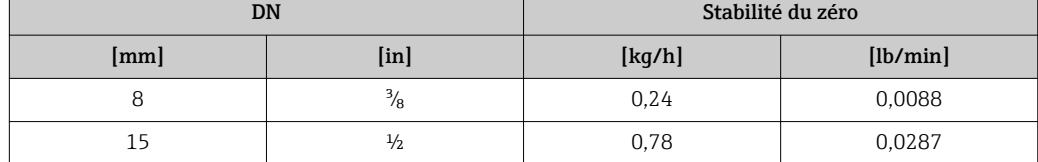

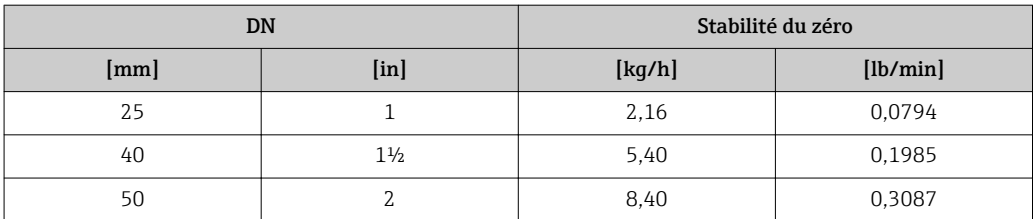

## Valeurs de débit

Valeurs de débit comme valeurs nominales de rangeabilité en fonction du diamètre nominal.

*Unités SI*

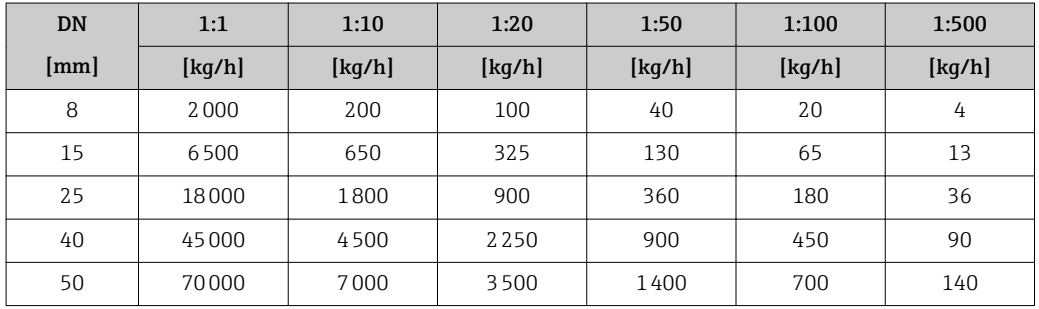

#### *Unités US*

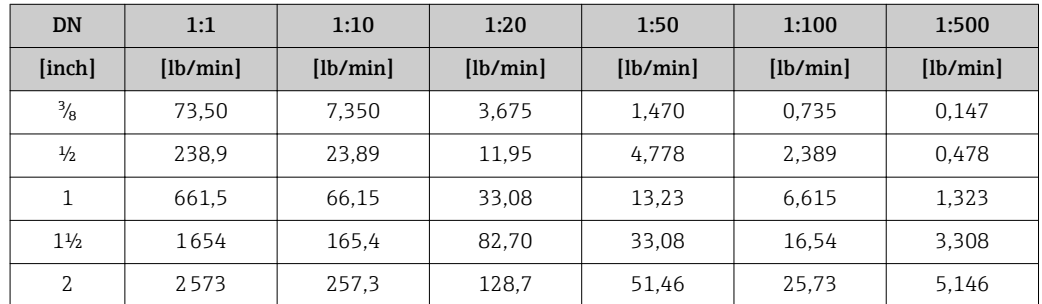

#### Précision des sorties

de m. = de la mesure

Les sorties possèdent la précision de base suivante :

*Sortie courant*

**Précision**  $\pm 10 \mu A$ 

*Sortie impulsion/fréquence*

Précision Max. ±100 ppm de m.

Répétabilité de m. = de la valeur mesurée ; 1 g/cm<sup>3</sup> = 1 kg/l ; T = température du produit mesuré

#### Répétabilité de base

Débit massique et débit volumique (liquides) ±0,125 % de m.

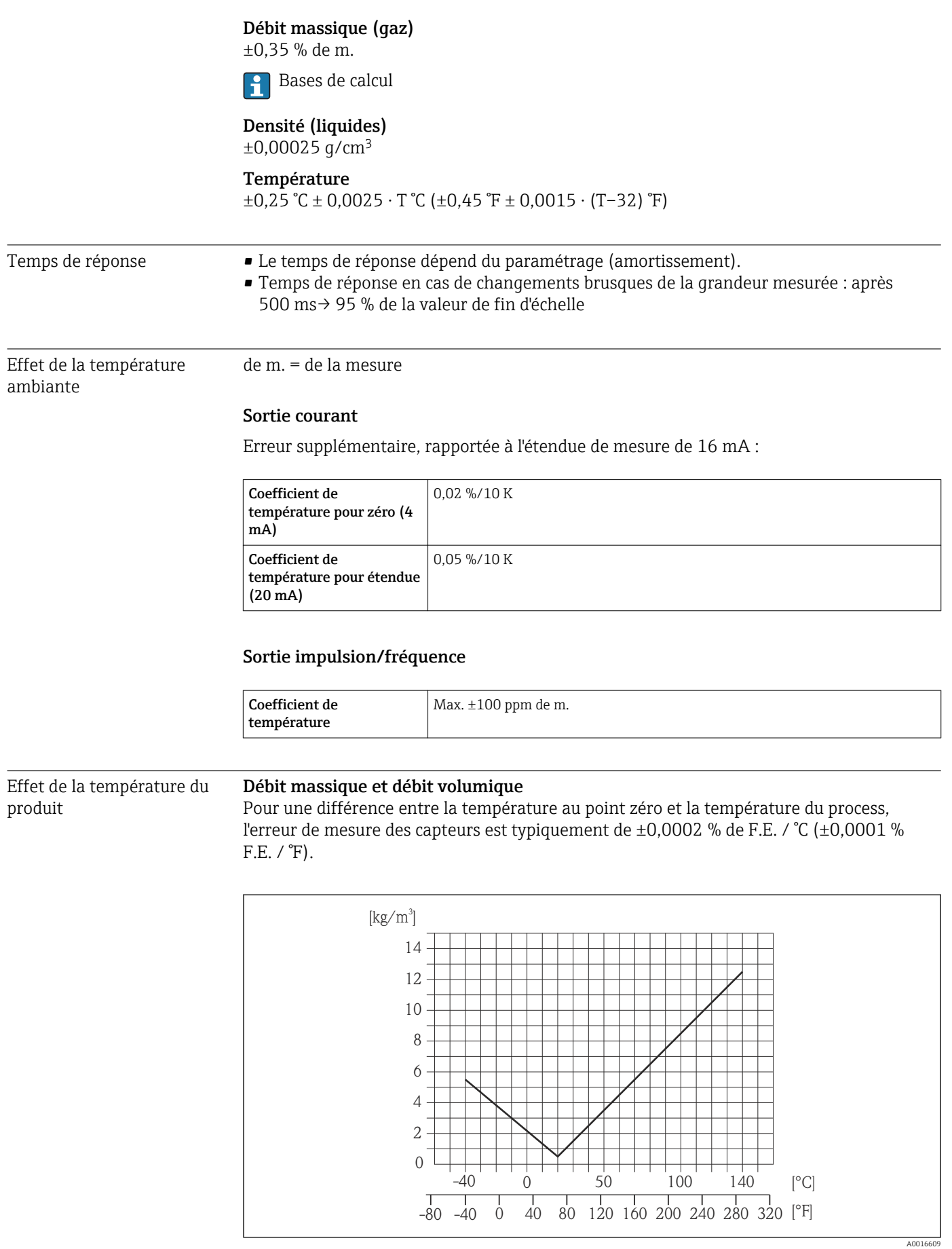

 *35 Etalonnage sur site de la masse volumique, exemple pour +20 °C (+68 °F)*

#### Température

 $\pm 0,005 \cdot T \,^{\circ}C \left( \pm 0,005 \cdot (T - 32) \,^{\circ}F \right)$ 

Effet de la pression du produit L'effet d'une différence entre pression d'étalonnage et pression de process sur l'écart de mesure dans le cas d'un débit massique est représenté ci-après de m. = de la mesure

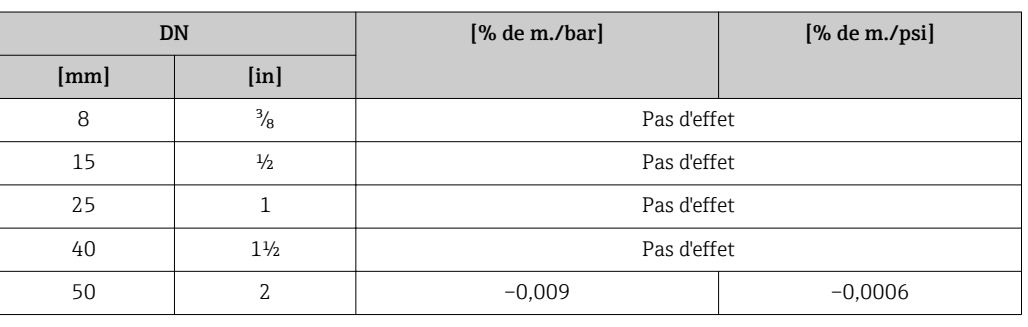

Bases de calcul de m. = de la mesure ; F.E. = de la fin d'échelle

BaseAccu = précision de base en % de m., BaseRepeat = répétabilité de base en % de m.

MeasValue = valeur mesurée ; ZeroPoint = stabilité du zéro

## *Calcul de l'écart de mesure maximal en fonction du débit*

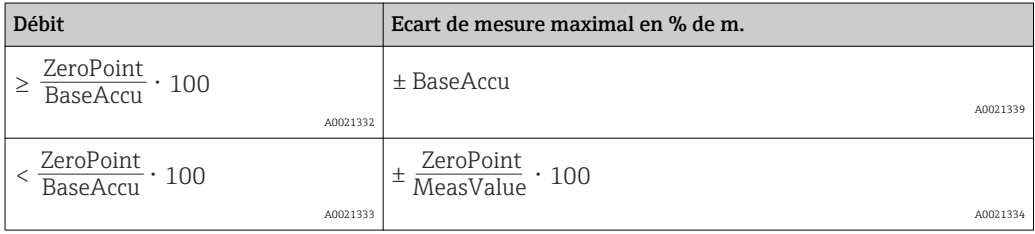

## *Calcul de la répétabilité maximale en fonction du débit*

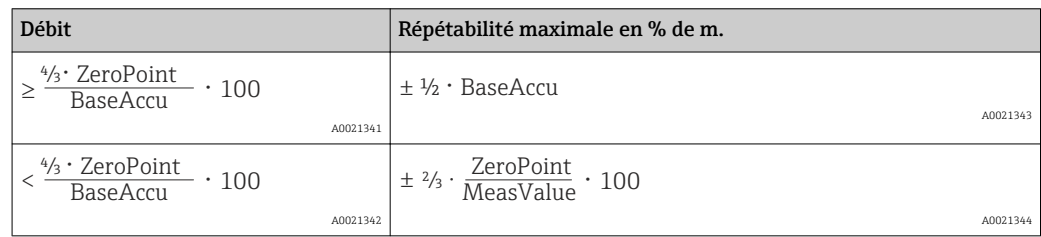

## Exemple d'écart de mesure maximal

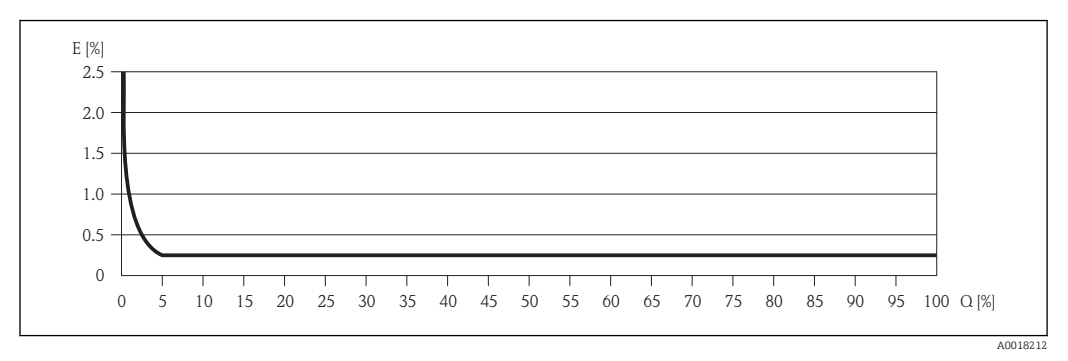

 *36 Ecart de mesure maximal en % de m. (exemple : DN 25)*

Bases de calcul  $\Box$ 

# 16.7 Montage

Chapitre "Conditions de montage"  $\rightarrow$   $\blacksquare$  19

# 16.8 Environnement

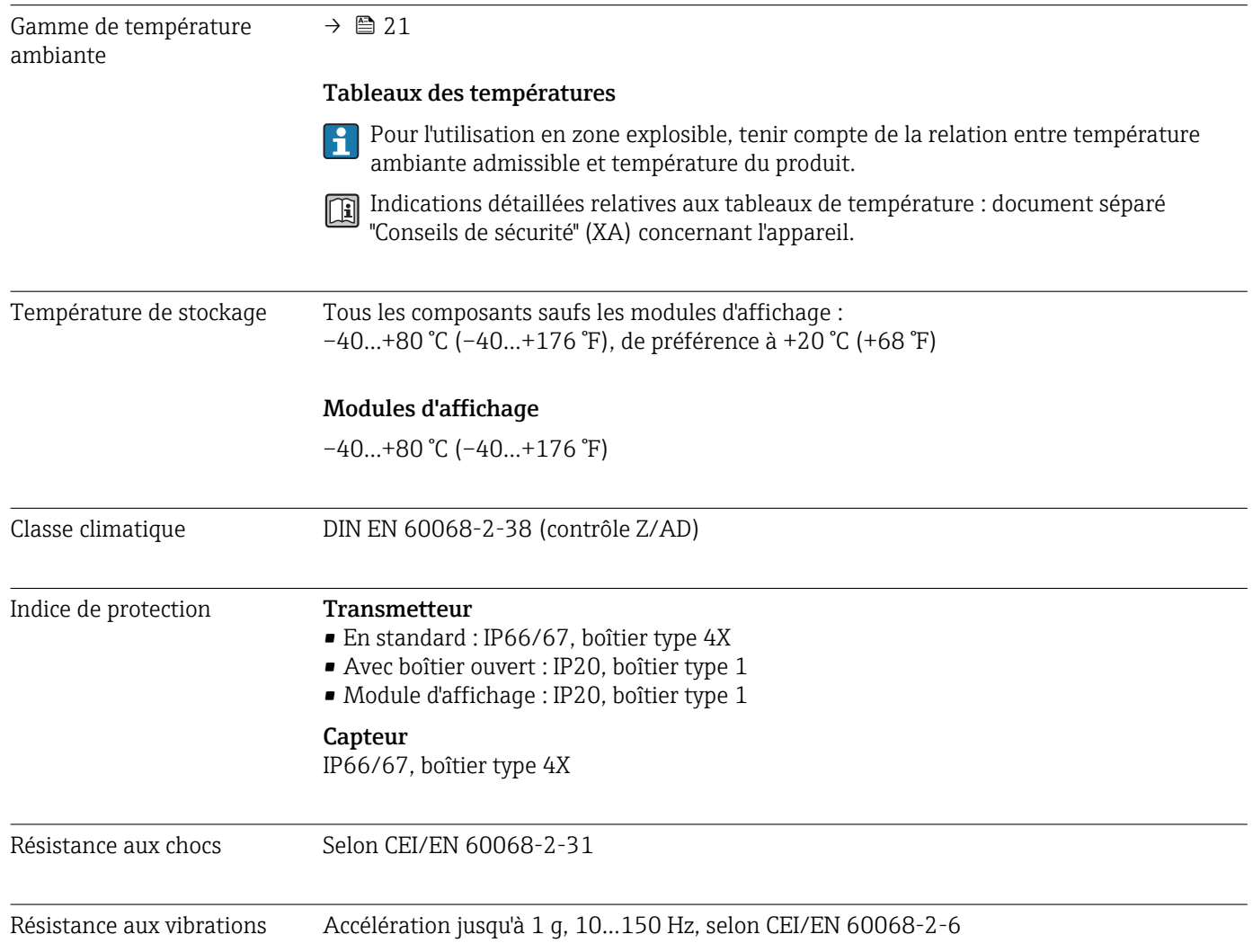

<span id="page-142-0"></span>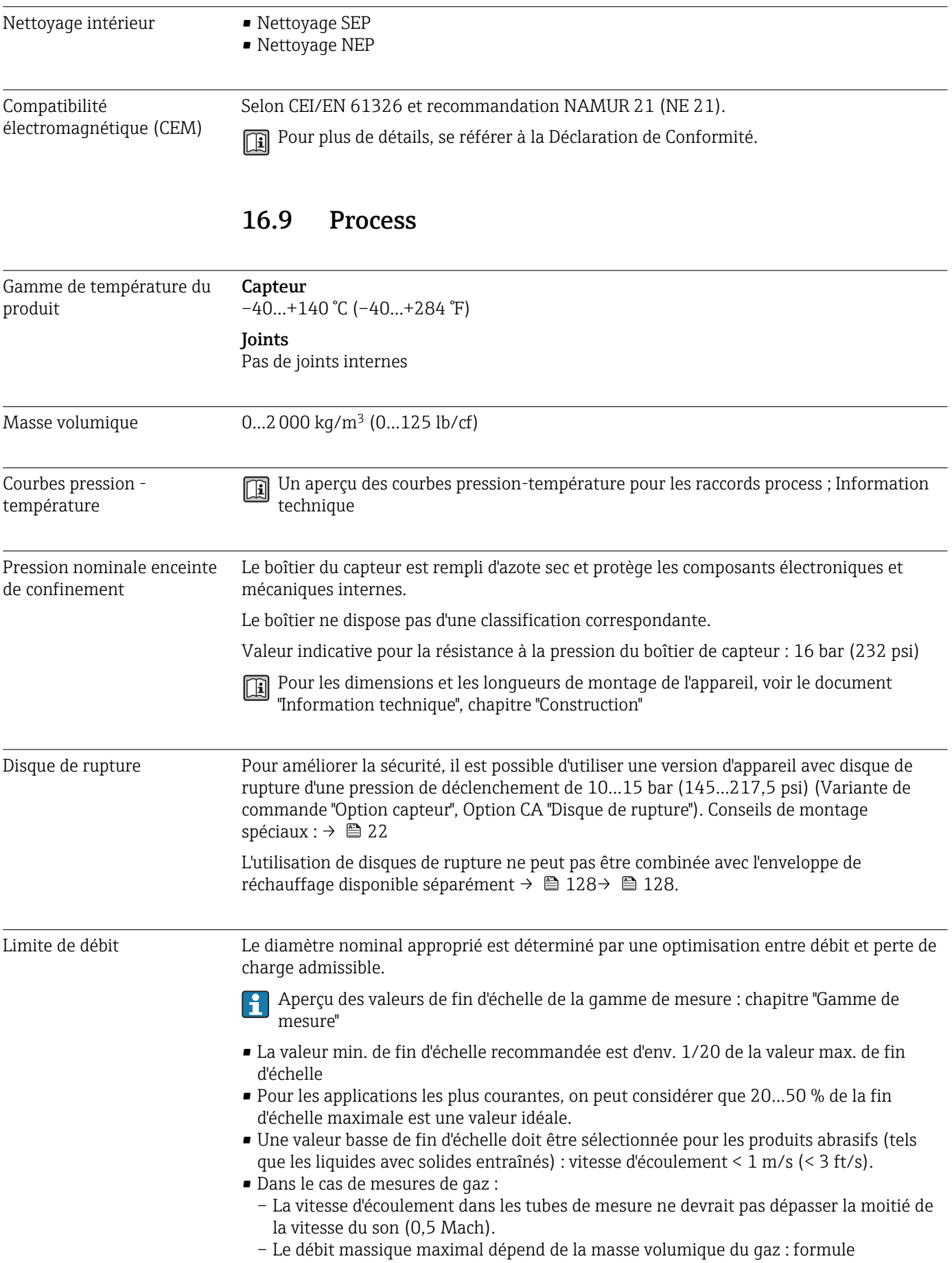

Perte de charge Pour le calcul de la perte de charge : outil de sélection *Applicator* → **■ 152** 

Pression du système →  $\triangleq$  21
# 16.10 Construction mécanique

<span id="page-144-0"></span>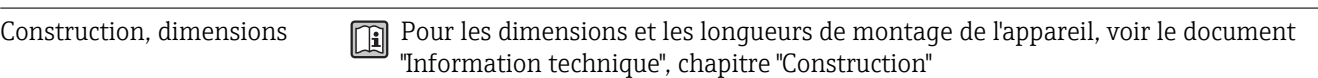

### Poids **Version compacte**

*Poids en unités SI*

Toutes les valeurs (poids) se rapportent à des appareils avec brides EN/DIN PN 40. Indications de poids en [kg].

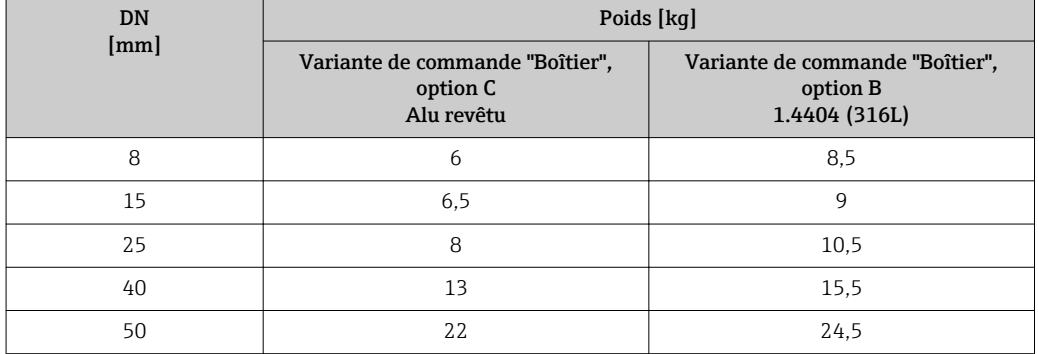

#### *Poids en unités US*

Toutes les valeurs (poids) se rapportent à des appareils avec brides EN/DIN PN 40. Indications de poids en [lbs].

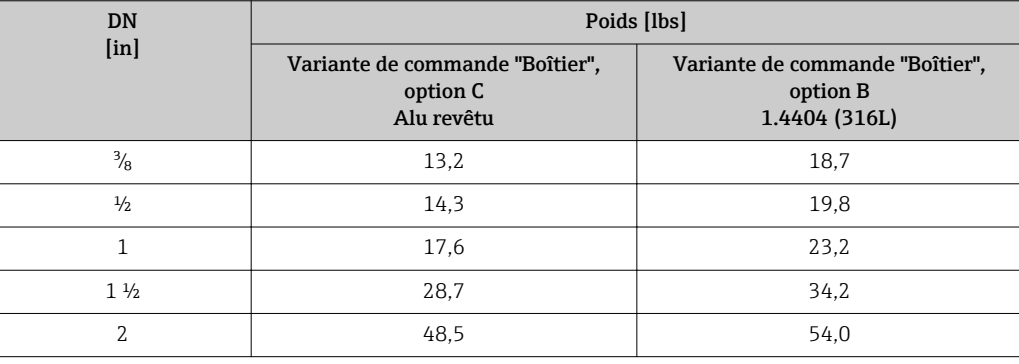

### Matériaux Boîtier du transmetteur

- Variante de commande "Boîtier", option B : inox CF-3M (316L, 1.4404)
- Variante de commande "Boîtier"; Option C : "compact, alu revêtu" :
- Aluminium, AlSi10Mg, revêtu
- Matériau de la fenêtre : verre

### Entrées/raccords de câble

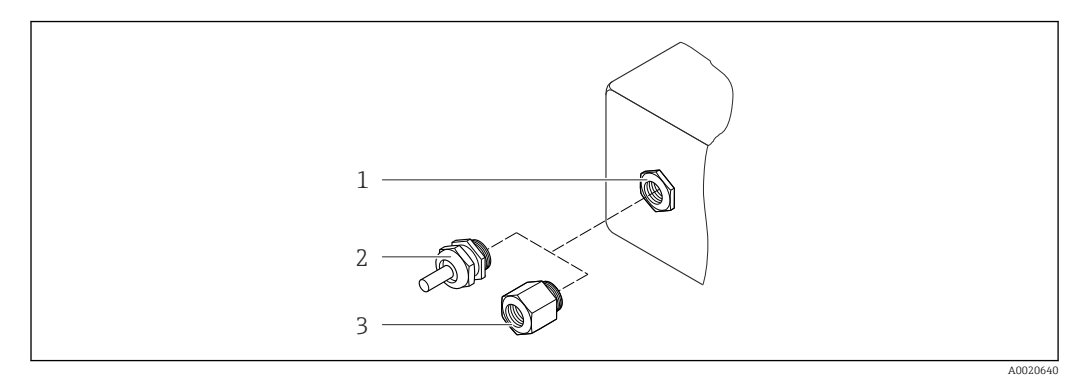

#### *37 Entrées/raccords de câble possibles*

- *1 Entrée de câble dans le boîtier du transmetteur avec taraudage M20 x 1.5*
- *2 Presse-étoupe M20 × 1,5*
- *3 Adaptateur pour entrée de câble avec taraudage G ½" ou NPT ½"*

### *Variante de commande "Boîtier", Option B "GT18 double compartiment, 316L"*

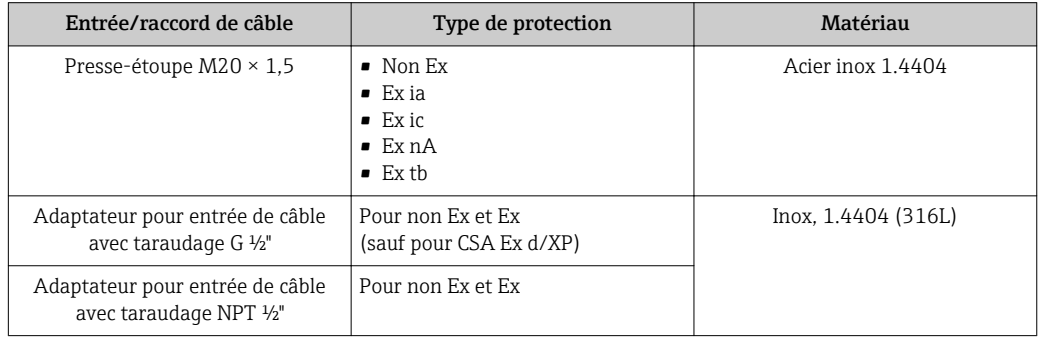

#### *Variante de commande "Boîtier", Option C "GT20 double compartiment, alu revêtu"*

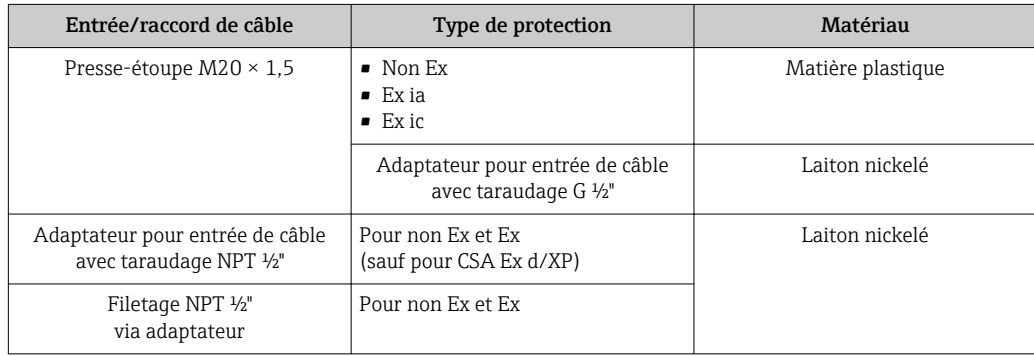

#### Boîtier du capteur

- Surface externe résistant aux acides et bases
- Acier inox 1.4301 (304)

### Tubes de mesure

Acier inox, 1.4539 (904L) ; répartiteur : acier inox, 1.4404 (316L)

### <span id="page-146-0"></span>Raccords process

- Brides selon EN 1092-1 (DIN2501) / selon ASME B 16.5 / selon JIS B2220 : Acier inox, 1.4404 (F316/F316L)
- Tous les autres raccords process : Inox, 1.4404 (316/316L)

147 Liste de tous les raccords process disponibles →  $\bigoplus$  147

#### Joints

Raccords process soudés sans joints internes

#### Accessoires

*Capot de protection climatique*

Acier inox 1.4404 (316L)

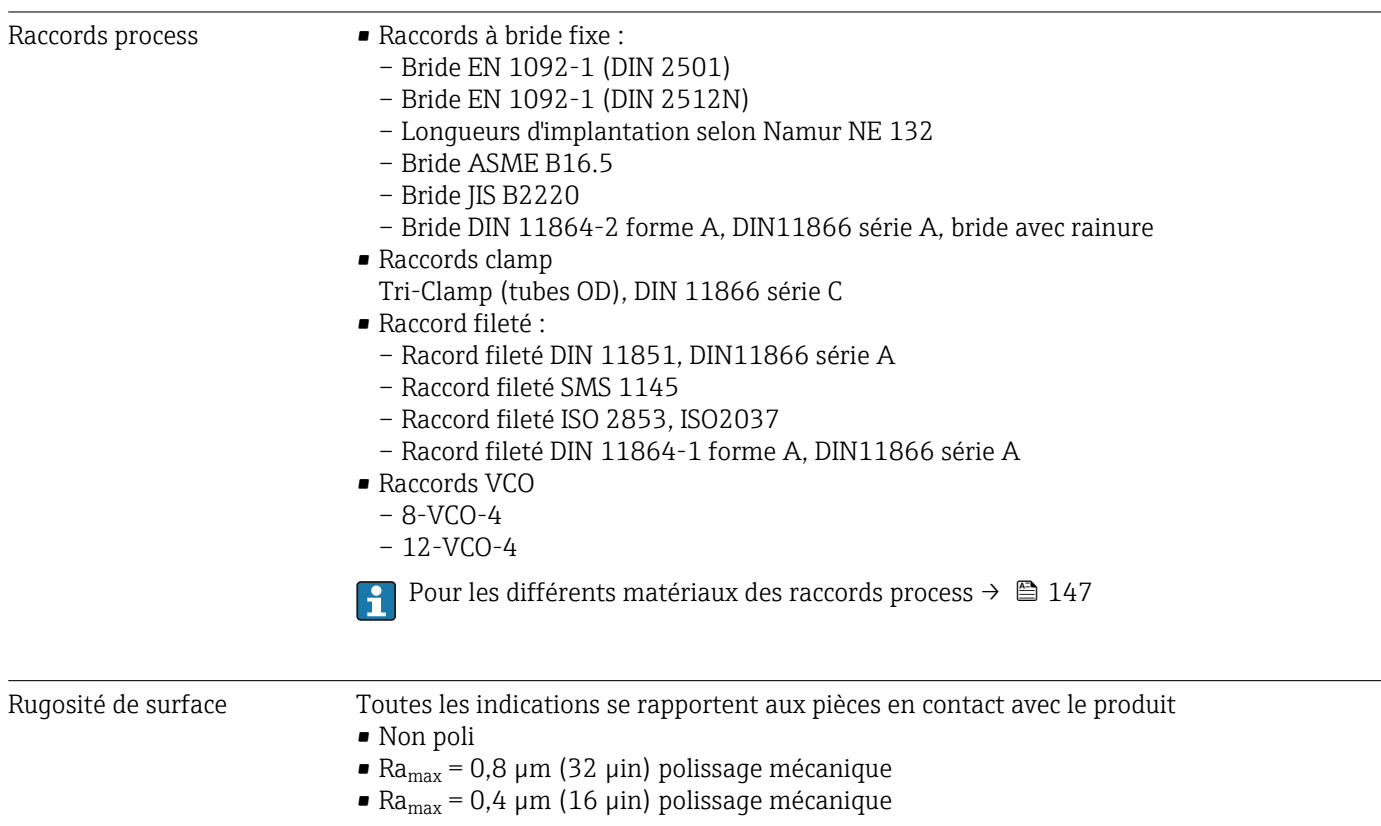

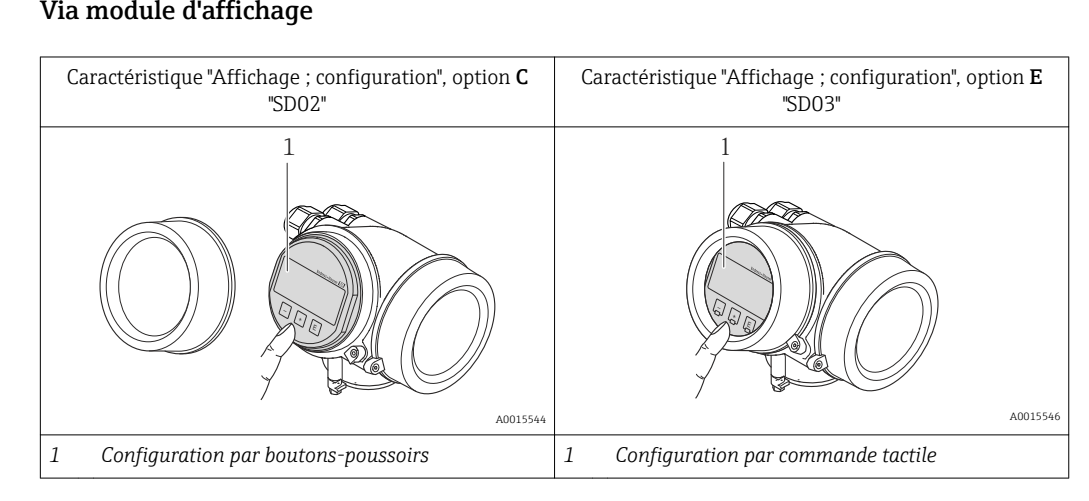

# 16.11 Configuration

### <span id="page-147-0"></span>Configuration locale Via module d'affichage

### Eléments d'affichage

- Afficheur à 4 lignes
- Pour variante de commande "Affichage ; configuration", Option E : Rétroéclairage blanc, rouge en cas de défaut d'appareil
- Affichage pour la représentation des grandeurs mesurées et des grandeurs d'état, configurable individuellement
- Température ambiante admissible pour l'affichage : –20…+60 °C (–4…+140 °F) En dehors de la gamme de température, la lisibilité de l'affichage peut être compromise.

### Eléments de configuration

- Pour variante de commande "Affichage ; configuration", Option C : Configuration sur site avec 3 boutons-poussoirs :  $\circledcirc$ ,  $\circledcirc$ ,  $\circledcirc$
- Pour variante de commande "Affichage ; configuration", Option E : Configuration de l'extérieur via 3 touches optiques :  $\circledcirc$ ,  $\circledcirc$ ,  $\circledcirc$
- Eléments de configuration également accessibles dans les différentes zones Ex

### Fonctionnalités supplémentaires

- Fonction de sauvegarde de données La configuration d'appareil peut être enregistrée dans le module d'affichage.
- Fonction de comparaison de données
- La configuration d'appareil enregistrée dans le module d'affichage peut être comparée avec la configuration d'appareil actuelle.
- Fonction de transmission de données
	- La configuration du transmetteur peut être transmise vers un autre appareil à l'aide du module d'affichage.

### Via module d'affichage et de configuration déporté FHX50

<span id="page-148-0"></span>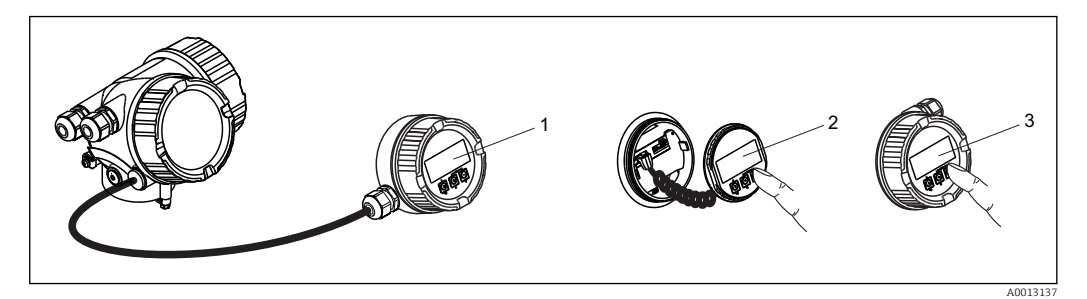

 *38 Possibilités de configuration via FHX50*

- *1 Boîtier de l'afficheur déporté FHX50*
- *2 Module d'affichage et de configuration SD02, touches ; le couvercle doit être ouvert pour la configuration*
- *3 Module d'affichage et de configuration SD03, touches optiques ; configuration possible via le verre du couvercle*

#### Configuration à distance Via protocole HART

Cette interface de communication est disponible dans les versions d'appareil avec une sortie HART.

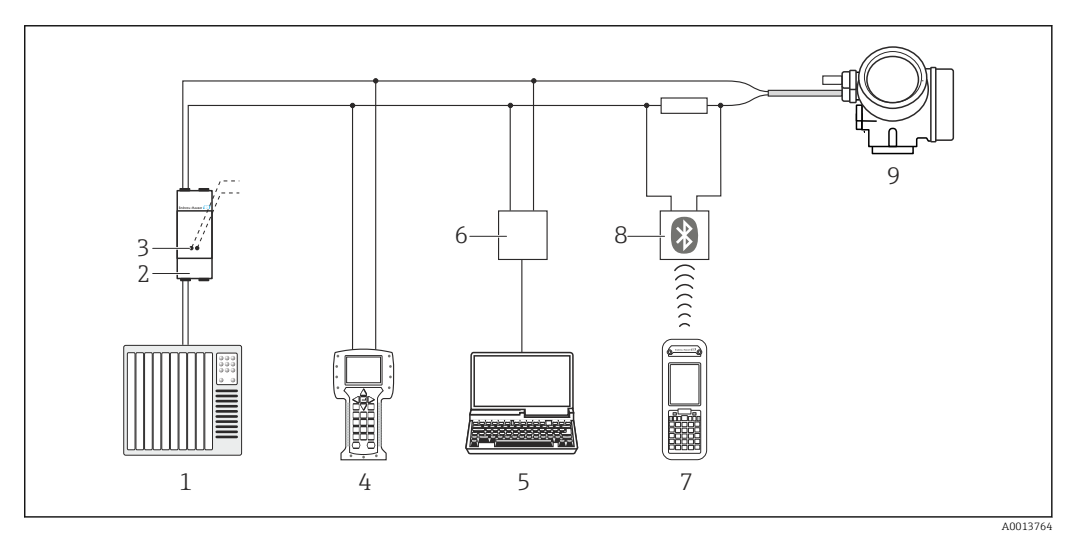

 *39 Possibilités de configuration à distance via protocole HART*

- *1 Système numérique de contrôle commande (p. ex. API)*
- *2 Unité d'alimentation de transmetteur, p. ex. RN221N (avec résistance de communication)*
- *3 Raccordement pour Commubox FXA195 et Field Communicator 475*
- 
- *4 Field Communicator 475 5 Ordinateur avec outil de configuration (p. ex. FieldCare, AMS Device Manager, SIMATIC PDM)*
- *6 Commubox FXA195 (USB)*
- 
- *7 Field Xpert SFX350 ou SFX370 8 Modem bluetooth VIATOR avec câble de raccordement*
- *9 Transmetteur*

<span id="page-149-0"></span>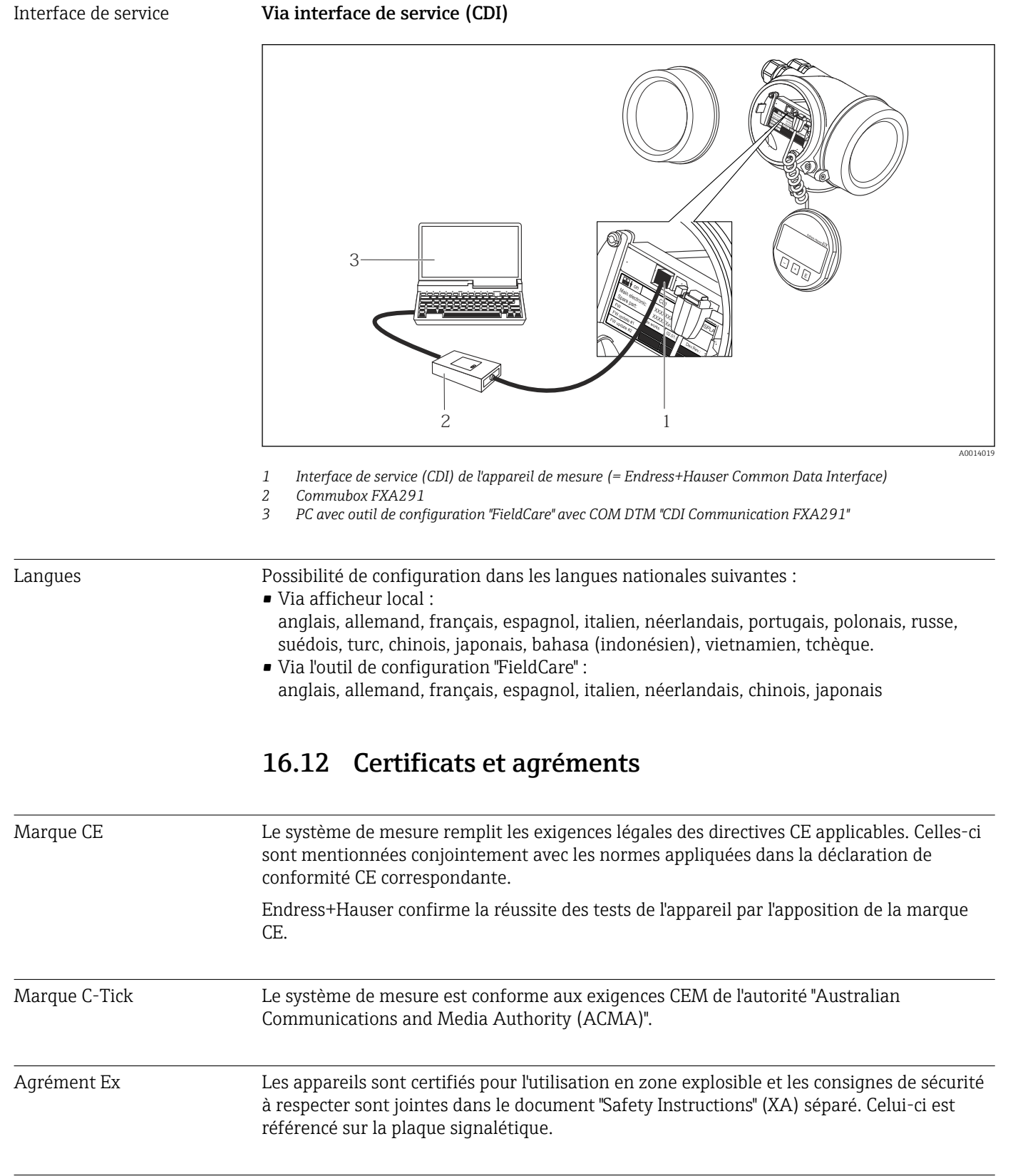

### Sécurité fonctionnelle L'appareil est utilisable pour la surveillance de débits (Min., Max., plage) jusqu'à SIL 2 (architecture monovoie) et SIL 3 (architecture multivoie avec redondance homogène) et dispose d'un certificat indépendant du TÜV selon CEI 61508.

Compatibilité alimentaire Agrément 3A

Les surveillances suivantes au sein de dispositifs de protection sont possibles :

- Débit massique
- Débit volumique
- Masse volumique

153 Manuel de sécurité fonctionnelle avec information sur l'appareil SIL → 
integration

<span id="page-150-0"></span>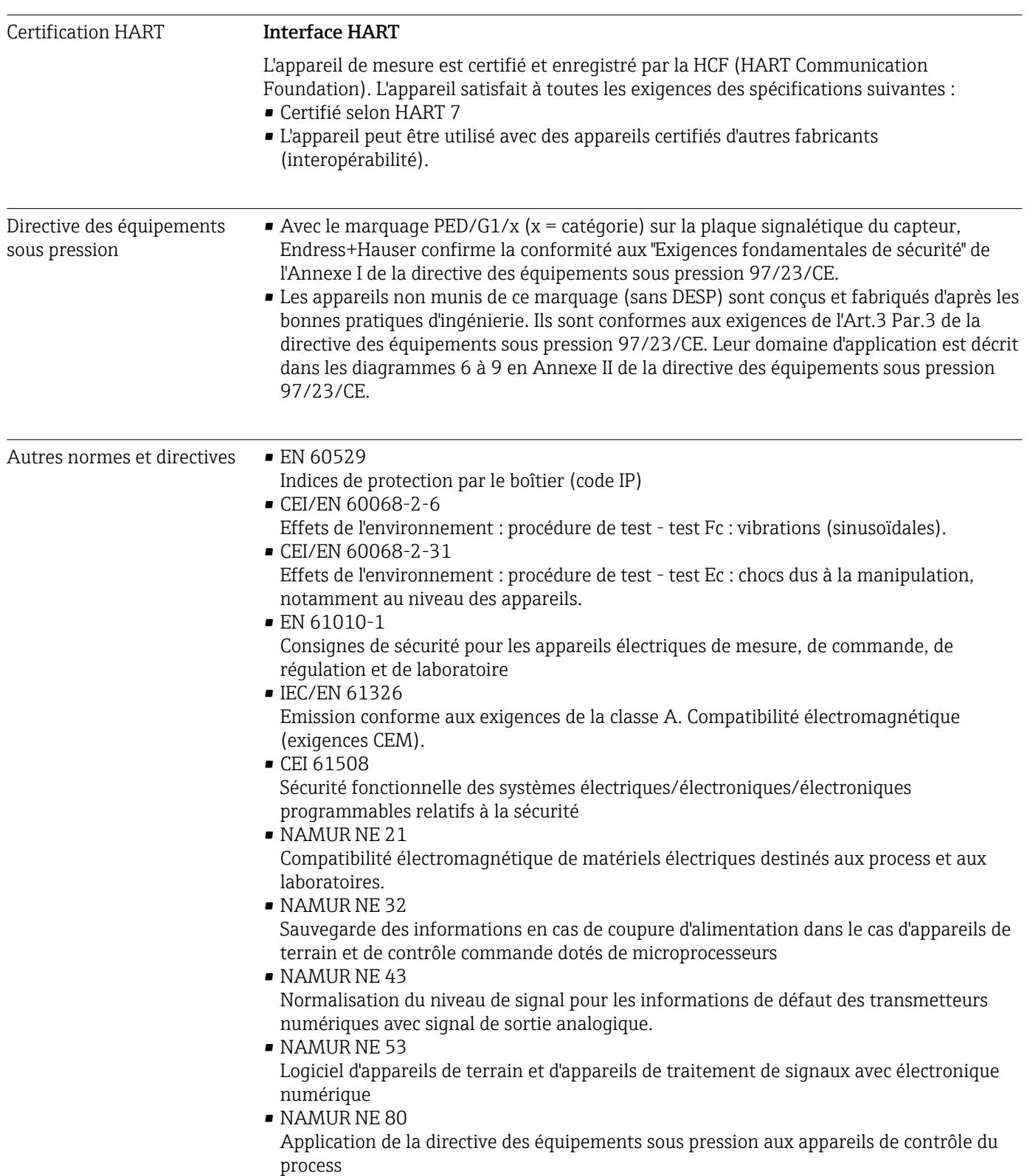

<span id="page-151-0"></span>• NAMUR NE 105

Exigences imposées à l'intégration d'appareils de bus de terrain dans les outils d'ingénierie pour appareils de terrain

• NAMUR NE 107

Autosurveillance et diagnostic d'appareils de terrain

- NAMUR NE 131
- Exigences imposées aux appareils de terrain pour les applications standard
- NAMUR NE 132

Débitmètre massique Coriolis

# 16.13 Packs d'application

Afin d'étendre les fonctionnalités de l'appareil selon les besoins, différents packs d'applications sont disponibles par ex. pour des aspects de sécurité ou des exigences spécifiques.

Les packs d'applications peuvent être commandés avec l'appareil ou ultérieurement auprès d'Endress+Hauser. Des indications détaillées relatives à la référence de commande concernée sont disponibles auprès d'Endress+Hauser ou sur la page Produits du site Internet Endress+Hauser : [www.endress.com.](http://www.endress.com)

Indications détaillées relatives aux packs d'applications : documentation spéciale relative à l'appareil →  $\triangleq$  153

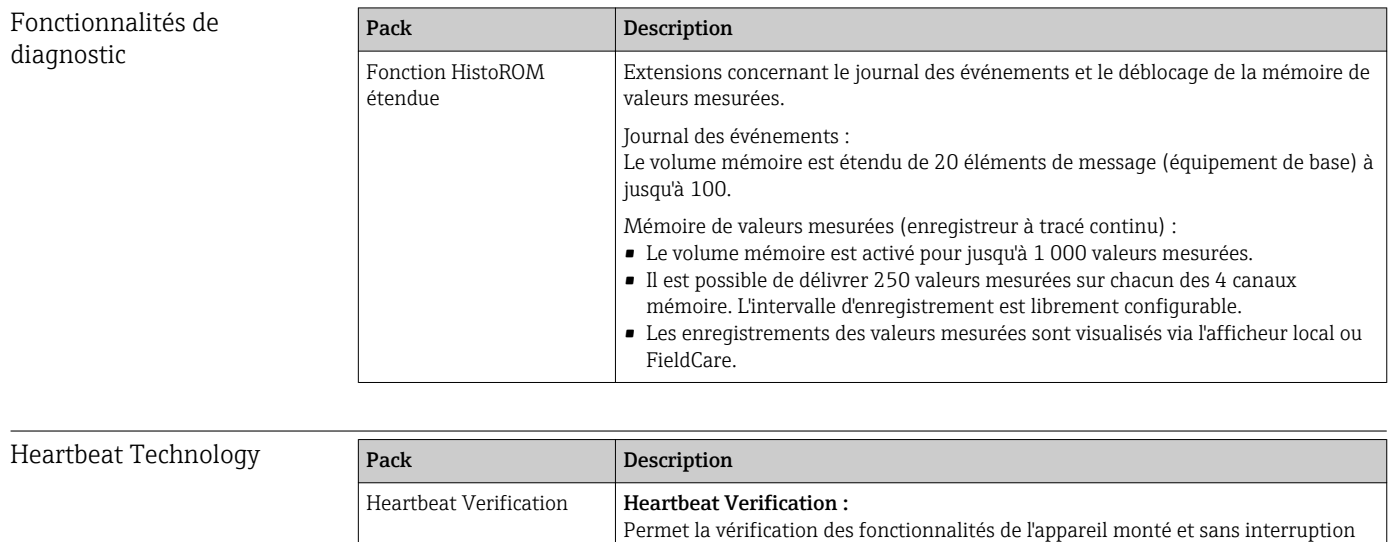

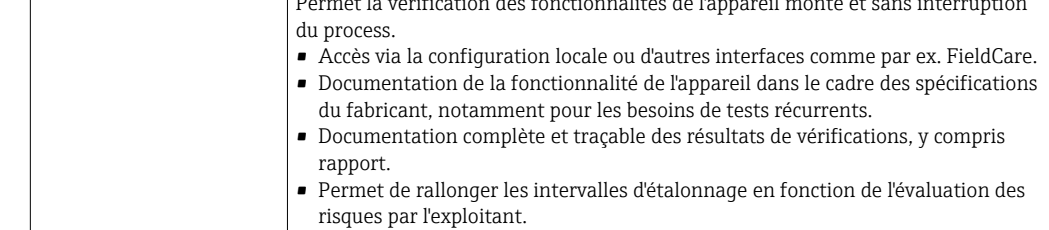

## 16.14 Accessoires

 $\Box$  Aperçu des accessoires pouvant être commandés →  $\Box$  128

### 16.15 Documentation

Vous trouverez un aperçu de l'étendue de la documentation technique correspondant à  $\boxed{2}$ l'appareil dans :

- Le *W@M Device Viewer* : entrer le numéro de série figurant sur la plaque signalétique [\(www.endress.com/deviceviewer](http://www.endress.com/deviceviewer))
- L'*Endress+Hauser Operations App* : entrer le numéro de série figurant sur la plaque signalétique ou scanner le code matriciel 2D (QR code) sur la plaque signalétique.

<span id="page-152-0"></span>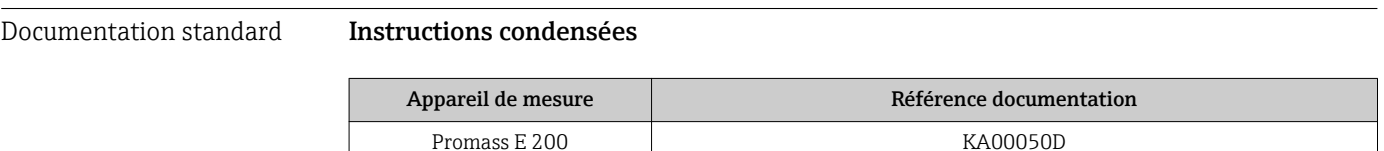

### Information technique

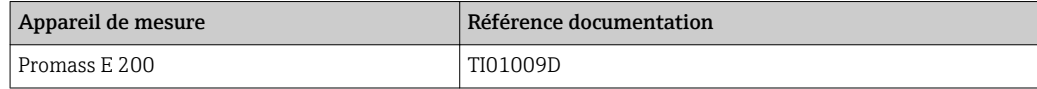

### Documentations complémentaires spécifiques à l'appareil

#### Consignes de sécurité

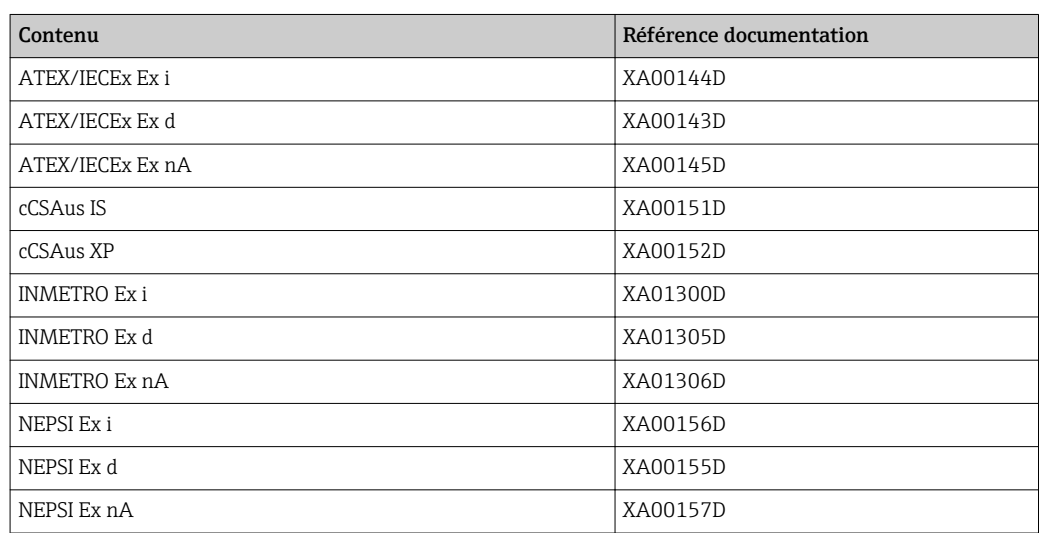

#### Documentation spéciale

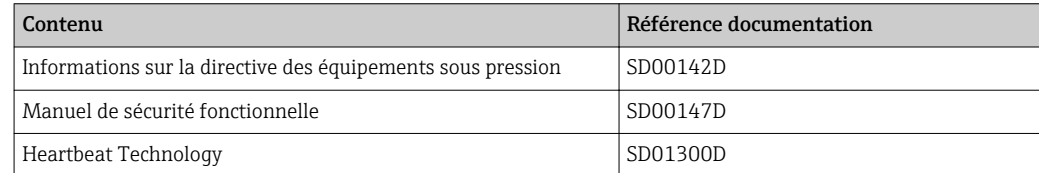

### Instructions de montage

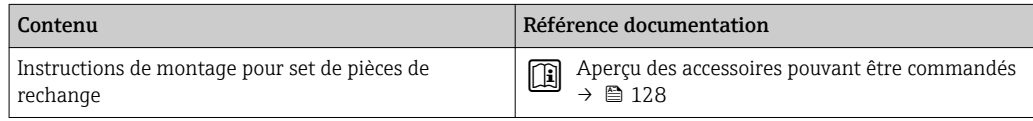

# Index

### A

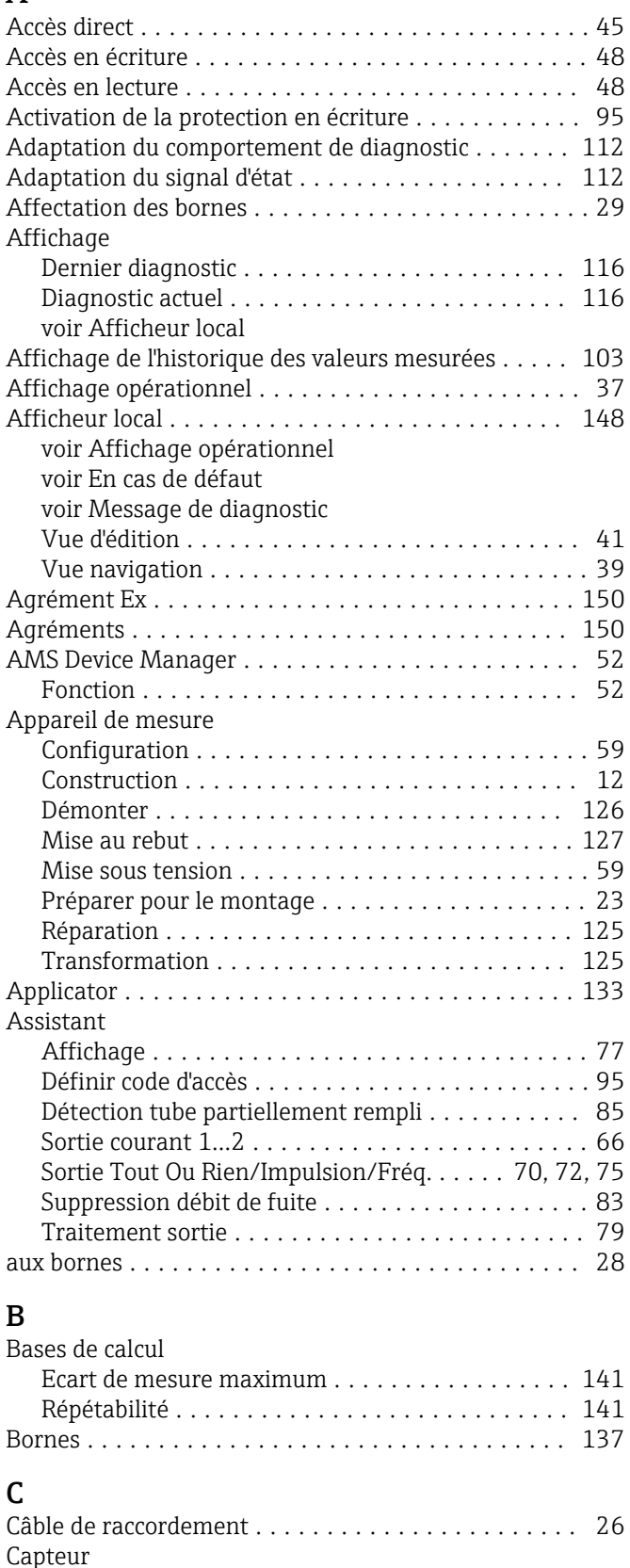

Gamme de température du produit . . . . . . . . . . [143](#page-142-0) Montage ............................... [24](#page-23-0) Caractéristiques techniques, aperçu ............. [132](#page-131-0)

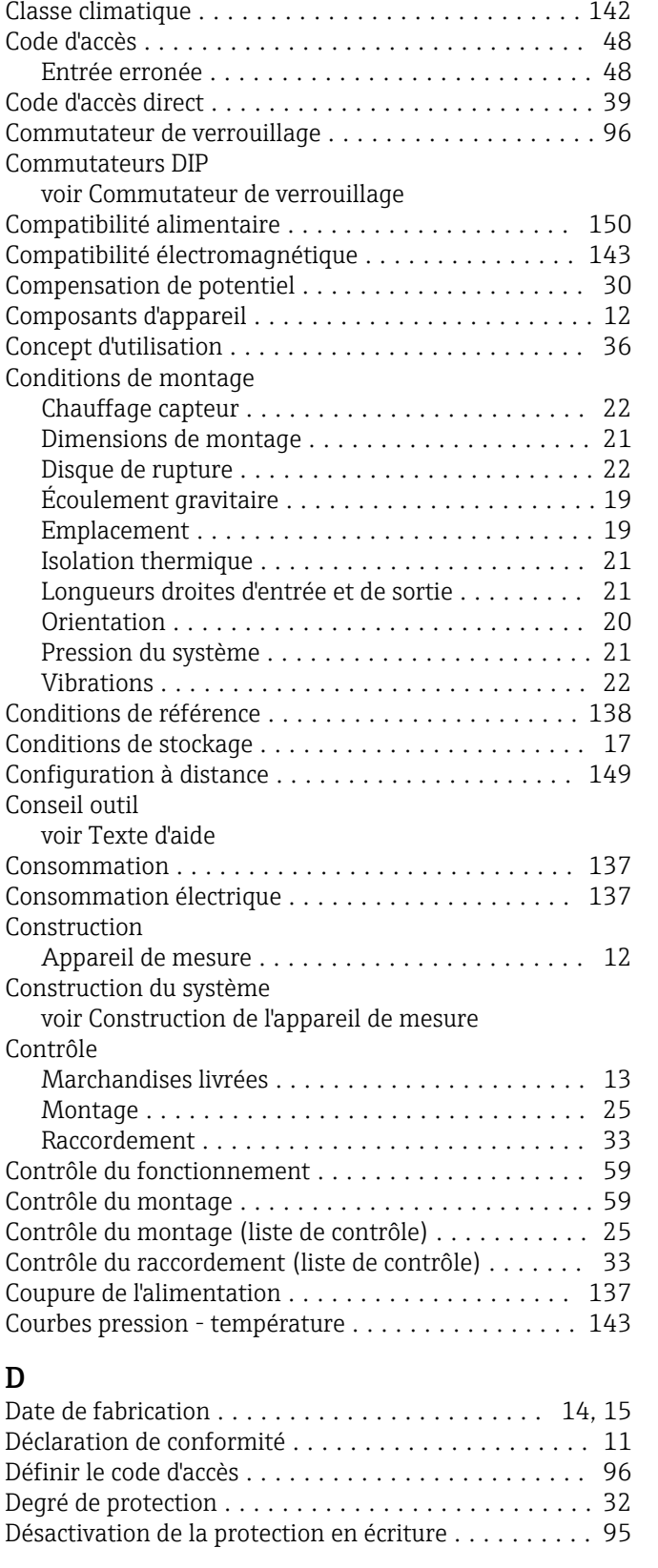

Certification HART ......................... [151](#page-150-0) Certificats ................................ [150](#page-149-0) Charge ................................... [28](#page-27-0) Chauffage capteur ........................... [22](#page-21-0) Chemin de navigation (vue navigation) ........... [39](#page-38-0)

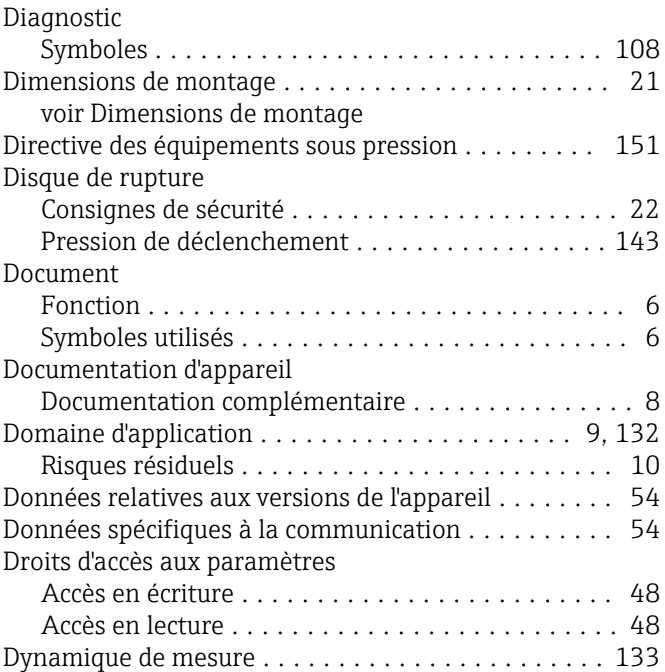

### E

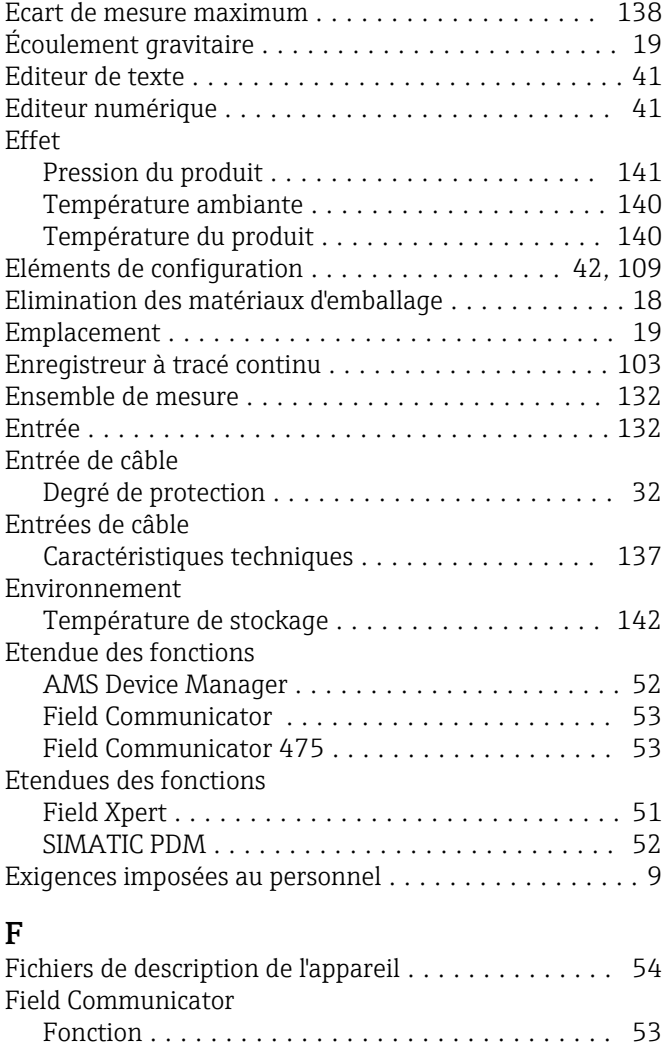

Field Communicator 475 ...................... [53](#page-52-0)

Fonction ............................... [51](#page-50-0)

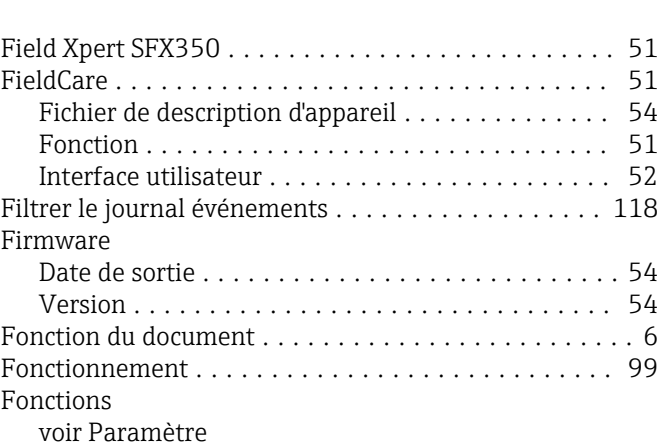

### G

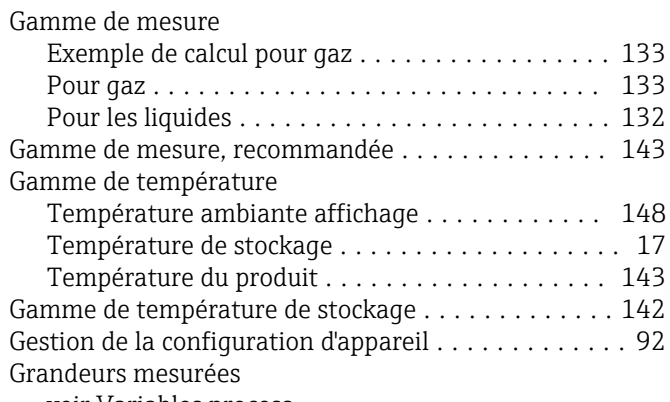

voir Variables process

### H

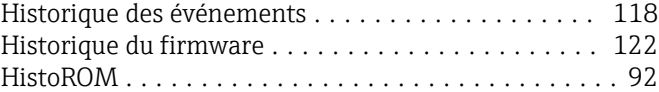

### I

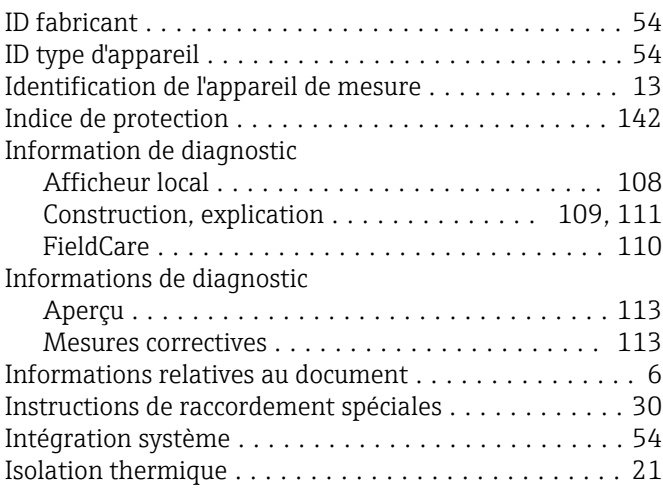

### J Joints

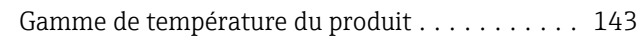

### L

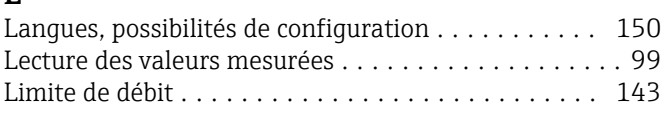

Field Xpert

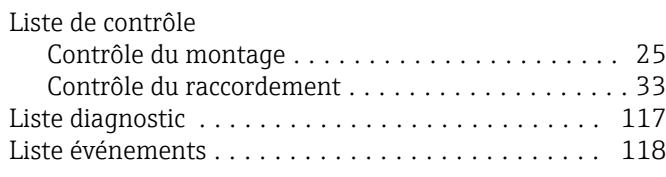

# M

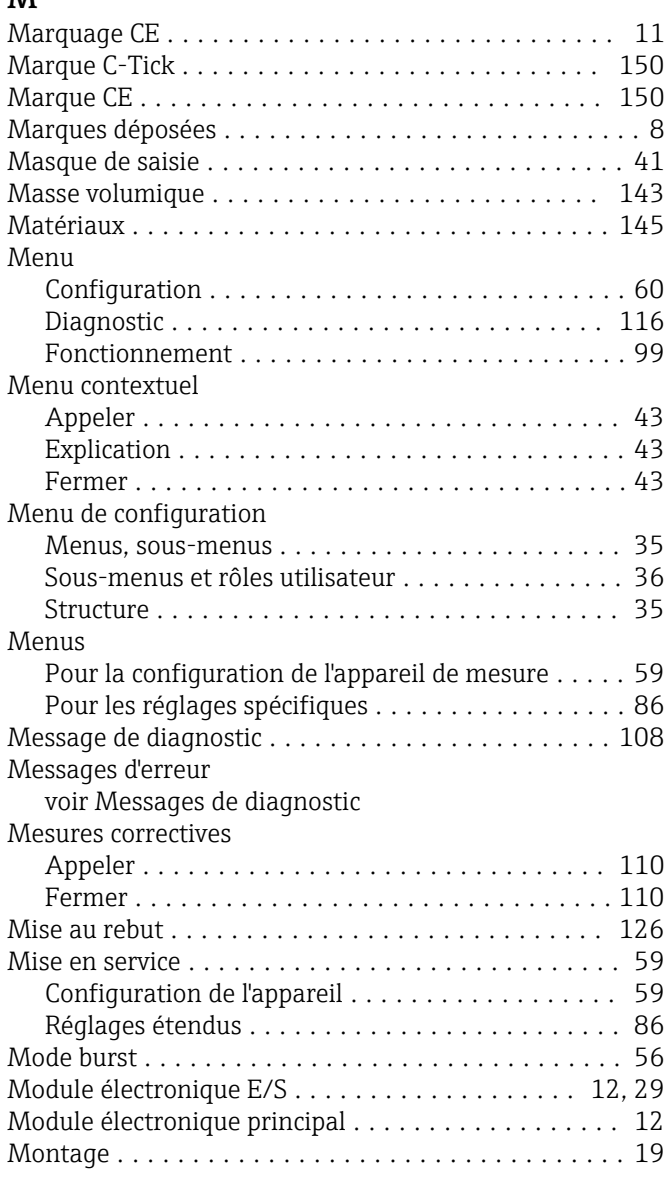

### N

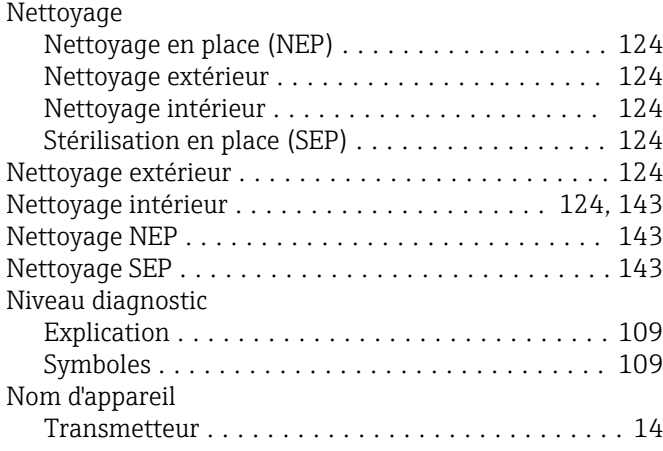

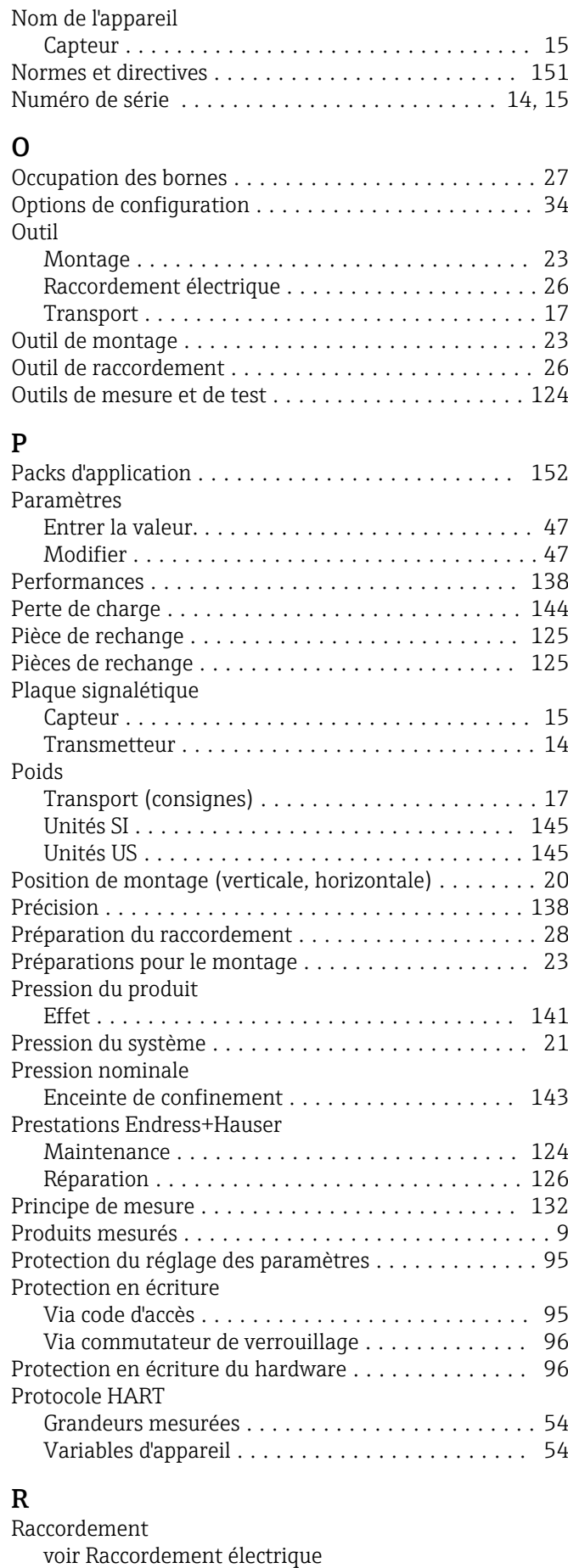

Raccordement de l'appareil .................... [29](#page-28-0)

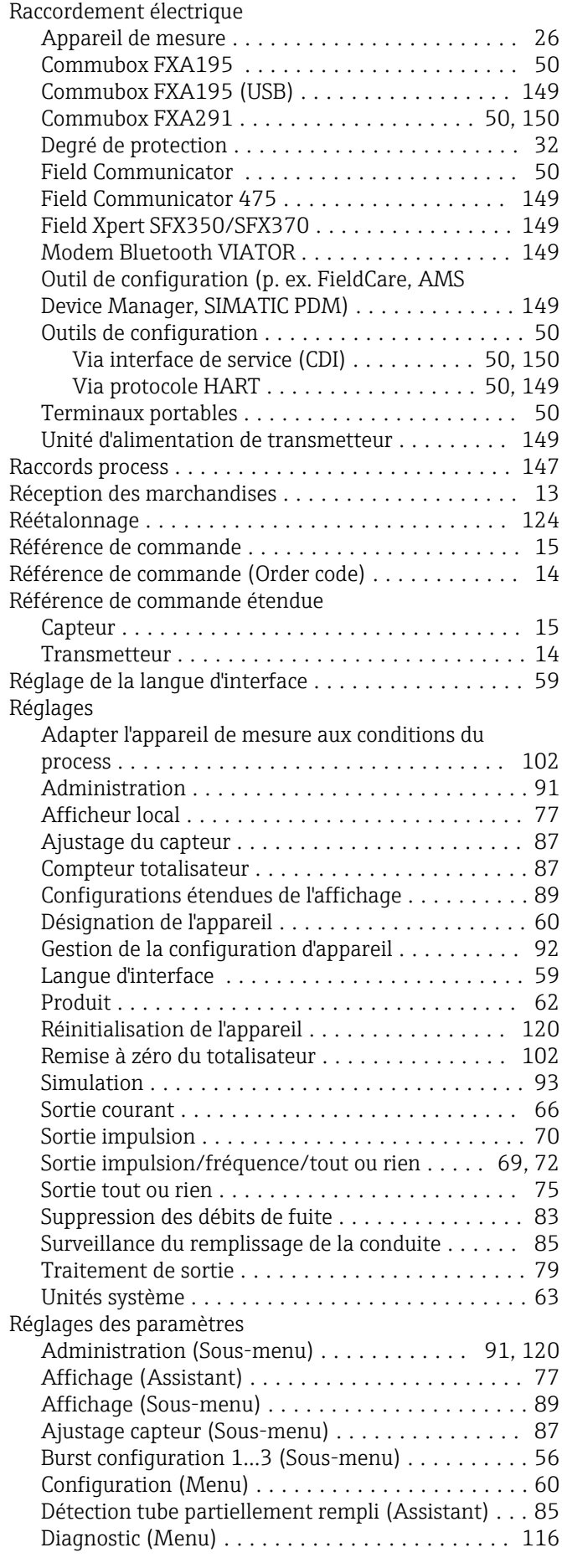

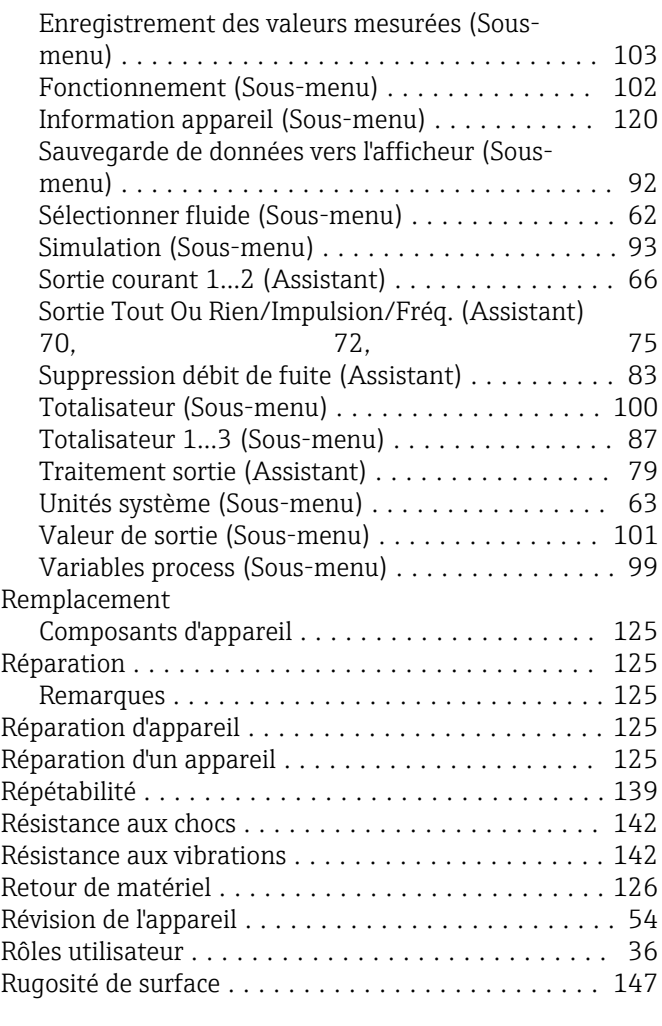

### S

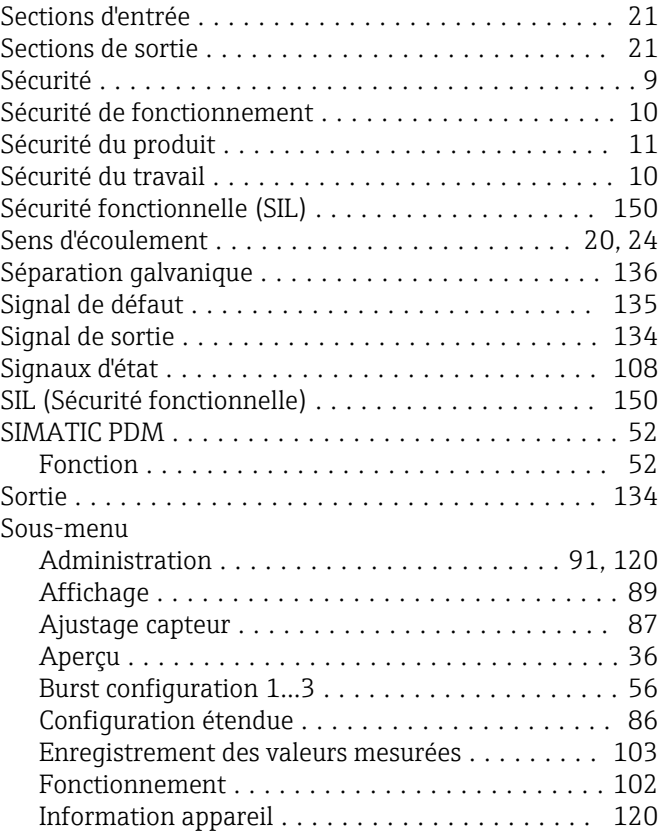

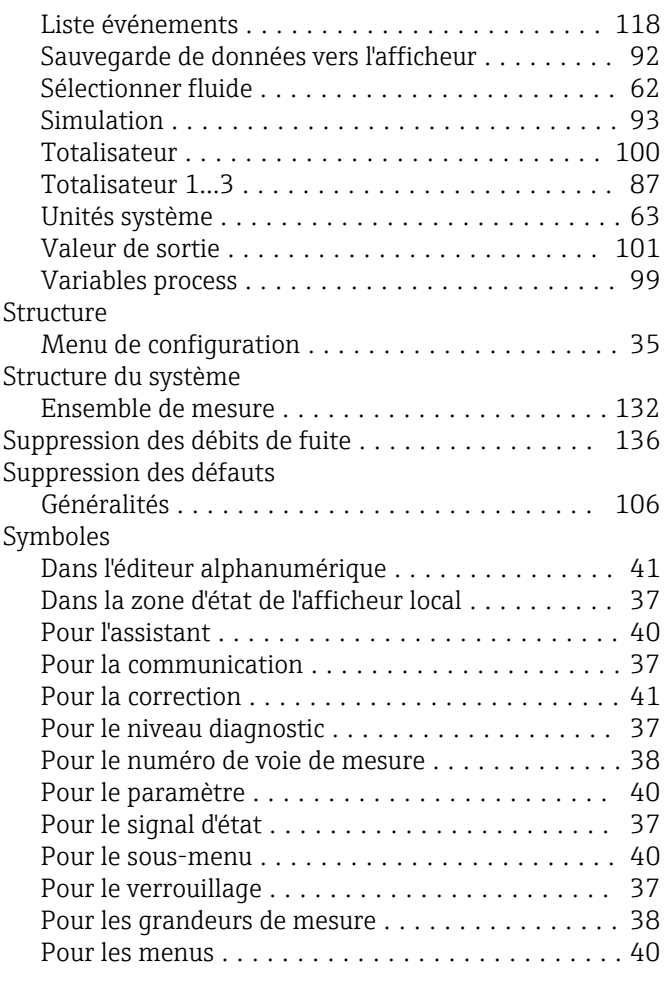

## T

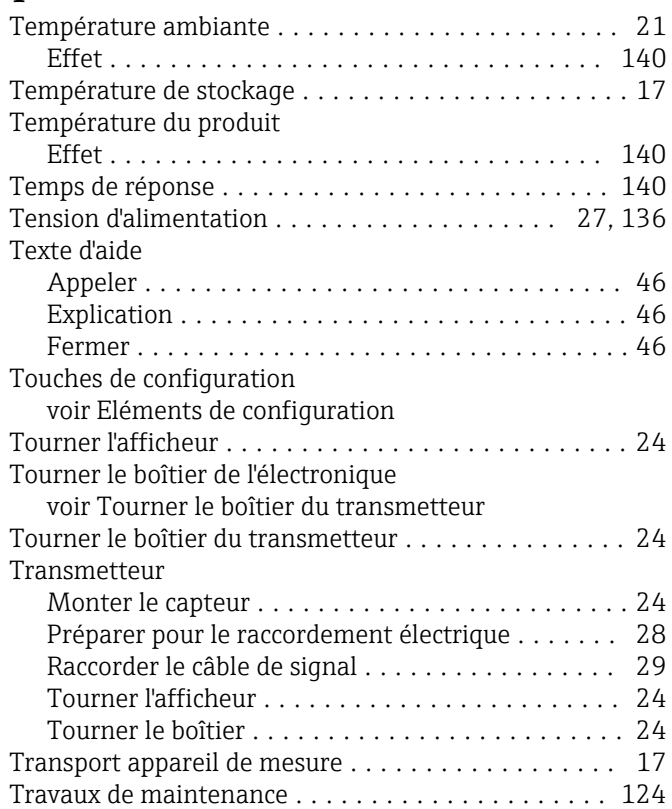

### U

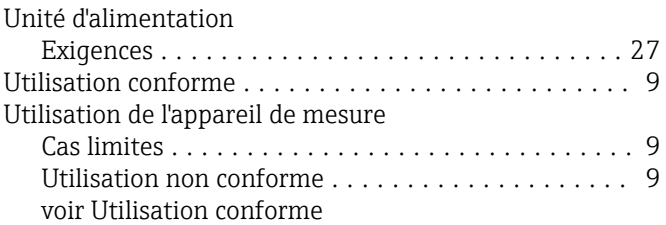

### V

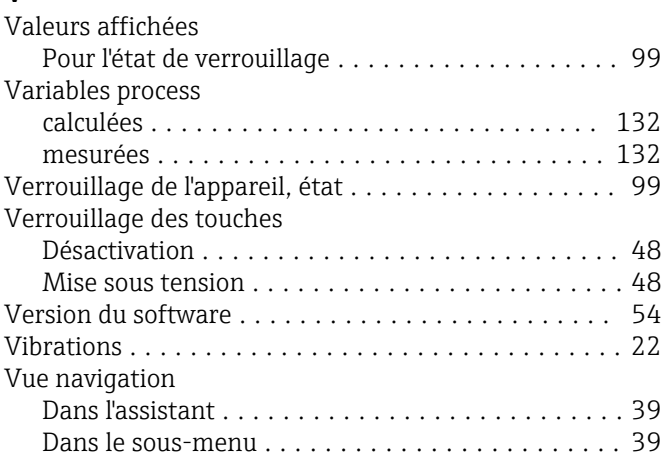

### W

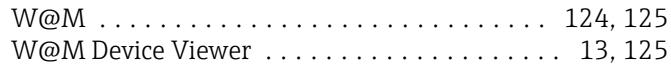

# Z

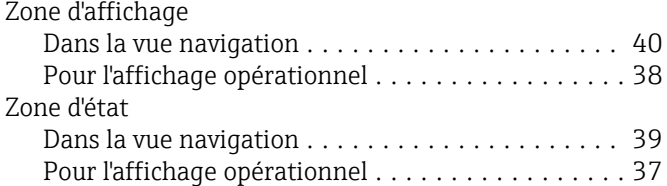

www.addresses.endress.com

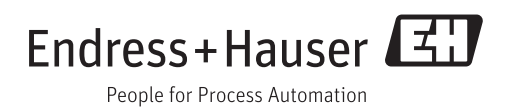